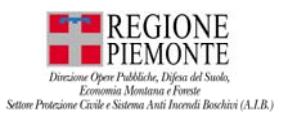

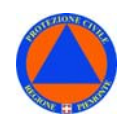

## **SISTEMA INFORMATIVO DI PROTEZIONE CIVILE**

# **VOLTER**

# **VOLONTARIATO PROTEZIONE CIVILE PIEMONTE**

# **MANUALE D'USO**

**Aggiornamento – OTTOBRE 2022** 

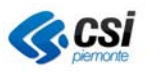

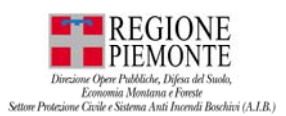

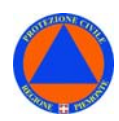

#### **VERIFICHE E APPROVAZIONI**

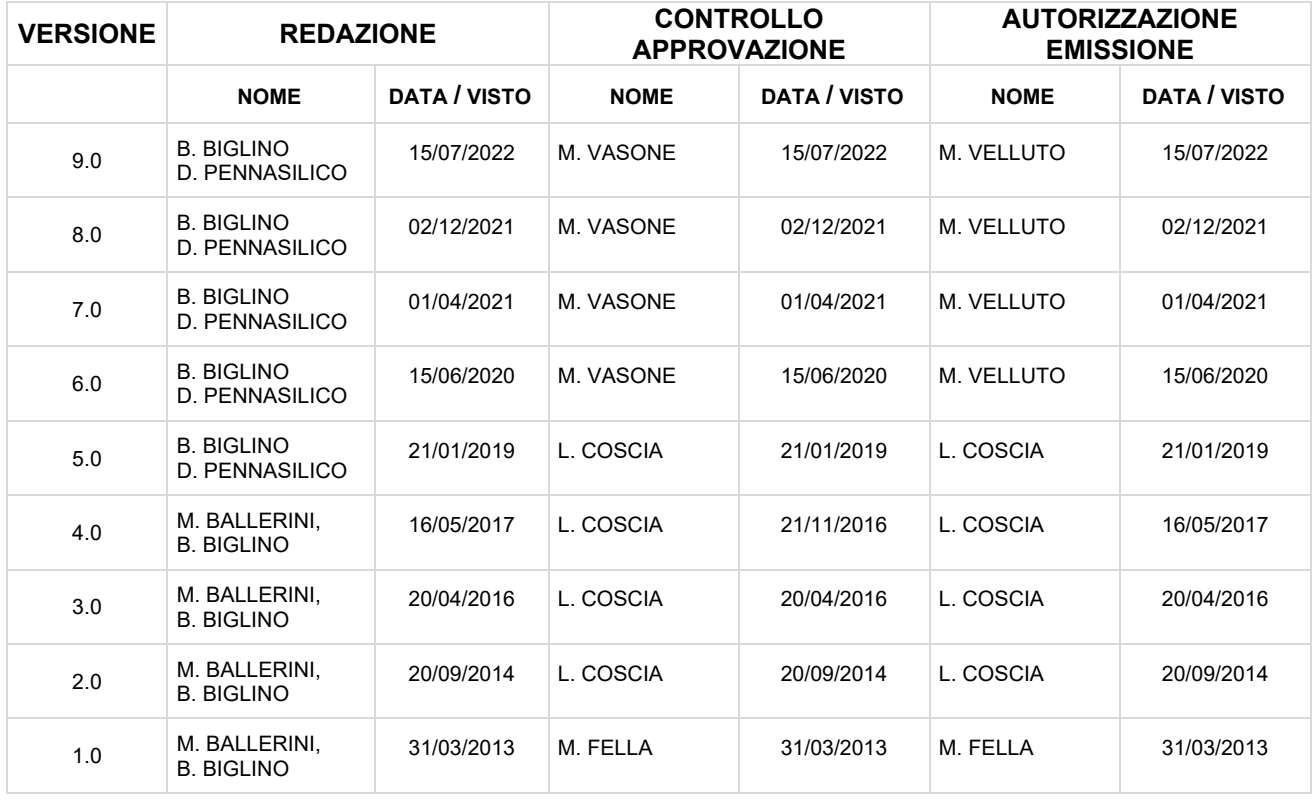

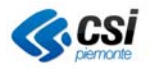

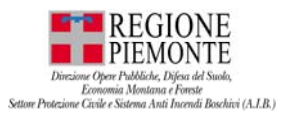

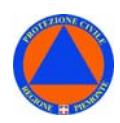

### **INDICE**

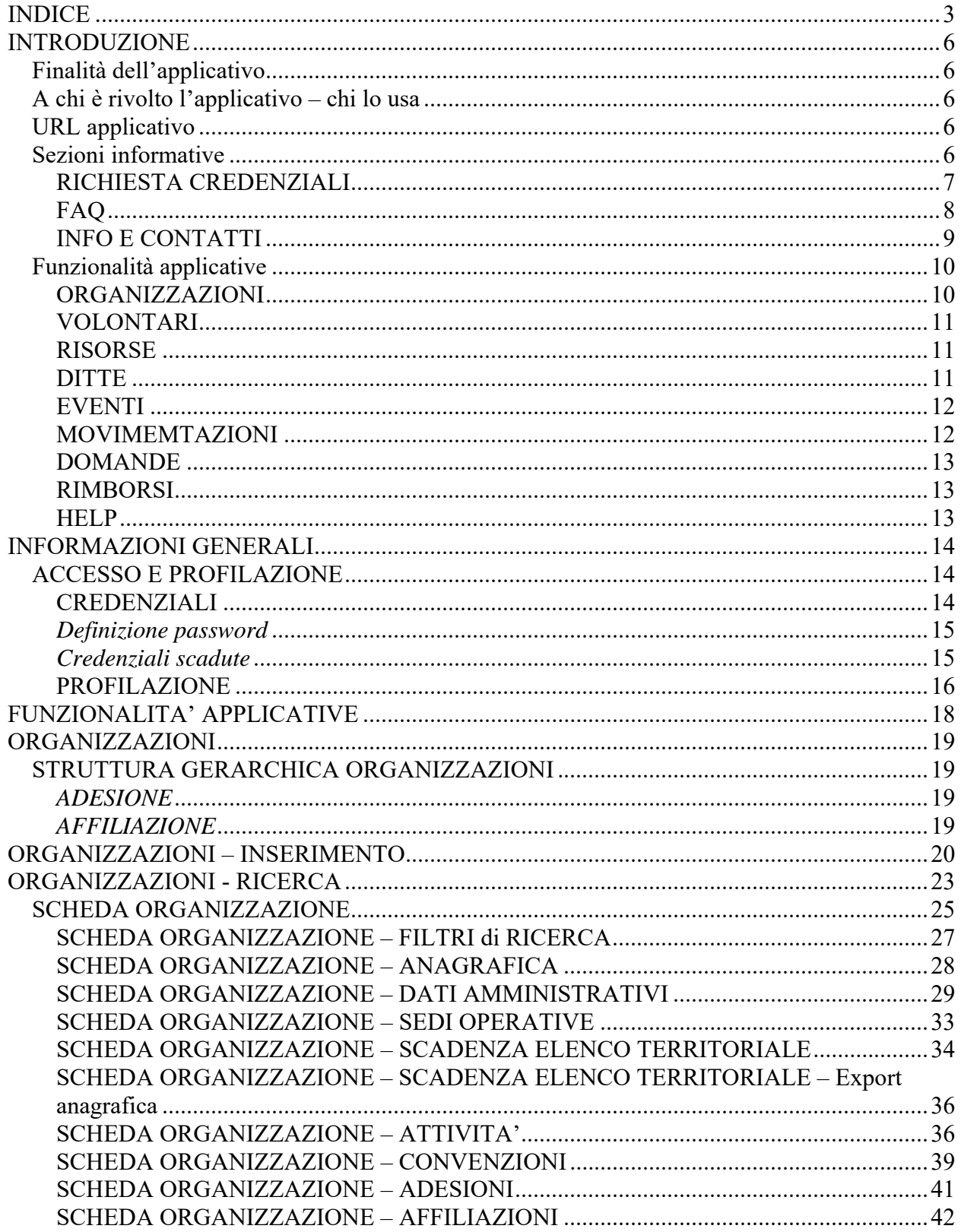

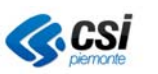

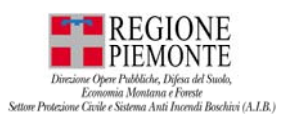

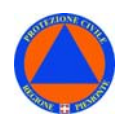

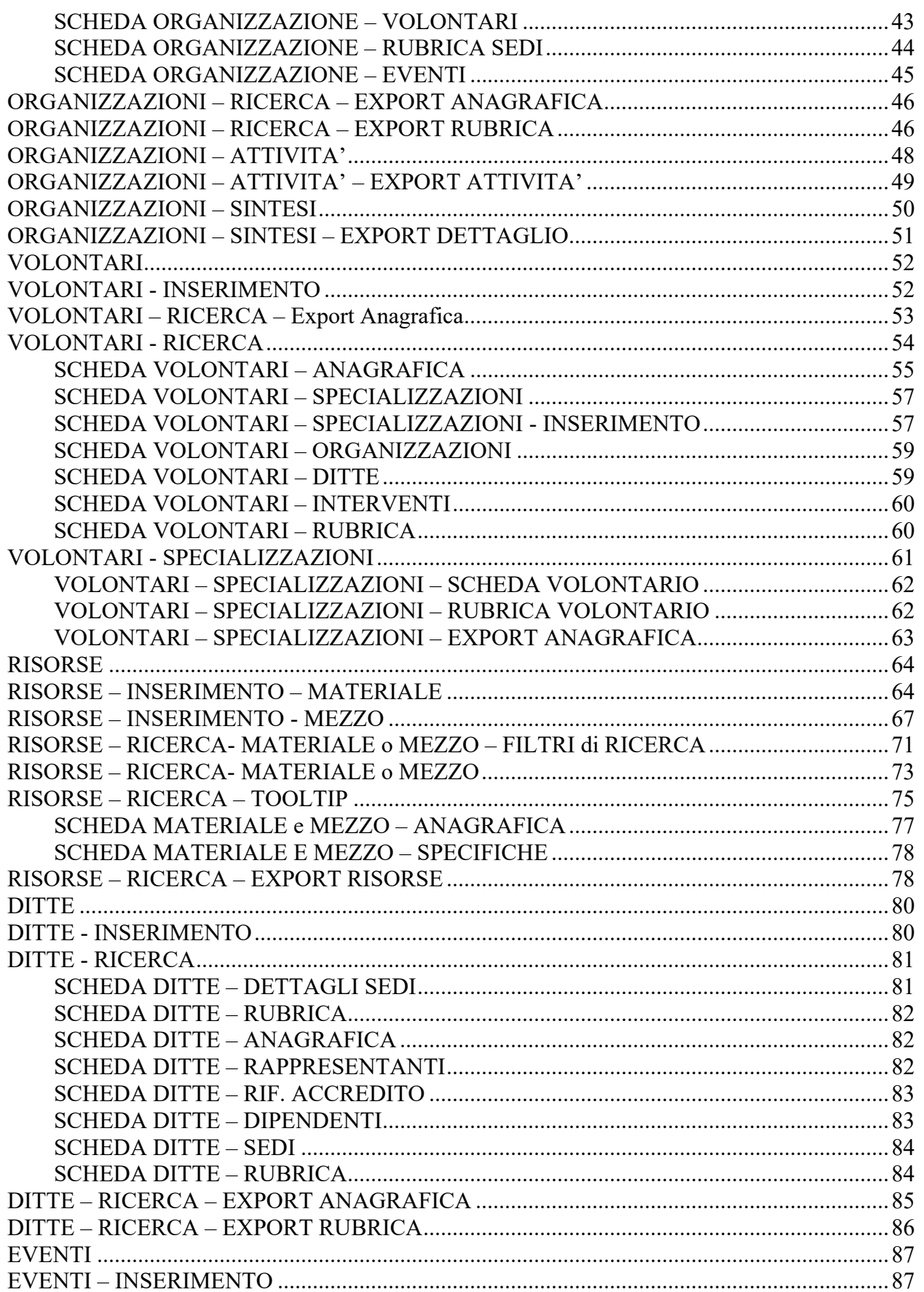

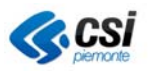

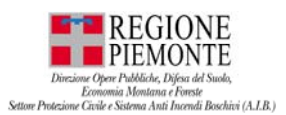

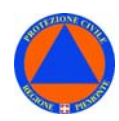

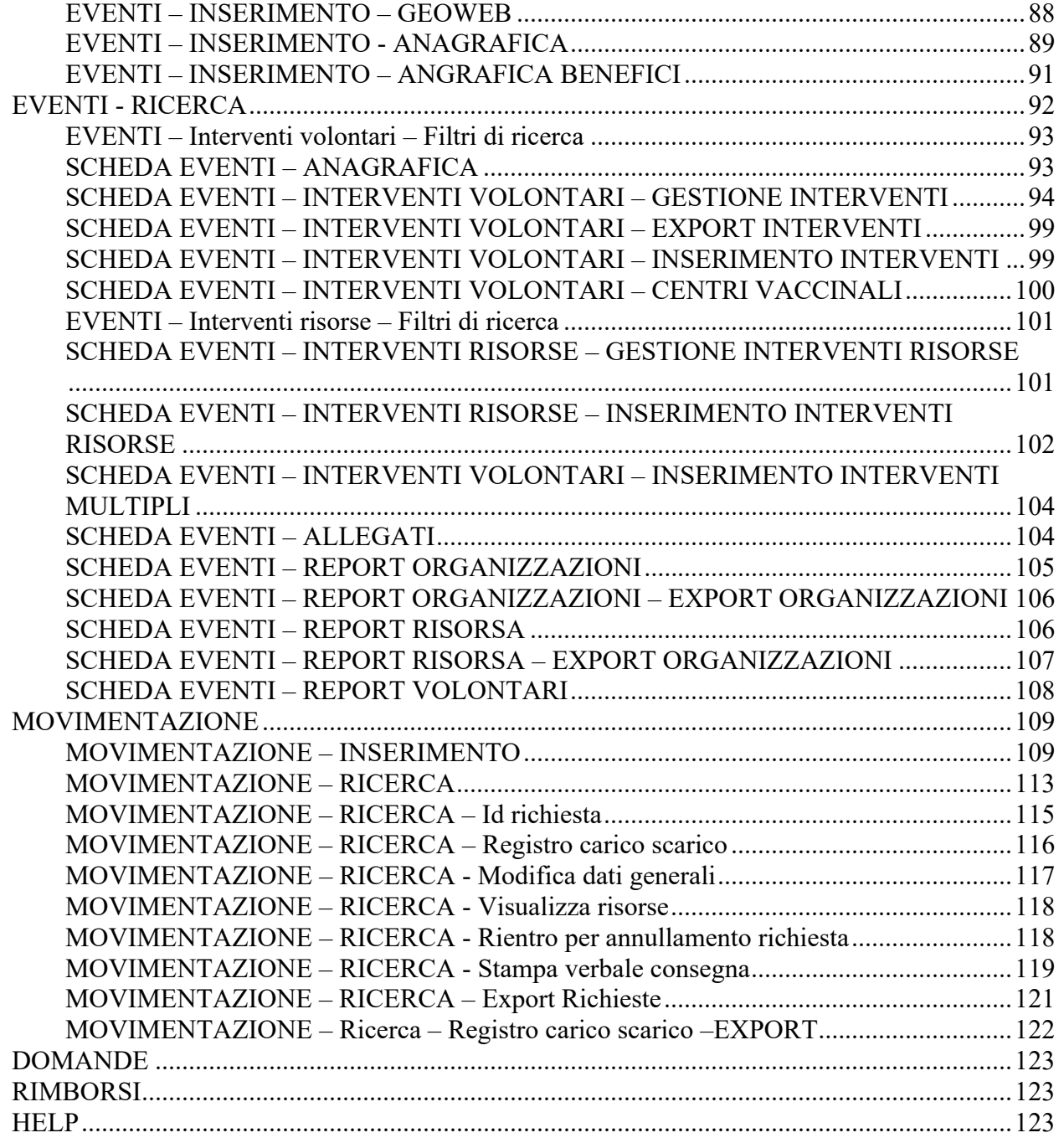

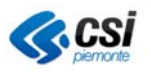

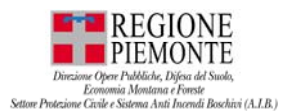

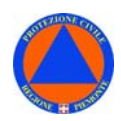

### **INTRODUZIONE**

**VOLTER** – **Volontariato di Protezione Civile Piemonte** è un applicativo web a supporto della gestione del Volontariato di Protezione Civile e Antincendi Boschivi.

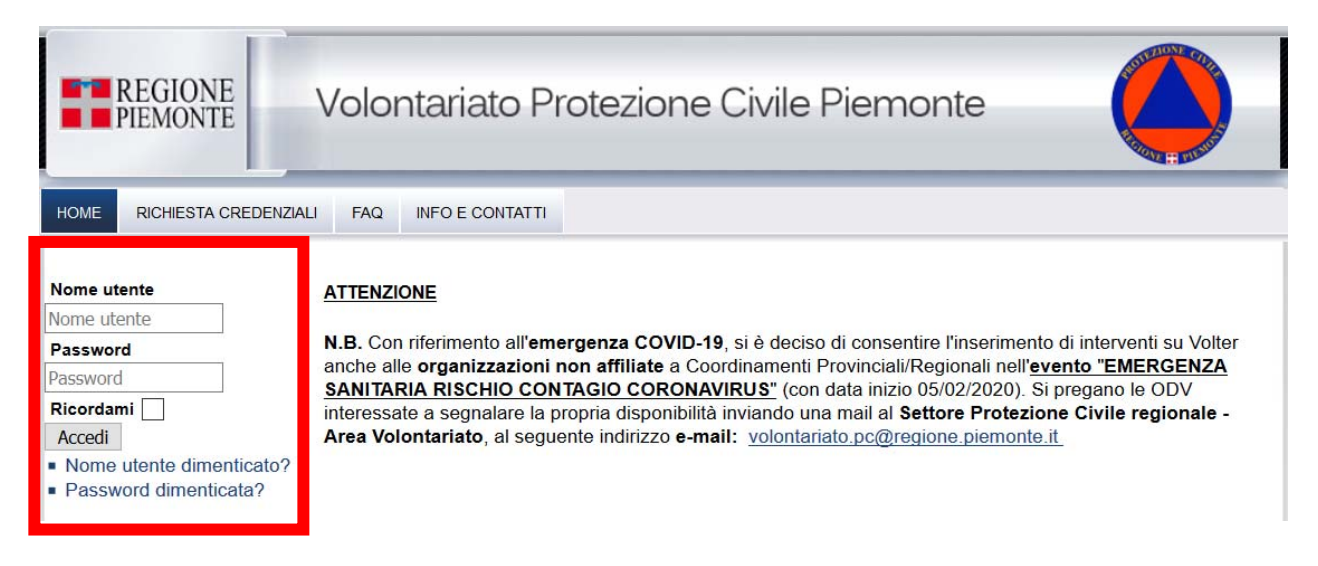

#### *Finalità dell'applicativo*

Realizzato nell'ambito delle iniziative del **Settore Protezione civile – Direzione Opere Pubbliche, Difesa del Suolo, Protezione Civile, Trasporti e Logistica** – **Regione Piemonte** l'applicativo VOLTER consente di gestire le informazioni relative alle Organizzazioni di volontariato, ai Volontari, alle Risorse (Materiali e Mezzi), alle Ditte e agli Eventi e ai relativi Interventi in cui sono coinvolti i volontari in occasione di emergenze, esercitazioni e attività di formazione.

#### *A chi è rivolto l'applicativo – chi lo usa*

L'applicativo VOLTER è rivolto alle Organizzazioni di volontariato, alle aggregazioni di Associazioni e ai Coordinamenti di livello superiore.

Il Settore Protezione Civile della Regione Piemonte - area volontariato - col supporto del Coordinamento Regionale del Volontariato di Protezione Civile, coordina le attività e gli interventi dei volontari sul territorio in occasione di emergenze, esercitazioni e attività di formazione.

#### *URL applicativo*

https://volter.serviziprotciv.regione.piemonte.it/volter/

#### *Sezioni informative*

Dalla homepage dell'applicativo sono consultabili le seguenti **sezioni informative**:

- RICHIESTA CREDENZIALI
- FAQ
- INFO E CONTATTI

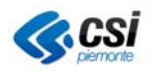

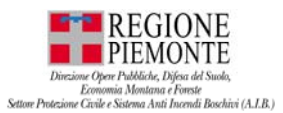

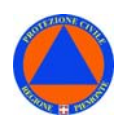

#### **RICHIESTA CREDENZIALI**

Sezione dalla quale è descritto come procedere per la **richiesta credenziali** per l'attivazione di una nuova utenza VOLTER.

**N.B.** La richiesta di credenziali per l'attivazione di una nuova utenza VOLTER dovrà essere inviata esclusivamente dal Presidente o dal Segretario dell'Organizzazione di Volontariato.

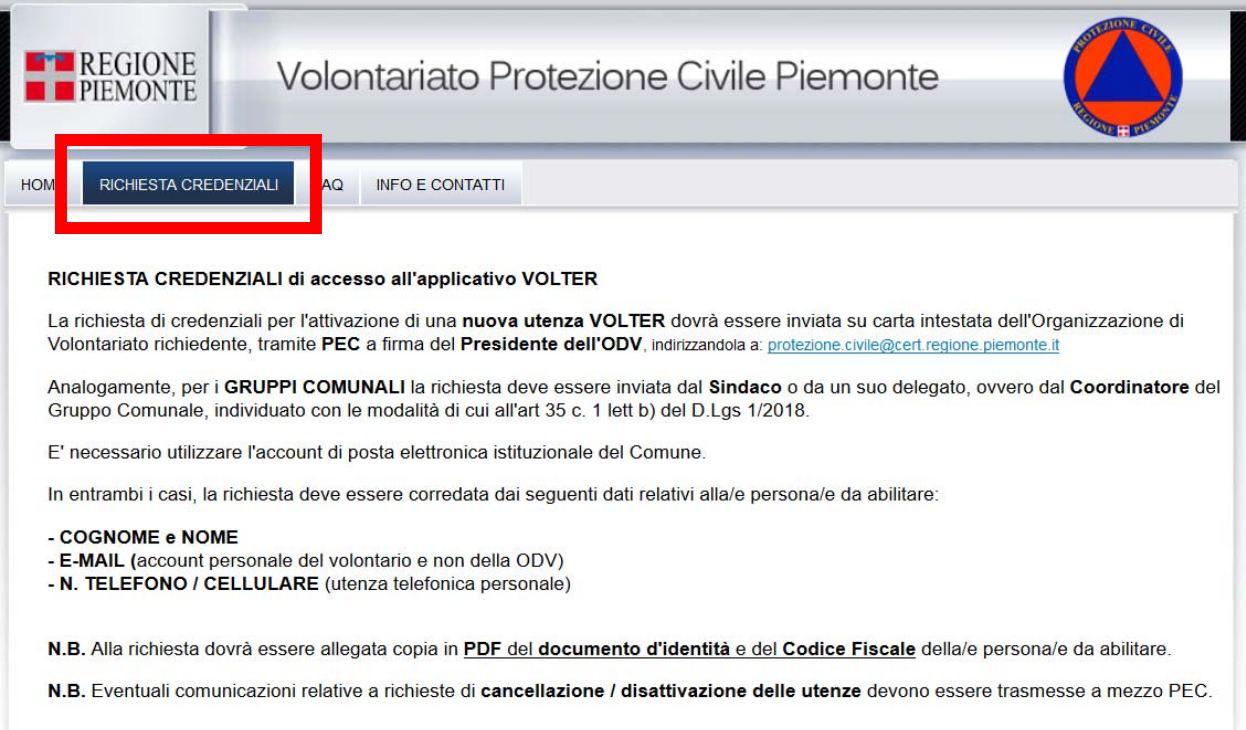

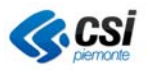

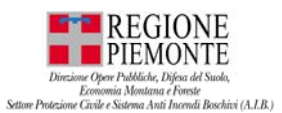

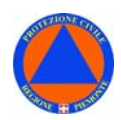

#### **FAQ**

Sezione dalla quale è possibile consultare le **FAQ** - domande frequenti - inerenti l'utilizzo dell'applicativo VOLTER.

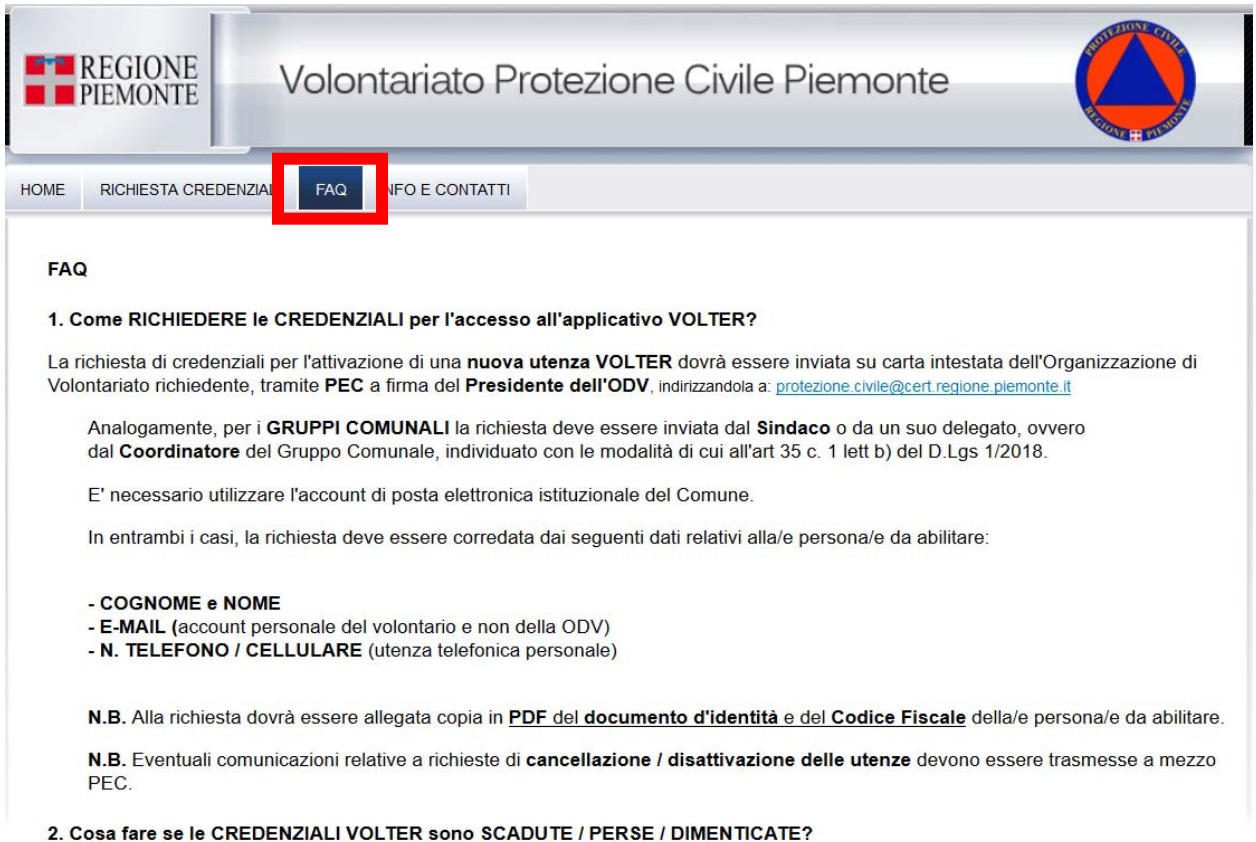

Nel caso in cui le credenziali di accesso all'applicativo VOLTER siano scadute, perse, o dimenticate, dalla home page, scegliere una delle voci di interesse:

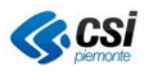

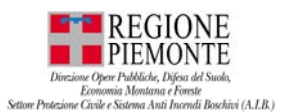

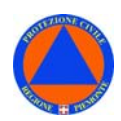

#### **INFO E CONTATTI**

Sezione dalla quale è possibile consultare i **contatti** del Settore Protezione Civile della Regione Piemonte cui rivolgersi per la richiesta di informazioni.

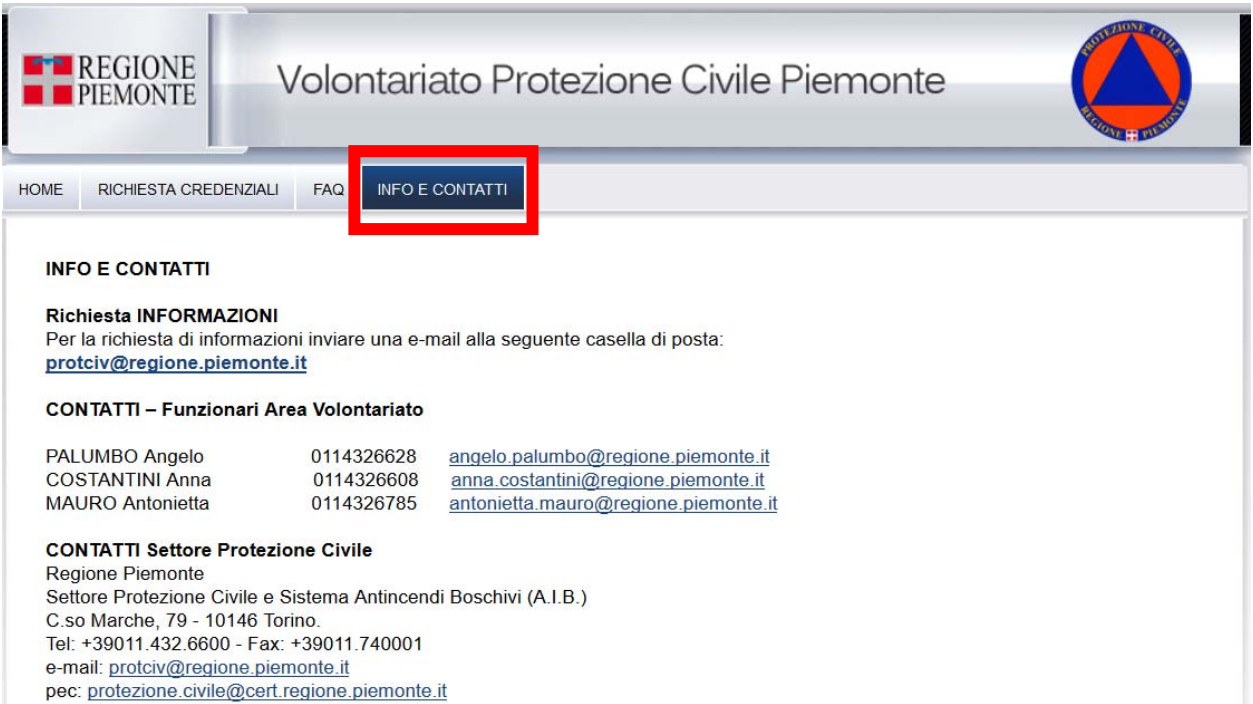

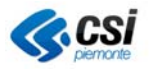

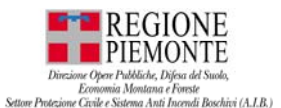

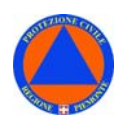

### *Funzionalità applicative*

L'applicativo si articola nelle seguenti **sezioni applicative**:

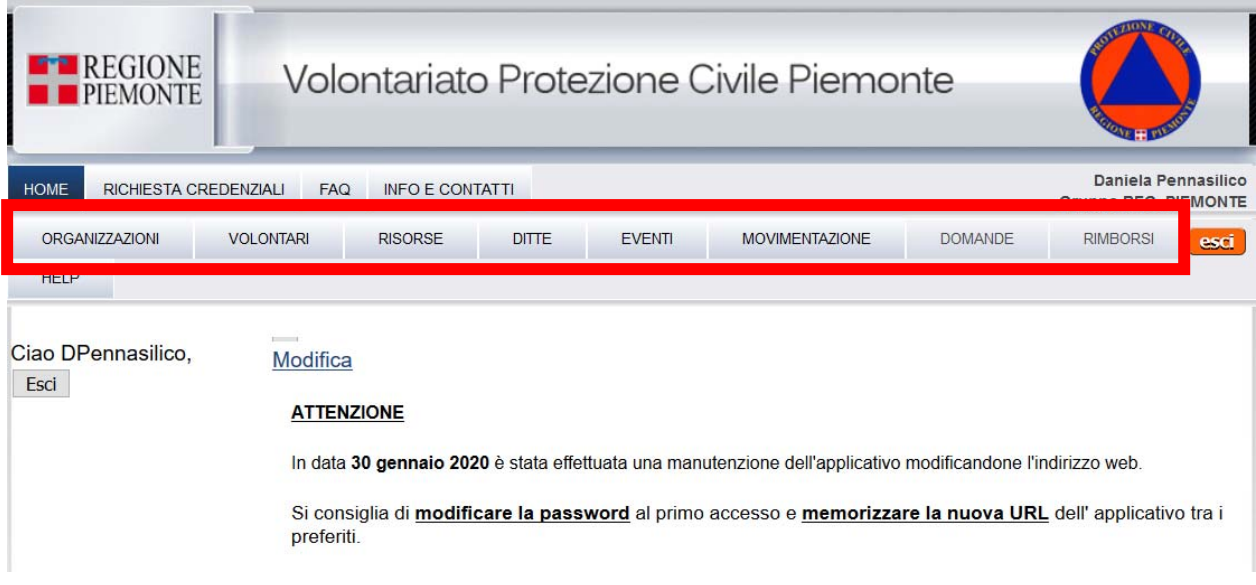

#### **ORGANIZZAZIONI**

Sezione dedicata alle Organizzazioni di volontariato, che operano in ambito di Protezione Civile e Antincendi Boschivi. Dalla sezione è possibile effettuare:

- **INSERIMENTO** di una nuova organizzazione, o di un coordinamento, e gestire l'anagrafica e le informazioni relative all'organizzazione stessa;
- **RICERCA**, visualizzazione, modifica delle informazioni relative ad una organizzazione di volontariato con riferimento alle sezioni "Anagrafica", "Dati Amministrativi", "Referenti", "Sedi operative", "Attività", "Convenzioni", "Adesioni", "Affiliazioni" ad altre organizzazioni, "Volontari" appartenenti, "Rubrica Sedi" dell'organizzazione e dei referenti;
- **SCADENZA ELENCO TERRITORIALE**: consultare le Organizzazioni di volontariato in scadenza nell'Elenco Territoriale – sez. A e B;
- **ATTIVITÀ**: ricercare, filtrare ed esportare le Organizzazioni di volontariato in base alle attività che svolgono;
- **SINTESI**: consultare ed esportare un report di sintesi delle Organizzazioni di volontariato aderenti ai vari coordinamenti e dei relativi volontari;

Dalla sezione è, inoltre, possibile effettuare **EXPORT DATI**: export Anagrafica, export Rubrica, export Attività, export di sintesi delle Organizzazioni aderenti ai vari coordinamenti.

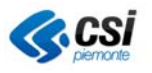

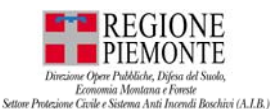

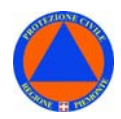

#### **VOLONTARI**

Sezione dedicata ai volontari iscritti alle Organizzazioni di volontariato censite nell'applicativo. Dalla sezione è possibile effettuare:

- **INSERIMENTO** di nuovi volontari associandoli ad almeno una Organizzazioni di volontariato;
- **RICERCA** volontari; ciascuna Organizzazioni di volontariato può consultare la scheda relativa ai propri associati e modificarne i dati, con riferimento alle sezioni: "Anagrafica", "Specializzazioni", "Organizzazioni" di appartenenza, "Ditte", "Rubrica".
- **SPECIALIZZAZIONI:** sezione dedicata alla ricerca delle specializzazioni, consente di consultare, oltre alle specializzazioni in possesso dei volontari, anche le date di scadenza relative alle specializzazioni, o alle visite mediche, utili al fine di pianificare corsi di aggiornamento e/o visite di controllo;

Dalla sezione è, inoltre, possibile effettuare **EXPORT DATI**: export Anagrafica ed export Rubrica relative ai volontari di una specifica organizzazione, export Anagrafica specializzazioni;

#### **RISORSE**

Sezione dedicata alle risorse – materiali e mezzi – di cui dispone ciascuna Organizzazioni di volontariato. Dalla sezione è possibile effettuare:

- **INSERIMENTO** di nuove risorse materiali e mezzi associandoli ad una Organizzazioni di volontariato;
- **RICERCA** risorse materiali e mezzi associati ad una Organizzazioni di volontariato; la scheda relativa ad ogni risorsa consente di gestire informazioni relative ad "Anagrafica" e "Specifiche" relative alla risorsa;

Dalla sezione è, inoltre, possibile effettuare **EXPORT DATI**: export Risorse.

#### **DITTE**

Sezione dedicata alle ditte presso cui lavorano i volontari delle Organizzazioni di volontariato che operano in ambito di Protezione Civile, le quali hanno facoltà di far richiesta di rimborso, ai sensi dell'**art. 39-40 D.Lgs 1/2018**. Dalla sezione è possibile effettuare:

- **INSERIMENTO** ditte per le quali operi almeno un volontario iscritto ad una Organizzazioni di volontariato: è possibile inserire ditte non già censite;
- **RICERCA** visualizzazione dati relativi alla scheda di una ditta per la quali operi almeno un volontario iscritto ad una Organizzazioni di volontariato e modificarne i dati. La scheda relativa a ciascuna ditta si articola nelle seguenti sezioni:

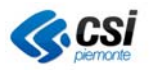

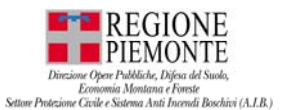

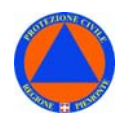

"Anagrafica", "Rappresentanti", "Rif. Accredito", "Dipendenti", "sedi", "Rubrica": nella sezione accredito i riferimenti relativi all'accredito del rimborso al volontario dipendente della ditta sono disponibili in sola consultazione;

Dalla sezione è, inoltre, possibile effettuare **EXPORT DATI**: export Anagrafica, export Rubrica relative alla ditta da cui dipende o presso cui lavori il volontario;

#### **EVENTI**

Sezione dedicata alla gestione degli eventi - e dei relativi interventi effettuati da volontari - in occasione di emergenze, o attività di formazione svolte in ambito di Protezione Civile.

Dalla sezione è possibile effettuare:

- **INSERIMENTO** di un nuovo evento e degli interventi ad esso collegati: è, inoltre, possibile censire le risorse - materiali e mezzi – impiegate in corso d'evento, con l'indicazione delle attività e dei luoghi d'impiego delle stesse.
- **RICERCA** eventi e interventi ad esso connessi; inserito un evento e i relativi interventi, l'applicativo consente di visualizzare i dati relativi all'evento, inserire, modificare e esportare i dati inerenti gli interventi relativi effettuati dai volontari.

Dalla sezione è, inoltre, possibile effettuare **EXPORT DATI**: export di report con dati di sintesi relativi agli interventi dei volontari, alle risorse impiegate, alle attività eseguite relative ai Comuni interessati dall'evento in cui sono stati impiegati.

Per i volontari che ne facciano richiesta, l'applicativo consente di creare le "**Lettere di attivazione**" da inviare alle Ditte da cui dipendono, o presso le quali lavorano i volontari.

Infine, previa autorizzazione di un funzionario regionale, è possibile effettuare la **stampa** degli "**Attestati**" di partecipazione agli eventi.

#### **MOVIMEMTAZIONI**

Sezione dedicata alla richiesta di movimentazione delle risorse. Consente di inserire le richieste di movimetazione di risorse dall'ingresso in magazzino, verso i luoghi di impiego (es. emergenza, esercitazione, manutenzione, prestito eccezionale, movimetazione interna), stampare i verbali di consegna e gestire il rientro in magazzino.

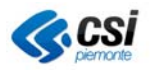

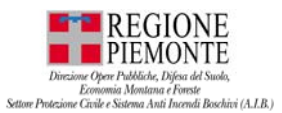

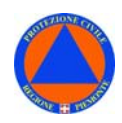

#### **DOMANDE**

Sezione dedicata alla predisposizione della domanda per la richiesta di rimborso connessa alla partecipazione di un volontario ad eventi e relativi interventi in ambito di Protezione Civile come normato dall' **art. 39-40 D.Lgs 1/2018**.

**N.B.** La sezione DOMANDE al momento non è disponibile.

#### **RIMBORSI**

Sezione riservata e dedicata ai soli utenti regionali e provinciali per la gestione della procedura di erogazione di rimborsi secondo quanto normato dall' **art. 39-40 D.Lgs 1/2018**.

**N.B.** La sezione RIMBORSI al momento non è disponibile.

#### **HELP**

Sezione dalla quale è possibile consultare il **Manuale utente** dell'applicativo VOLTER.

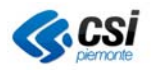

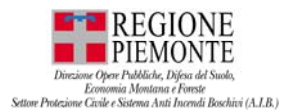

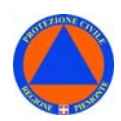

### **INFORMAZIONI GENERALI**

### *ACCESSO E PROFILAZIONE*

#### **CREDENZIALI**

Per accedere all'applicativo VOLTER occorre essere **accreditati**.

L'accesso all'applicativo avviene tramite un **sistema di autenticazione utente**: su richiesta del rappresentante legale - Presidente o Segretario - dell'Organizzazione di volontariato verranno forniti **Nome utente** e **Password** relativi alla persona da abilitare.

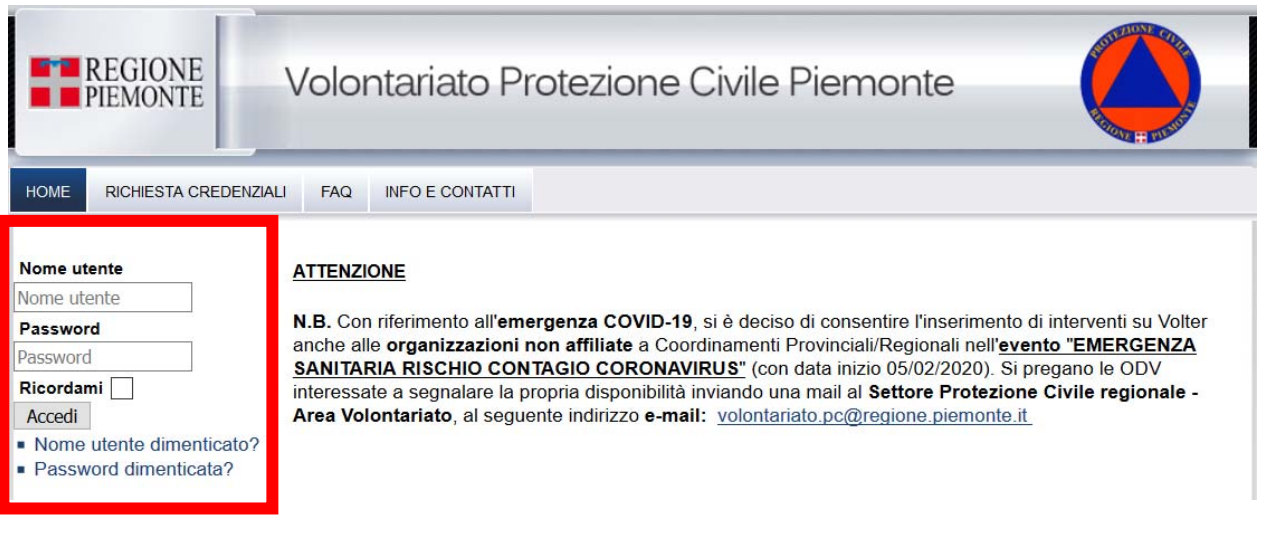

Per disporre delle **credenziali di accesso** occorre effettuare **domanda** al **Settore Protezione civile – Direzione Opere Pubbliche, Difesa del Suolo, Protezione Civile, Trasporti e Logistica** – **Regione Piemonte** inviando una **e-mail** alla seguente casella di posta elettronica, come riportato nella sezione CONTATTI dell'applicativo: **protciv@regione.piemonte.it**

La **richiesta delle credenziali** per l'attivazione di una **nuova utenza VOLTER** può essere inviata esclusivamente dal **Presidente** o dal **Segretario dell'Organizzazione di Volontariato**, corredata delle seguenti **INFO** relative alla persona da abilitare:

- COGNOME e NOME
- EMAIL
- N. TELEFONO / CELLULARE

**N.B.** La richiesta dovrà essere corredata dalla seguente documentazione: PDF del documento di identità e del Codice Fiscale della persona da abilitare.

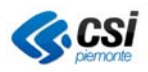

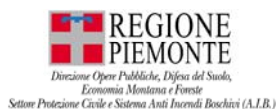

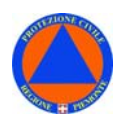

#### *Definizione password*

*I criteri per la scelta della password previsti in Volter da rispettare sono i seguenti:* 

- *Lunghezza minima: 8*
- *Numero minimo di numeri interi: 0*
- *Numero minimo di simboli o caratteri speciali: 1*
- *Numero minimo di maiuscole: 1*

#### *Credenziali scadute*

Nel caso in cui le **credenziali di accesso** all'applicativo VOLTER siano **scadute**, **perse**, o **dimenticate**, dalla home page, scegliere una delle voci di interesse:

#### **Password dimenticata**:

- inserire l'email con la quale è stata richiesta l'abilitazione all'applicativo VOLTER;
- si riceverà una email contenente la richiesta di conferma ed un link;
- cliccando sul link, si riceverà una seconda email con la nuova password per l'accesso a VOLTER;
- effettuare l'accesso con il nome utente e la nuova password;
- al primo accesso, sarà richiesto di modificare la password fornita via email.

#### **Nome utente dimenticato**:

- inserire l'email con la quale è stata richiesta l'abilitazione all'applicativo VOLTER;
- si riceverà una email contenente lo username richiesto;
- effettuare l'accesso con il nome utente e la password;

Sulla sezione "**RICHIESTA CREDENZIALI**" sono disponibili le INFO necessarie per la richiesta delle credenziali:

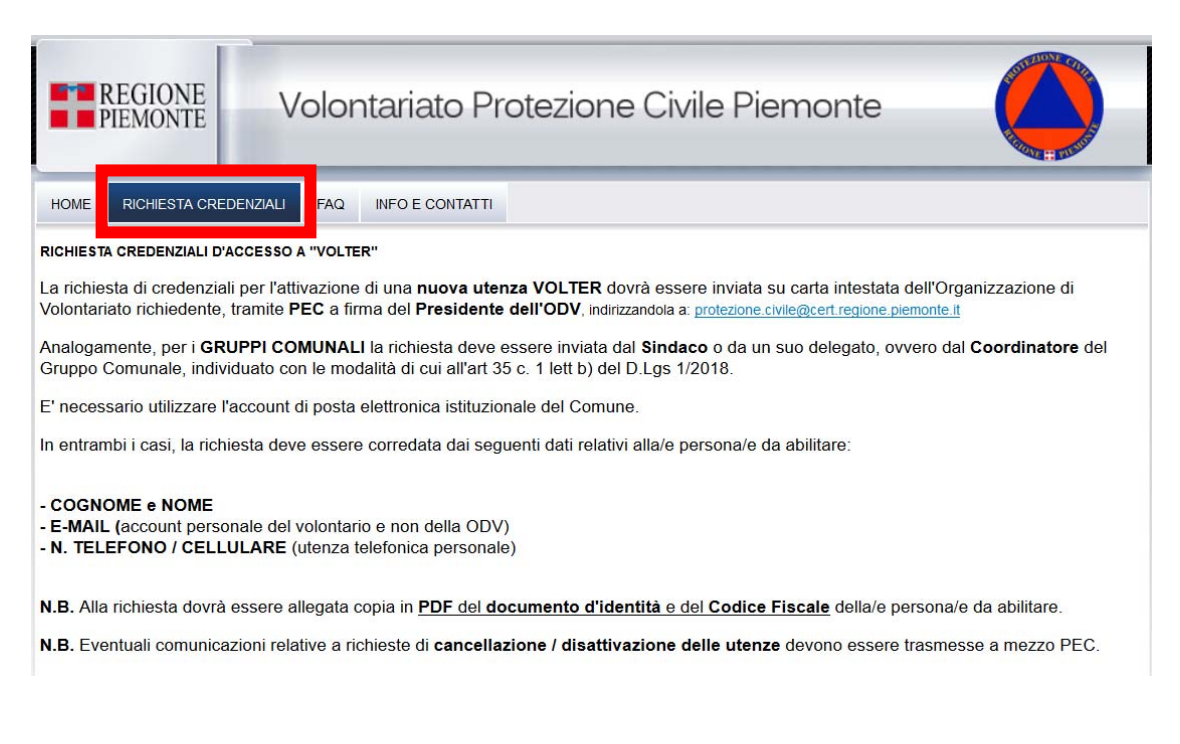

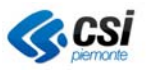

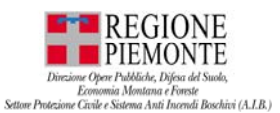

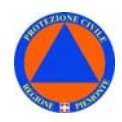

La richiesta di credenziali per l'attivazione di una **nuova utenza VOLTER** dovrà essere inviata su carta intestata dell'Organizzazione di Volontariato richiedente, tramite **PEC** a firma del **Presidente dell'ODV**, indirizzandola a: protezione.civile@cert.regione.piemonte.it

Analogamente, per i **GRUPPI COMUNALI** la richiesta deve essere inviata dal **Sindaco** o da un suo delegato, ovvero dal **Coordinatore** del Gruppo Comunale, individuato con le modalità di cui all'art 35 c. 1 lett b) del D.Lgs 1/2018.

E' necessario utilizzare l'**account** di **posta elettronica istituzionale** del Comune.

In entrambi i casi, la richiesta deve essere corredata dai seguenti dati relativi alla/e persona/e da abilitare:

- **COGNOME e NOME**
- **E-MAIL (**account personale del volontario e non della ODV)
- **N. TELEFONO / CELLULARE** (utenza telefonica personale)

**N.B.** Alla richiesta dovrà essere allegata copia in **PDF** del **documento d'identità** e del **Codice Fiscale** della/e persona/e da abilitare.

**N.B.** Eventuali comunicazioni relative a richieste di **cancellazione / disattivazione delle utenze** devono essere trasmesse a mezzo PEC.

**N.B.** Le credenziali saranno disattivate in caso di perdita dei requisiti (es. cambio di ruolo, fine del rapporto di lavoro, …).

#### **PROFILAZIONE**

L'accesso è **profilato**: a seconda del gruppo di profilazione cui appartiene, l'utente, potrà accedere e fruire di specifiche funzionalità, con privilegi differenti a seconda del profilo utente.

Nella **Tabella 1**, per ciascun gruppo di profilazione, sono descritte le funzionalità disponibili.

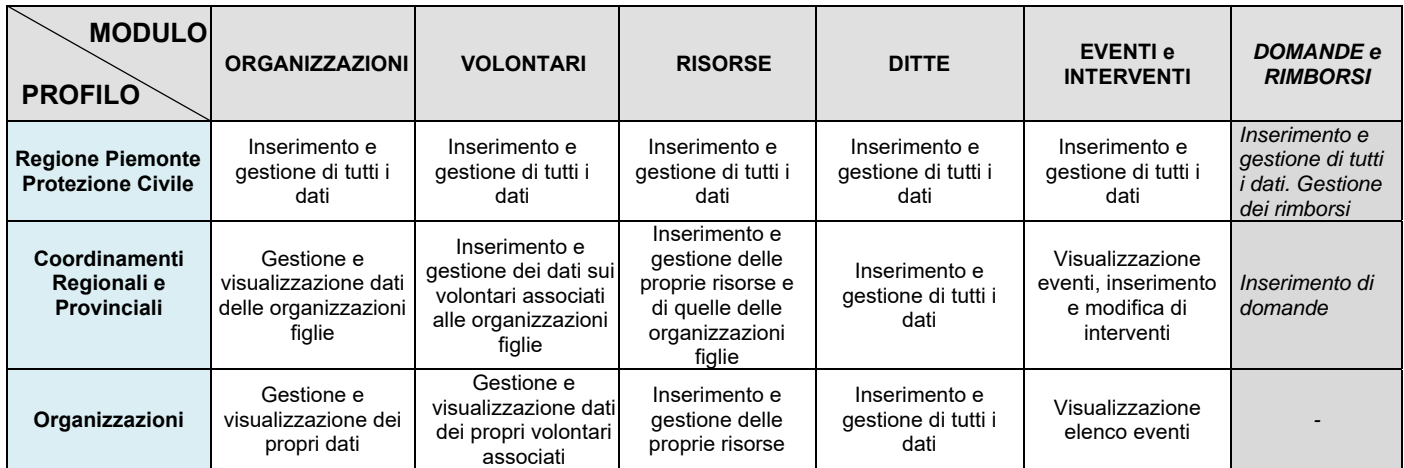

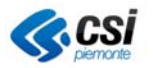

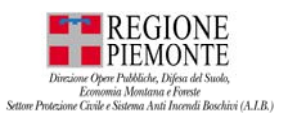

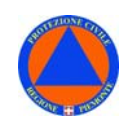

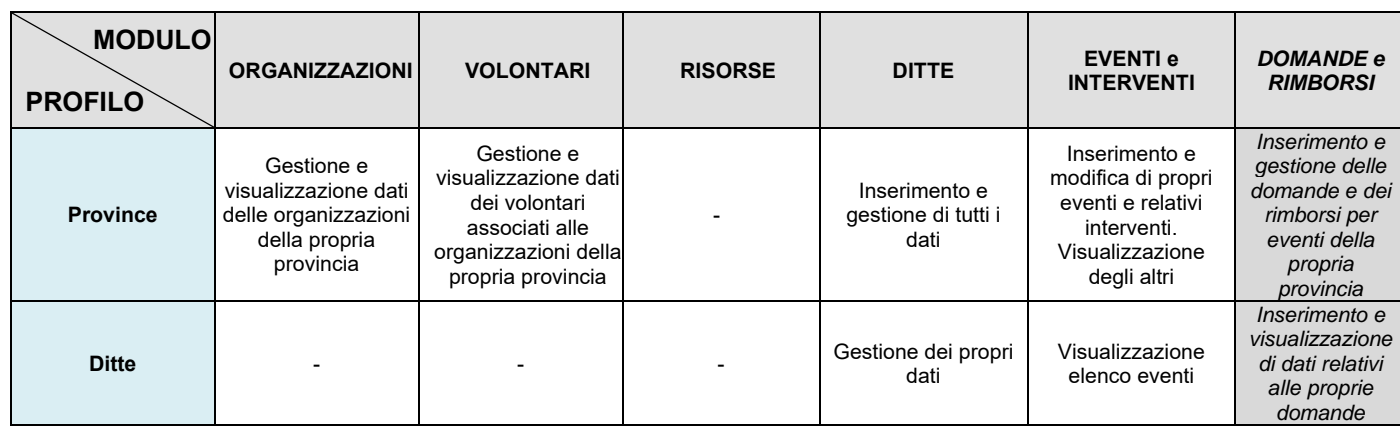

Tabella 1 – Privilegi suddivisi per sezione e gruppo di profilazione

**N.B.** Le sezioni DOMANDE e RIMBORSI al momento non sono disponibili.

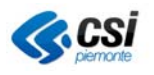

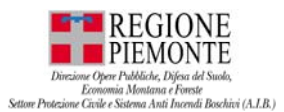

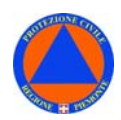

### **FUNZIONALITA' APPLICATIVE**

Accedendo all'applicativo VOLTER, sulla *homepage,* dopo aver digitato le credenziali, sono disponibili le seguenti **funzionalità applicative**:

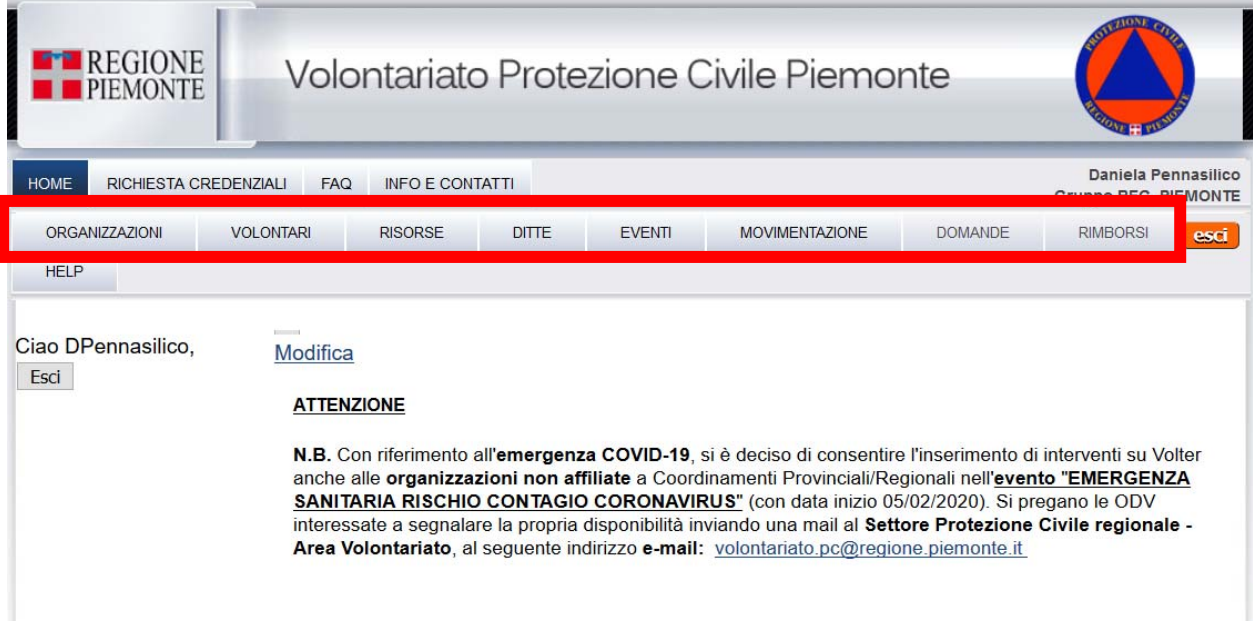

**N.B.** Si ricorda che l'accesso è **profilato**: a seconda del gruppo cui l'utente appartiene, potrà accedere e fruire di specifiche funzionalità, con privilegi differenti a seconda del profilo utente.

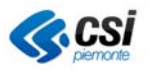

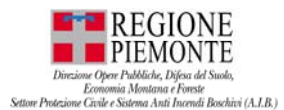

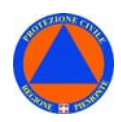

### **ORGANIZZAZIONI**

Sezione dedicata alle Organizzazioni di volontariato che operano in ambito di Protezione Civile e Antincendi Boschivi.

#### *STRUTTURA GERARCHICA ORGANIZZAZIONI*

Le Organizzazioni di volontariato sono **legate gerarchicamente** tra loro (Figura 1).

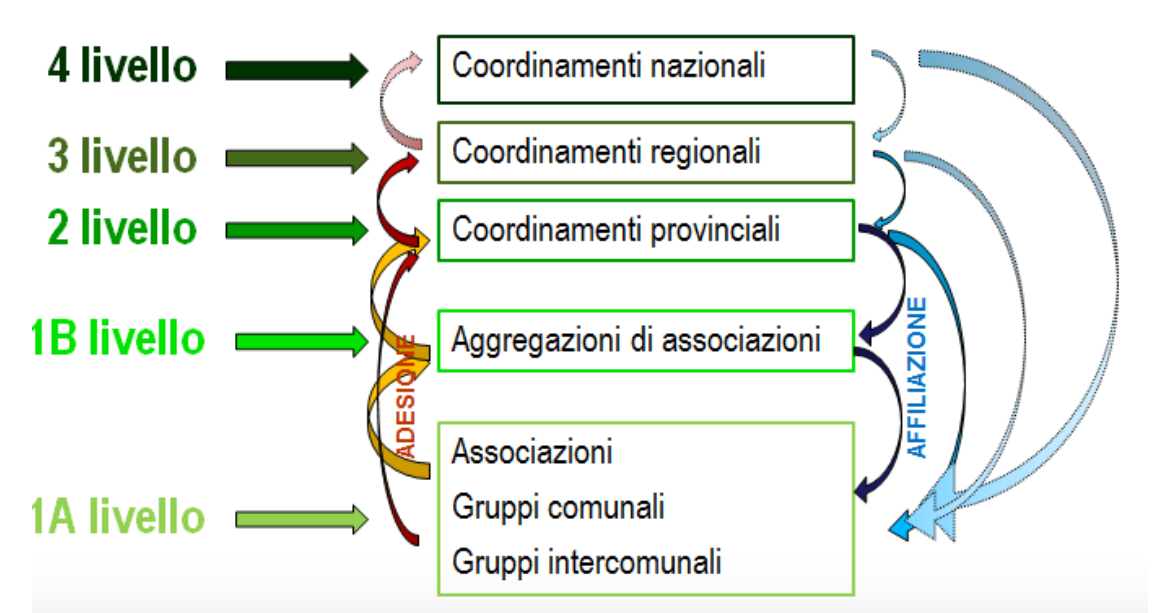

Figura 1 - Struttura gerarchica delle Organizzazioni di volontariato

A seconda della **tipologia,** le Organizzazioni di volontariato vengono censite in VOLTER secondo la seguente **gerarchia** in:

- *1. ASSOCIAZIONE*
- *1. GRUPPO COMUNALE*
- *1. GRUPPO INTERCOMUNALE*
- *1. AGGREGAZIONE DI ASSOCIAZIONI*
- *2. COORDINAMENTO PROVINCIALE*
- *3. COORDINAMENTO REGIONALE*
- *4. COORDINAMENTO NAZIONALE*

#### *ADESIONE*

Una Organizzazione di livello inferiore - previa richiesta - può **aderire** ad una Organizzazioni di livello superiore.

#### *AFFILIAZIONE*

Una Organizzazione di livello superiore, pertanto, può avere più Organizzazione **affiliate** di livello inferiore.

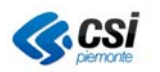

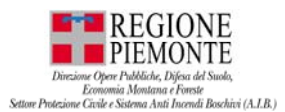

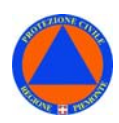

#### **ORGANIZZAZIONI – INSERIMENTO**

L'inserimento di una nuova Organizzazione nell'applicativo VOLTER è esclusivamente a cura del funzionario regionale del Settore Protezione Civile.

Dalla sezione ORGANIZZAZIONI selezionare la voce INSERIMENTO.

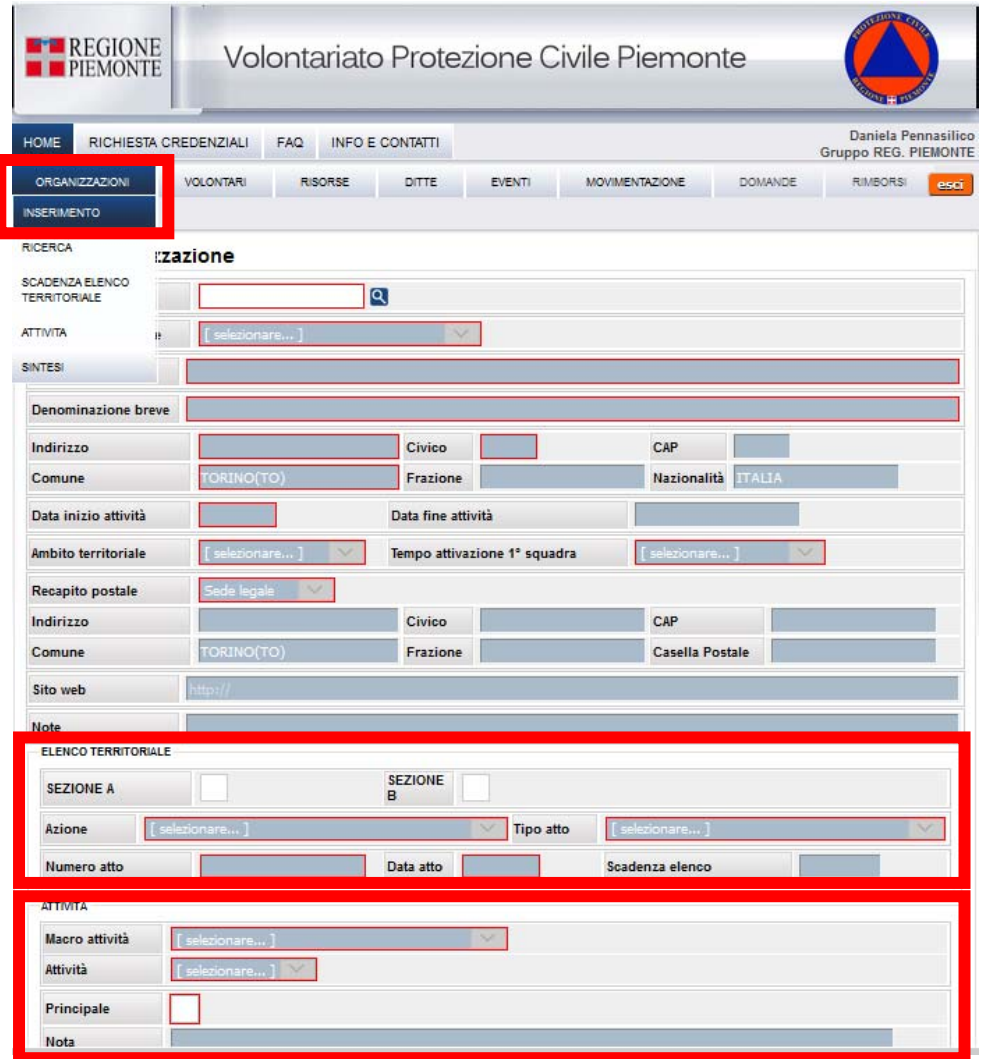

Nella sezione **ELENCO TERRITORIALE** sarà indicata la sezione (A o B) dell'elenco a cui l'organizzazione appartiene, il tipo, il numero e la data dell'atto di iscrizione/rinnovo, oltre alla data di scadenza.

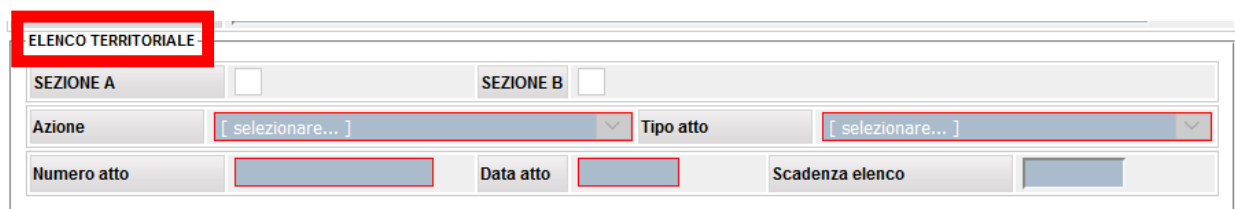

**N.B.** Si ricorda che l'iscrizione all'elenco territoriale ha **validità triennale**.

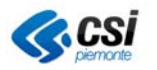

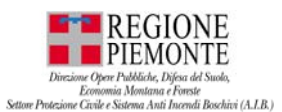

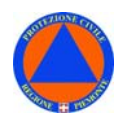

Nella sezione **ATTIVITA'** sarà indicata la macro attività, nonchè l'attività principale dell'Organizzazione, che risulterà spuntata.

**N.B.** In fase di inserimento, sarà cura Organizzazione indicare a Regione Piemonte l'**attività "principale"** a cui è dedita l'organizzazione. Successivamente sarà cura dell'Organizzazione inserire nella "Scheda Anagrafica" le altre attività, e modificare, se di interesse, l'attività "principale".

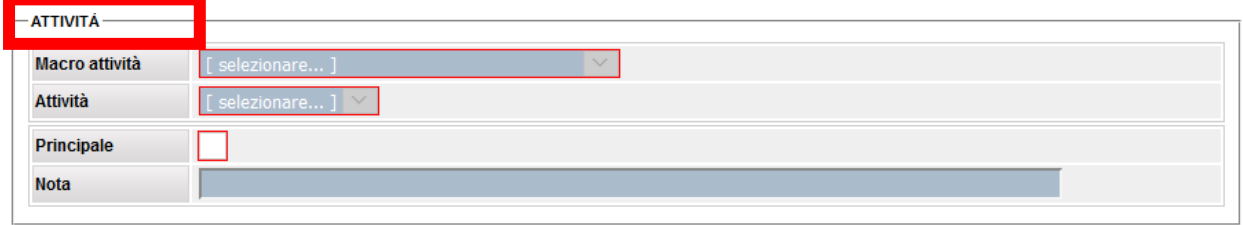

Per inserire una **nuova Organizzazione**, occorre digitare il **Codice Fiscale** dell'Organizzazione. L'applicativo effettuerà un controllo al fine di verificare che l'Organizzazione non sia già stata censita.

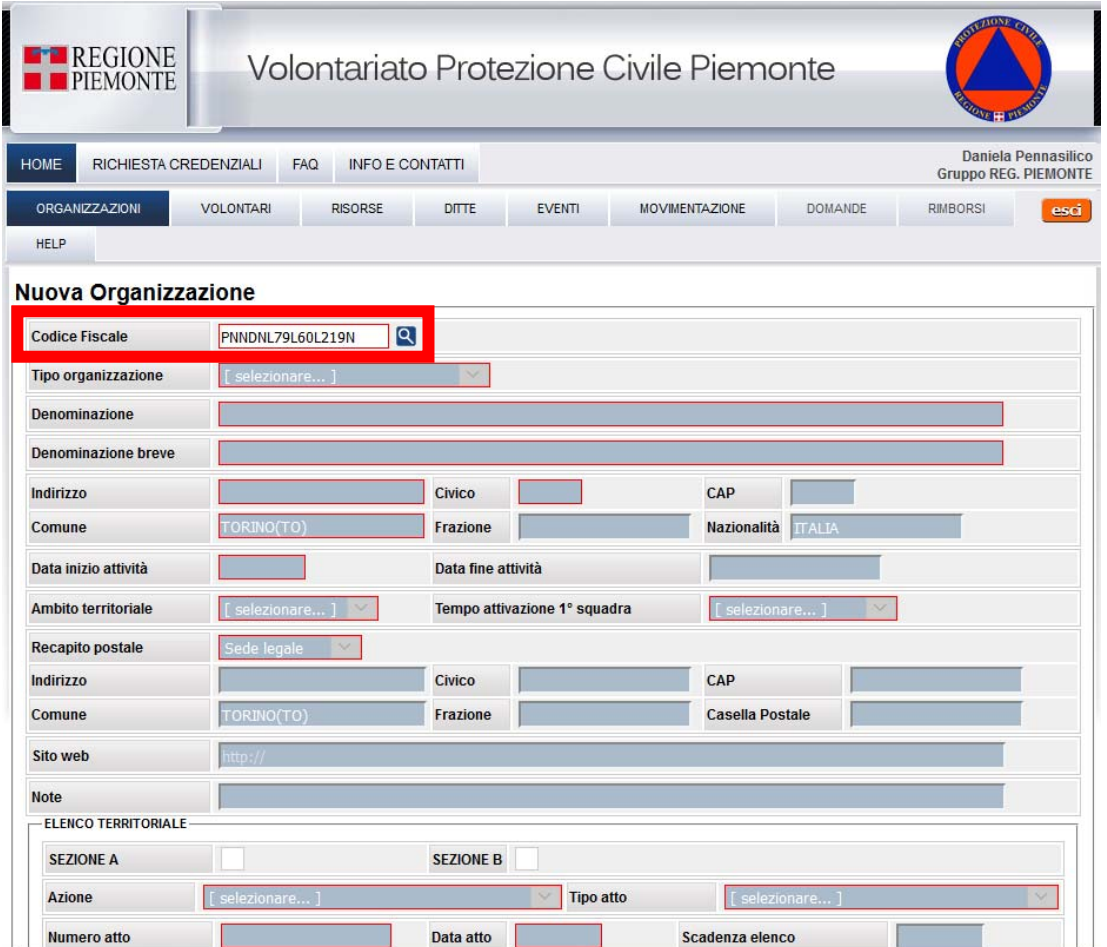

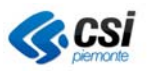

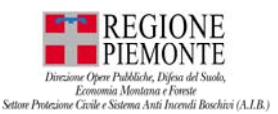

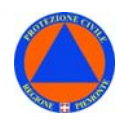

- Se il **Codice Fiscale** dell'Organizzazione risulta **già presente**, il sistema restituirà il seguente messaggio "*Il codice fiscale corrisponde ad una organizzazione presente nel DB*": per consultare i dati dell'Organizzazione selezionare la funzionalità ORGANIZZAZIONE – RICERCA.
- Se il **Codice Fiscale** dell'Organizzazione risulta **non registrato**, si potrà procedere con l'inserimento della nuova Organizzazione, attività esclusivamente a cura del funzionario regionale.

**Compilare** i **campi** della scheda con le informazioni relative alla nuova Organizzazione.

#### **N.B.** I **campi obbligatori** sono **riquadrati in rosso**.

Il **Codice Fiscale** e l'**indirizzo** della **sede legale** dell'Organizzazione, una volta inseriti, non potranno più essere modificati da applicativo.

Con riferimento alla **denominazione**:

- **DENOMINAZIONE:** riportare la denominazione ufficiale con la quale l'Organizzazione è stata iscritta nel Registro Regionale;
- **DENOMINAZIONE BREVE:** riportare una denominazione breve con la quale l'Organizzazione, potrà essere ricercata più facilmente nell'applicativo.

**N.B.** Il numero di caratteri a disposizione è ridotto, pertanto si suggerisce di inserire una denominazione breve che consenta una facile individuazione dell'Organizzazione stessa.

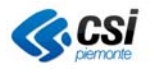

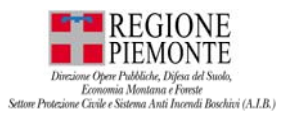

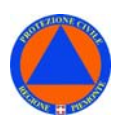

### **ORGANIZZAZIONI - RICERCA**

Dalla sezione **ORGANIZZAZIONI** selezionare la voce **RICERCA**.

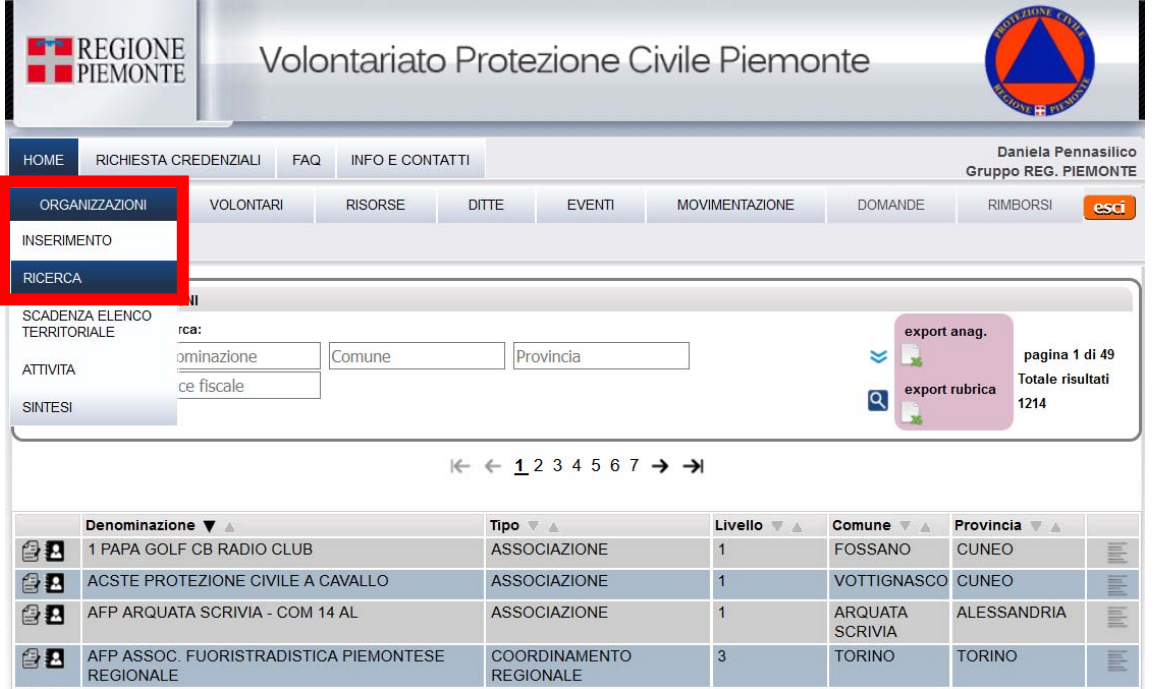

La ricerca di una **Organizzazione** può essere effettuata attraverso la **ricerca libera** o la **ricerca avanzata.** Selezionando le **doppie frecce** il sistema mostrerà i campi su cui impostare più parametri di ricerca: sarà possibile effettuare la ricerca su più campi.

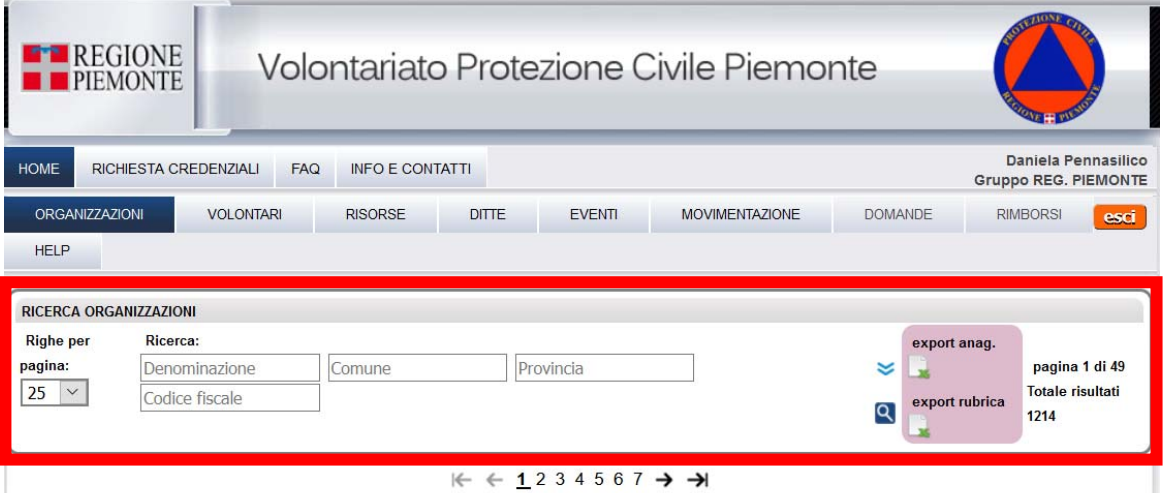

- **RICERCA LIBERA**: inserire una parola, o una porzione di essa, all'interno del primo campo di ricerca. Selezionare poi la lente di ricerca sulla destra: l'applicativo effettuerà la ricerca dell'Organizzazione sul DB, interrogando tutti i campi presenti sulla maschera.

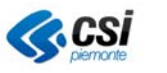

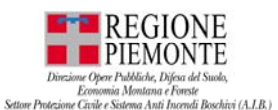

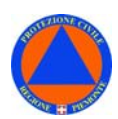

#### **TE REGIONE** Volontariato Protezione Civile Piemonte **PIEMONTE** Daniela Pennasilico HOME RICHIESTA CREDENZIALI FAQ **INFO E CONTATTI Gruppo REG. PIEMONTE** ORGANIZZAZIONI **VOLONTARI** RISORSE **DITTE** EVENTI **MOVIMENTAZIONE DOMANDE** RIMBORSI **Deci** HELP **RICERCA ORGANIZZAZIONI Righe per** Ricerca: export anag. pagina 1 di 49 pagin Denominazione Comune Provincia  $\hat{ }$ x  $\frac{1}{25}$   $\sim$ Codice fiscale **Totale risultati** C Chiudi la ricerca avanzata Tipo -Seleziona-Org. Attive Si v Affiliata Org. Reg. -tutti- $\vert \vee \vert$ Iscritto El. Territoriale -tutti- v | Iscritto reg. Regionale -tutti- v | Affiliata Org. Naz. -tutti- v | Ricerca le affiliate della seguente organizzazione:  $\leftarrow$   $\leftarrow$  1234567  $\rightarrow$   $\rightarrow$

- **RICERCA AVANZATA**: nel caso siano disponibili informazioni di maggiore dettaglio, inserire una parola, o una porzione di essa, negli appositi campi: Denominazione, Comune, Provincia, Tipo. Selezionare poi il pulsante di ricerca sulla destra: l'applicativo effettuerà la ricerca dell'Organizzazione sul DB, interrogando i campi compilati sulla maschera. (Figura 2).

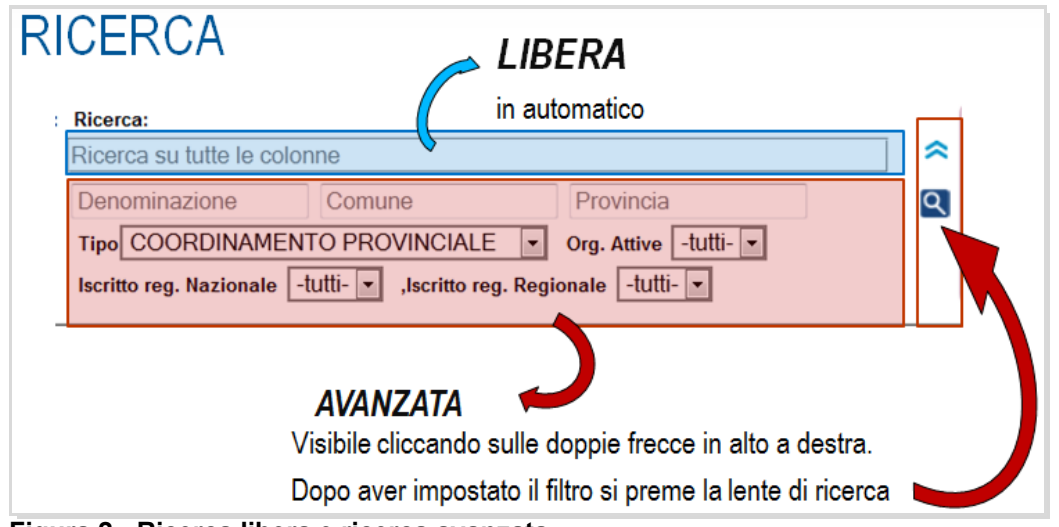

**Figura 2 - Ricerca libera e ricerca avanzata** 

La **ricerca avanzata** consente la ricerca su più campi contemporaneamente: inseriti i parametri di ricerca, selezionare la lente per avviare la ricerca, il sistema restituirà l'elenco dei risultati.

Per tornare alla ricerca semplice, occorre selezionare le doppie frecce: i criteri di ricerca saranno così annullati.

*N.B. A seconda del profilo utente con cui si accede, l'applicativo consentirà di vedere SOLO le ODV – e relativa rubrica –di competenza.*

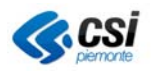

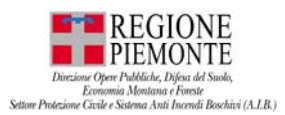

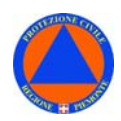

### *SCHEDA ORGANIZZAZIONE*

Per consultare la **scheda organizzazione** contenente il dettaglio delle informazioni relative, selezionare - dall'elenco delle organizzazioni - l'icona di modifica posta a sinistra del nome dell'Organizzazione di interesse.

Gli **utenti** di una **Organizzazione semplice** potranno consultare solo la scheda relativa alla propria organizzazione. Avendo un profilo utente non abilitato a consultare schede di altre organizzazioni, l'icona di modifica apparirà loro rossa.

Gli **utenti** di una **Organizzazione di livello superiore**, es. i Coordinamenti, potranno consultare anche le schede delle organizzazioni ad esse affiliate.

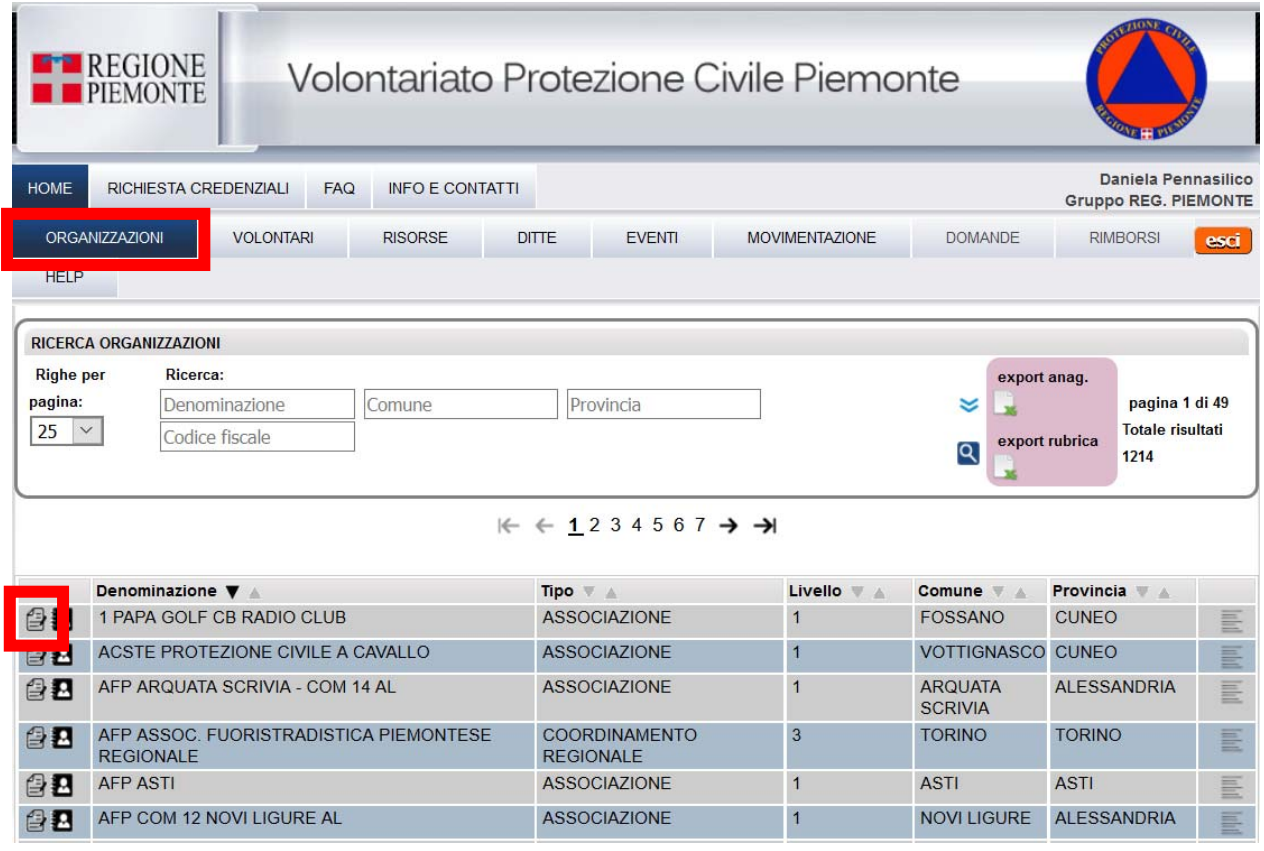

La **scheda Organizzazione** è articolata in **più sezioni**: il contenuto di ciascuna sezione è visualizzabile cliccando sul relativo segnalibro o TAB.

Nella **scheda Organizzazione** – nei seguenti TAB –

- *In Organizzazione Anagrafica*
- *In Organizzazione Referenti*
- *In Organizzazione Volontari*

è stato previsto un nuovo campo "**Data ultima modifica**" che riporta la datta dell'ultima modifica effettuata su quella sezione:

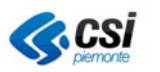

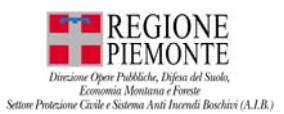

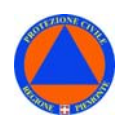

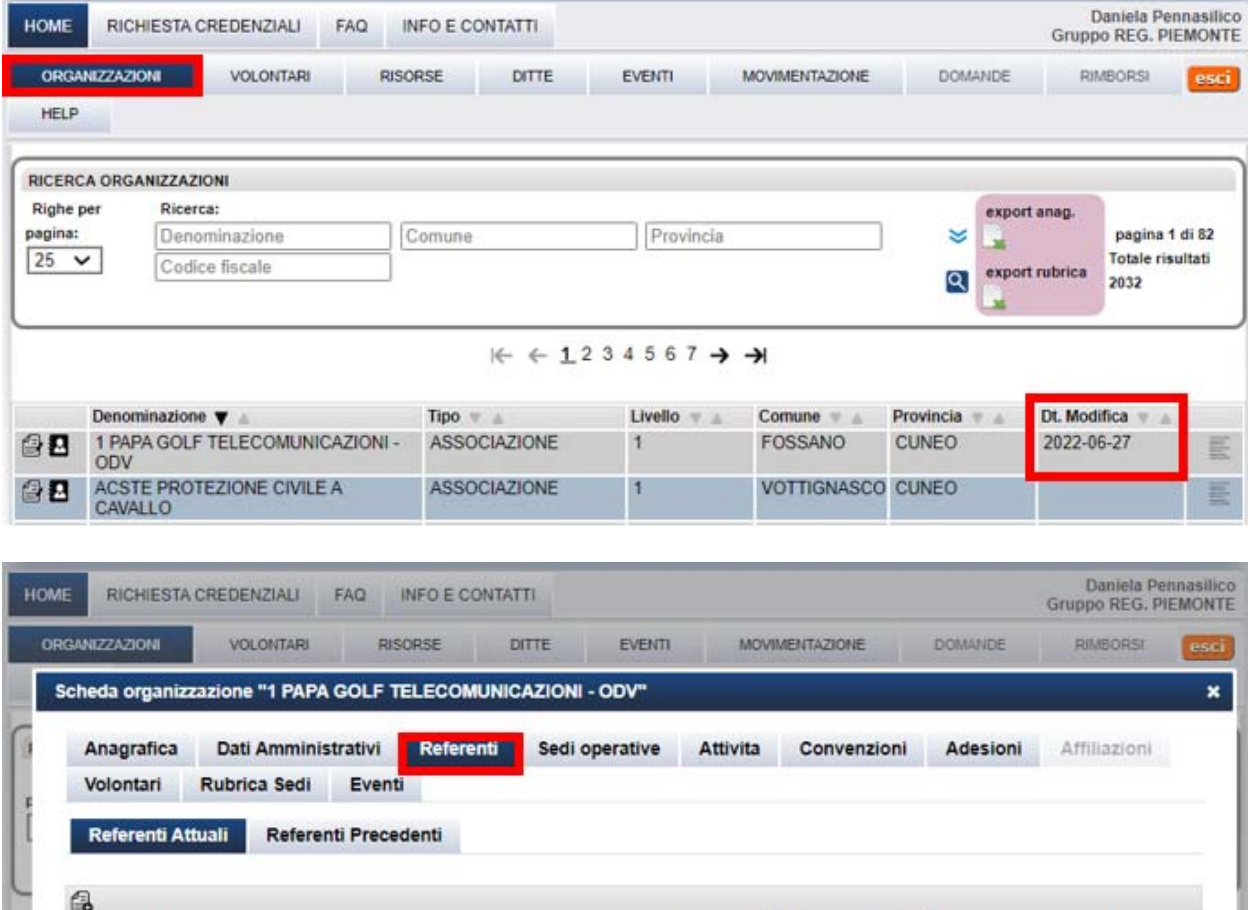

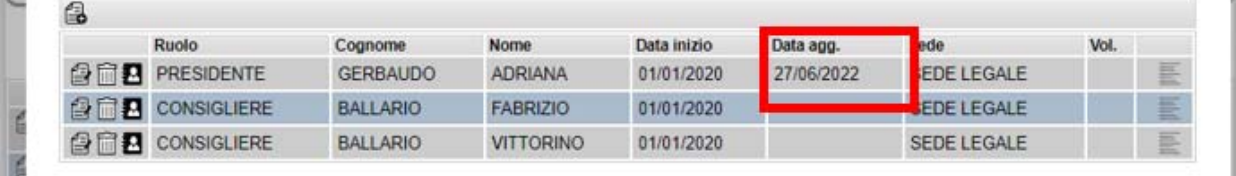

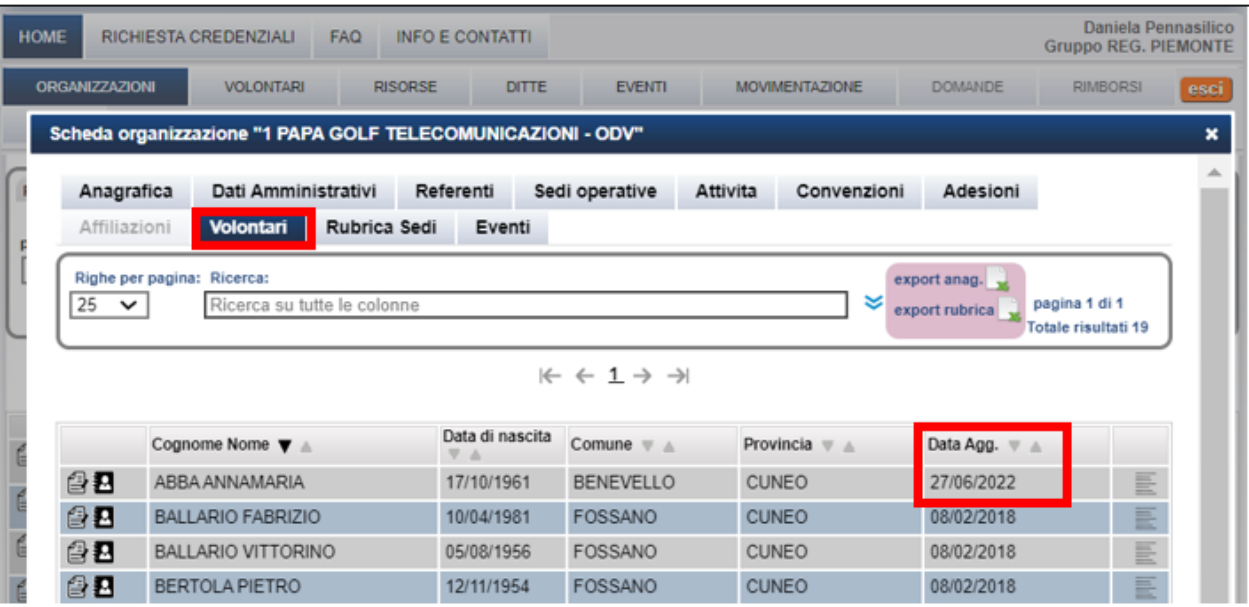

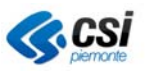

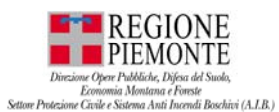

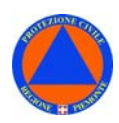

#### **SCHEDA ORGANIZZAZIONE – FILTRI di RICERCA**

In **ORGANIZZAZIONE - Ricerca – FILTRI** è stato inserito un **NUOVO FILTRO di ricerca** finalizzato a selezionare le "**ODV non affiliate**".

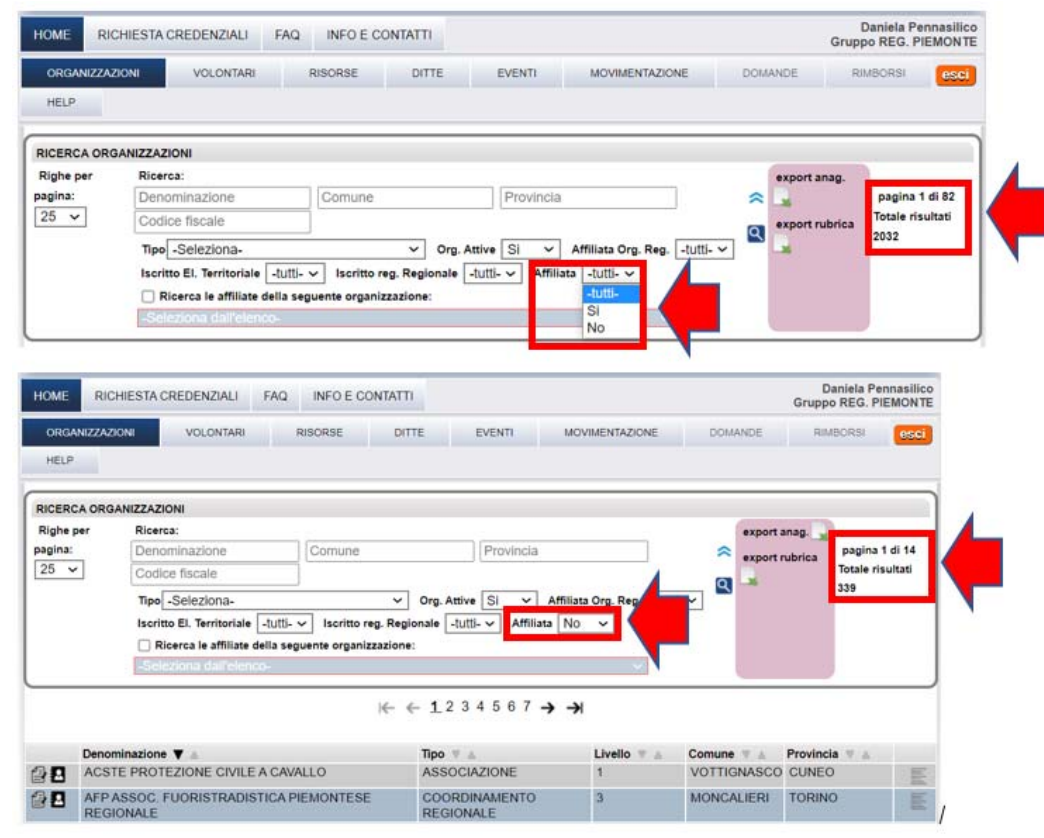

In **Organizzazione** – tra i FILTRI di RICERCA è stato aggiunto un nuovo FILTRO che consente di filtrare le ODV rispetto ad una certa data di modifica,c he tiene conto delle modifiche apportate nei seguenti tab:

- *In Organizzazione Anagrafica*
- *In Organizzazione Referenti*
- *In Organizzazione Volontari*

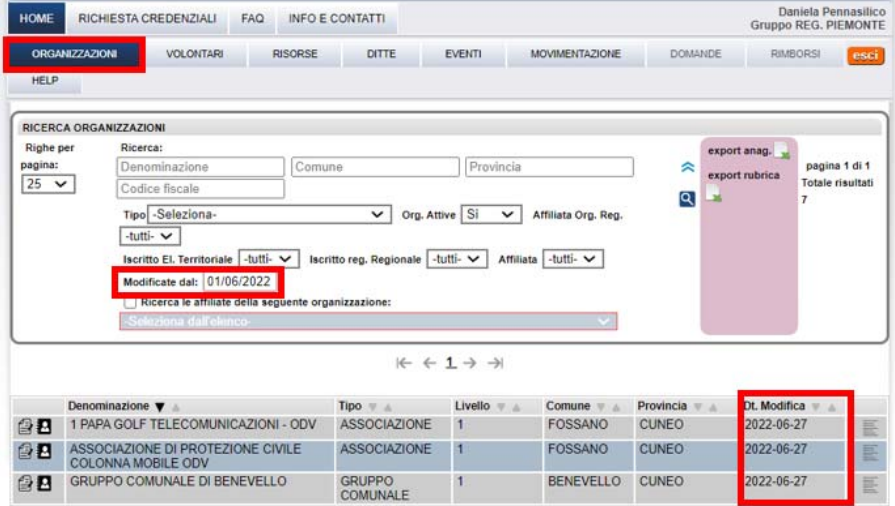

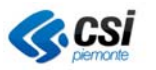

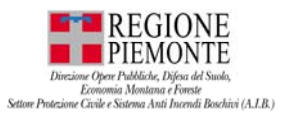

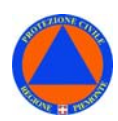

### **SCHEDA ORGANIZZAZIONE – ANAGRAFICA**

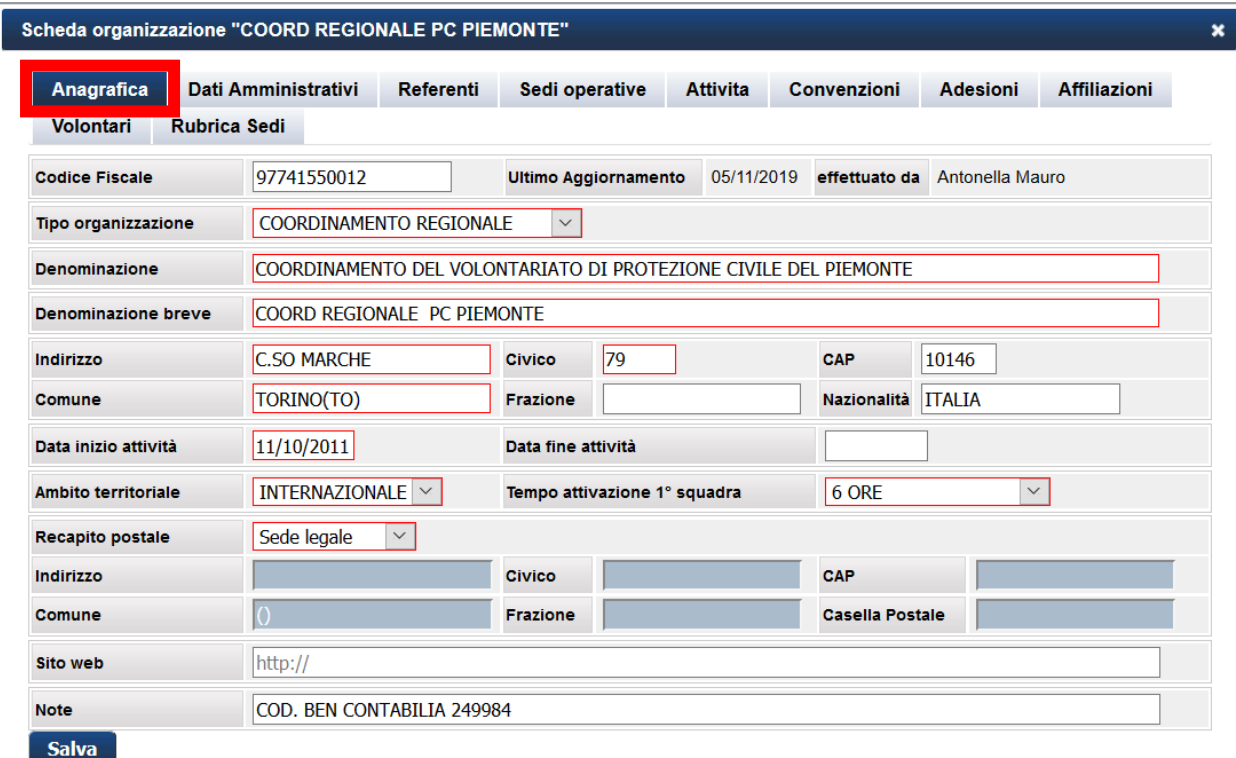

La scheda **"Anagrafica"** contiene i dati anagrafici fondamentali dell'Organizzazione.

Se l'organizzazione è iscritta al **Registro Regionale** del Volontariato, la **denominazione** e l'**indirizzo** relativo alla **sede legale** non sono modificabili. I dati saranno inseriti, a cura del funzionario regionale, a partire dai dati ufficiali registrati sul Registro Regionale trasmessi dall'Organizzazione al Settore.

La **denominazione breve**, invece, è modificabile: consente di ricercare più facilmente il nome dell'organizzazione nell'applicativo. La denominazione breve è la stringa di testo che viene restituita in fase di **"Ricerca – Organizzazioni"** nel primo campo della **ricerca libera**.

Il "**Recapito postale**" – informazione obbligatoria - consente di inserire un indirizzo utile ai fini della **ricezione di comunicazioni**.

#### **N.B.** I **campi obbligatori** sono **riquadrati in rosso**.

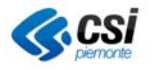

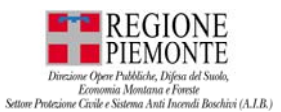

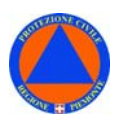

#### **SCHEDA ORGANIZZAZIONE – DATI AMMINISTRATIVI**

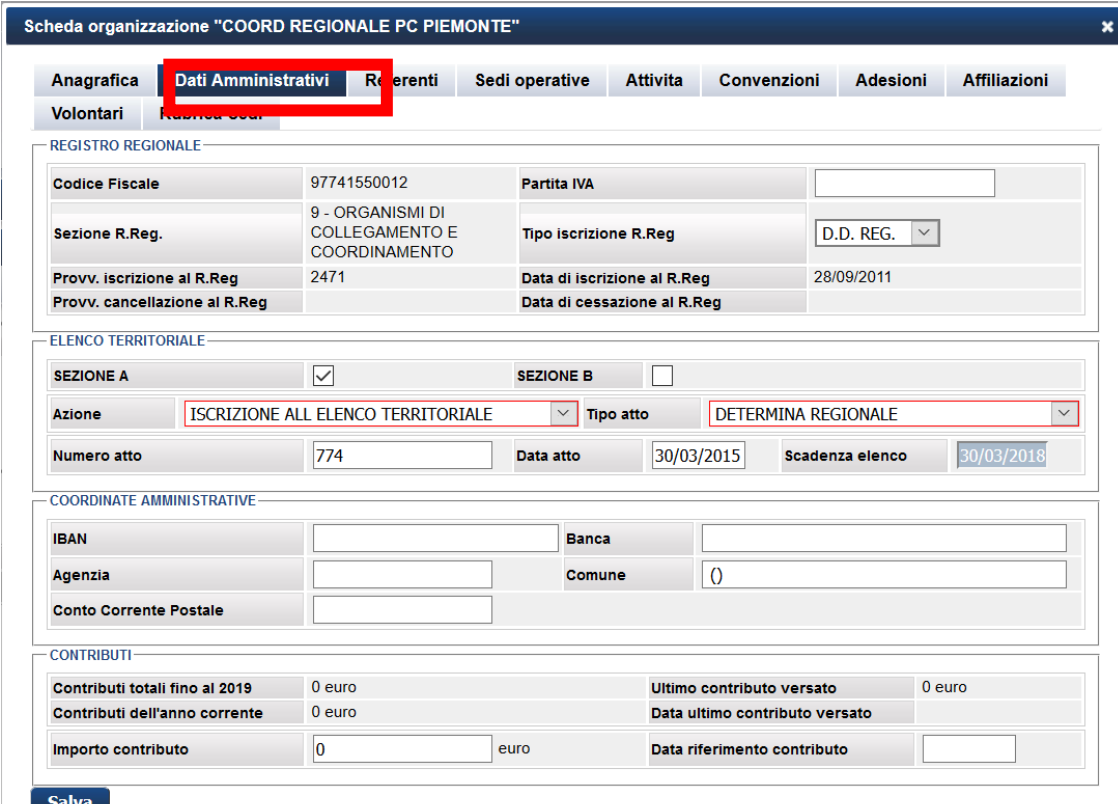

La scheda **"Dati Amministrativi"** contiene i dati amministrativi dell'organizzazione.

Si compone nelle seguenti sezioni:

- REGISTRO REGIONALE
- ELENCO TERRITORIALE
- COORDINATE AMMINISTRATIVE
- CONTRIBUTI

I dati relativi all'**iscrizione** e alla **data di cessazione** dal **Registro Regionale** del volontariato vengono inseriti, in fase di inserimento dell'Organizzazione in Volter, a cura del referente regionale e non sono modificabili.

**N.B.** I **campi obbligatori** sono **riquadrati in rosso**.

**N.B.** Con riferimento alla sezione **Elenco Territoriale**:

- solo da **profilo Regione Piemonte** ha i **privilegi** per modificare la sezione;
- gli **altri profili utente** potranno solo consultare e non editare/modificare i dati;

*ORGANIZZAZIONI – Ricerca – scheda ODV – Dati Amministrativi – sezione Elenco territoriale* 

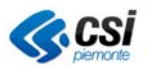

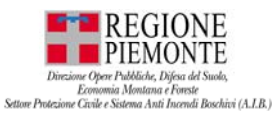

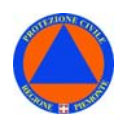

#### **SCHEDA ORGANIZZAZIONE – REFERENTI**

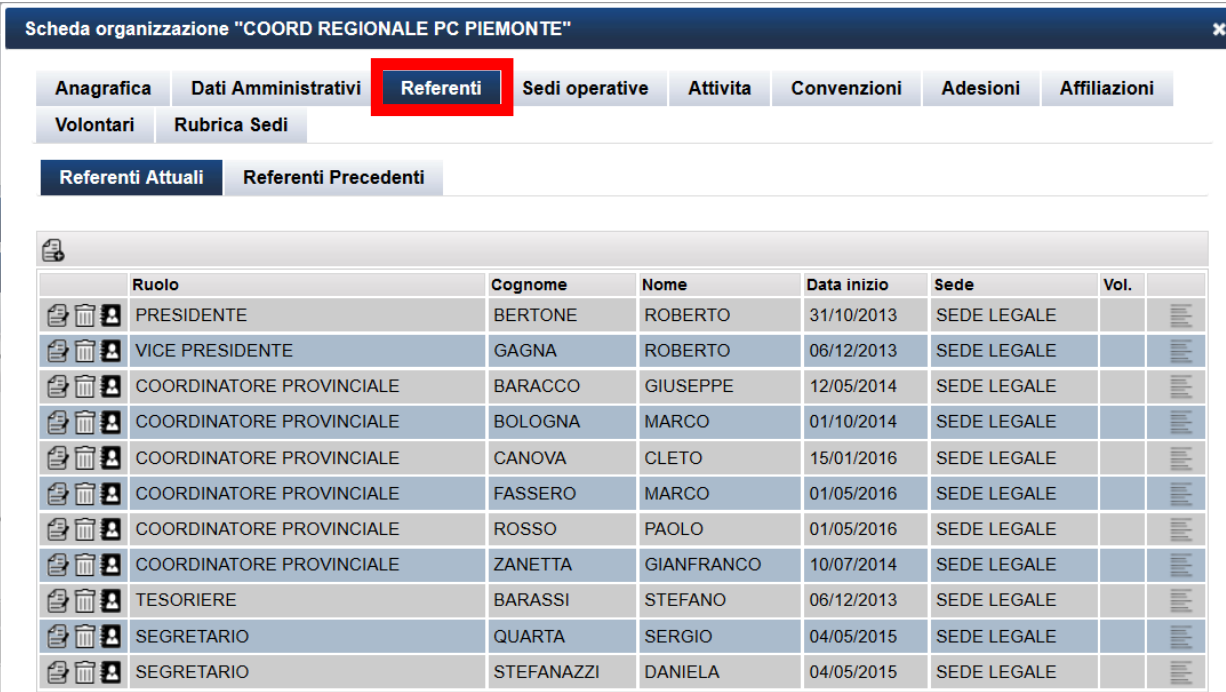

La scheda **"Referenti"** contiene i dati relativi ai referenti dell'Organizzazione, es. Presidente, Segretario, Tesoriere, ecc..

#### *Inserimento nuovo referente*

Per ogni Organizzazione di volontariato è possibile inserire **uno o più referenti** indicando il ruolo da loro ricoperto. Ciascun referente inserito dovrà essere associato ad una sede - la sede legale, o altra sede - inserita nel seguente TAB.

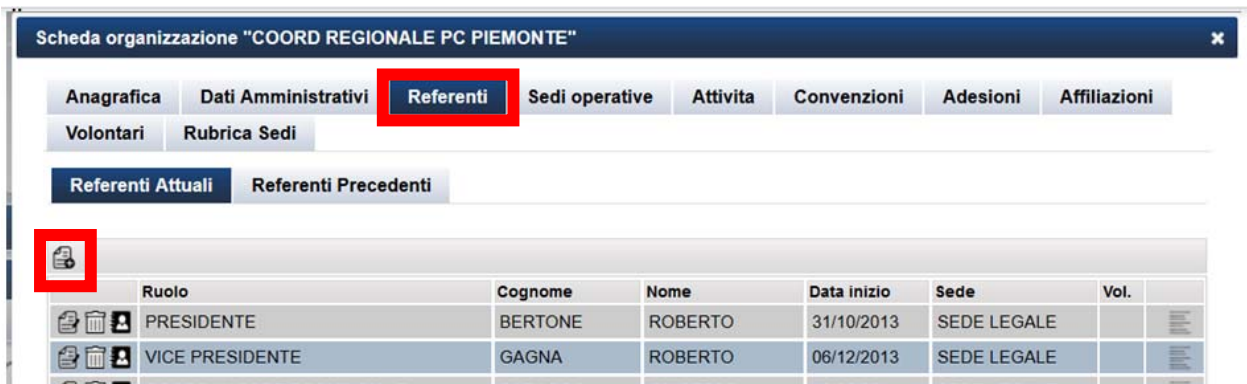

Selezionando l'icona riquadrata in rosso, si aprirà la "**Scheda Referente**":

- inserire il Codice Fiscale o Cognome e Nome del referente;
- selezionare l'icona (lente) al fine di verificare se il soggetto è già presente sul DB;
- selezionare l'icona (+) per aggiungere un nuovo referente;

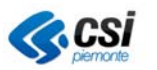

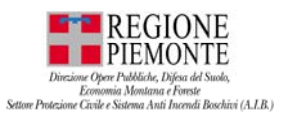

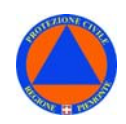

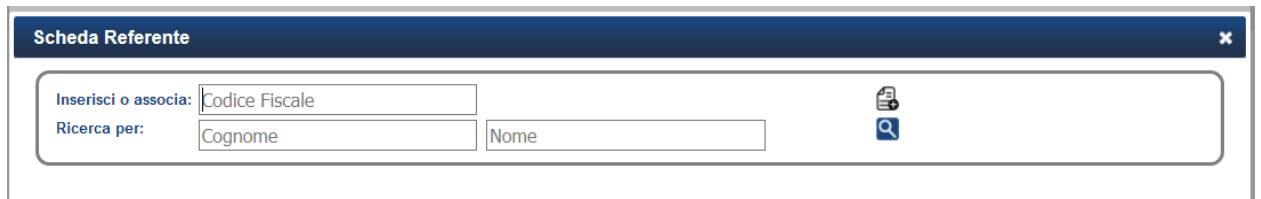

#### *Modifica referente*

E' possibile, inoltre, modificare il ruolo di un referente, la sede di riferimento, o cancellare dall'elenco il referente:

- selezionando l'icona riquadrata di rosso sarà possobile accedere alla Scheda Referente e modificare le info inserite;

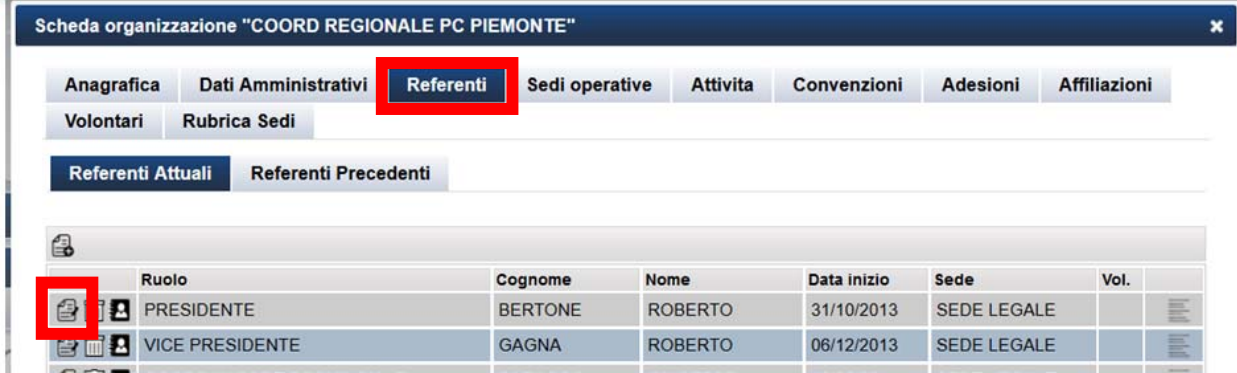

Posizionandosi sulla destra sull'icona con la freccia nera, si aprirà un "pop up" su cui è possibile visualizzare ulteriori informazioni relative al referente:

- Codice Fiscale
- Indirizzo
- Telefono
- Cellulare
- Indirizzo email

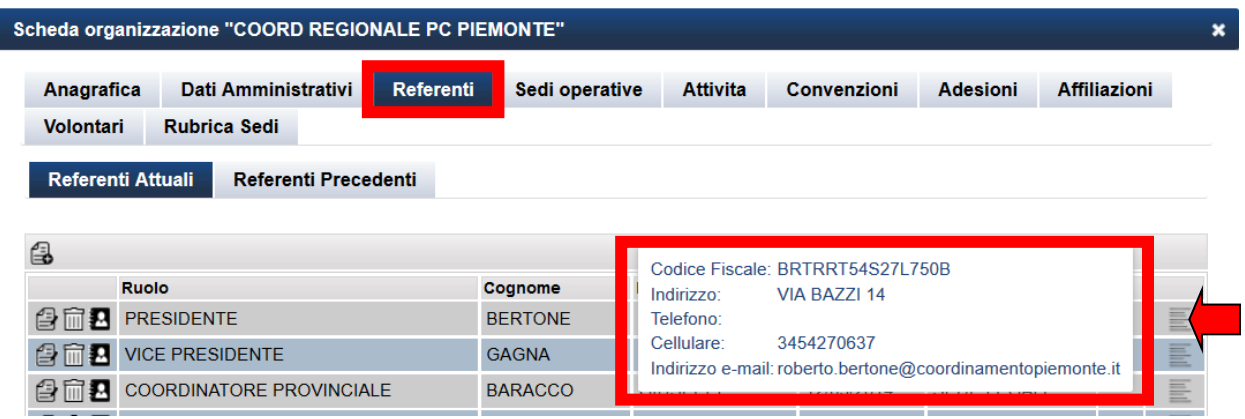

Per accedere alla "**Scheda Referente**" cliccare sull'icona a sx del nome del referente.

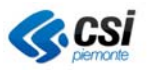

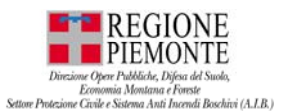

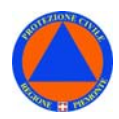

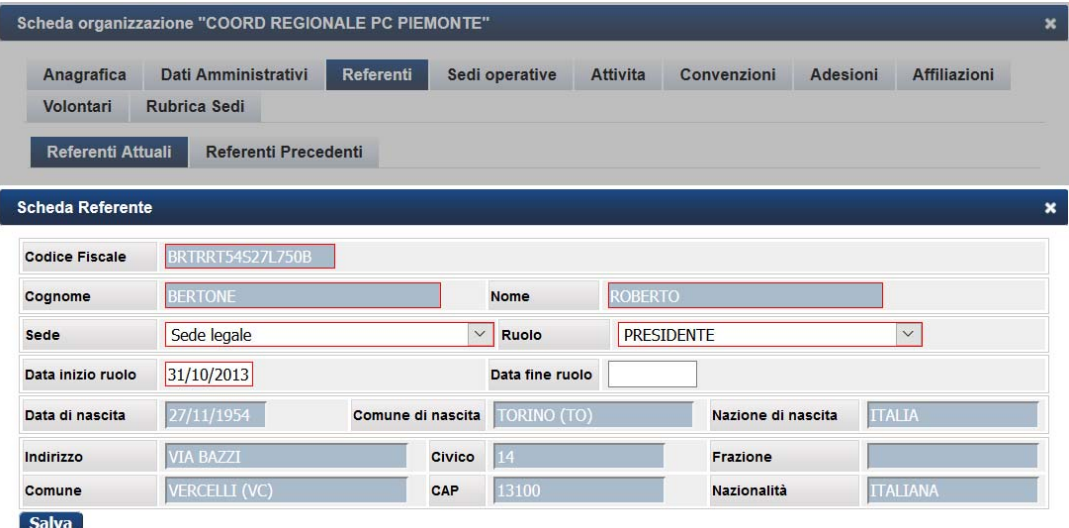

Nel caso in cui un **referente** ricopra anche il ruolo di **volontario**, per modificare l'indirizzo della sede del volontario la modifica può essere apportata solo dalla **scheda volontario - sezione VOLONTARIO**.

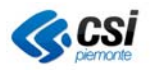

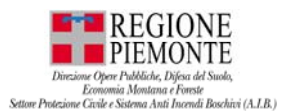

l.

#### **VOLTER VOLONTARIATO PROTEZIONE CIVILE PIEMONTE MANUALE D'USO**

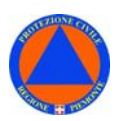

#### **SCHEDA ORGANIZZAZIONE – SEDI OPERATIVE**

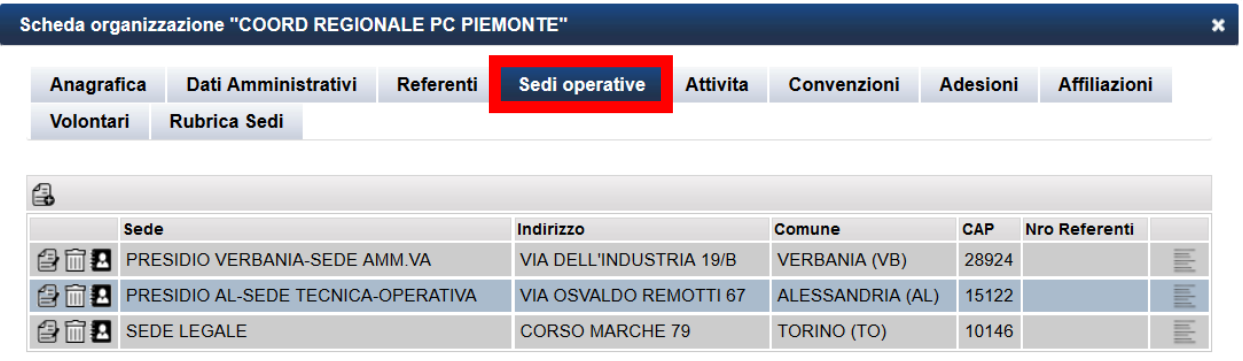

La scheda **"Sedi Operative"** contiene i dati delle sedi operative dell'Organizzazione.

Per ciascuna Organizzazione è possibile indicare una o più sedi operative. Per ciascuna sede è, inoltre, possibile inserire uno o più contatti telefonici.

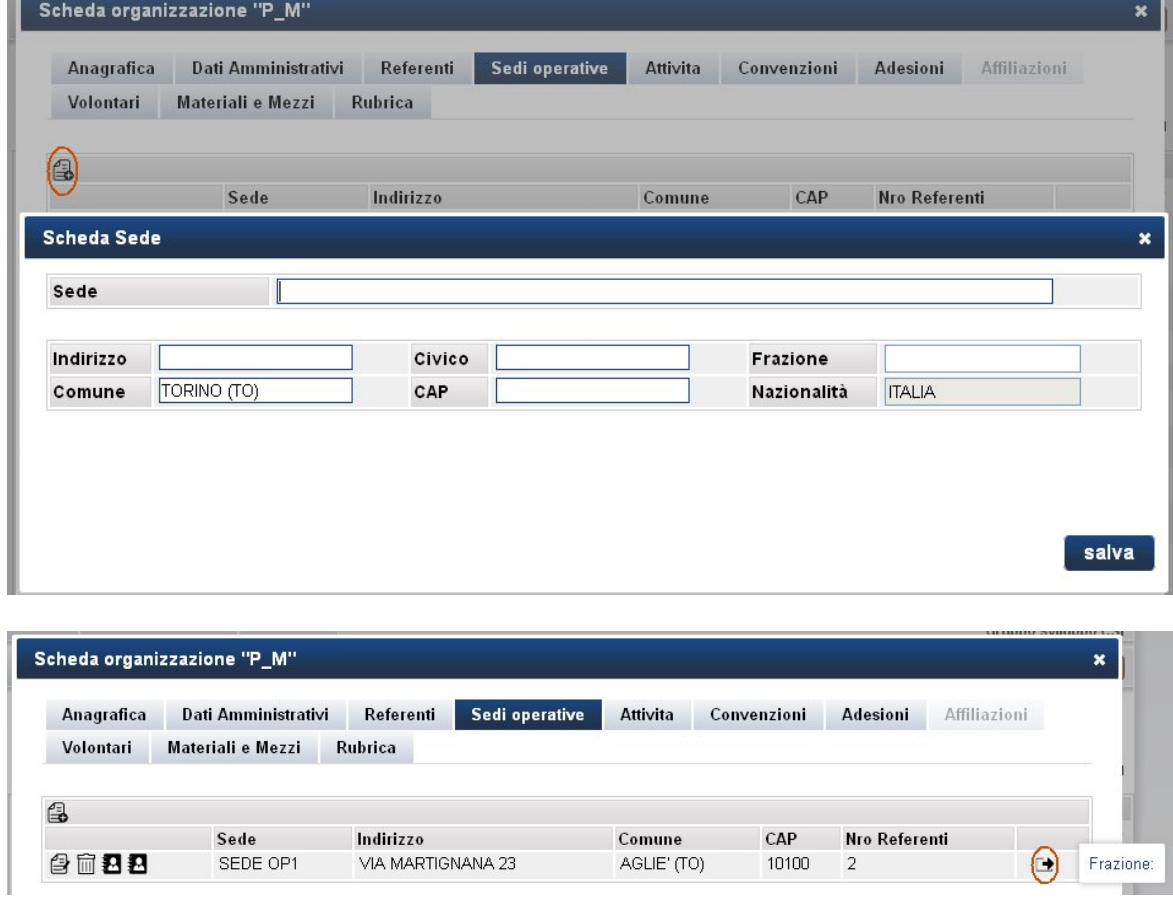

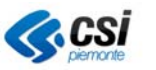

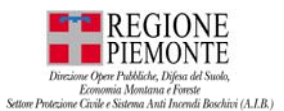

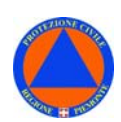

#### **SCHEDA ORGANIZZAZIONE – SCADENZA ELENCO TERRITORIALE**

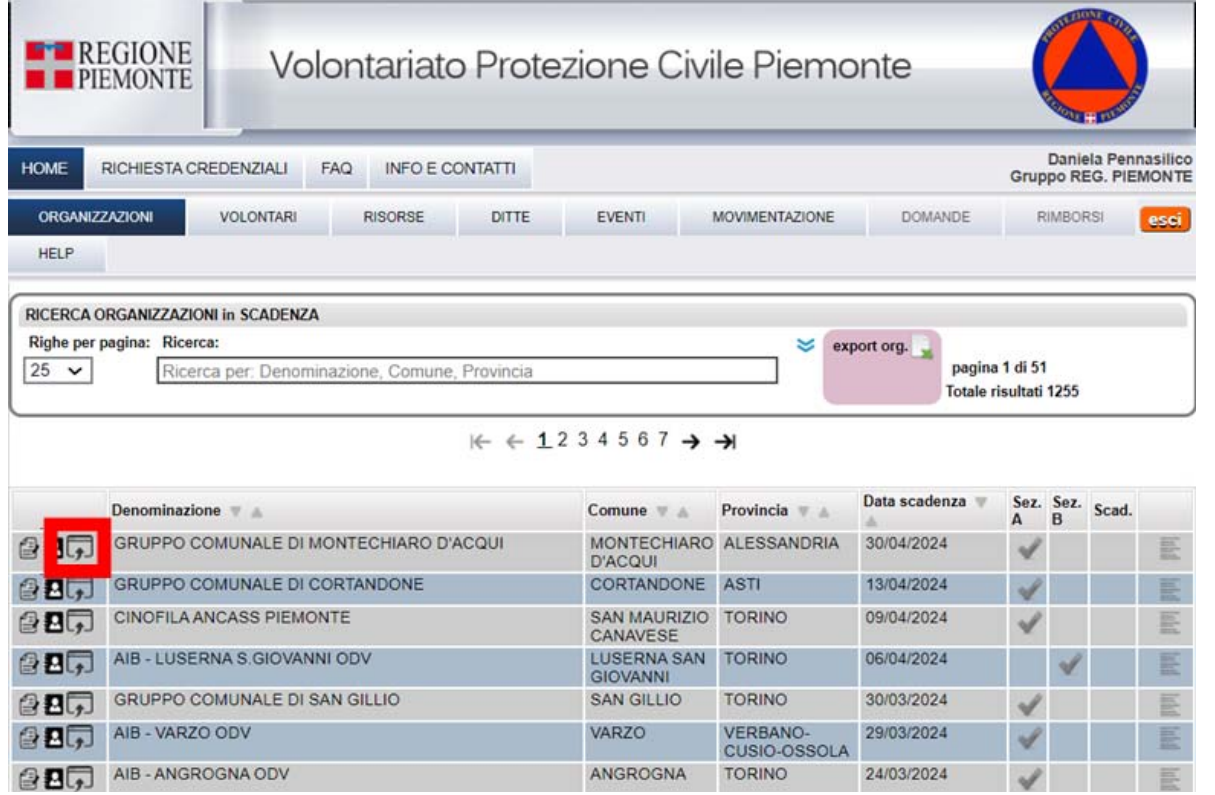

E' stata implementata una nuova funzionalità che consente – al solo profilo Regione Piemonte - di gestire l'**Istruttoria Elenco Territoriale**".

 *Solo il profilo Regione Piemonte può gestire la funzionalità "Istruttoria Elenco Territoriale" gestendo il passaggi di stato di una ODV dalla prima iscrizione all'Elenco Territoriale, ai passaggi di stato (sez. A, sez. B, sospensione in attesa di documentazione che attesti la disponibilià dei requisiti necessari, o la cancellazione nel caso di assenza dei requisiti) e consultare pertanto lo storico;* 

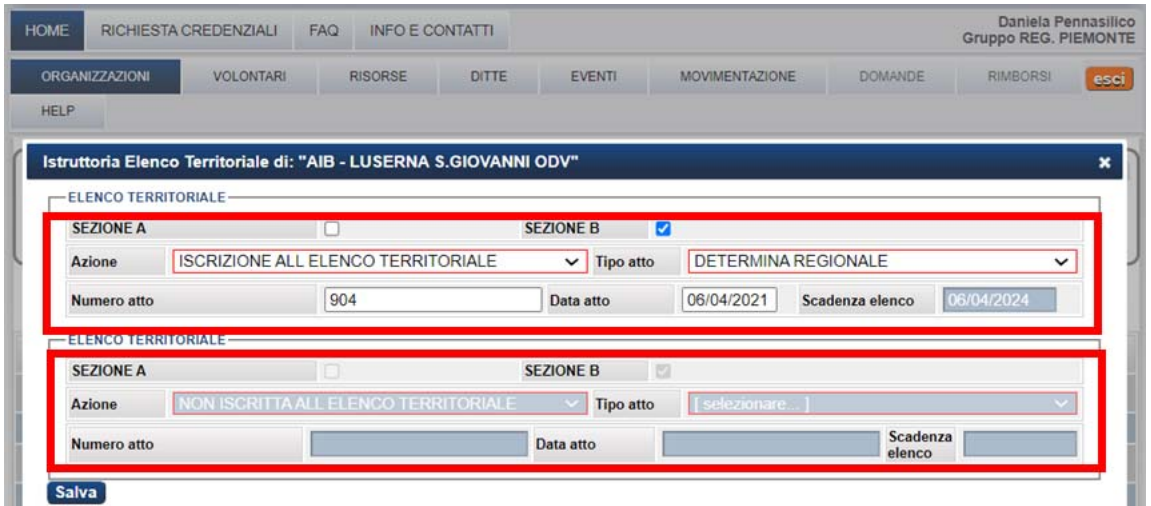

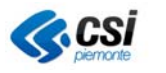

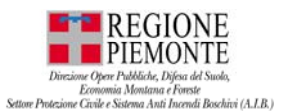

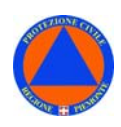

#### *Tutti i profili utente possono accedere alla funzionalità "Istruttoria Elenco Territoriale" e consultare l'ultimo stato dell'ODV rispetto all'Elenco Territoriale;*

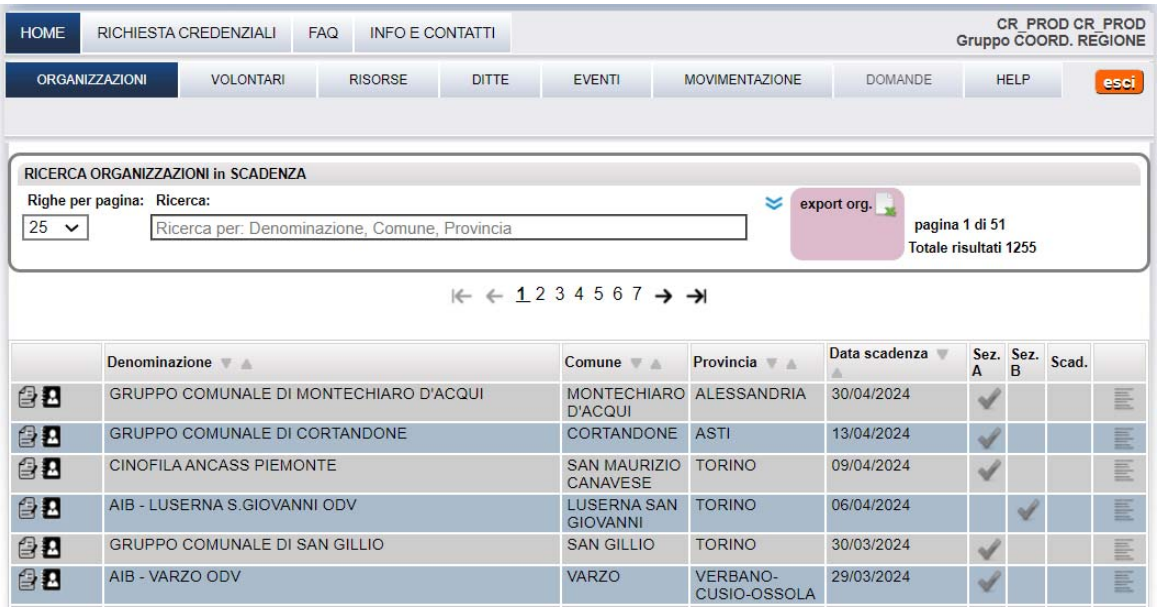

Dal tool tip (a destra), potrà vedere lo storico degli stati dell'ODV rispetto all'Elenco Territoriale.

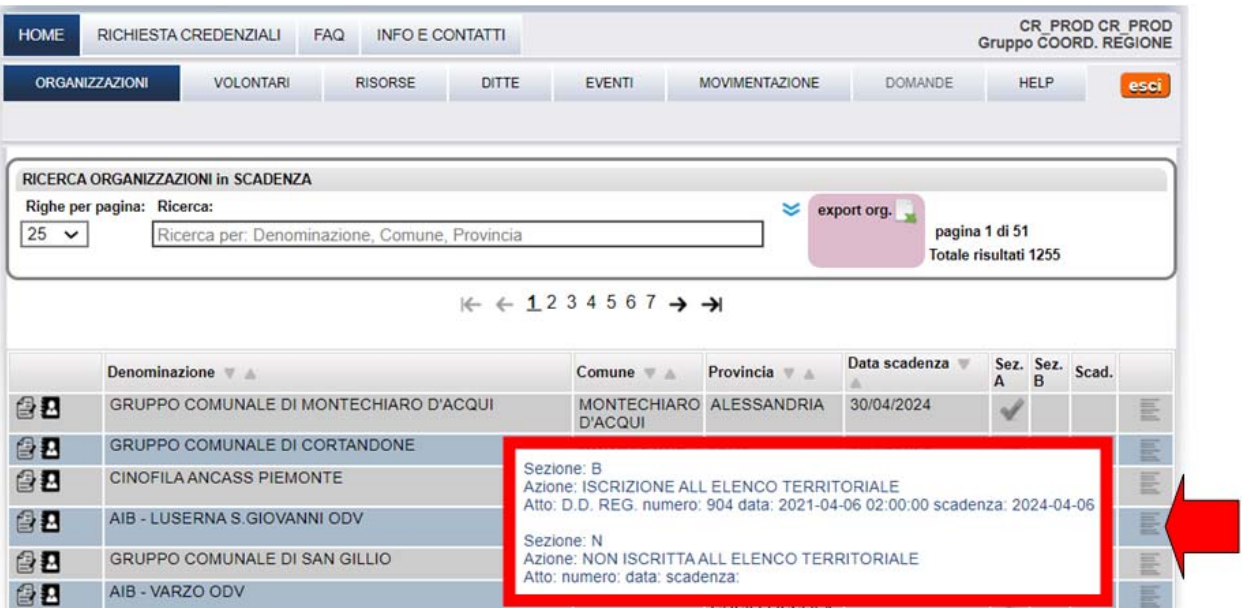

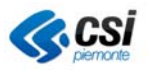

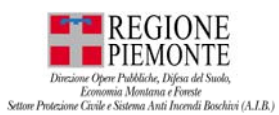

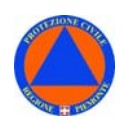

#### **SCHEDA ORGANIZZAZIONE – SCADENZA ELENCO TERRITORIALE – Export anagrafica**

### *In Organizzazioni – Scadenza Elenco Territoriale – Export anagrafica*

al file excel "export anagrafica" sono state aggiunte 3 colonne:

- *Coordinamento (Coordinamento di livello immediatamente superiore a cui è affiliata l'ODV);*
- *Data inizio attività (dell'ODV);*
- *Data prima iscrizione in Elenco Territoriale (dell'ODV);*

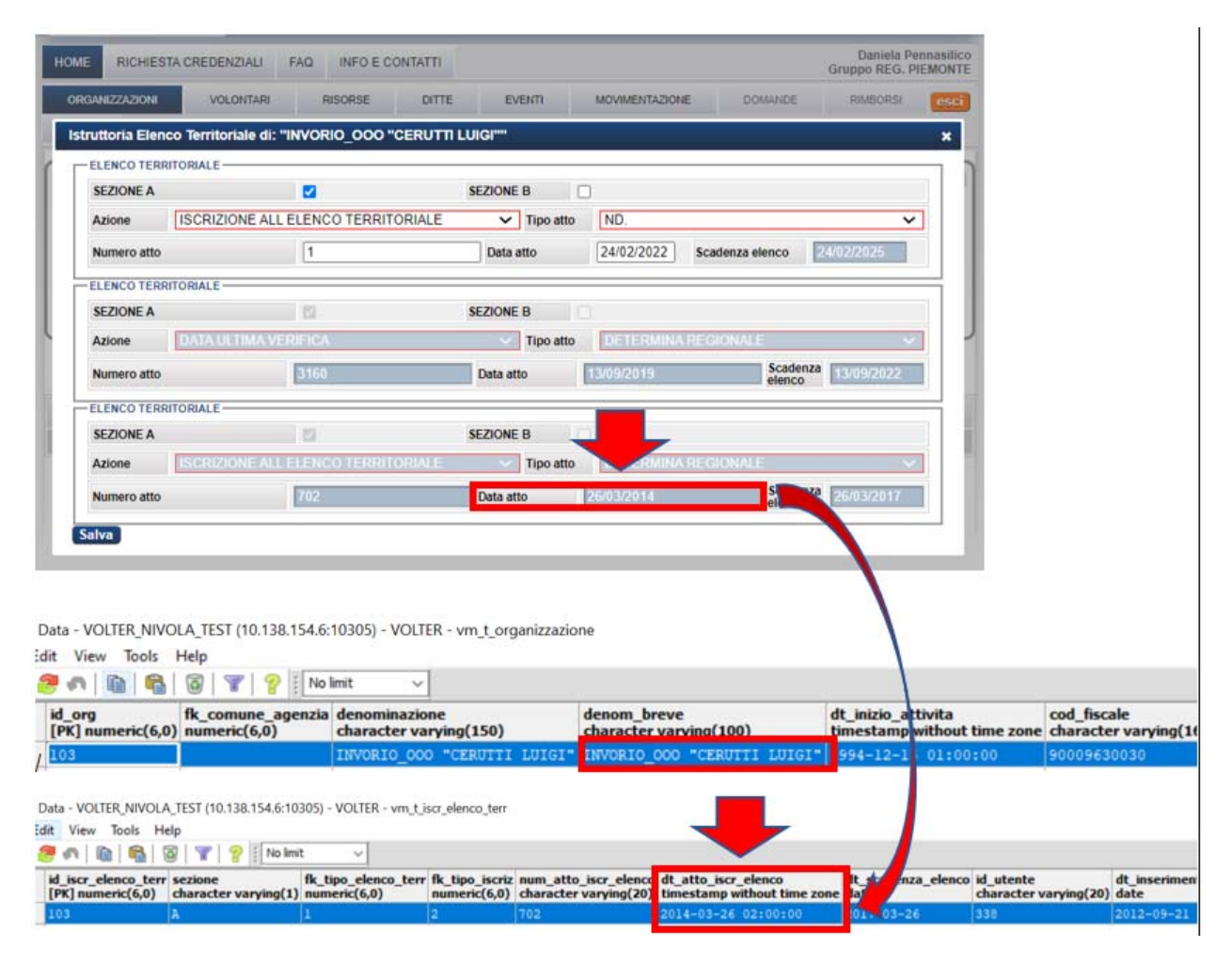

**SCHEDA ORGANIZZAZIONE – ATTIVITA'** 

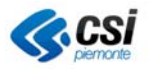
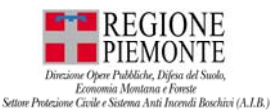

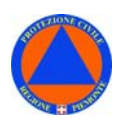

Scheda organizzazione "COORD REGIONALE P.C. PIEMONTE" Attivita Anagrafica Dati Amministrativi Referenti Sedi operative Convenzioni **Adesioni** Affiliazioni Volontari **Rubrica Sedi** 乌 Macro attività **Attività Principale** FREVENZIONE E FORMAZIONE DELLA COSCIENZA<br>
CIVILE<br>
CIVILE **ATTIVITA' FORMATIVE** LOGISTICA, ALLESTIMENTO E GESTIONE CAMPI DI **图面 TECNICO - LOGISTICA PREVENTIVA ACCOGLIENZA** 

La scheda **"Attività"** contiene i dati relativi alle attività svolte dell'Organizzazione

Ciascuna organizzazione può inserire nella scheda organizzazione una o più attività. Occorrerà indicare, spuntando, l'**attività principale** dell'organizzazione tra le attività inserite.

Le **attività** sono divise in **macro-categorie** ciascuna delle quali comprende diverse tipologie di attività.

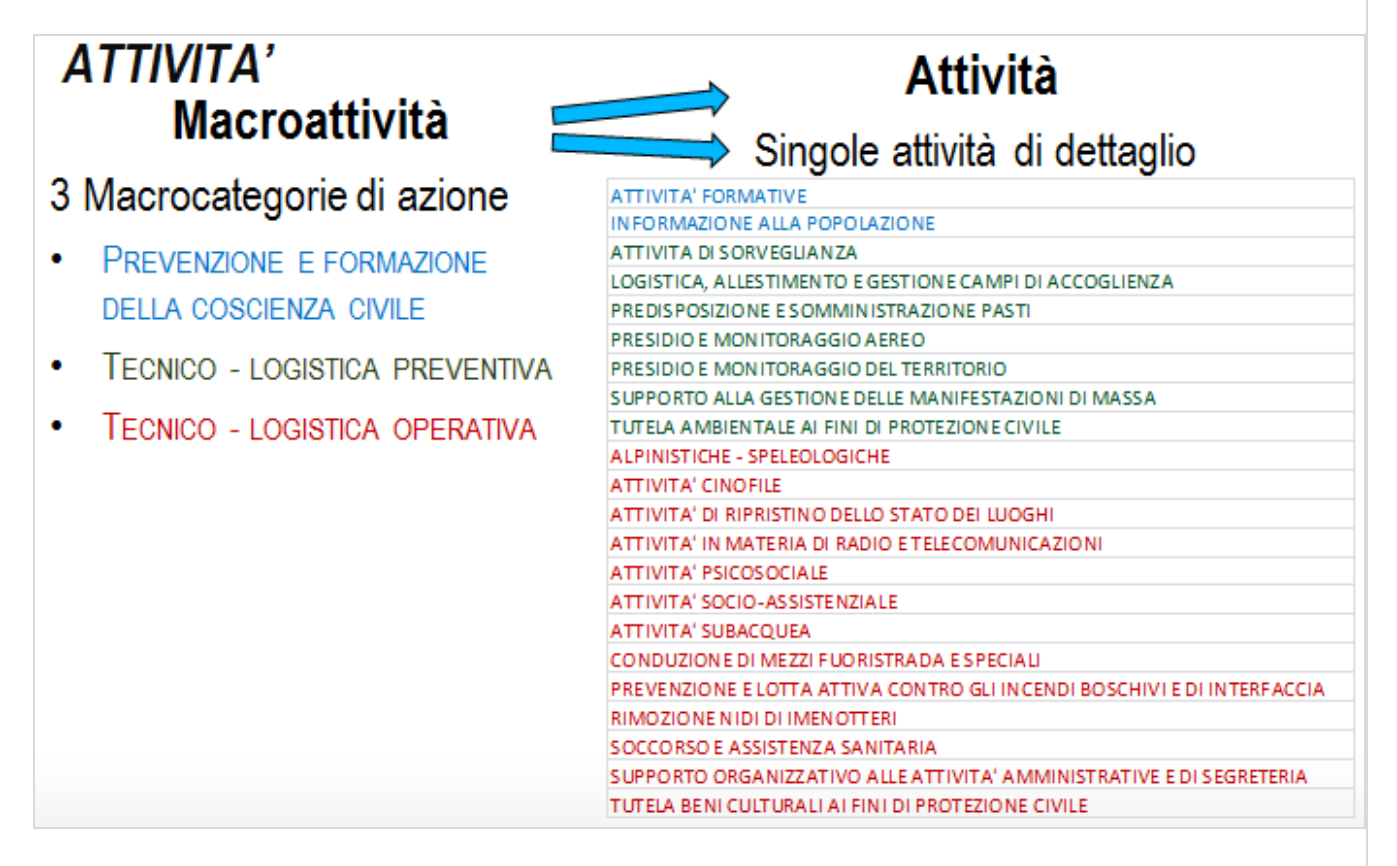

Selezionare la "**Macro attività**".

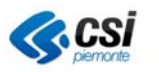

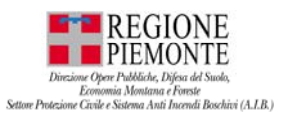

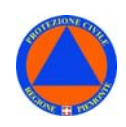

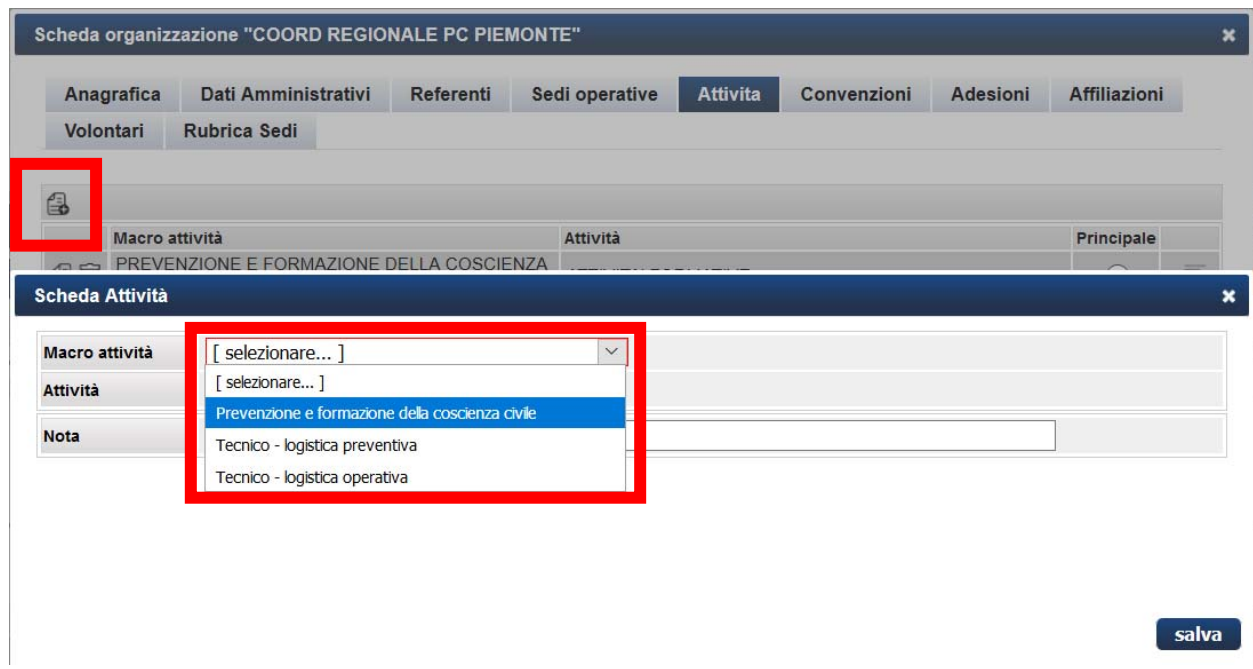

# Selezionare l' "**Attività**".

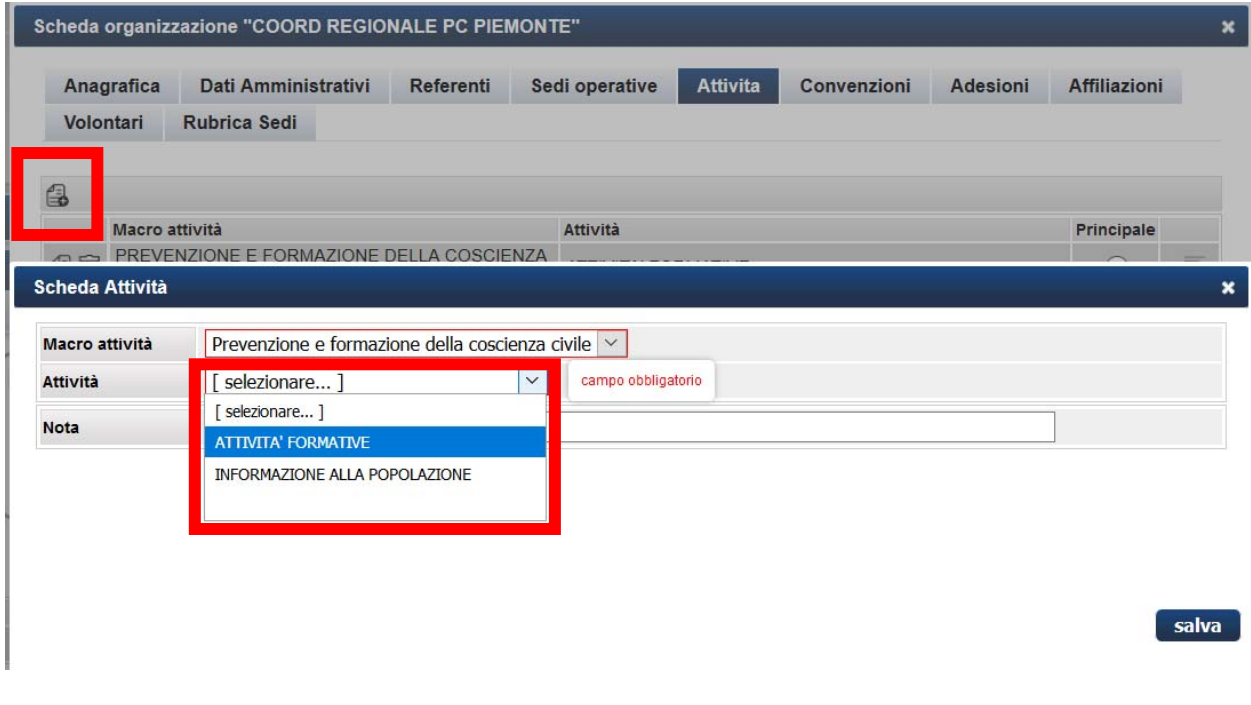

Infine selezionare "**Salva**"

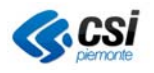

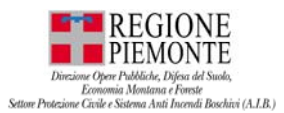

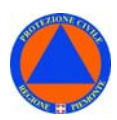

# **SCHEDA ORGANIZZAZIONE – CONVENZIONI**

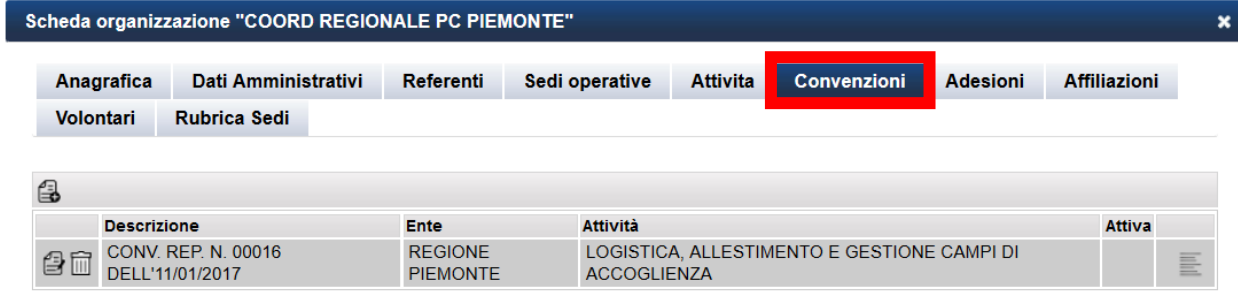

La scheda **"Convenzioni"** contiene i dati relativi alle Convenzioni stipulate dall'Organizzazione.

Le **Convenzioni in essere** avranno la **spunta** in corrispondenza della voce "**Attività**". Dall'applicativo Volter è possibile consultare anche le **Convenzioni scadute**, ossia non più in essere, per le quali la voce "Attività" risulterà non spuntata.

Per ciascuna Organizzazione è possibile inserire **una o più Convenzioni**, indicando se sono in essere - attive - o scadute.

Ciascuna Convenzione deve essere collegata ad una tra le attività presenti nella Scheda attività dell'organizzazione. L'inserimento di una Convenzione è pertanto subordinato all'inserimento di un'attività a cui la Convenzione sarà collegata.

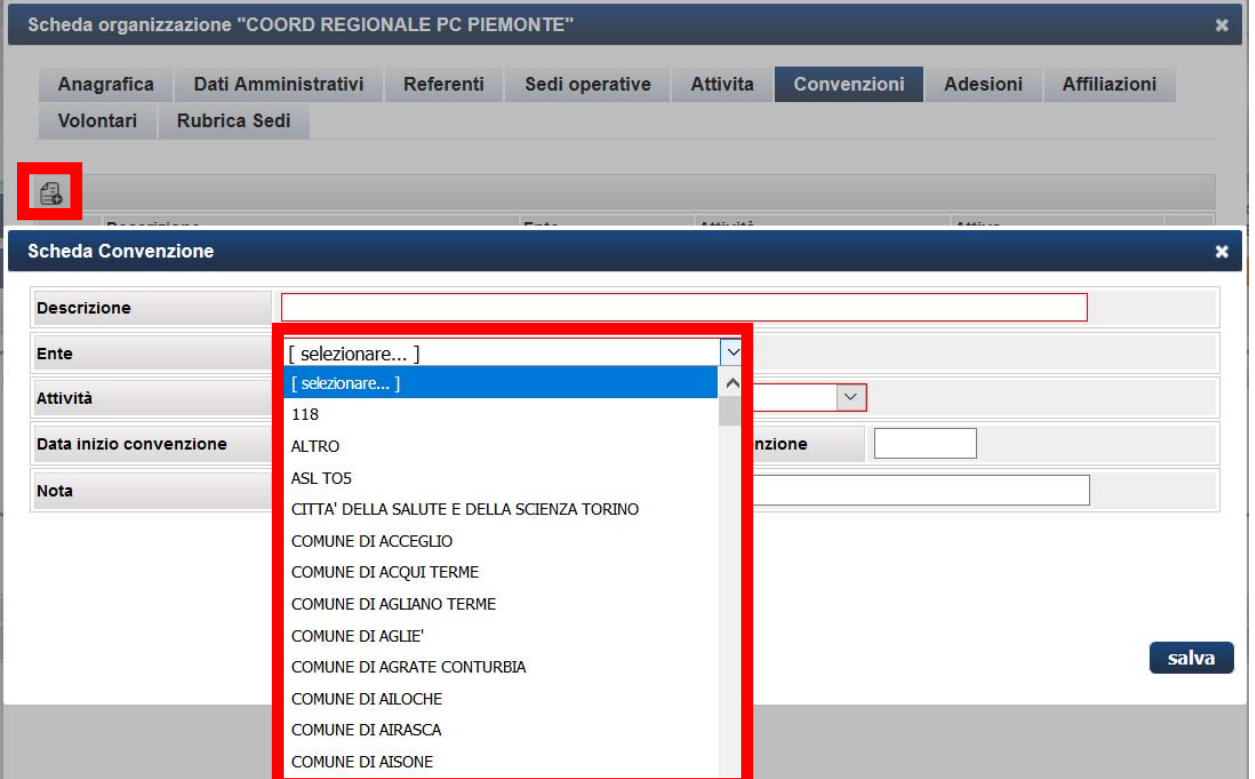

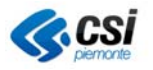

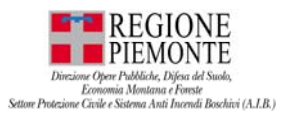

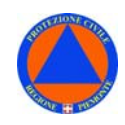

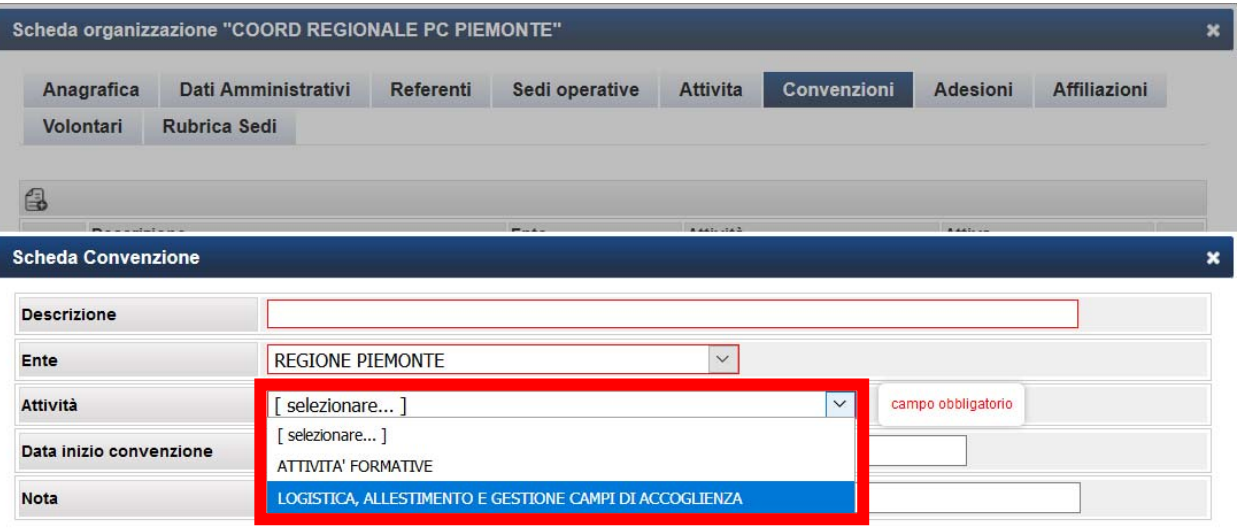

salva

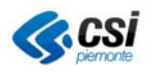

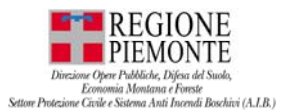

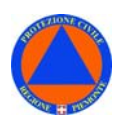

# **SCHEDA ORGANIZZAZIONE – ADESIONI**

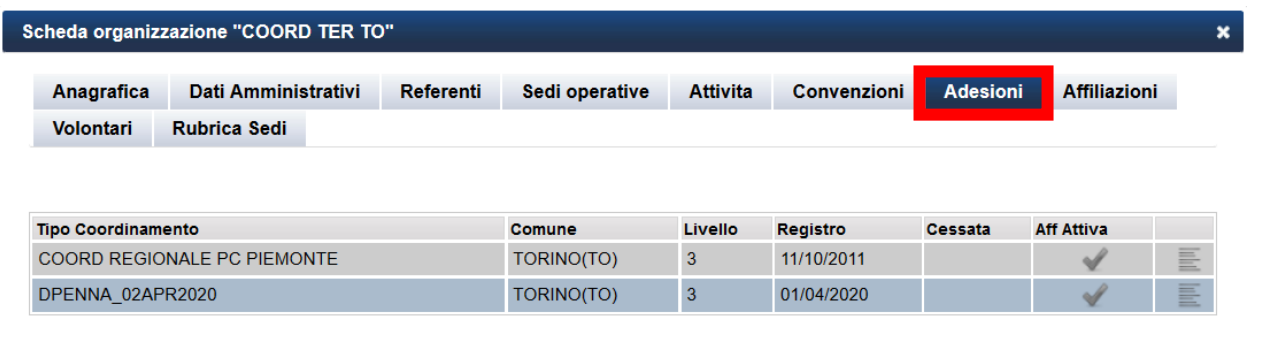

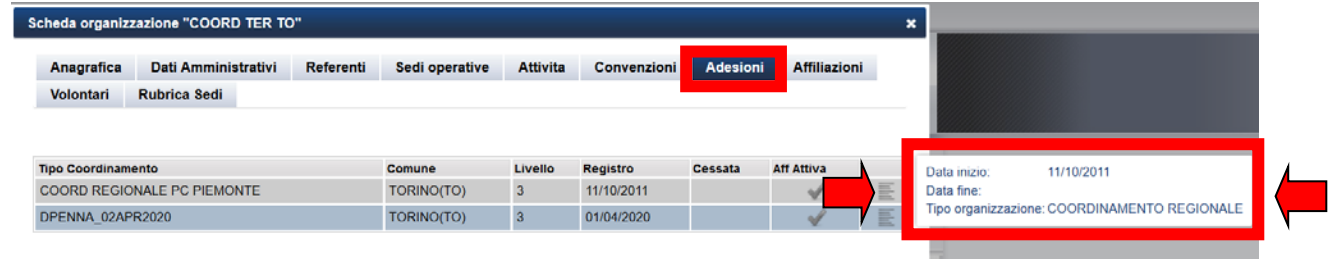

La scheda **"Adesioni"** riporta l'elenco delle organizzazioni di livello superiore alle quali l'organizzazione visualizzata aderisce.

Una Organizzazione di livello inferiore può, infatti, aderire - previa richiesta – ad una Organizzazioni di livello superiore.

Le adesioni vengono inserite come affiliazioni - a cura dell'organizzazione di livello superiore - a cui l'organizzazione specifica aderisce, di cui risulteranno figlie. Consultando una organizzazione, le adesioni compariranno in automatico.

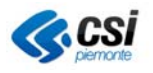

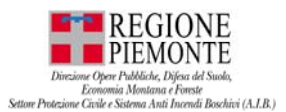

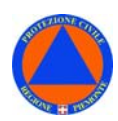

# **SCHEDA ORGANIZZAZIONE – AFFILIAZIONI**

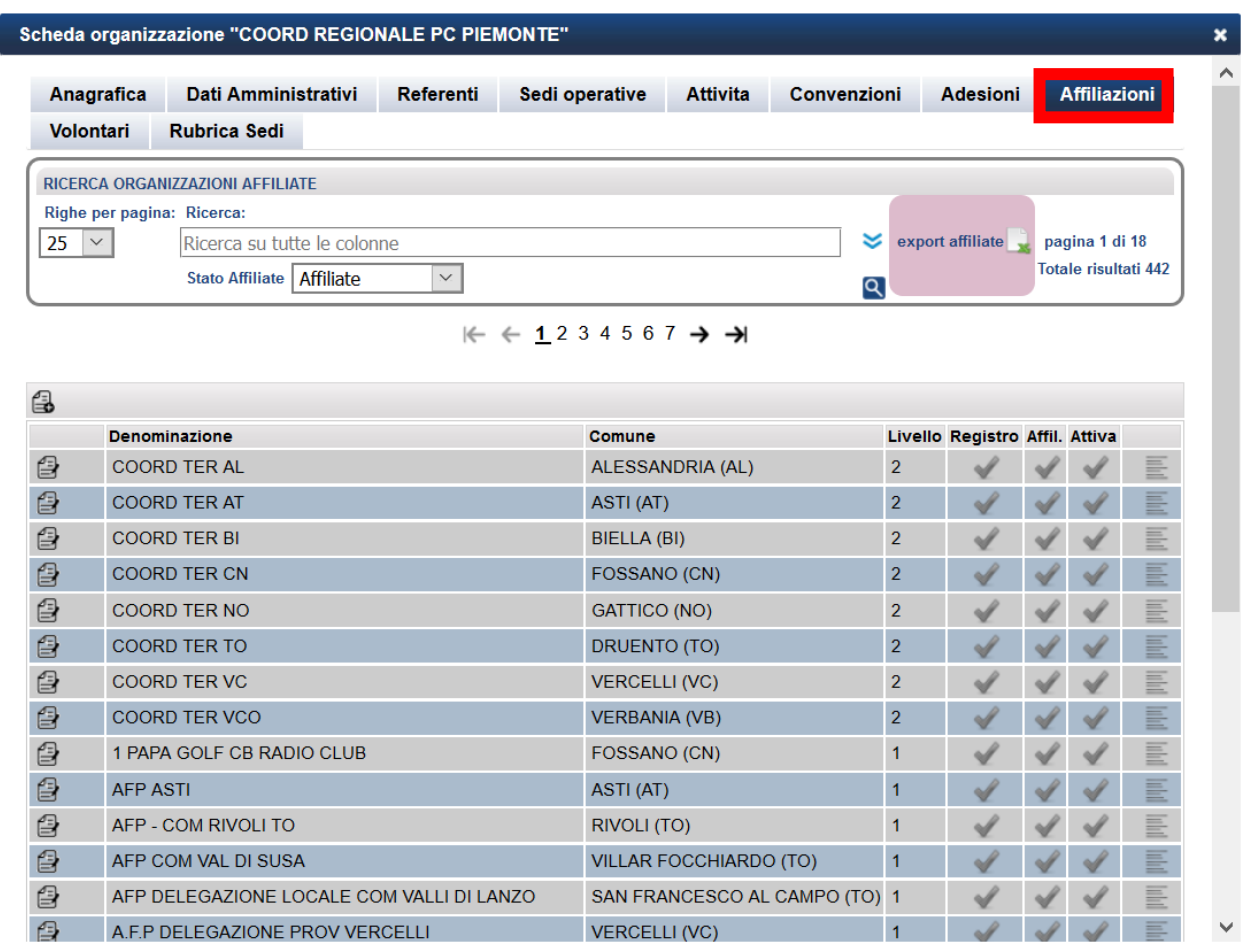

La scheda **"Affiliazioni"** riporta l'elenco delle organizzazioni affiliate all'organizzazione consultata.

Una Organizzazione di livello superiore, infatti, può avere più Organizzazione di livello inferiore **affiliate** (figlie).

I coordinamenti o le aggregazioni di associazioni, possono decidere di affiliare organizzazioni di livello inferiore. Potranno, inoltre, gestire i dati delle organizzazioni affiliate (figlie).

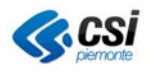

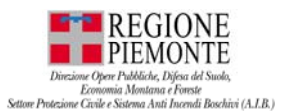

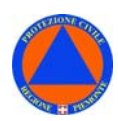

# **SCHEDA ORGANIZZAZIONE – VOLONTARI**

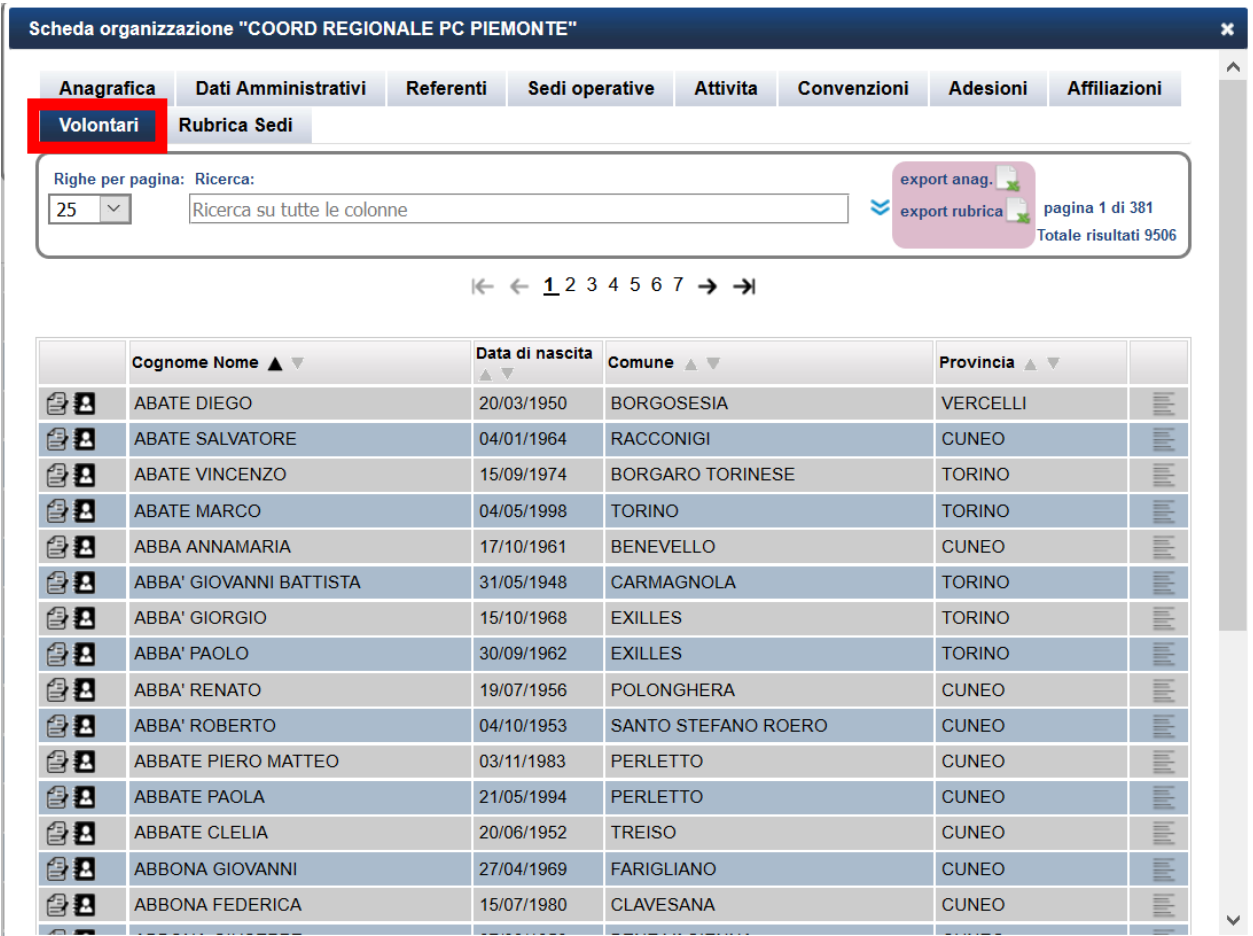

La scheda **"Volontari"** riporta l'elenco di tutti i volontari che aderiscono all'organizzazione, o aderenti alle organizzazioni affiliate al coordinamento.

L'associazione di un volontario ad una organizzazione deve essere effettuata dal menù "**VOLONTARI**".

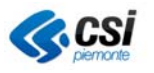

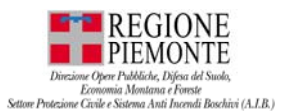

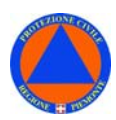

# **SCHEDA ORGANIZZAZIONE – RUBRICA SEDI**

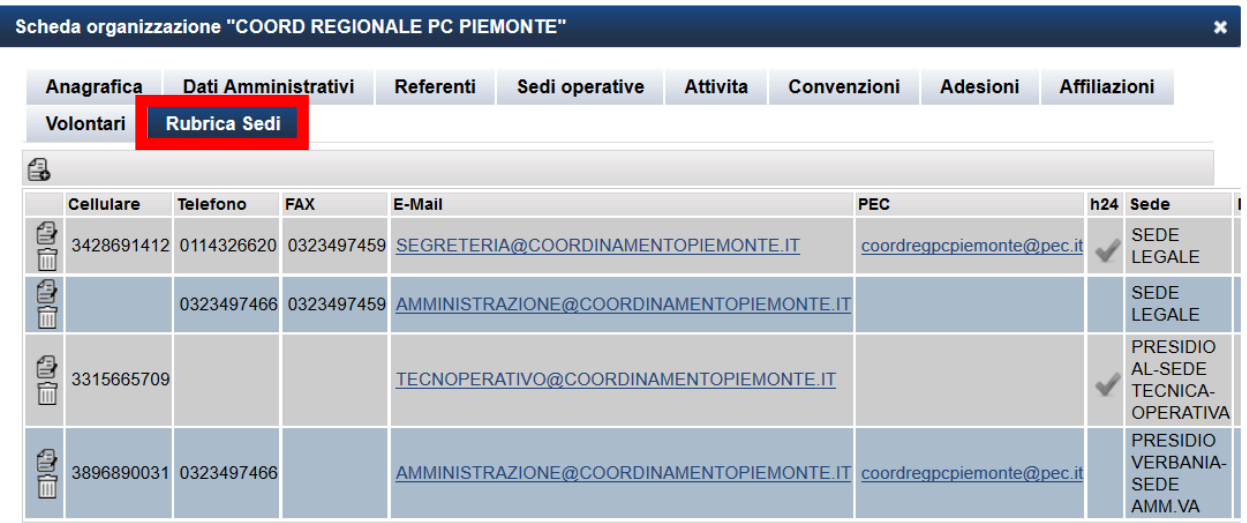

La scheda **"Rubrica Sedi"** riporta l'elenco dei contatti relativi ai referenti di una organizzazione:

- Cellulare
- Telefono
- Fax
- E-mail
- PEC
- $h24$
- Sede

La spunta H24 indica l'eventuale disponibilità H24 del referente. In Sede è indicata la sede di riferiento a cui è riferito il contatto.

I medesimi contatti sono, inoltre, visualizzabili e consultabili anche dal menù ORGANIZZAZIONI – RICERCA in EXPORT Rubrica.

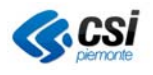

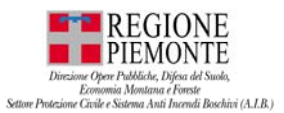

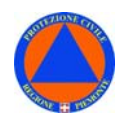

### **SCHEDA ORGANIZZAZIONE – EVENTI**

In ORGANIZZAZIONE – Scheda ODV è stato inserito un NUOVO TAB contenente tutti gli EVENTI a cui l'ODV ha partecipato nell' ANNO in CORSO e nell' ANNO PRECEDENTE.

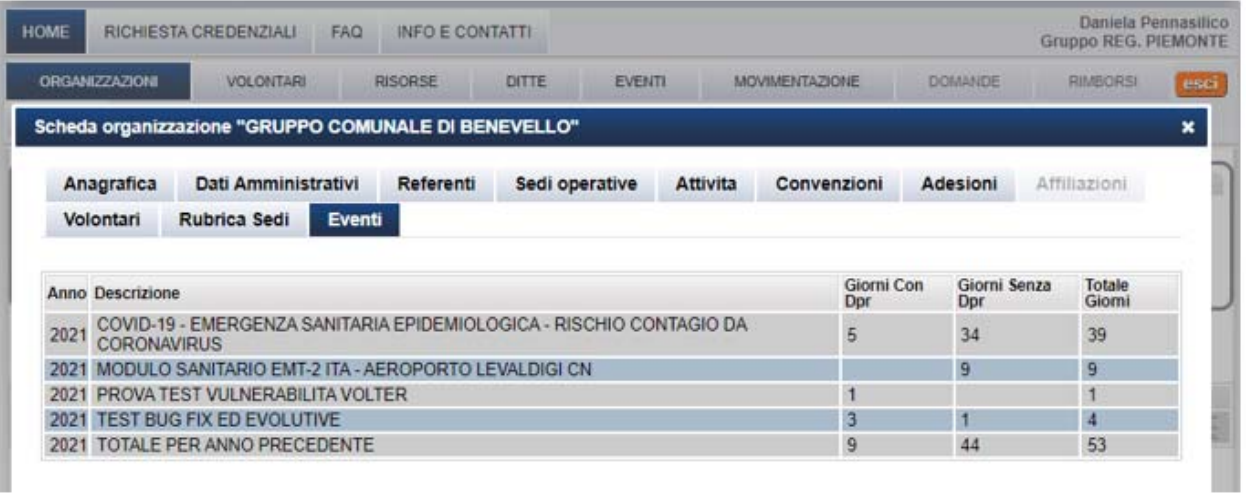

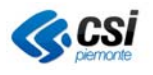

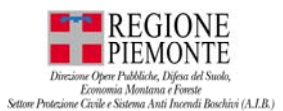

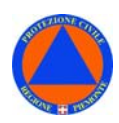

# **ORGANIZZAZIONI – RICERCA – EXPORT ANAGRAFICA**

Dalla sezione **ORGANIZZAZIONI** selezionare la voce **EXPORT ANAGRAFICA**.

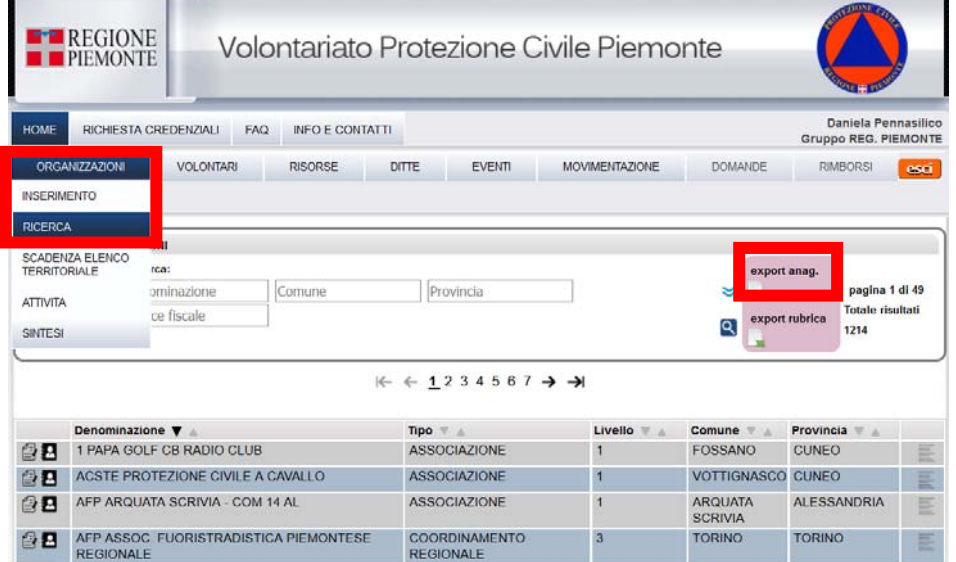

Dalla sezione **ORGANIZZAZIONE – RICERCA** è possibile effettuare l'**EXPORT ANAGRAFICA**: un **report** (formato excel) con l'ANAGRAFICA delle organizzazioni ricercate.

# **ORGANIZZAZIONI – RICERCA – EXPORT RUBRICA**

Dalla sezione **ORGANIZZAZIONI** selezionare la voce **EXPORT RUBRICA**.

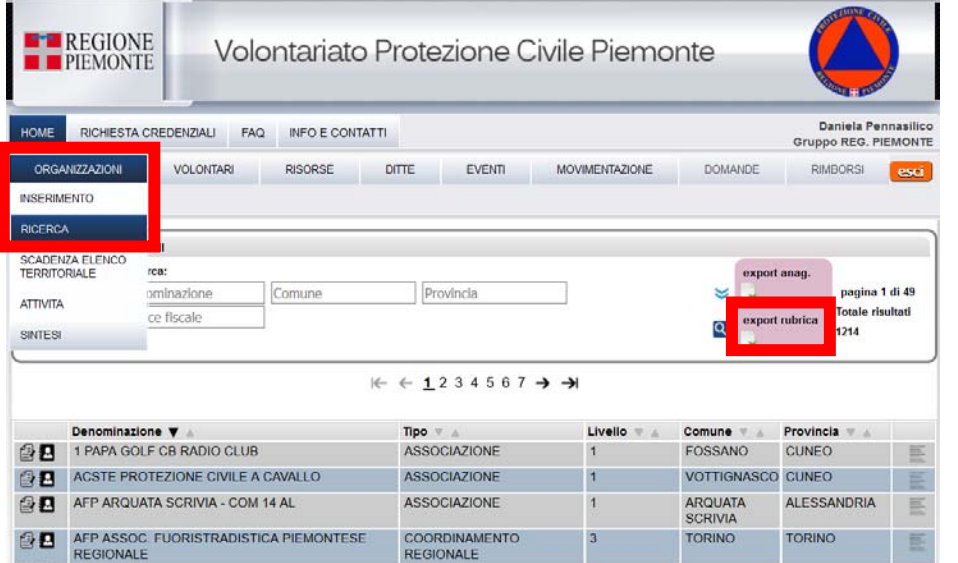

Dalla sezione **ORGANIZZAZIONE – RICERCA** è possibile effettuare l'**EXPORT RUBRICA**: **report** (formato excel) con la rubrica e i contatti delle organizzazioni ricercate.

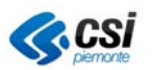

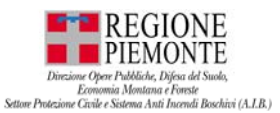

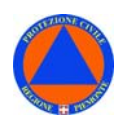

### **ORGANIZZAZIONI – SCADENZA ELENCO TERRITORIALE**  Dalla sezione **ORGANIZZAZIONE** selezionare la voce **SCADENZA ELENCO TERRITORIALE**.

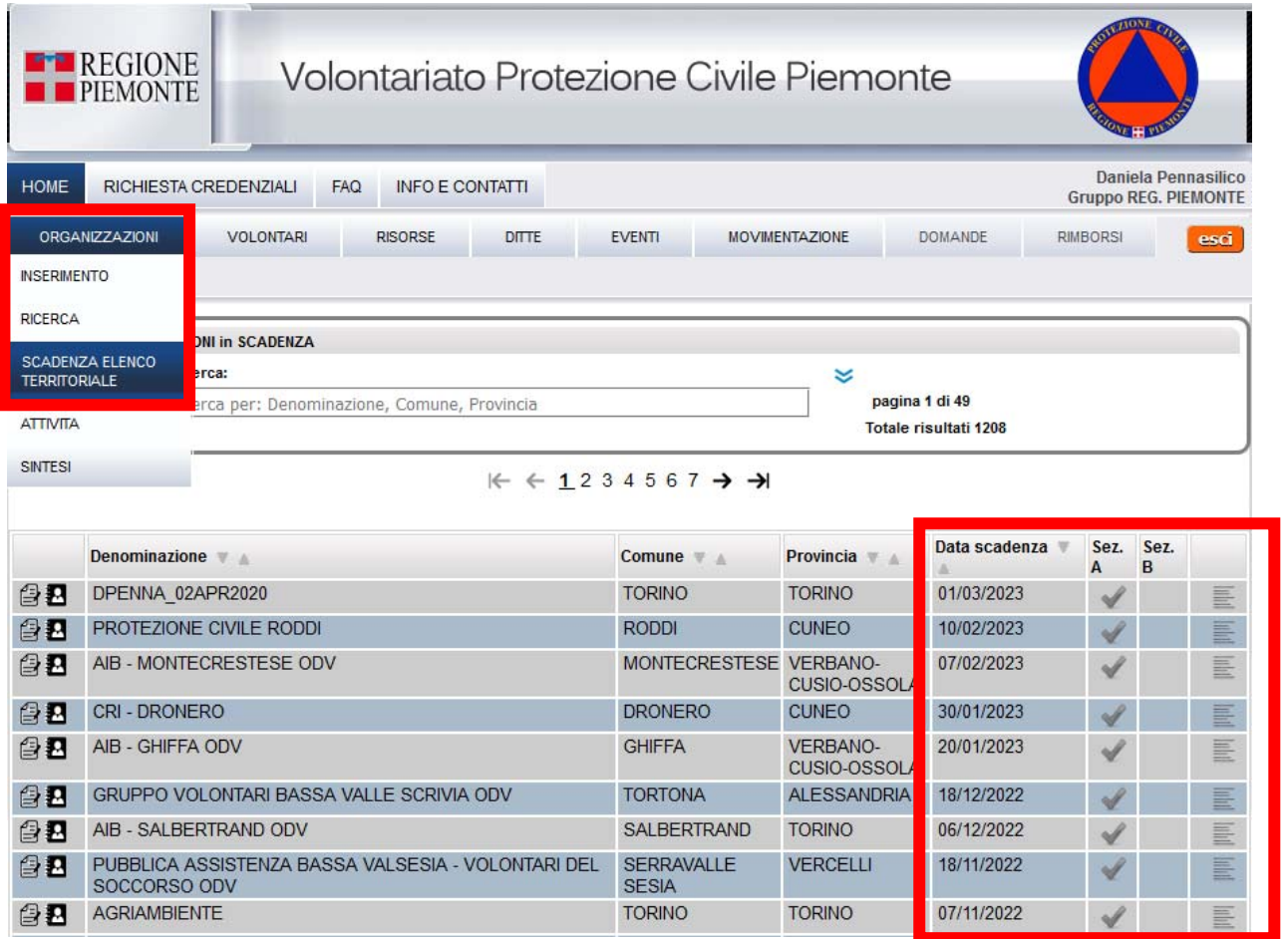

Il sistema restituirà l'elenco delle organizzazioni con la relativa **Data di scadenza nell'Elenco Territoriale**, e la relativa sezione di iscrizione: **Sez. A** e **Sez. B**.

La **"Sezione A"** è composta da associazioni e gruppi comunali/intercomunali di volontariato di Protezione civile aventi i requisiti di **idoneità tecnico-operativa** minimi **di base** previsti dalla Direttiva del 9 novembre 2012.

La **"Sezione B"** è composta da associazioni e gruppi comunali/intercomunali di volontariato di Protezione civile aventi i **requisiti** di cui al precedente **punto a)**, nonché i **requisiti funzionali all'operatività** delle organizzazioni di volontariato in seno alla colonna mobile regionale, **previsti dall'art. 3** del regolamento regionale del 23 luglio 2012 n. 5/R.

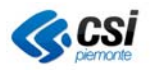

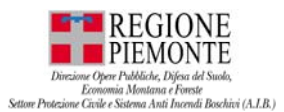

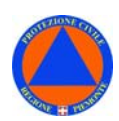

# **ORGANIZZAZIONI – ATTIVITA'**

Dalla sezione **ORGANIZZAZIONE** selezionare la voce **ATTIVITA'**.

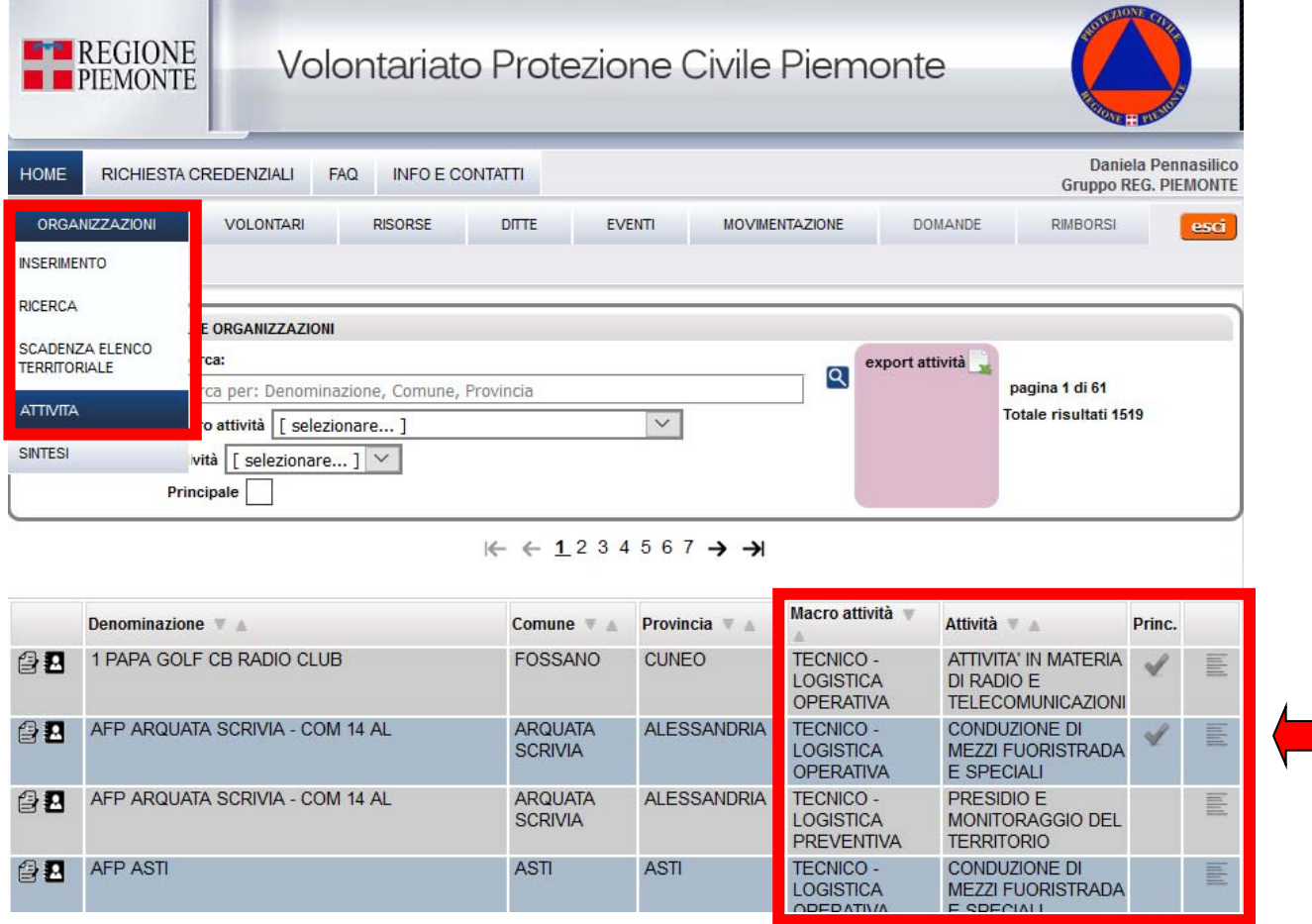

Il sistema restituirà l'elenco delle **attività** svolte dalle Organizzazioni.

Per ogni organizzazione possono essere presenti una o più attività. L'**attività principale** dell'organizzazione è indicata con la **spunta**.

Le **attività** sono ricondotte a **macro-categorie** ciascuna delle quali comprende diverse tipologie di attività.

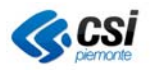

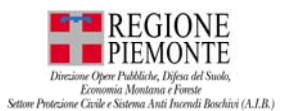

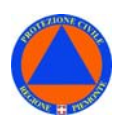

# **ORGANIZZAZIONI – ATTIVITA' – EXPORT ATTIVITA'**

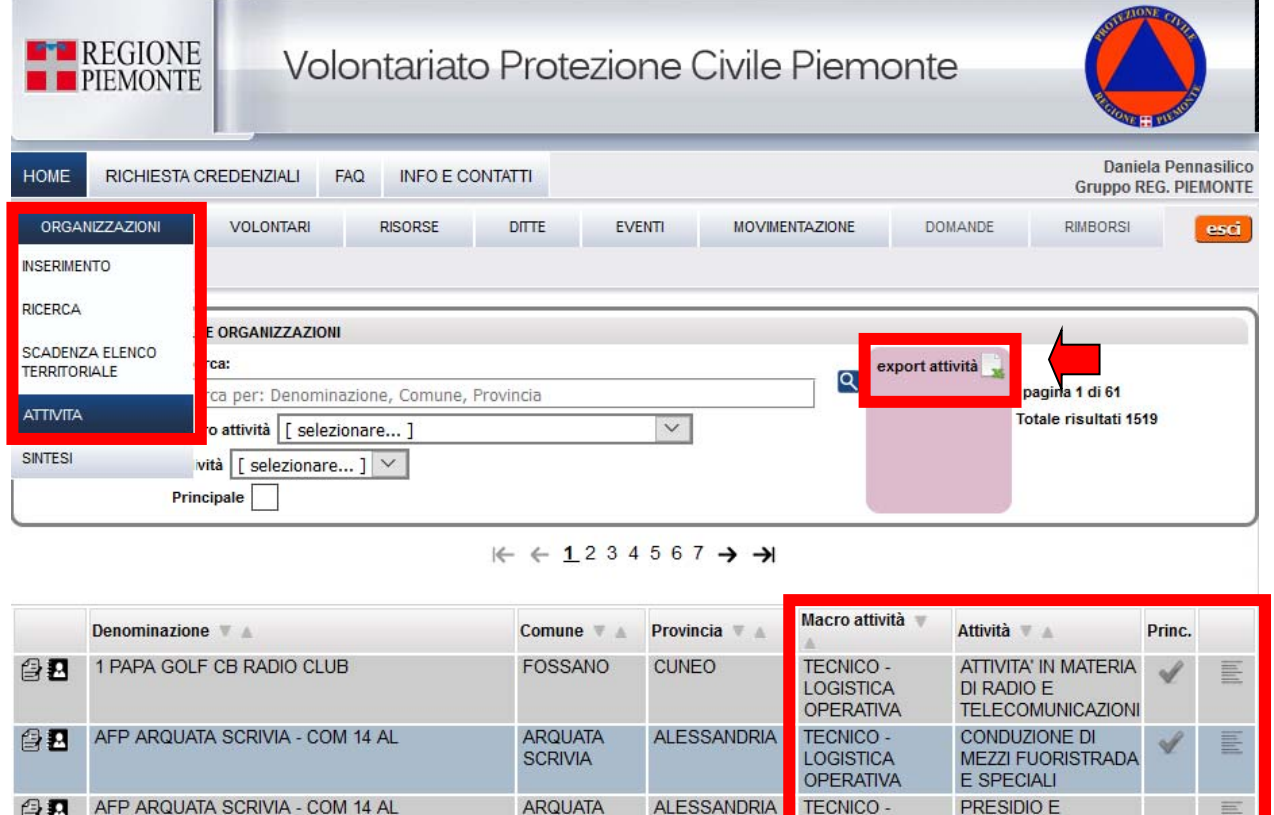

Dalla sezione **ORGANIZZAZIONE – ATTIVITA'** è possibile effettuare l'**EXPORT ATTIVITA'**: consente di esportare un **report** (formato excel) contenente l'elenco delle attività di competenza delle organizzazioni ricercate.

**ASTI** 

LOGISTICA

TECNICO -

LOGISTICA

ODED ATIVA

**PREVENTIVA** 

MONITORAGGIO DEL

**MEZZI FUORISTRADA** 

巨

**TERRITORIO** 

F COFOIALL

CONDUZIONE DI

**SCRIVIA** 

**ASTI** 

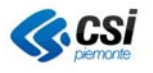

**BB** AFP ASTI

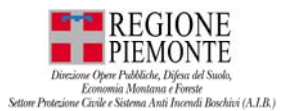

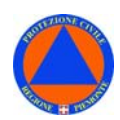

# **ORGANIZZAZIONI – SINTESI**

Dalla sezione **ORGANIZZAZIONE** selezionare la voce **SINTESI**.

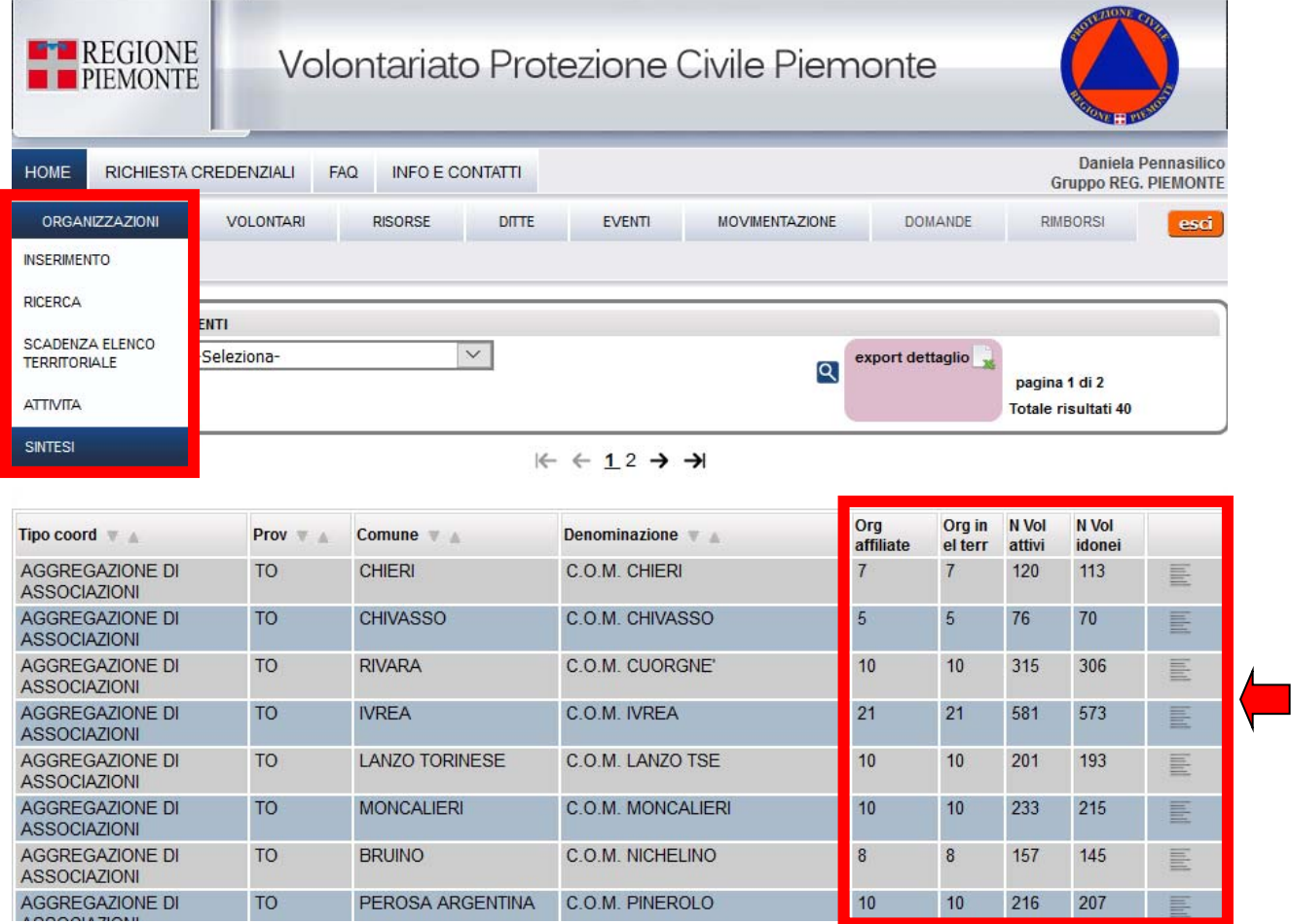

Il sistema restituirà una sintesi:

- **Org. affiliate**: riporta il numero delle Organizzazioni affiliate alla specifica organizzazione;
- **Org. Elenco Territoriale**: riporta il numero delle Organizzazioni che fanno parte dell'Elenco Territoriale;
- **N.Vol. attivi**: riporta il numero dei volontari attivi relativi alle specifiche organizzazioni;
- **N. Volontari idonei**: riporta il numero dei volontari idonei relativi alle specifiche organizzazioni.

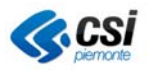

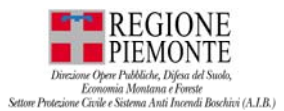

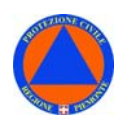

# **ORGANIZZAZIONI – SINTESI – EXPORT DETTAGLIO**

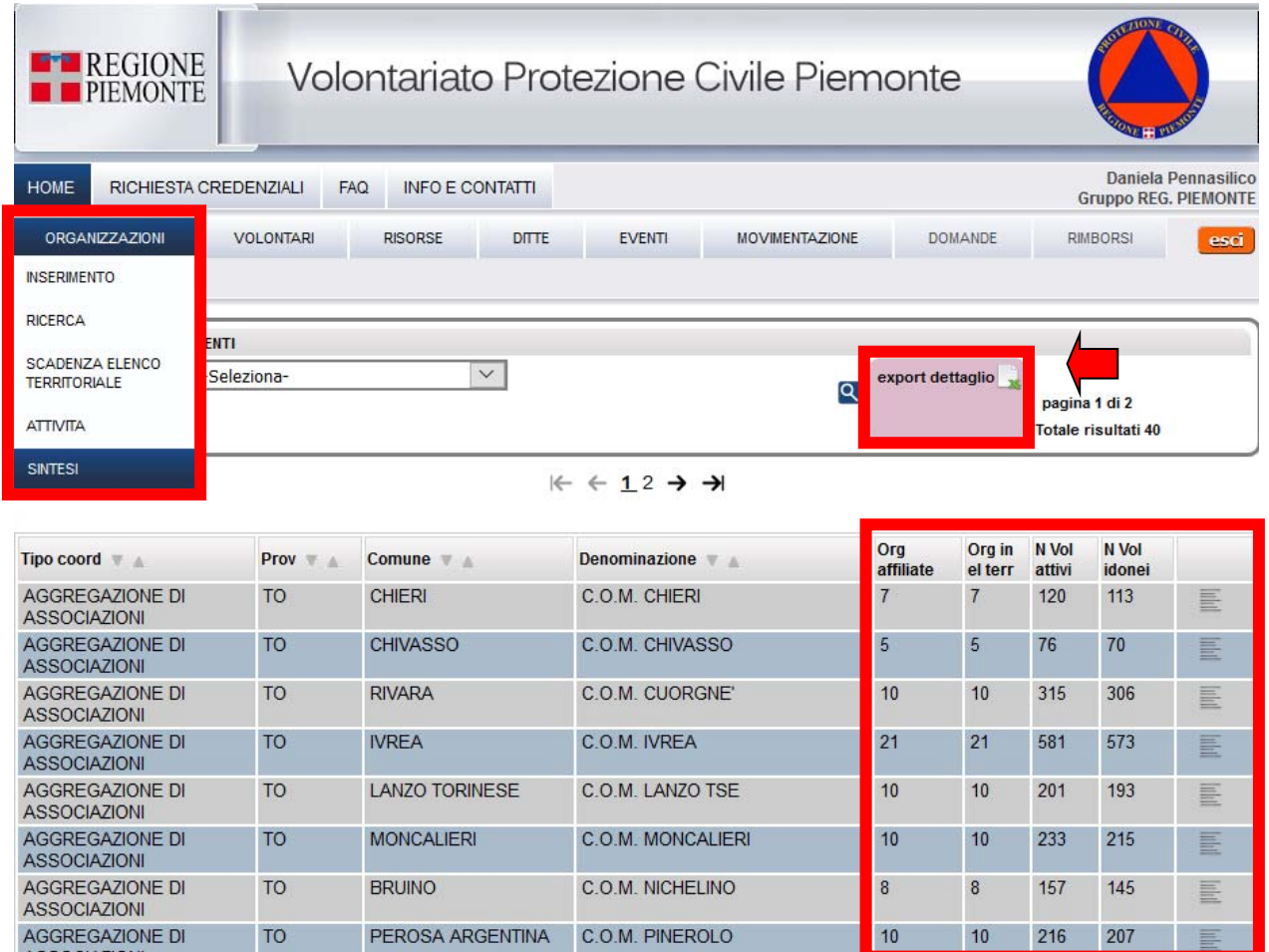

Dalla sezione **ORGANIZZAZIONE – ATTIVITA'** è possibile effettuare l'**EXPORT DETTAGLIO**: consente di esportare un **report** (formato excel) contenente il seguente dettaglio di sintesi relativo alle organizzazioni ricercate:

- **Org. affiliate**: riporta il numero delle Organizzazioni affiliate alla specifica organizzazione;
- **Org. Elenco Territoriale**: riporta il numero delle Organizzazioni che fanno parte dell'Elenco Territoriale;
- **N.Vol. attivi**: riporta il numero dei volontari attivi relativi alle specifiche organizzazioni;
- **N. Volontari idonei**: riporta il numero dei volontari idonei relativi alle specifiche organizzazioni.

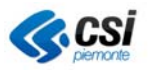

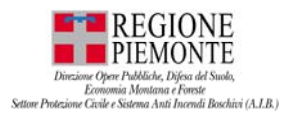

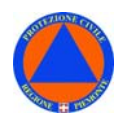

# **VOLONTARI**

La sezione **VOLONTARI** consente di censire i volontari iscritti alle Organizzazioni di volontariato e le loro relative specializzazioni.

Un volontario può appartenere contemporaneamente a più Organizzazioni di volontariato.

**N.B.** Il **Codice Fiscale** del **volontario** rappresenta il **dato di base** ai fini dell'inserimento e della ricerca, che consente l'identificazione **univoca** del soggetto.

# **VOLONTARI - INSERIMENTO**

Dalla sezione **VOLONTARI** selezionare la voce **INSERIMENTO**.

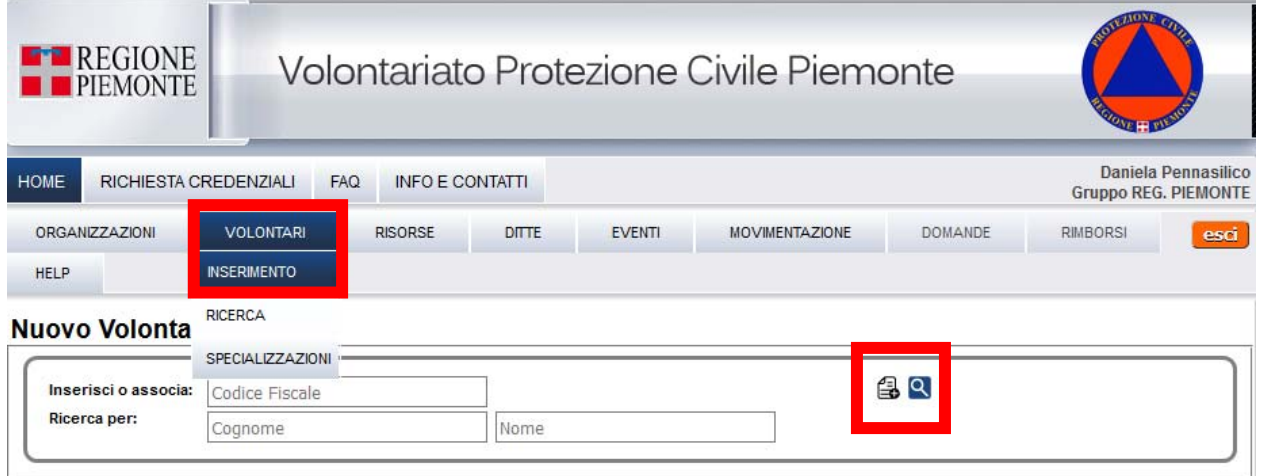

Per l'**inserimento** di un **nuovo Volontario** nell'applicativo VOLTER occorre disporre del **Codice Fiscale** del **volontario**, che rappresenta il **dato di base** – in fase di inserimento e ricerca - e consente di identificare **univocamente** il soggetto.

#### Dalla **homepage**, sezione "**VOLONTARI**":

- "VOLONTARI" "INSERIMENTO";
	- dalla scheda "Nuovo Volontario": inserire il **Codice Fiscale** del **volontario** e selezionare l'icona B
		- a. se il **referente NON è già censito in Volter** si aprirà una scheda vuota in cui risulterà compilato il solo campo Codice Fiscale: inserire i dati: i campi obbligatori sono riquadrati in rosso;
		- b. se il **referente è già censito in Volter** sulla scheda che si aprirà saranno visualizzati i dati già compilati: i campi obbligatori sono riquadrati in rosso;
- dalla scheda "Nuovo Volontario": inserire i dati del volontario nei campi obbligatori riquadrati in rosso - Cognome, Nome, Data di Nascita, Comune di Nascita, Comune (di residenza), Organizzazione (di appartenenza), Data associazione all'organizzazione - e selezionare "Salva";
- aprire nuovamente la scheda "Nuovo Volontario": inserire i dati restanti del volontario.

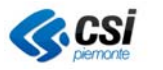

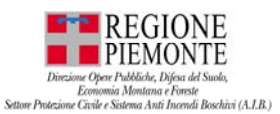

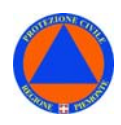

L'**eliminazione** di un **volontario** da un'organizzazione è possibile attraverso due modalità:

### Dalla **homepage**, sezione **VOLONTARI:**

- VOLONTARI RICERCA
- Ricercare il volontario: da elenco, o inserire CF, o cognome e nome;
- Da "Scheda volontario" "Organizzazioni";
- Selezionare l'Organizzazione per cui opera il volontario da cui voglio eliminare il volontario;
- Da "Scheda Organizzazione" inserire la "Data termine associazione";
- Selezionare "Salva";

#### Dalla **homepage**, sezione **ORGANIZZAZIONI:**

- ORGANIZZAZIONI RICERCA
- Ricercare l'Organizzazione: da elenco, o inserire il nome dell'Organizzazione;
- Da "Scheda Organizzazione" "Volontari";
- Selezionare il volontario: da elenco, o inserire CF, o cognome e nome;
- Da "Scheda volontario" "Organizzazioni";
- Selezionare l'Organizzazione per cui opera il volontario da cui voglio eliminare il volontario;
- Da "Scheda Organizzazione" inserire la "Data termine associazione";
- Selezionare "Salva";

# **VOLONTARI – RICERCA – Export Anagrafica**

#### Dalla sezione **VOLONTARI** selezionare la voce **RICERCA – Export Anagrafica**

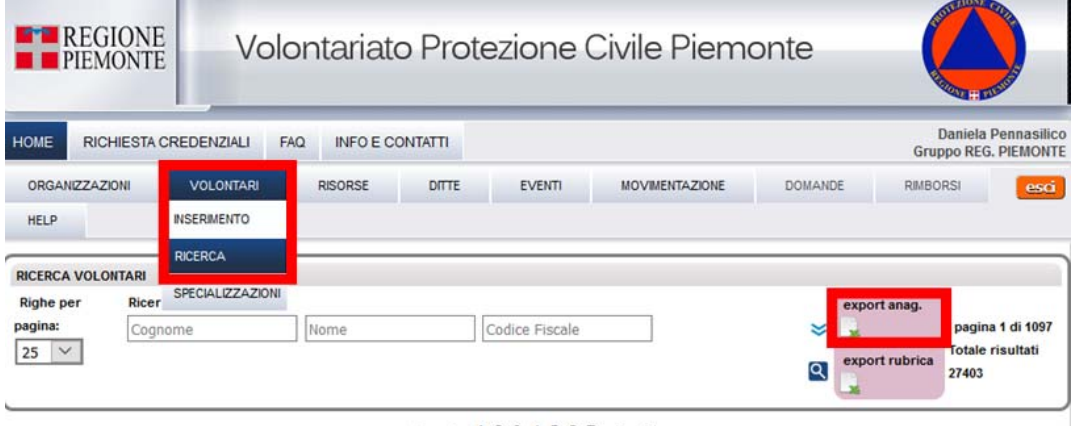

 $K \leftarrow$  1234567  $\rightarrow$   $\rightarrow$ 

Nel file *Export anagrafica sono stayi aggiunti 2 nuovi campi che riportano le seguenti INFO: ODV principale;* 

*COORD di appartenenza a cui aderisce l'ODV principale;*

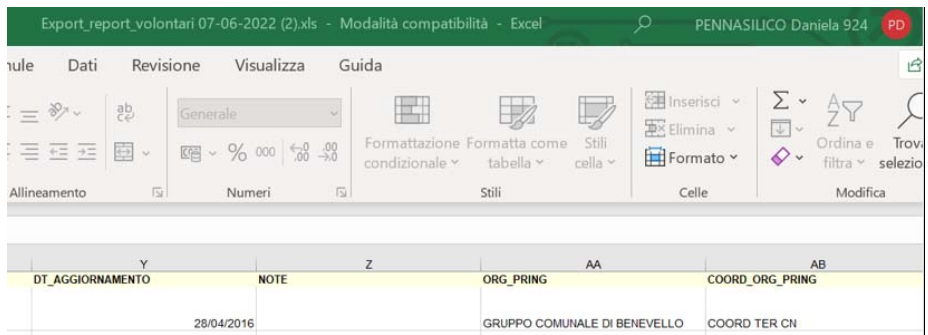

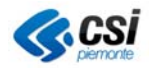

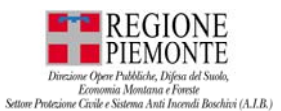

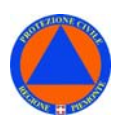

# **VOLONTARI - RICERCA**

Dalla sezione **VOLONTARI** selezionare la voce **RICERCA**.

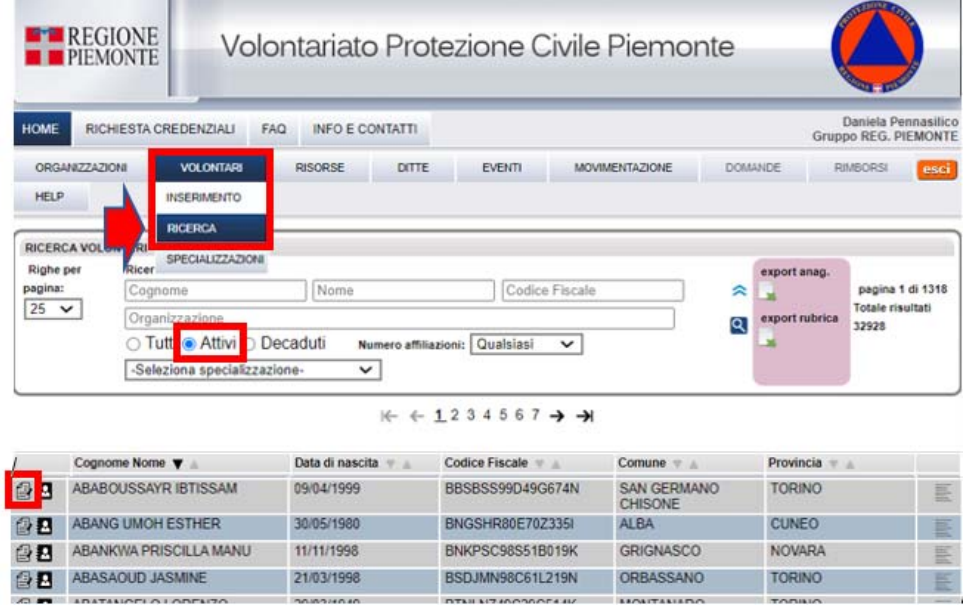

Il sistema restituirà l'elenco dei **volontari attivi** nelle organizzazioni di volontariato di protezione civile e antincendi boschivi.

Per consultare o modificare la "**Scheda volontari**", occorre selezionare dall'elenco l'icona a sinistra del nome del volontario.

Ciascuna Organizzazioni di volontariato può consultare la scheda volontari relativa ai propri associati e modificarne i dati, con riferimento alle sezioni: "Anagrafica", "Specializzazioni", "Organizzazioni" di appartenenza, "Ditte", "Rubrica".

### *Nella scheda organizzazioni:*

- *il filtro è impostato su volontari "attivi".*
- *i volontari "decaduti" saranno visualizzati con la scheda in rosso.*
- *i volontari "decaduti" potranno essere visualizzati, ma non modificati.*

**N.B.** L'applicativo VOLTER consente l'inserimento di volontari il cui codice fiscale non *sia già presente nella base dati.* 

*N.B. E' stato inserito un CONTROLLO sul codice fiscale che tenga conto della sua struttura, della lunghezza, cognome, nome e data di nascita del volontario.* 

*N.B. A seconda del profilo utente con cui si accede, l'applicativo consentirà di vedere SOLO i volontari – e relativa rubrica – di ODV di competenza.* 

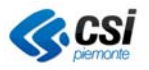

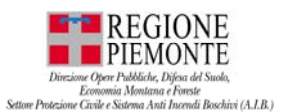

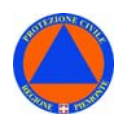

### *N.B. In Volter - tab Volontari – tra i filtri di ricerca è stato aggiunto un FILTRO per individuare i volontari non affiliati ad alcuna ODV.*

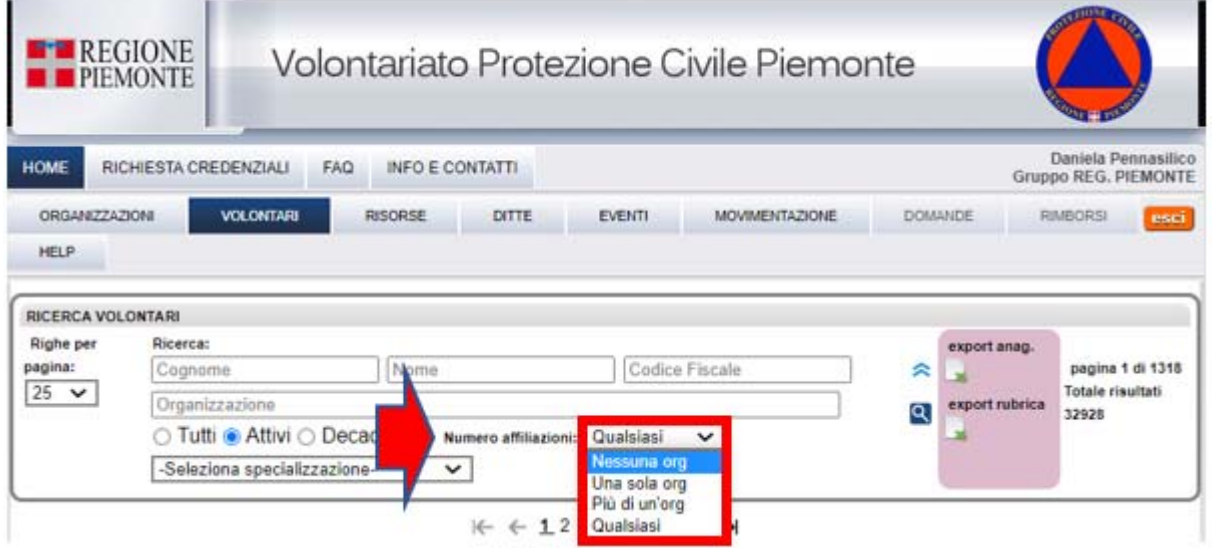

# **SCHEDA VOLONTARI – ANAGRAFICA**

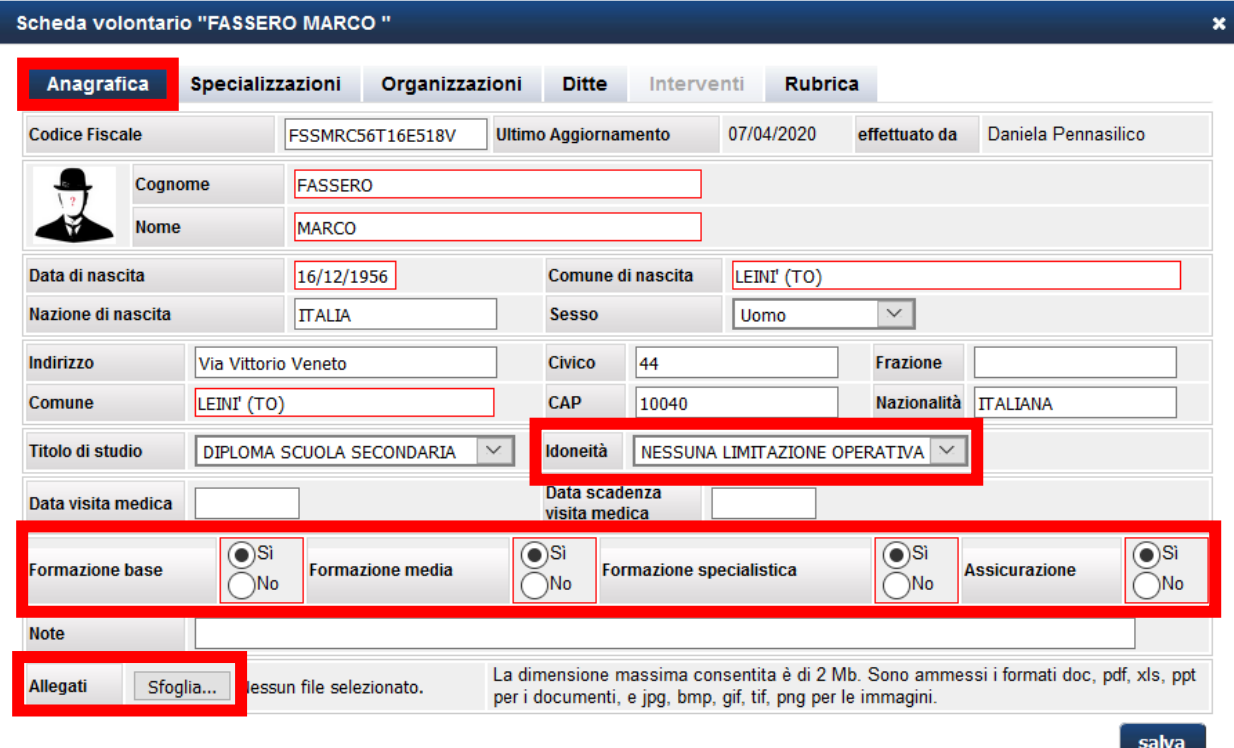

La **"Scheda volontari"** - menù **"Anagrafica"** - riporta i dati anagrafici del Volontario. Nel caso si voglia modificare o aggiornare i dati anagrafici di un volontario, apportare la modifica e selezionare il pulsante "Salva".

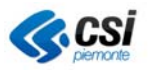

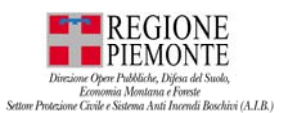

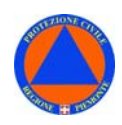

Nel campo **"Idoneità"** è possibile specificare la tipologia di operatività del volontario: di default l'applicativo è impostato sull'opzione "**NESSUNA LIMITAZIONE OPERATIVA**", ciò significa che l'operatività del volontario non ha limiti.

Sono state **implementate** le seguenti sezioni relative a:

- "**Formazione base**"
- "**Formazione media**"
- "**Formazione spacialistica**"
- "**Assicurazione**"

Il campo "**Allegati**" consente di inserire appunto degli allegati relativi al volontario (es. copia PDF degli attestati di formazione).

**N.B.** I campi obbligatori sono riquadrati in rosso.

In **Volter – Volontari – Anagrafica** – è stato inserito il campo "**Data primo inserimento**" del volontario nell'applicativo Volter.

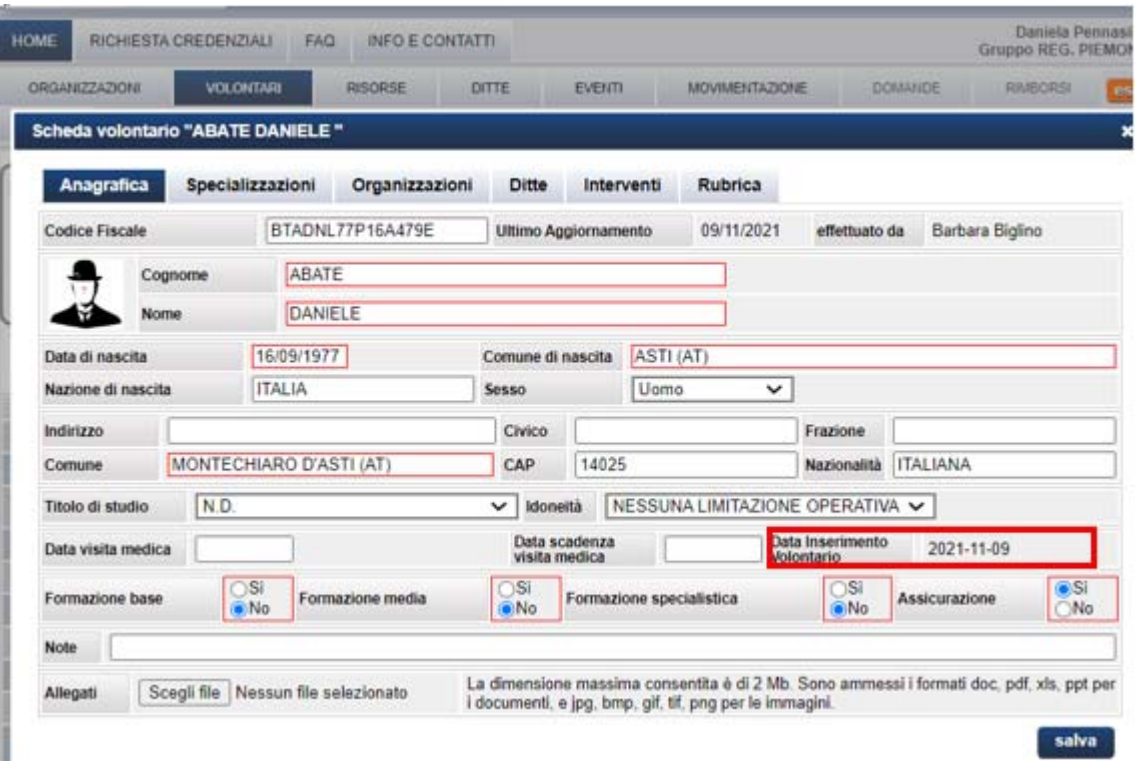

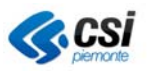

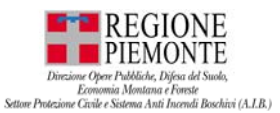

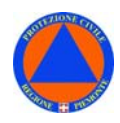

# **SCHEDA VOLONTARI – SPECIALIZZAZIONI**

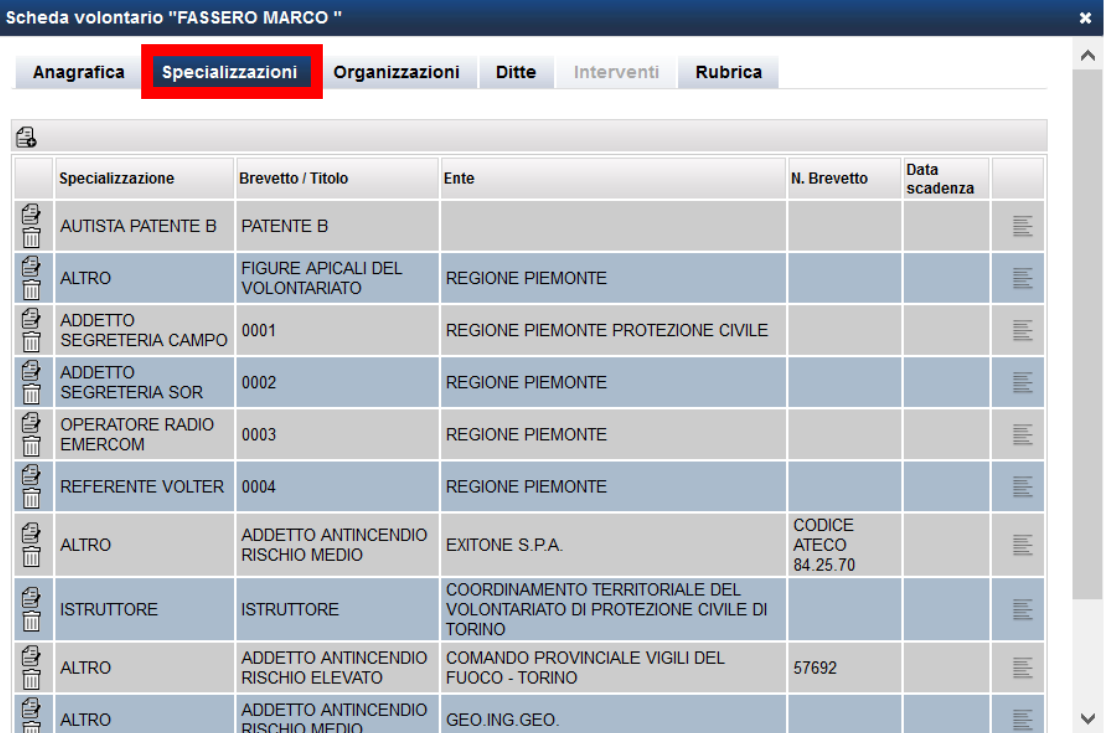

La **"Scheda volontari"** - menù **"Specializzazioni"** - riporta l'elenco delle specializzazioni di cui dispongono i Volontari.

# **SCHEDA VOLONTARI – SPECIALIZZAZIONI - INSERIMENTO**

In fase di **inserimento** di una **nuova specializzazione**, occorre indicare, selezionabile dall'elenco proposto:

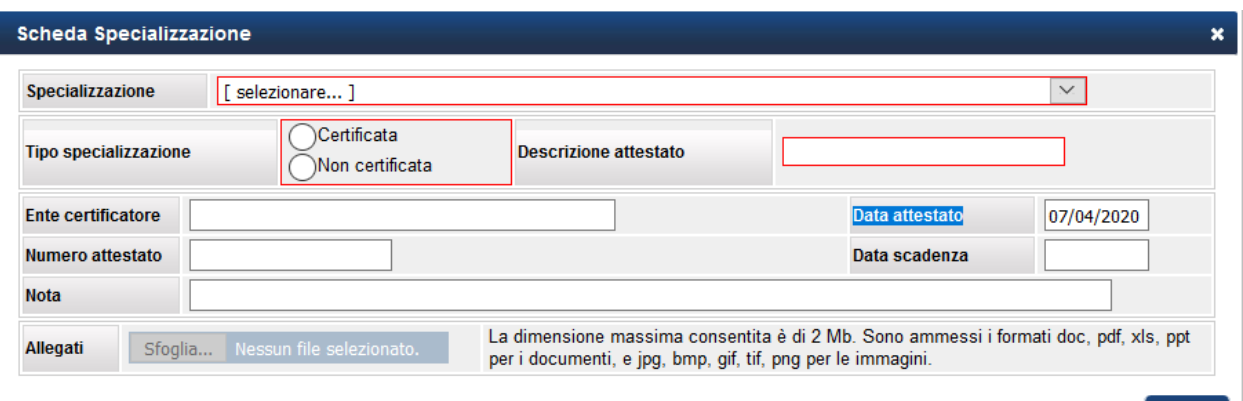

- **"Specializzazione"**
- "**Tipo di specializzazione**" specificare se certificata o non certificata;
- "**Ente certificatore"**  se la specializzazione è certificata
- **"Data attestato"**  se la specializzazione è certificata;
- **"Numero attestato"**  se la specializzazione è certificata;

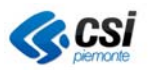

salva

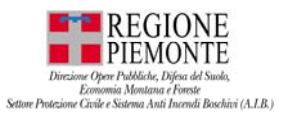

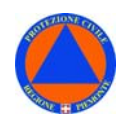

- **"Data scadenza"**  riferita all'attestato, se la specializzazione è certificata;
- "**Nota**"
- "**Allegati**" (es. PDF dell'attestato);

N.B. Tra le specializzazioni sono previste anche le "**Patenti di guida**".

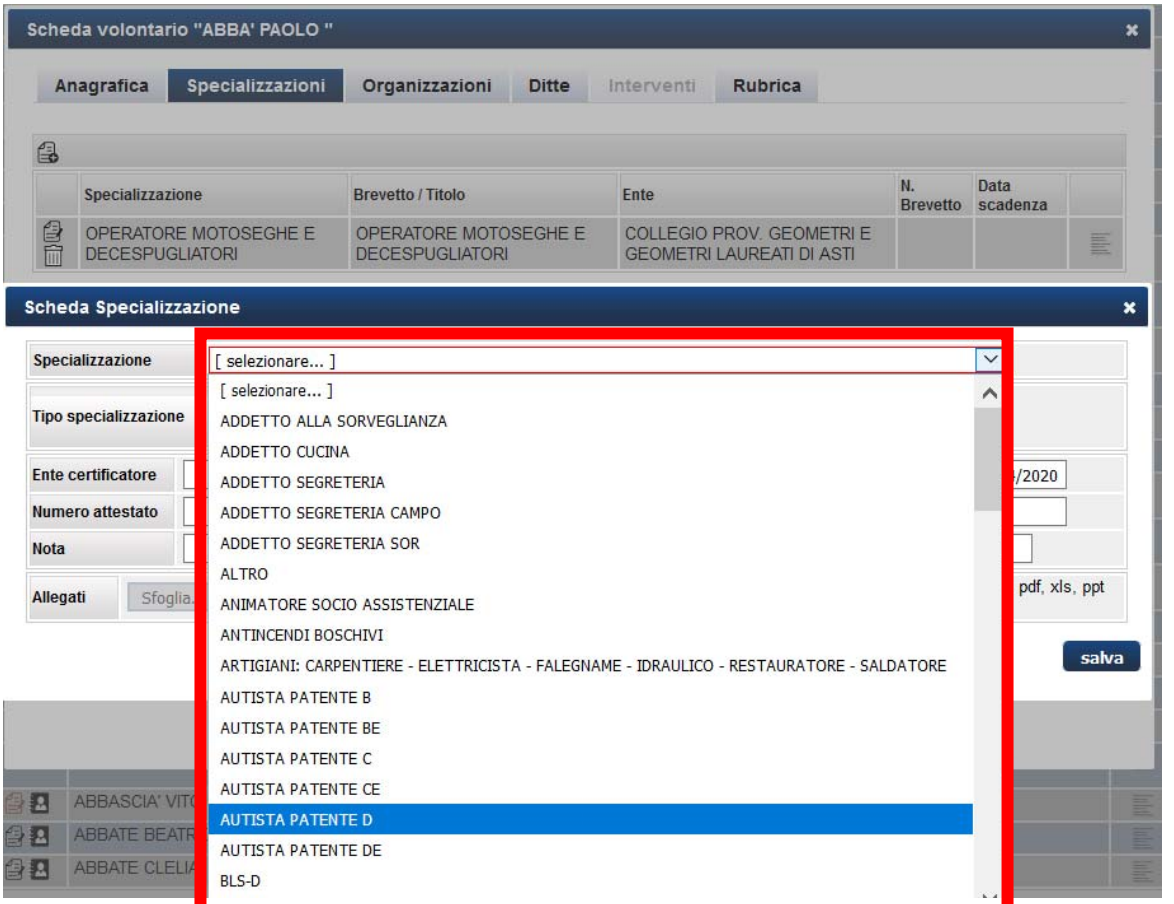

Le specializzazioni proposte in elenco sono le medesime selezionabili nella ricerca avanzate della ricerca volontari.

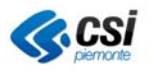

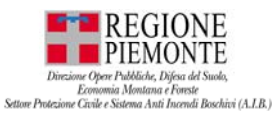

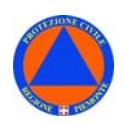

# **SCHEDA VOLONTARI – ORGANIZZAZIONI**

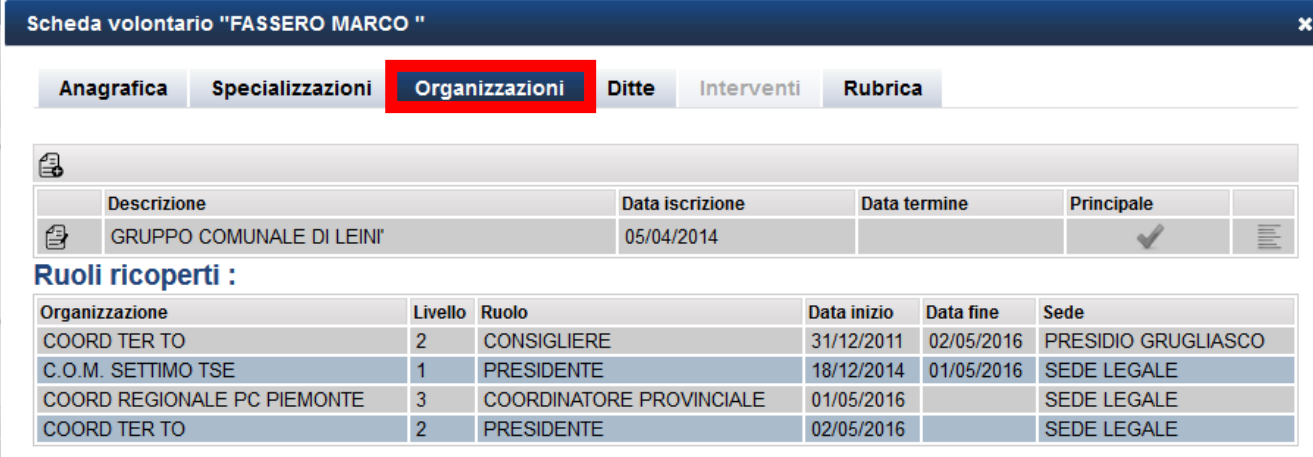

La **"Scheda volontari"** - menù **"Organizzazioni"** - riporta i dati relativi alle Organizzazioni di volontariato cui aderisce un Volontario.

Da questa sezione è possibile inserire, modificare, o terminare l'associazione di un volontario ad una Organizzazione.

Un **volontario** può far parte di **più organizzazioni**, fra queste una organizzazione deve essere indicata come principale. L'**organizzazione principale** cui presta servizio il volontario – quella che si fa carico del pagamento dell'assicurazione - sarà evidenziata con la spunta alla voce "**Principale**".

**N.B.** I volontari vanno associati a organizzazioni di primo livello.

# **SCHEDA VOLONTARI – DITTE**

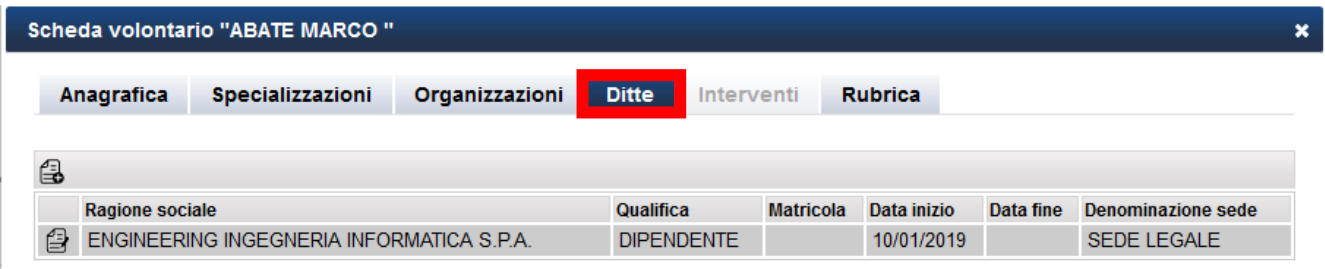

La **"Scheda volontari"** - menù **"Ditte"** - riporta i dati relativi alla ditta da cui dipende il Volontario.

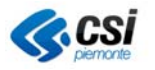

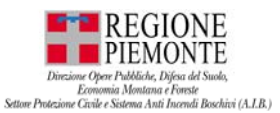

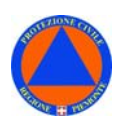

### **SCHEDA VOLONTARI – INTERVENTI**

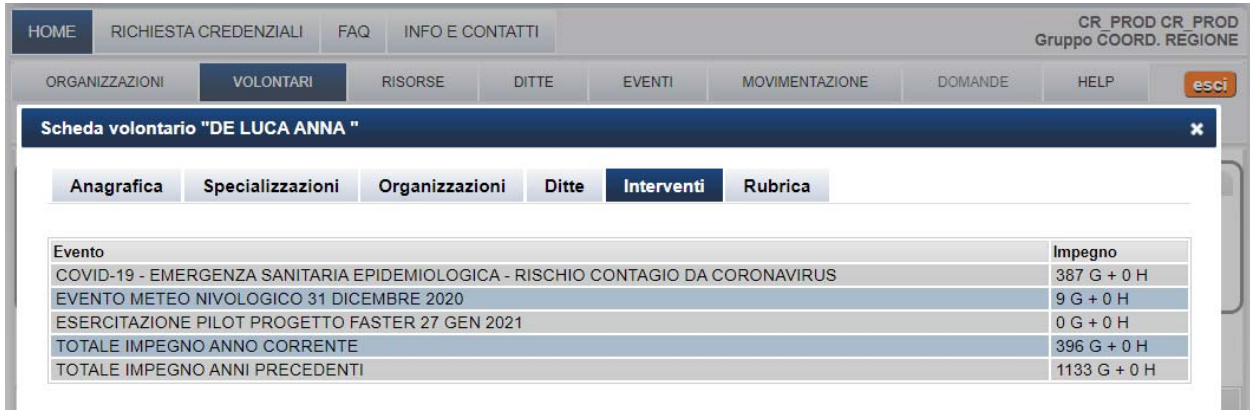

La funzionalità consente di consultare l'impegno del volontario nell'ambito degli eventi a cui ha partecipato nell'ambito dell'anno solare in corso (01 gennaio aaaa – 31 dicembre aaaa) e dell'anno precedente, per tenere conto di eventuali eventi verificatisi a cavallo tra due anni.

La funzionalità è stata implementata tenendo conto dell'impegno del volontario in Eventi. *L'impegno è consultabile dalle seguenti funzionalità:* 

- *EVENTI Interventi volontari Inserimento nuovo intervento*
- *EVENTI Interventi volontari Report volontari*
- *VOLONTARI Scheda volontario Interventi volontario IMPEGNO volontari*

*N.B. L'impegno volontari andrà tuttavia rivisto e perfezionato, con i criteri concordati con Regione Piemonte.* 

### **SCHEDA VOLONTARI – RUBRICA**

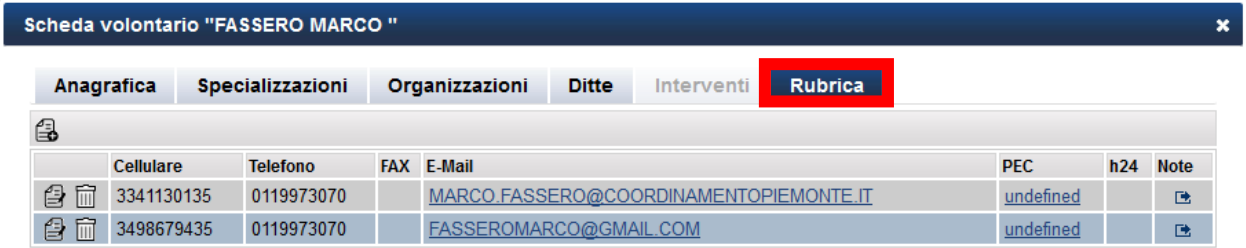

La **"Scheda volontari"** - menù **"Rubrica"** - riporta i dati relativi ai contatti del Volontario.

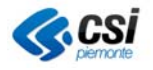

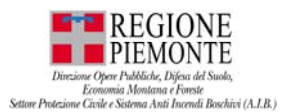

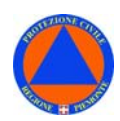

# **VOLONTARI - SPECIALIZZAZIONI**

Dalla sezione **VOLONTARI** selezionare la voce **SPECIALIZZAZIONI**.

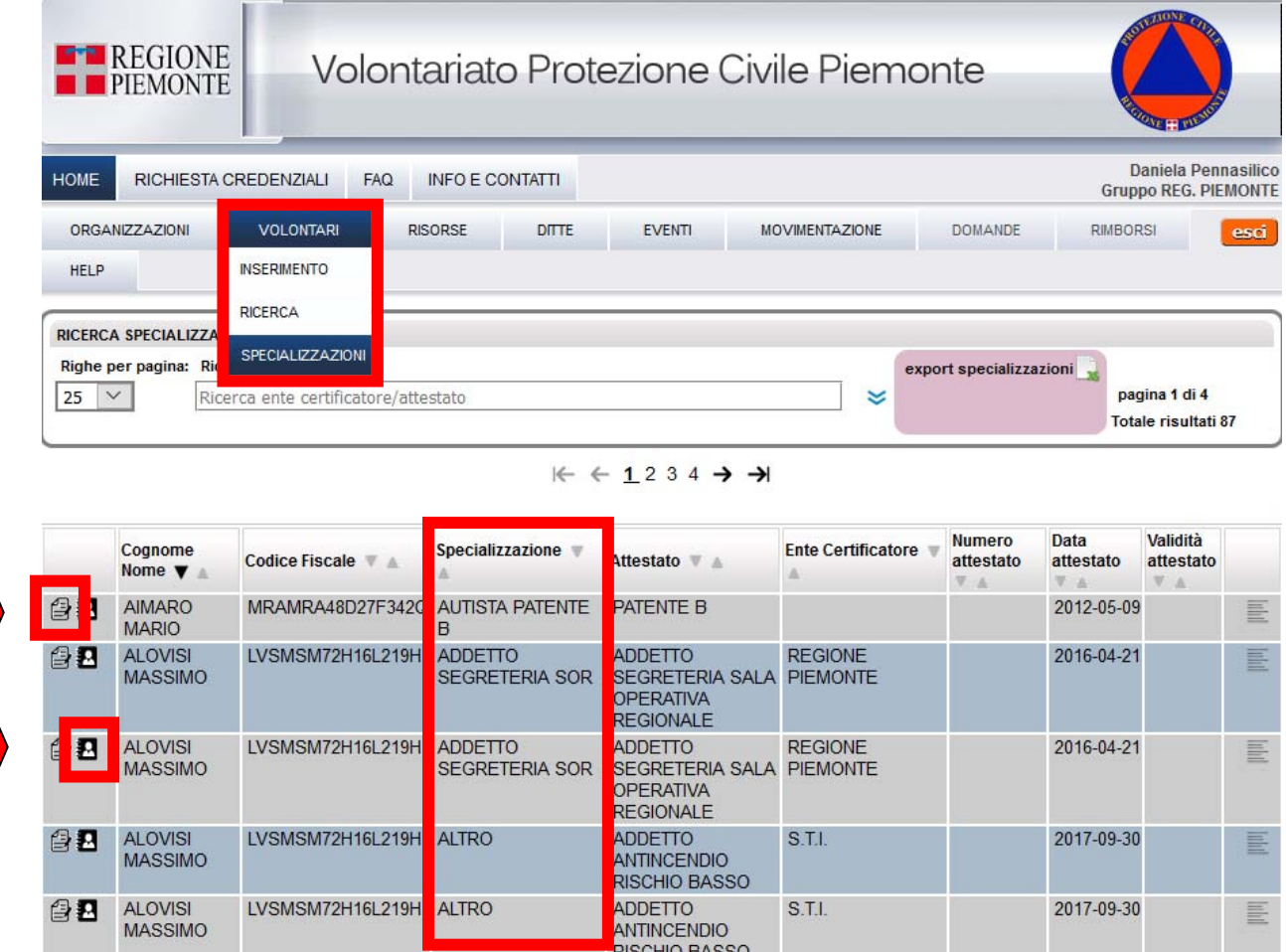

Il sistema restituirà l'**elenco** dei **volontari** con le **relative specializzazioni**: Ciascun volontario può inserire una o più specializzazioni.

Dalla sezione **VOLONTARI** - **SPECIALIZZAZIONI** è possibile consultare:

- **Cognome e Nome** volontario
- **Codice Fiscale** volontario
- **Specializzazioni** volontario
- **Attestato** relativi alle specializzazioni
- **Ente Certificatore**
- **Numero Attesatto**
- **Data attestato**
- **Validità attestato**

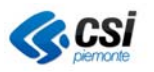

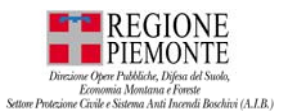

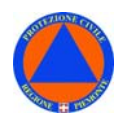

## **VOLONTARI – SPECIALIZZAZIONI – SCHEDA VOLONTARIO**

Dalla sezione **VOLONTARI** – **SPECIALIZZAZIONI** selezionando l'apposita icona è possibile consultare la **"Scheda Volontario"**:

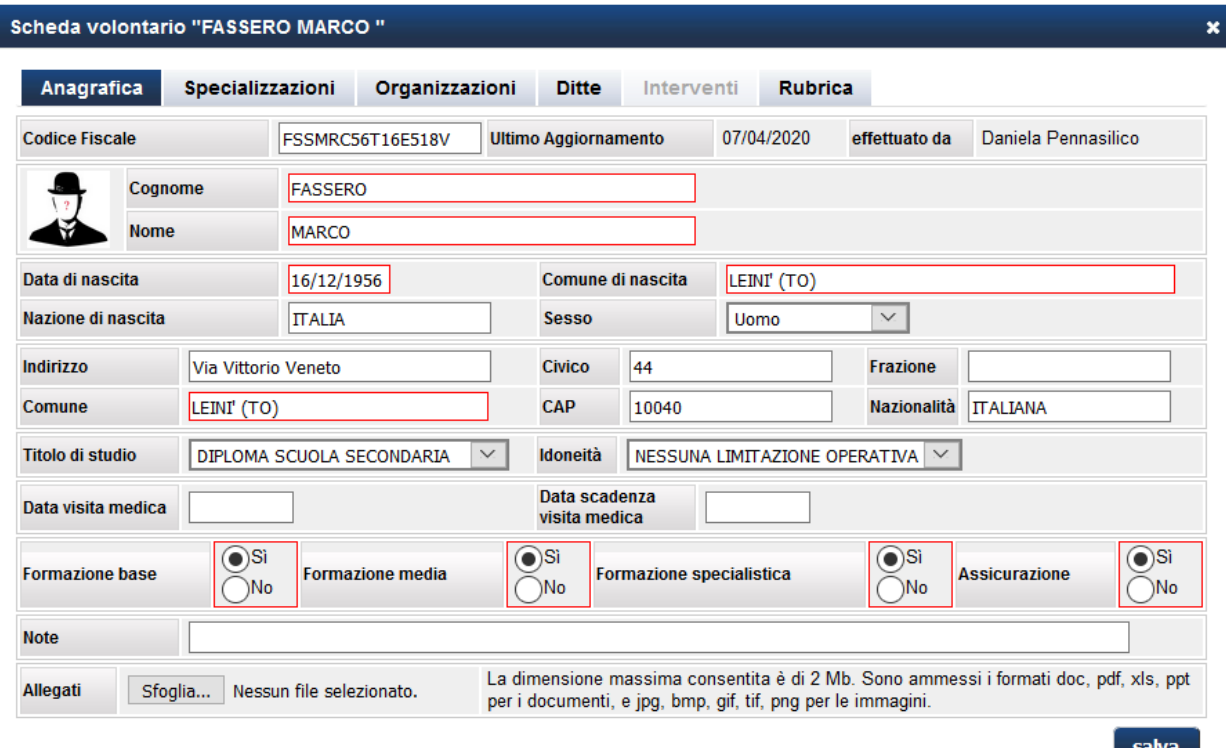

# **VOLONTARI – SPECIALIZZAZIONI – RUBRICA VOLONTARIO**

Dalla sezione **VOLONTARI** – **SPECIALIZZAZIONI** selezionando l'apposita icona è possibile consultare la **"Scheda Rubrica Volontario".** 

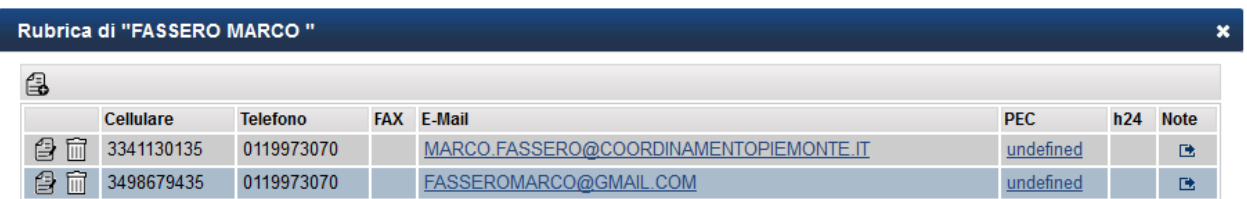

Dal menù **VOLONTARI – SPECIALIZZAZIONI** selezionando dall'elenco - a sinistra dei volontari - la relativa icona – "**Visualizza Rubrica Volontario**" - è possibile consultare i dati relativi alla **"Rubrica Volontario"** con i relativi contatti del Volontario.

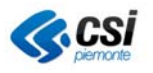

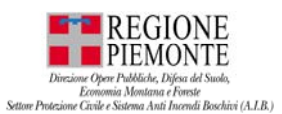

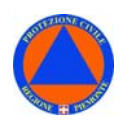

### **VOLONTARI – SPECIALIZZAZIONI – EXPORT ANAGRAFICA**  Dalla sezione **VOLONTARI** – **SPECIALIZZAZIONI** selezionare la voce **EXPORT ANAGRAFICA**.

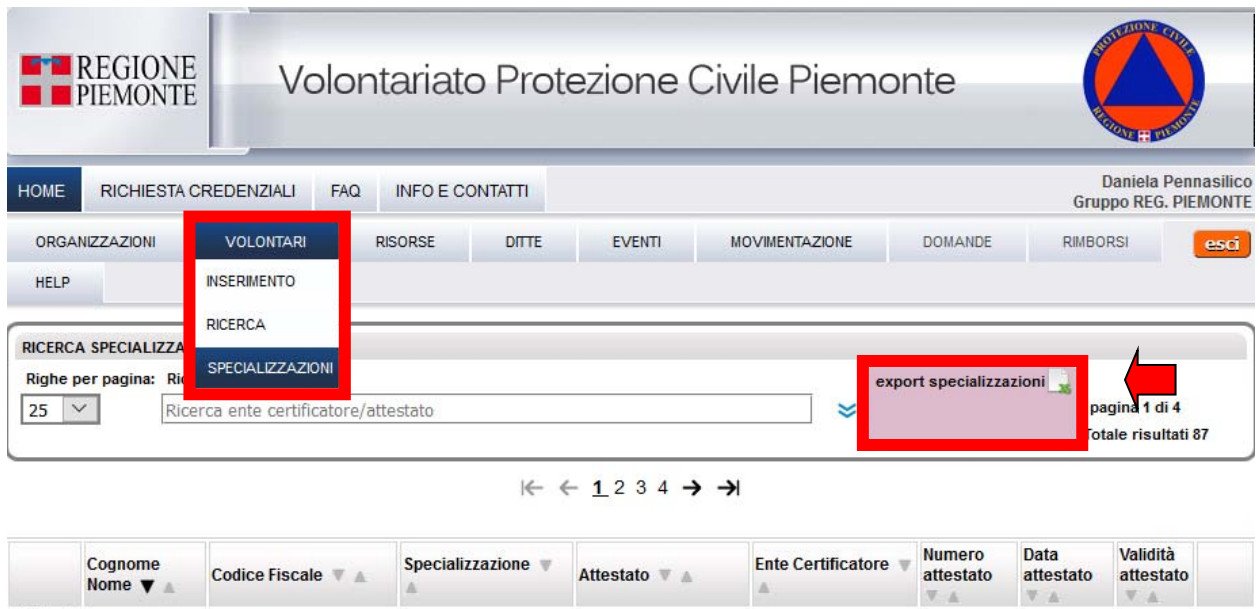

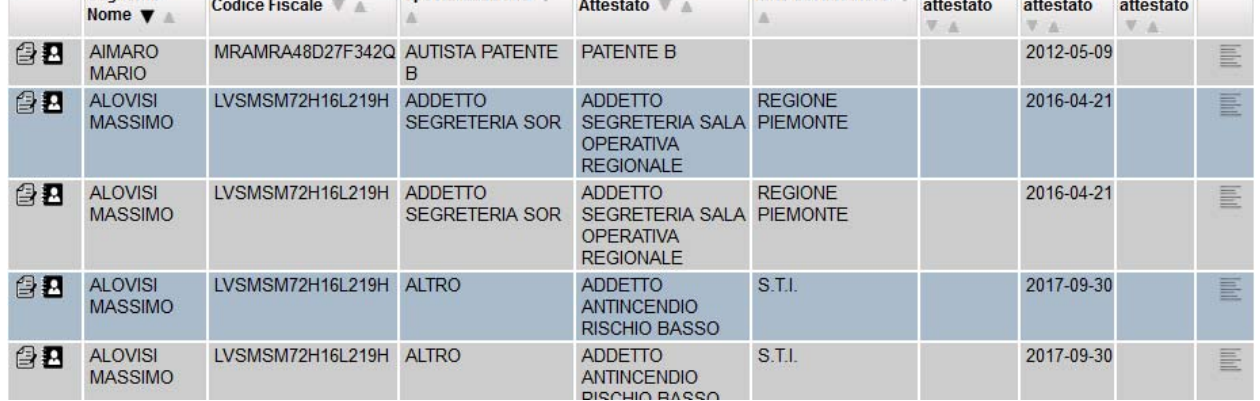

Dal menù **VOLONTARI – SPECIALIZZAZIONI** è possibile effettuare un **EXPORT DATI** – l'**export Anagrafica** contenente l'anagrafica delle specializzazioni dei volontari.

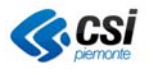

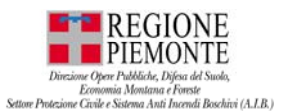

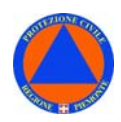

# **RISORSE**

La sezione **RISORSE** consente di gestire le risorse- **MATERIALI** e i **MEZZI** – che ogni organizzazione ha disponibili – di proprietà o in comodato d'uso:

- **MATERIALI** dotazione dei materiali utili ai fine degli interventi dei volontari;
- **MEZZI** mezzi a motore (dotati di **TARGA**) utilizzati negli interventi dai volontari;

# **RISORSE – INSERIMENTO – MATERIALE**

Dalla sezione **RISORSE** selezionare la voce **INSERIMENTO**.

In fase **inserimento** di una **NUOVA RISORSA**, selezionare la tipologia di risorsa che si intende inserire.

Spuntando **Materiale**, si aprirà la maschera di inserimento di una nuova di tipologia materiale,

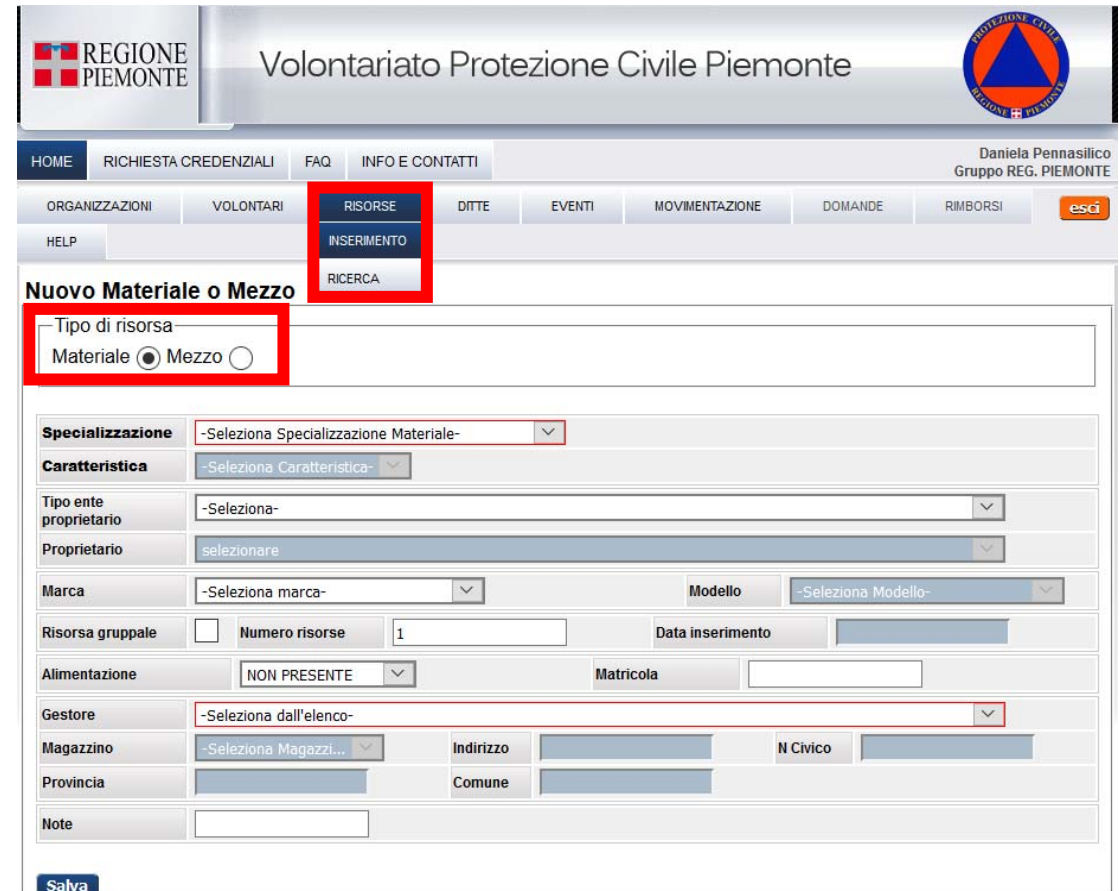

Prima dell'inserimento di un nuovo materiale, l'applicativo effettuerà una **verifica su dati inseriti** al fine di verificare che il materiale inserito non sia già presente in archivio.

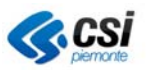

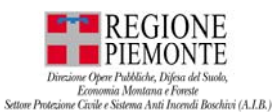

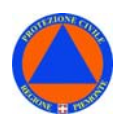

- se il **MATERIALE** è **già presente**: il sistema proporrà la schermata con le INFO disponibili associate al materiale corrispondente;
- se il **MATERIALE non è già presente**: il sistema proporrà la schermata con i campi da compilare;

I campi obbligatori (riquadrati in rosso) per l'inserimento di una risorsa materiale sono:

- Specializzazione
- Caratteristica
- Tipo Ente proprietario
- Proprietario
- Marca
- Modello
- Alimentazione
- Magazzino

**N.B.** I campi obbligatori sono riquadrati in rosso.

Inserire nella maschera le **info** relative ai dati del **materiale** da inserire:

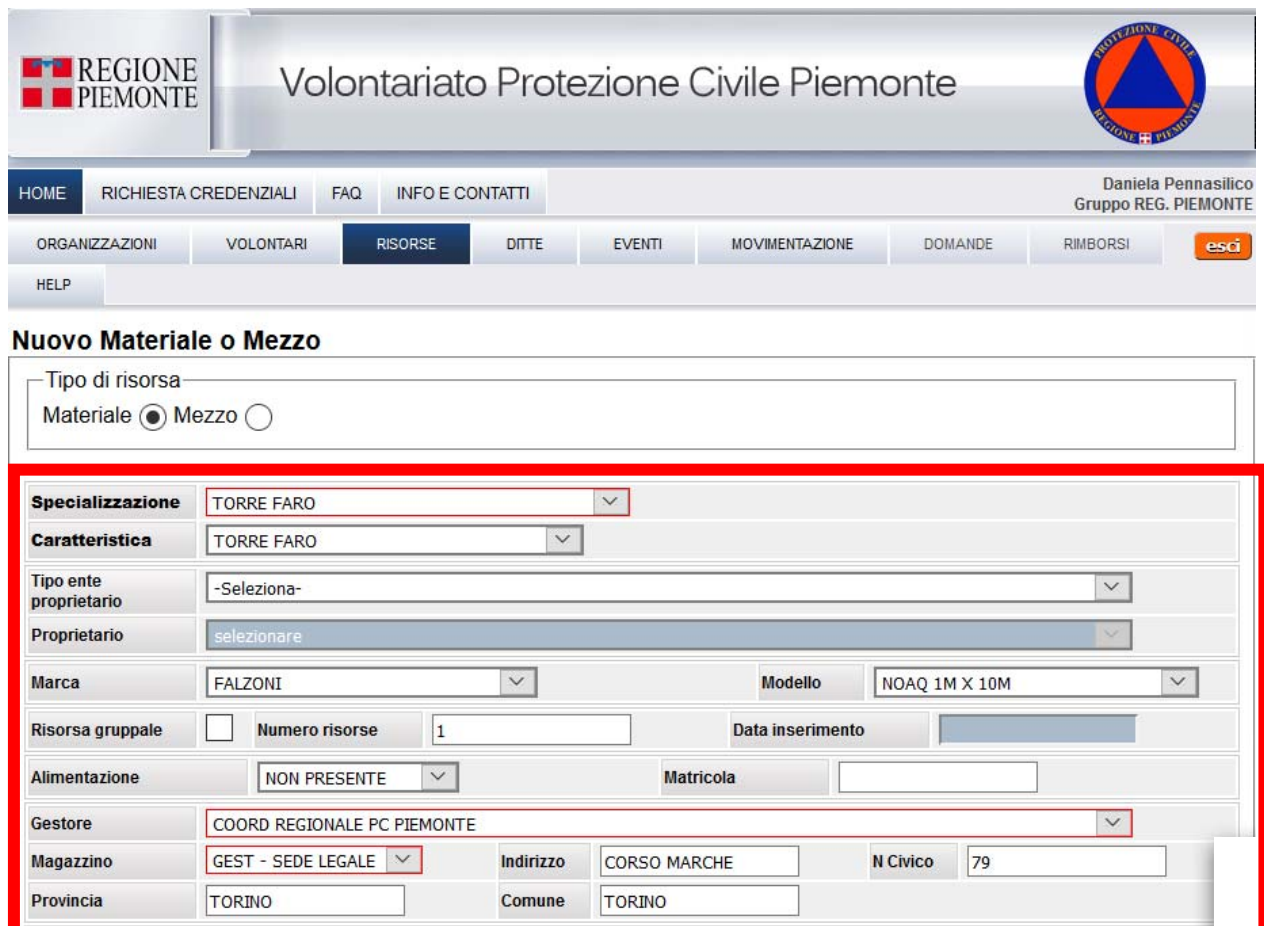

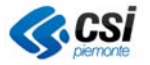

**Note** 

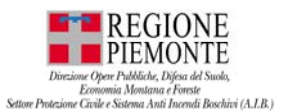

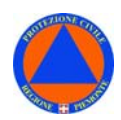

### La risorsa **materiale** risulta correttamente inserita nell'applicativo Volter:

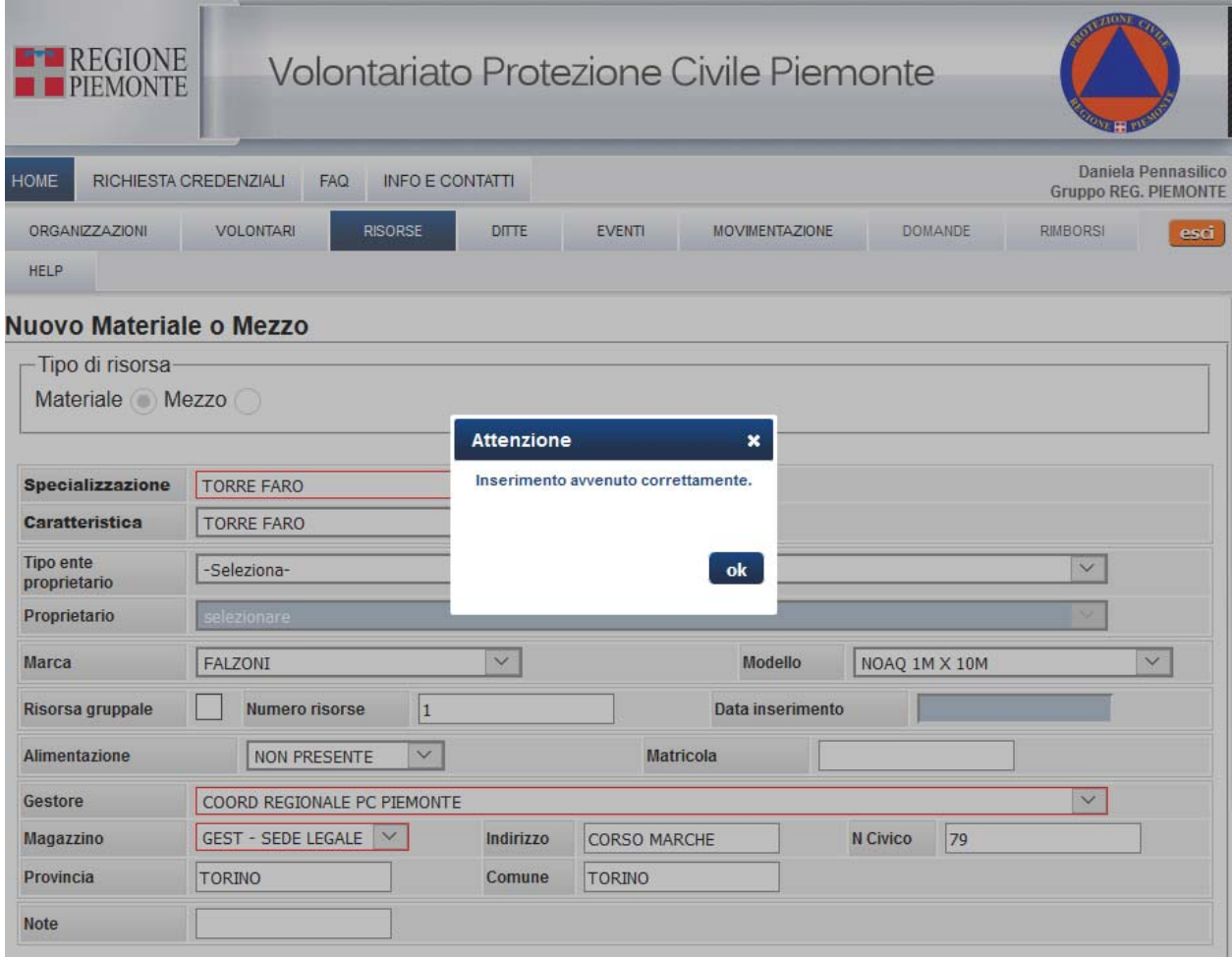

Una volta inseriti i dati relativi a (i campi obbligatori sono riquadrati in rosso):

- Specializzazione
- Caratteristica
- Tipo Ente proprietario
- Proprietario
- Marca
- Modello
- Alimentazione
- Magazzino

sarà possibile completare l'inserimento delle informazioni relative alla nuova risorsa.

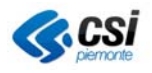

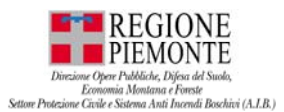

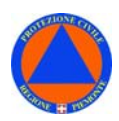

# **RISORSE – INSERIMENTO - MEZZO**

Dalla sezione **RISORSE** selezionare la voce **INSERIMENTO**.

Spuntando **Mezzo**, si aprirà la maschera di inserimento di una nuova di tipologia mezzo.

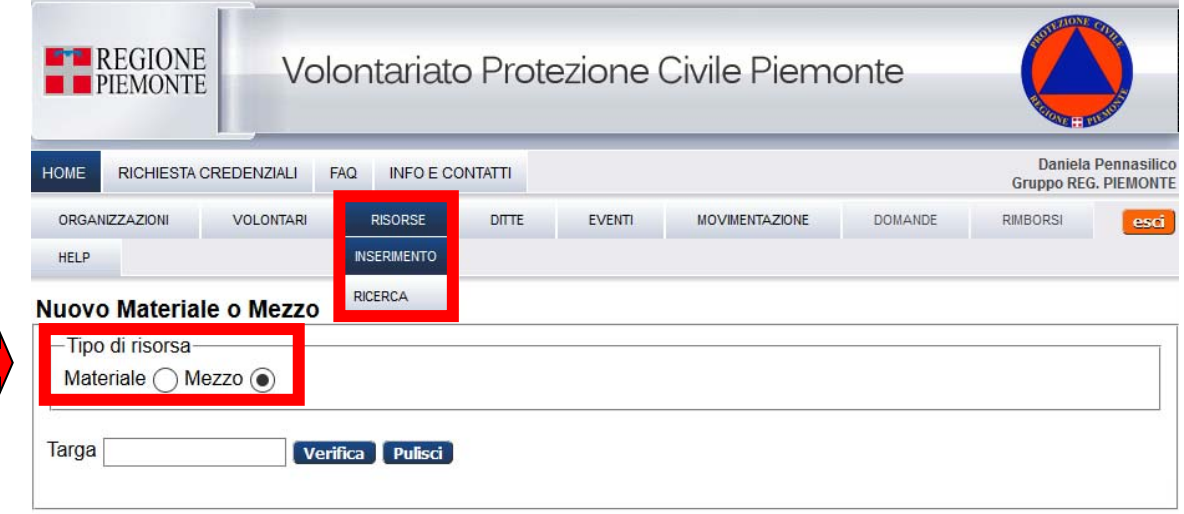

In fase **inserimento** di un **NUOVO MEZZO** occorre inserire solo la TARGA del mezzo.

**N.B.** Nell'inserimento della TARGA non devono essere presenti spazi, né caratteri speciali

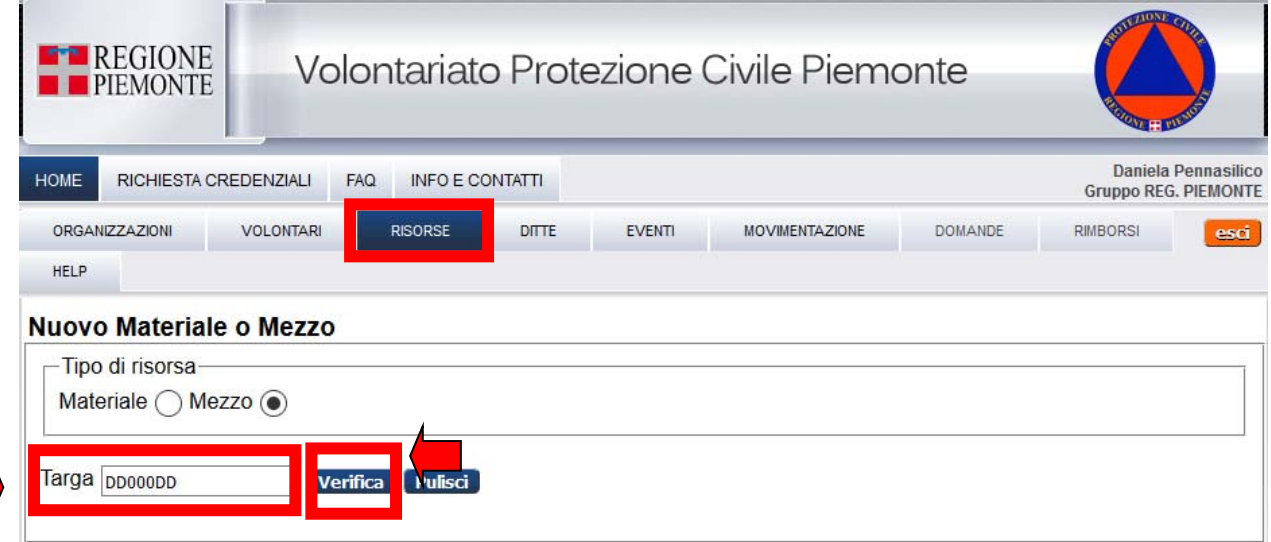

- Inserire la **TARGA** del mezzo che si intende inserire in Volter;
- Selezionare il pulsante "**Verifica**": l'applicativo effettuerà un controllo sul DB al fine di verificare che la **TARGA inserita** non sia già presente nell'archivio:

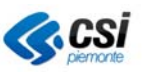

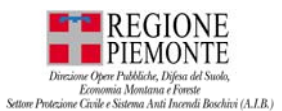

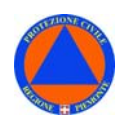

– se la **TARGA è già presente**: il sistema proporrà la schermata con le INFO compilate associate al mezzo a cui è associata la targa inserita;

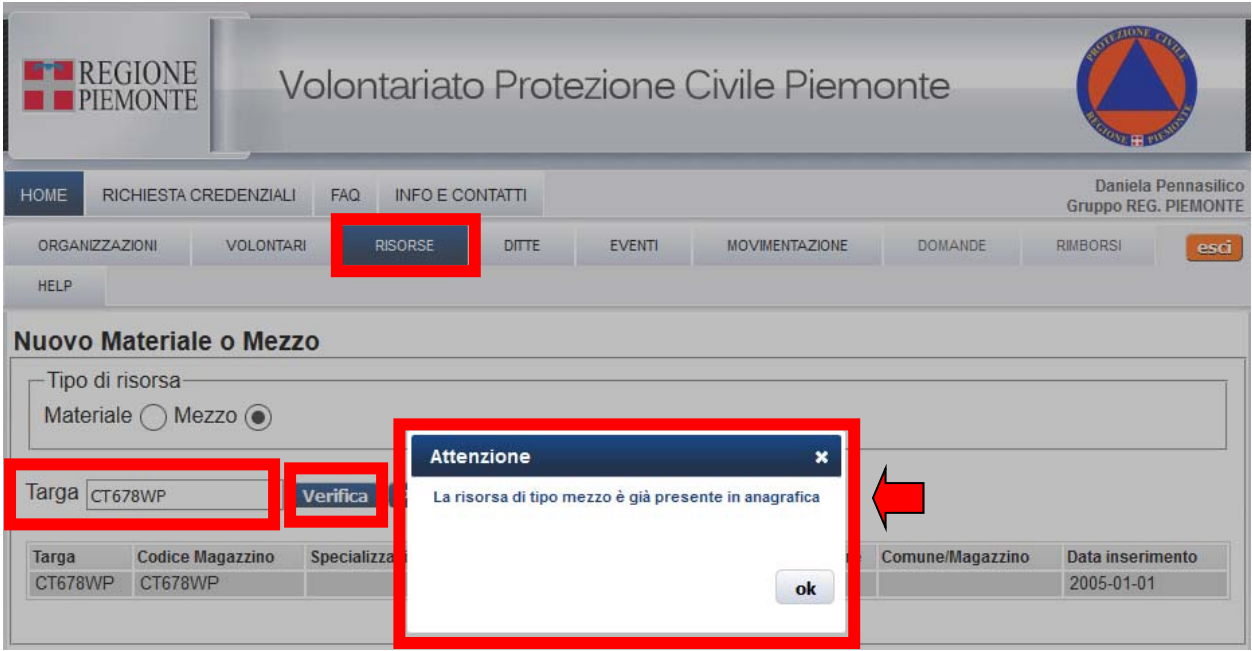

– se la **TARGA non è già presente**: il sistema proporra la schermata con i dati da compilate;

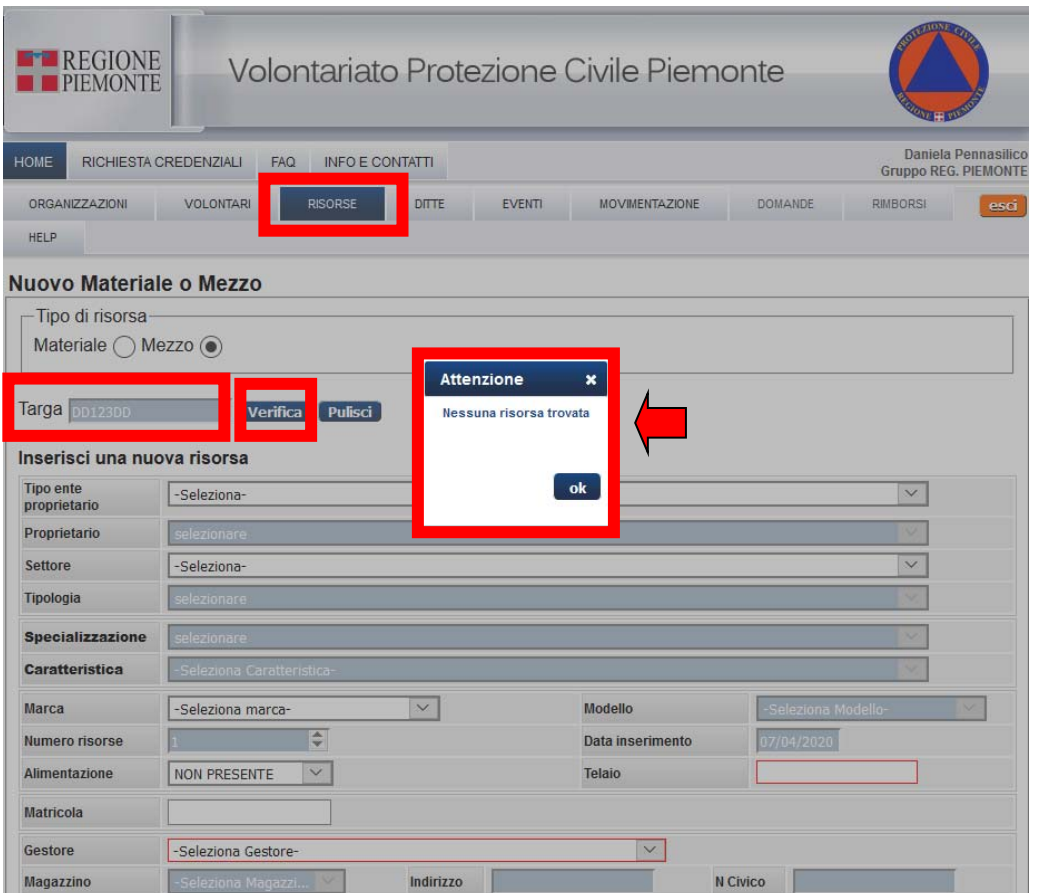

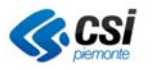

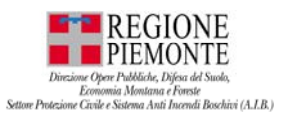

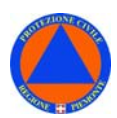

#### – Inserire nella maschera le **info** relative ai dati del **mezzo da inserire**:

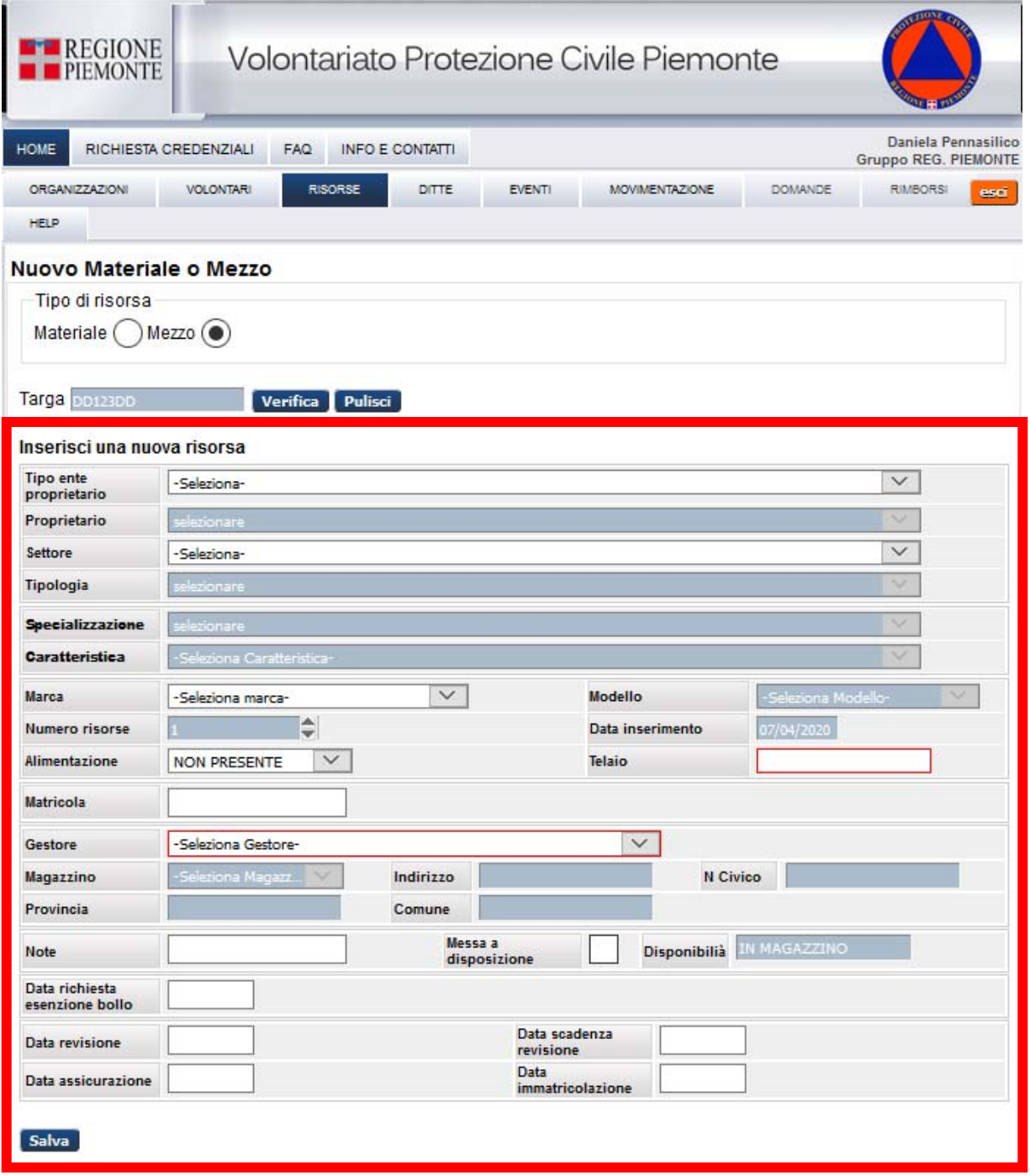

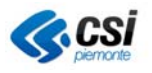

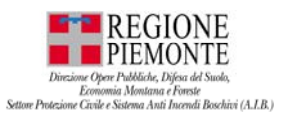

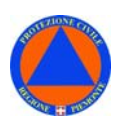

- Compilare i campi con le **info** relative ai dati del **mezzo da inserire**;
- Selezionare "**Salva**": il mezzo è stato inserito nell'applicativo Volter;

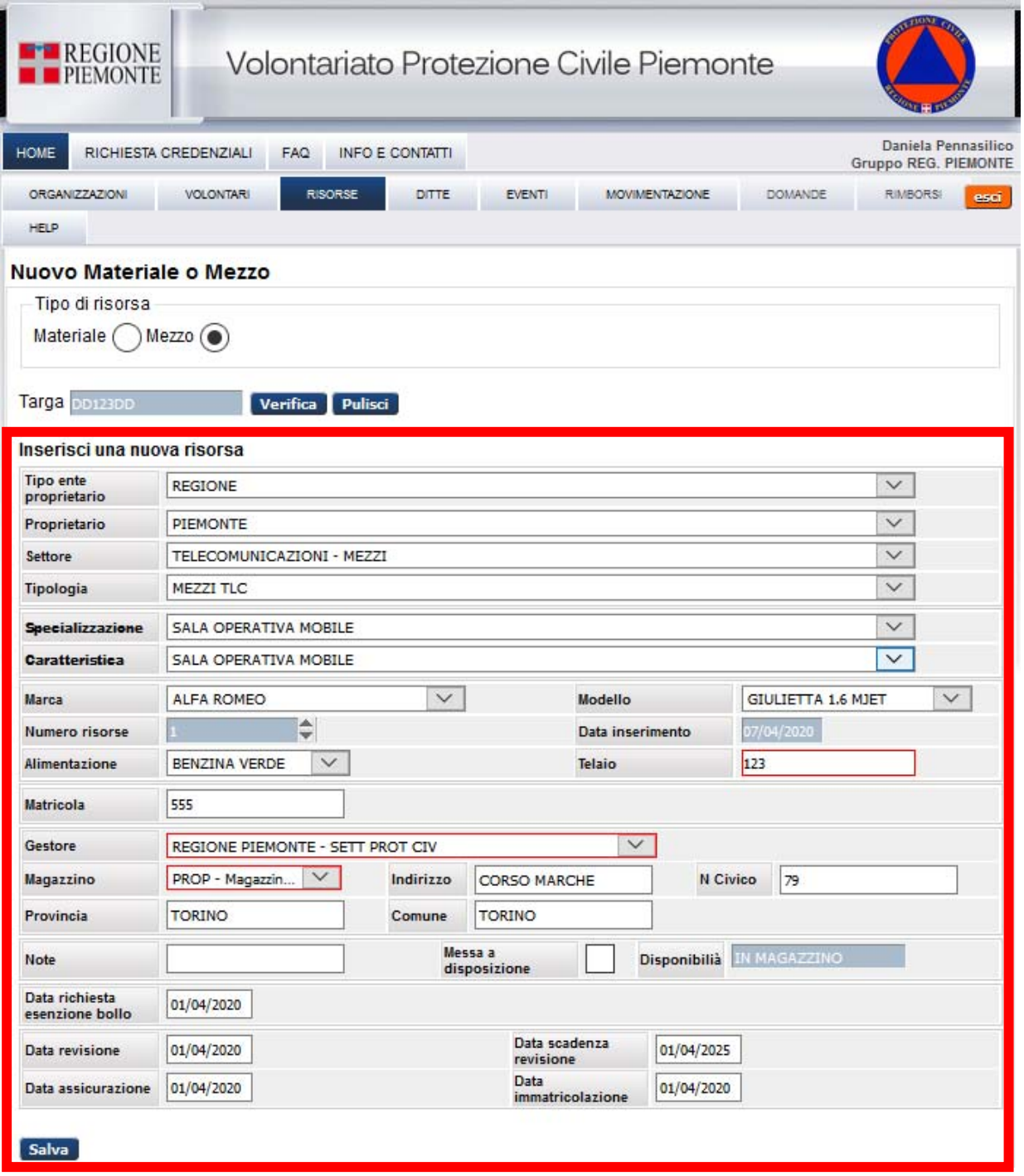

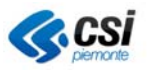

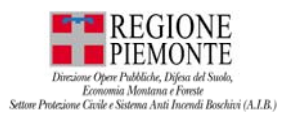

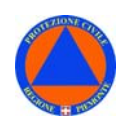

# **RISORSE – RICERCA- MATERIALE o MEZZO – FILTRI di RICERCA**

Dalla sezione **RISORSE** selezionare la voce **RICERCA**.

### *Risorse - Ricerca – MEZZI – Filtri di ricerca:*

- *1. Prevsto tra i filtri di ricerca per i MEZZ:*
	- *i mezzi con "Data scadenza revisione" valida o scaduta*
	- *i mezzi con "Data scadenza assicurazione" valida o scaduta;*

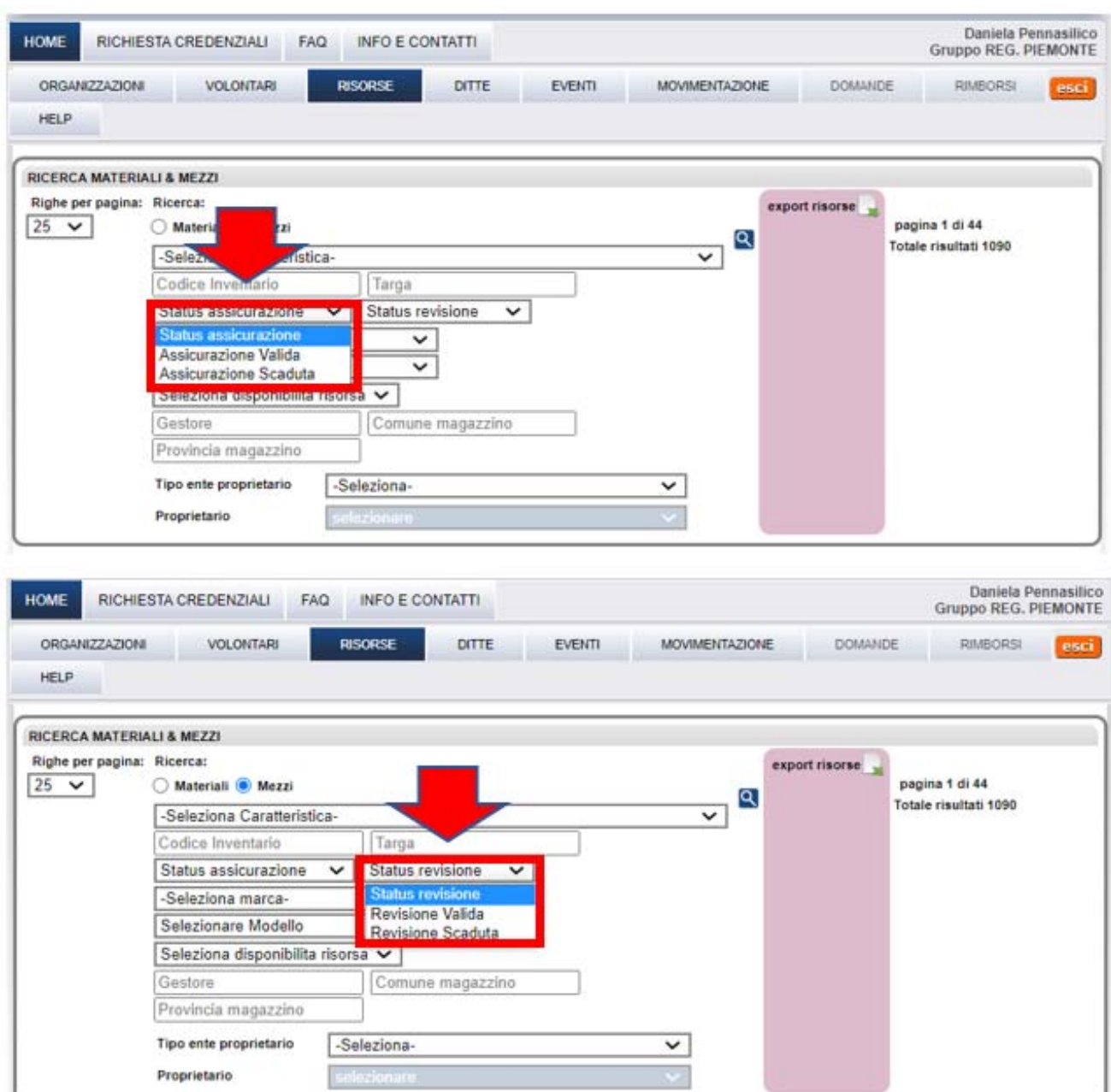

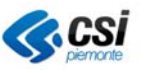

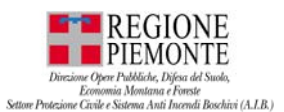

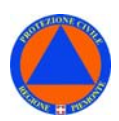

### Sarà pertanto **possibile verificare** i **MEZZI** con **STATUS ASSICURAZIONE SCADUTA** (o **VALIDA**, ossia in corso di validità).

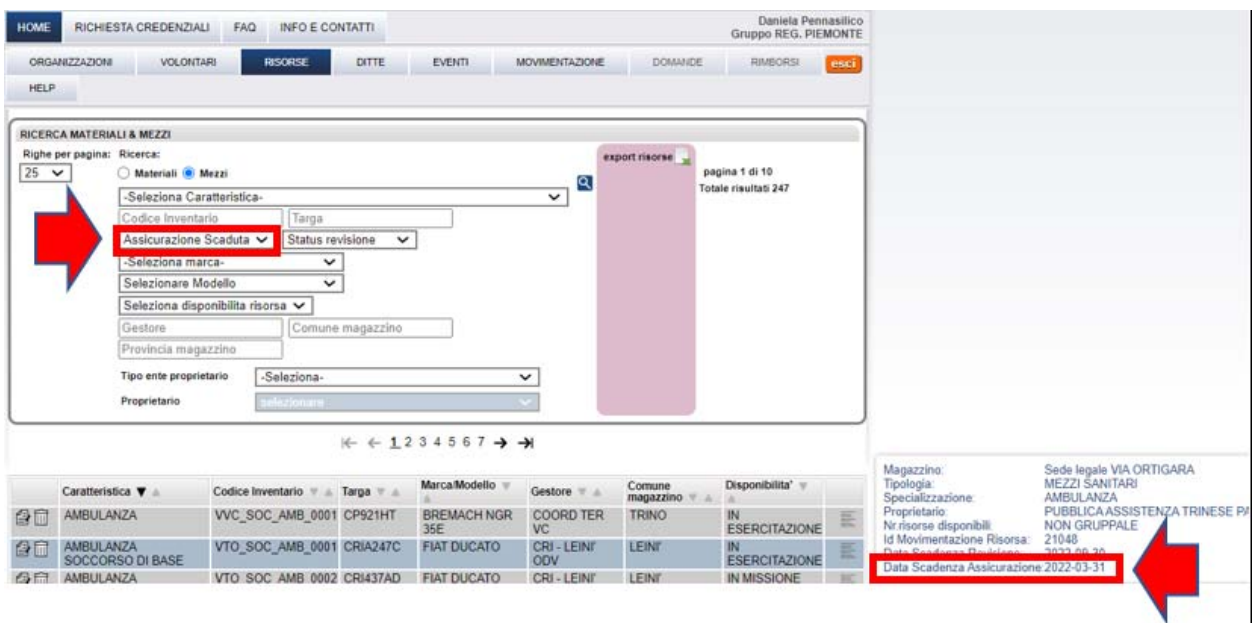

Sarà pertanto **possibile verificare** i **MEZZI** con **STATUS REVISIONE SCADUTA** (o **VALIDA**, ossia in corso di validità).

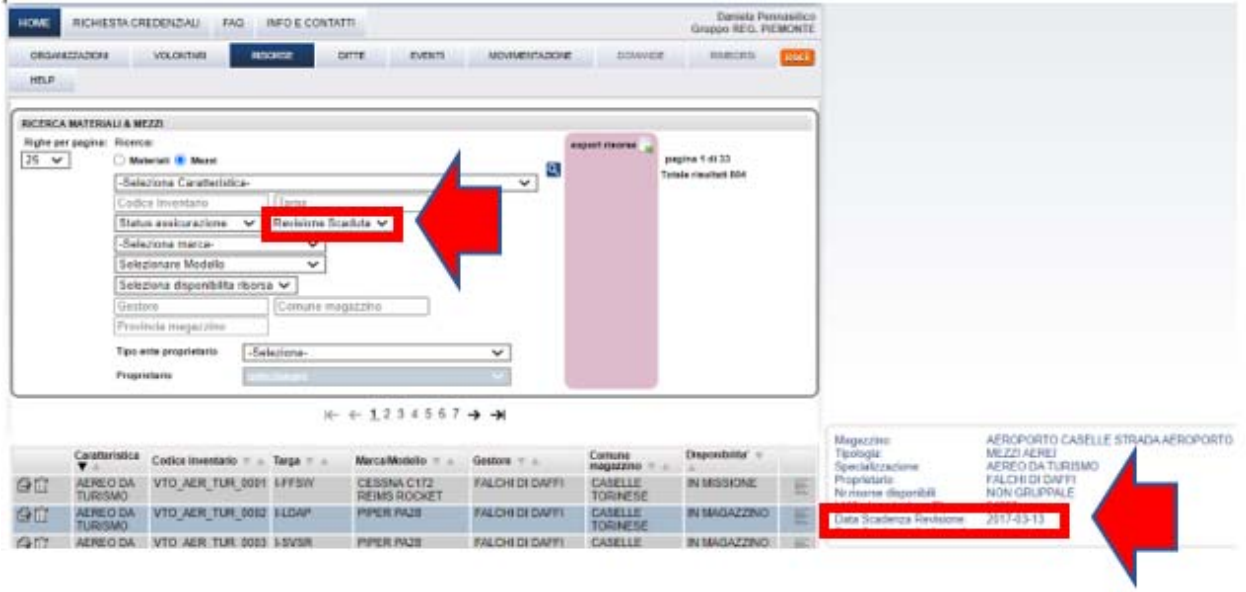

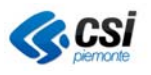
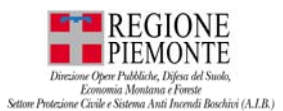

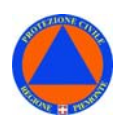

### **RISORSE – RICERCA- MATERIALE o MEZZO**

Dalla sezione **RISORSE** selezionare la voce **RICERCA**.

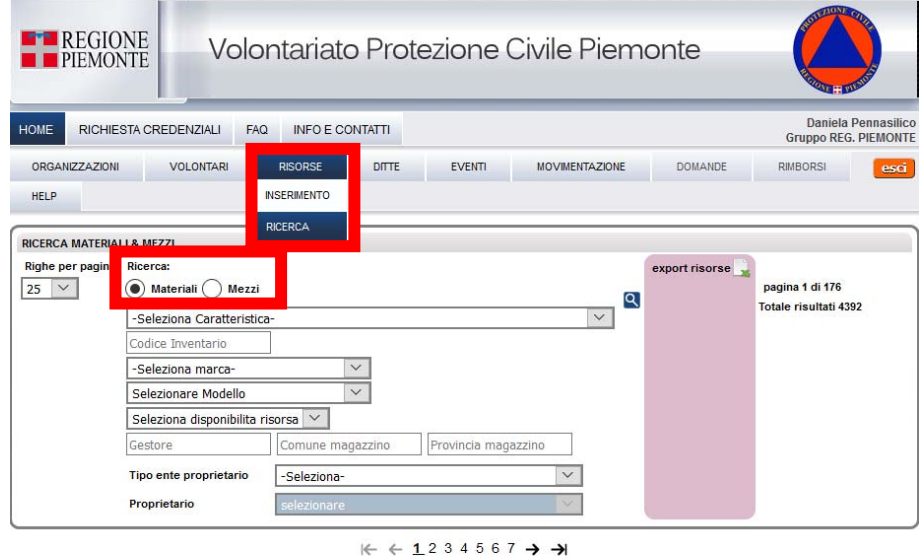

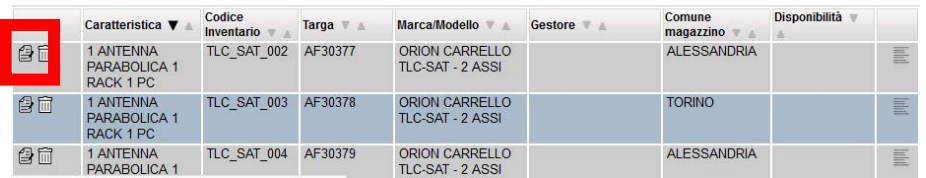

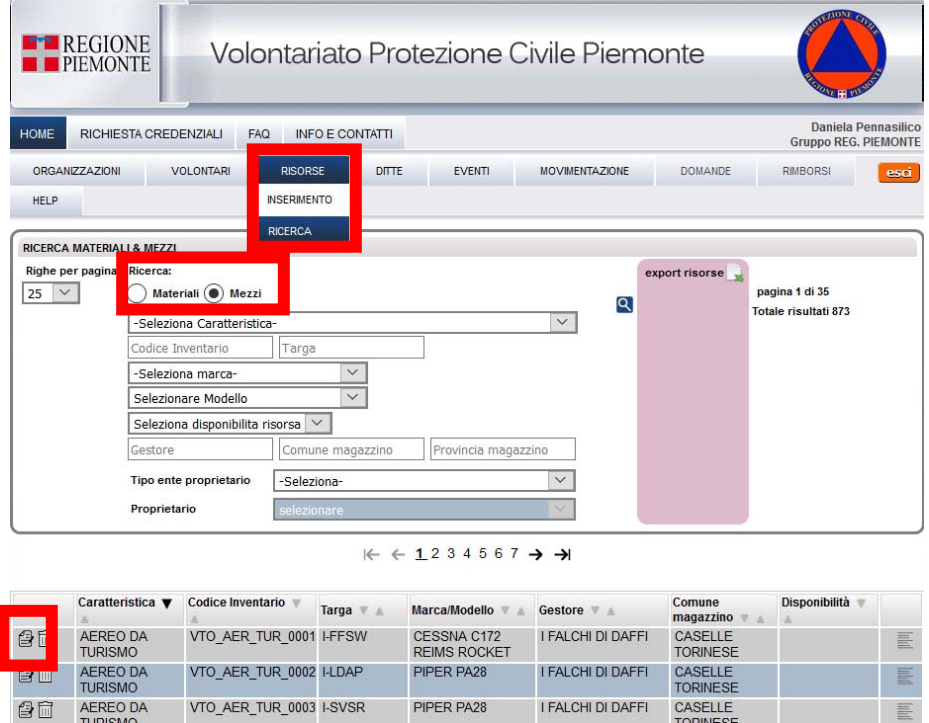

Il sistema restituirà l'elenco delle risorse – materiali o mezzi – presenti in Volter.

**TE** 

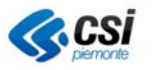

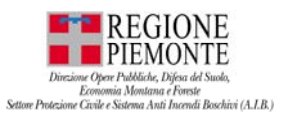

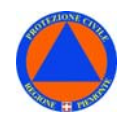

**N.B.** Si precisa che non è possibile MODIFICARE i CAMPI di RISORSE non di proprietà, né in gestione di una ODV.

Solo

Sia in **scheda MEZZO**– tab **Anagrafica** –, sia in **scheda MATERIALE** – tab **Anagrafica** – i seguenti **campi** sono stati resi **modificabili**:

- *Settore*
- *Tipologia*
- *Specializzazione*
- *Caratteristica*
- *Marca*
- *Modello*
- *Alimentazione*

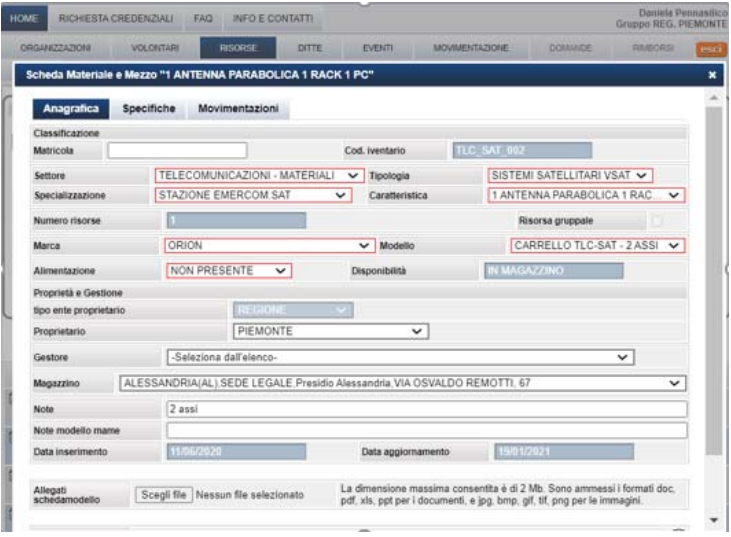

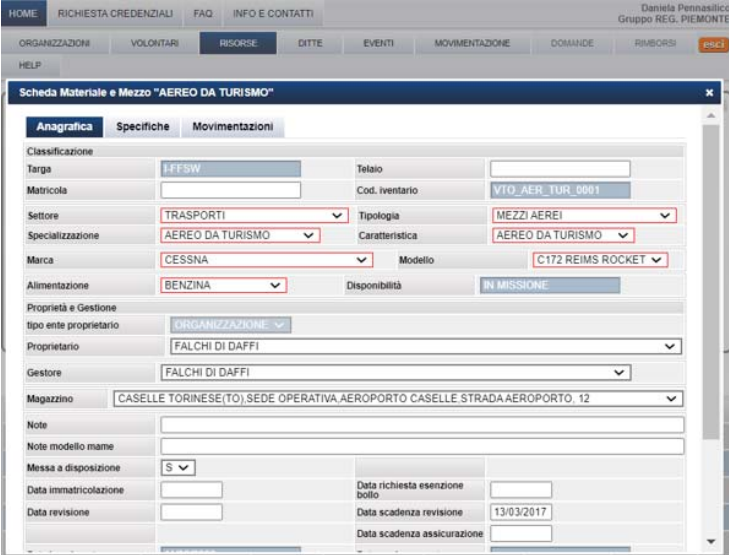

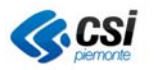

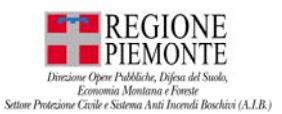

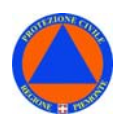

#### **RISORSE – RICERCA – TOOLTIP**

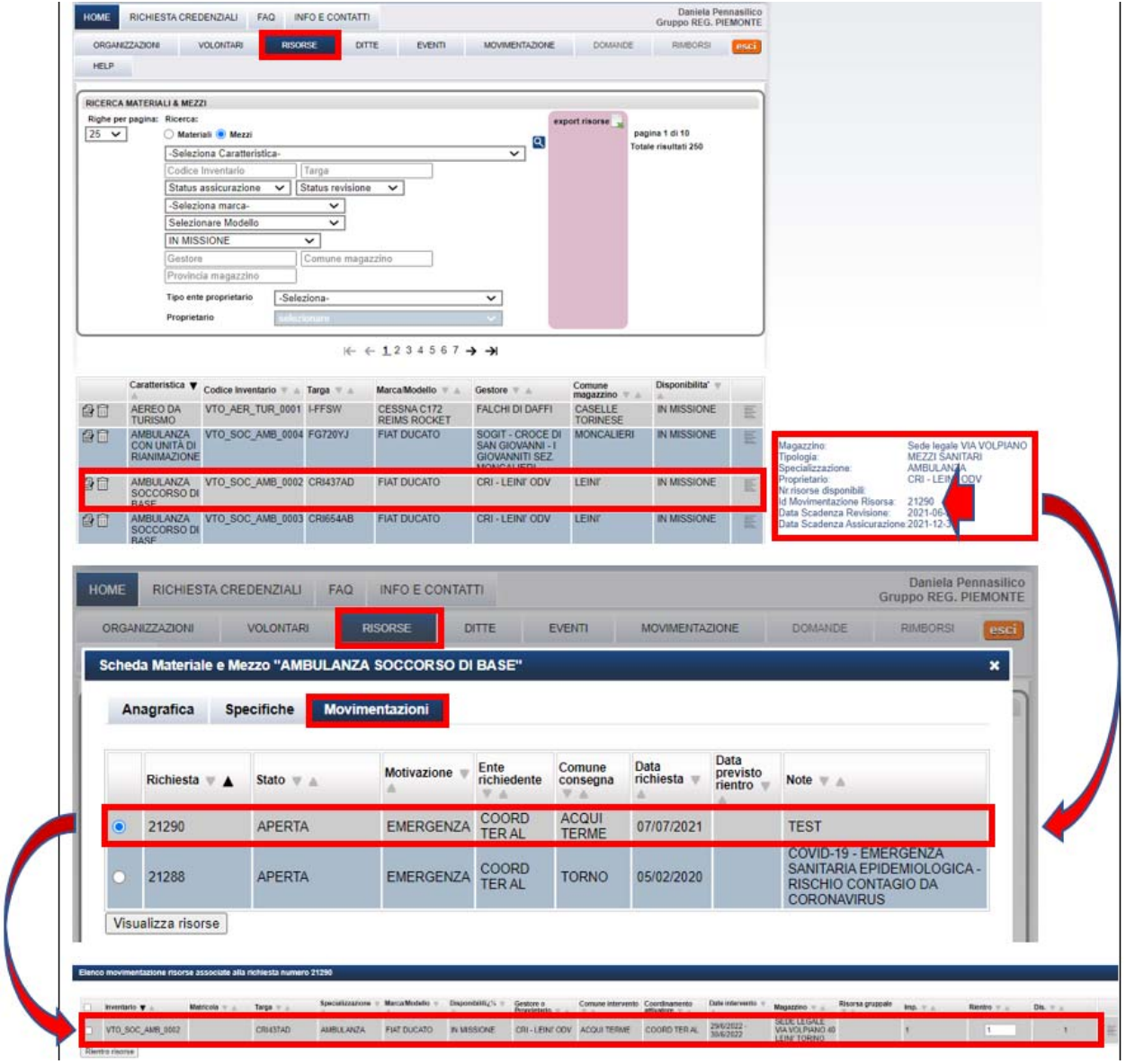

L'applicativo VOLTER è stato implementato la "**ricerca richieste per risorsa**": nel tooltip compare l'elenco della movimentazione nella quale è inclusa la risorsa.

Accedendo alla **scheda risorsa – tab Movimentazioni** – è possibile consultare:

- ‐ *TUTTE le MOVIMEMTAZIONI (APERTE e CHIUSE) in cui la RISORSA è stata coinvolta;*
- ‐ *ciascuna Scheda MOVIMEMTAZIONI in cui la RISORSA è stata coinvolta;*

Accedendo, invece, alla funzionalità "**Movimentazioni**" ed effettuando la ricerca per l'**id movimentazione** (quello presente nel tooltip della scheda risorsa, accanto alla risorsa), sarà possibile consultare la **scheda movimentazioni** in cui la risorsa è stata inclusa.

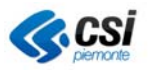

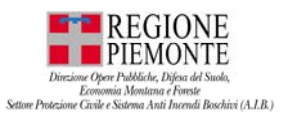

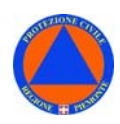

Selezionando dall'elenco l'icona a sinistra del materiale o del mezzo di interesse, si aprirà la scheda corrispondente per la consultazione delle informazioni relative.

Nei risultati di ricerca, per ciascuna risorsa:

- *il Proprietario della risorsa è riportato nel tool tip (a destra);*
- *il Gestore della risorsa è riportato nella colonna dedicata;*

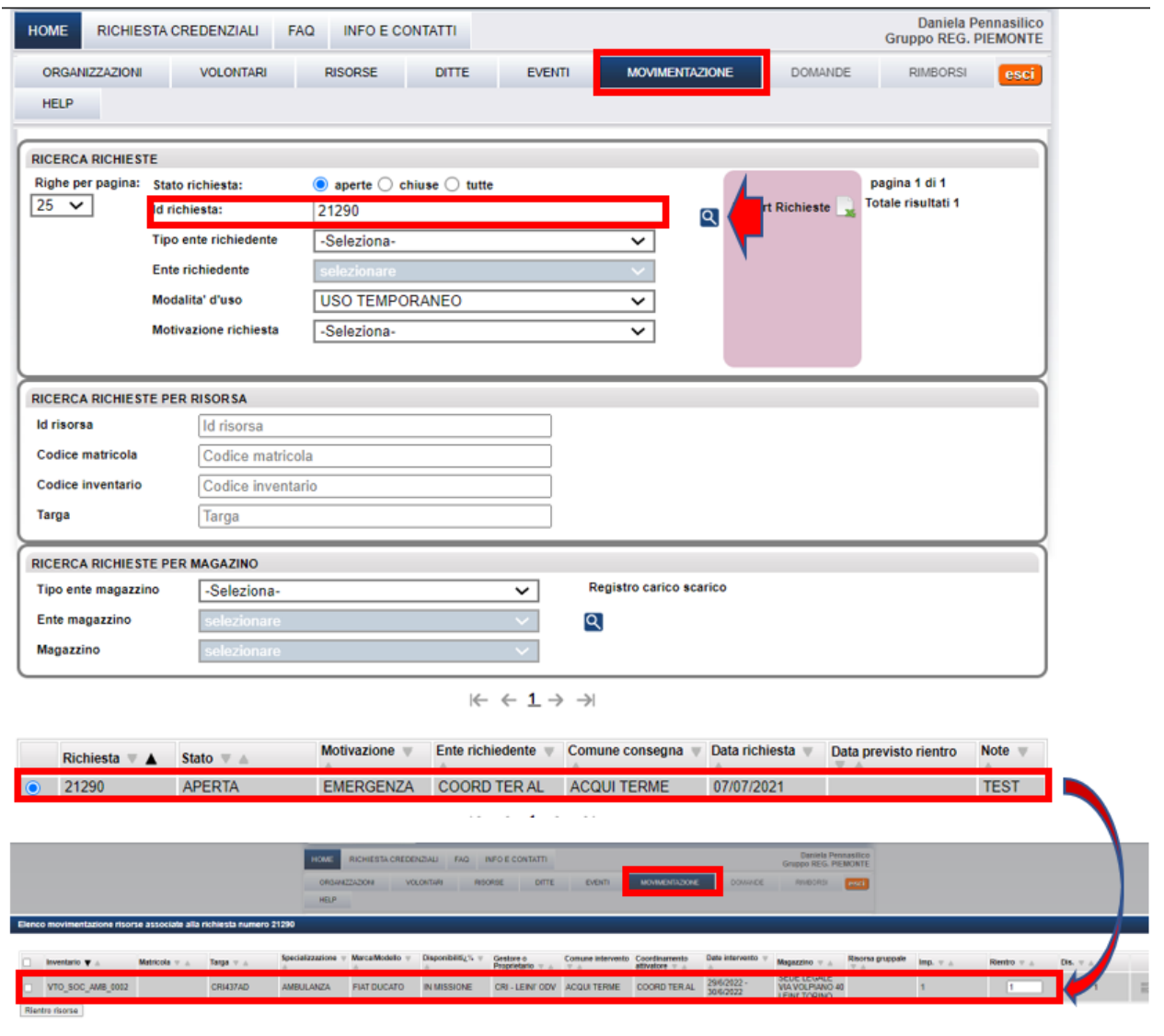

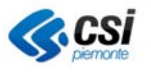

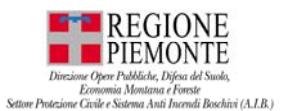

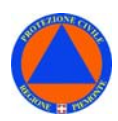

#### **SCHEDA MATERIALE e MEZZO – ANAGRAFICA**

La **"Scheda materiale e mezzo"** - menù **"Anagrafica"** - riporta le informazioni relative all'anagrafica del materiale o del mezzo consultato.

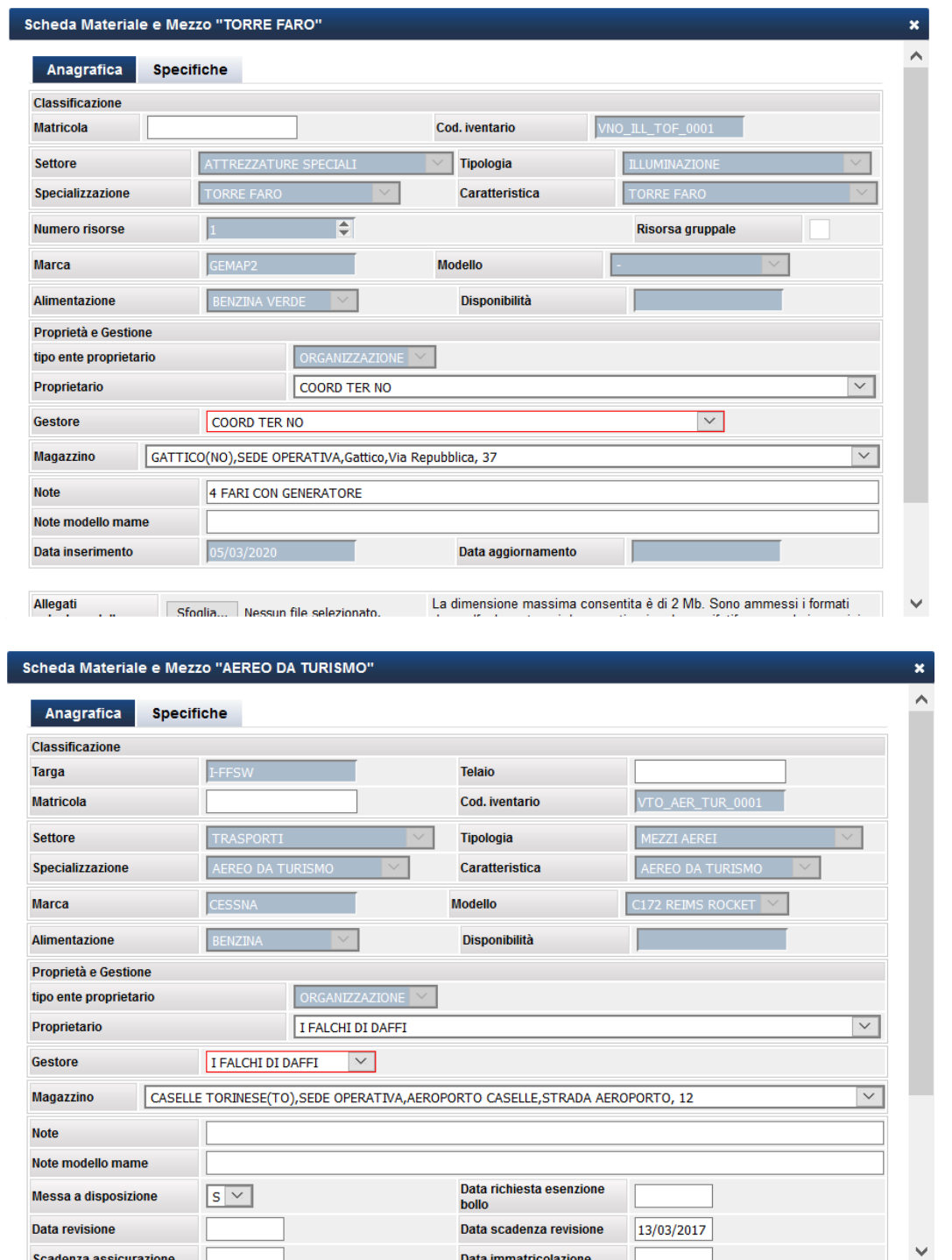

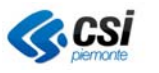

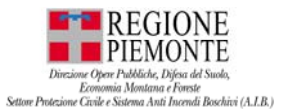

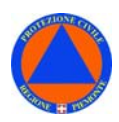

#### **SCHEDA MATERIALE E MEZZO – SPECIFICHE**

La **"Scheda materiale e mezzo"** - menù **"Specifiche"** - riporta le informazioni relative alle caratteristiche specifiche relative al materiale o mezzo consultato.

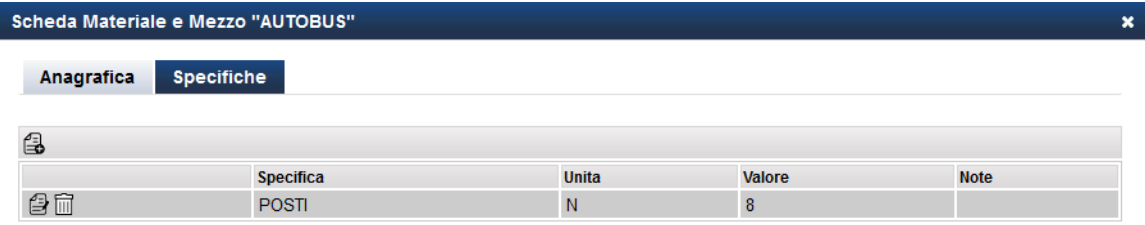

# **RISORSE – RICERCA – EXPORT RISORSE**

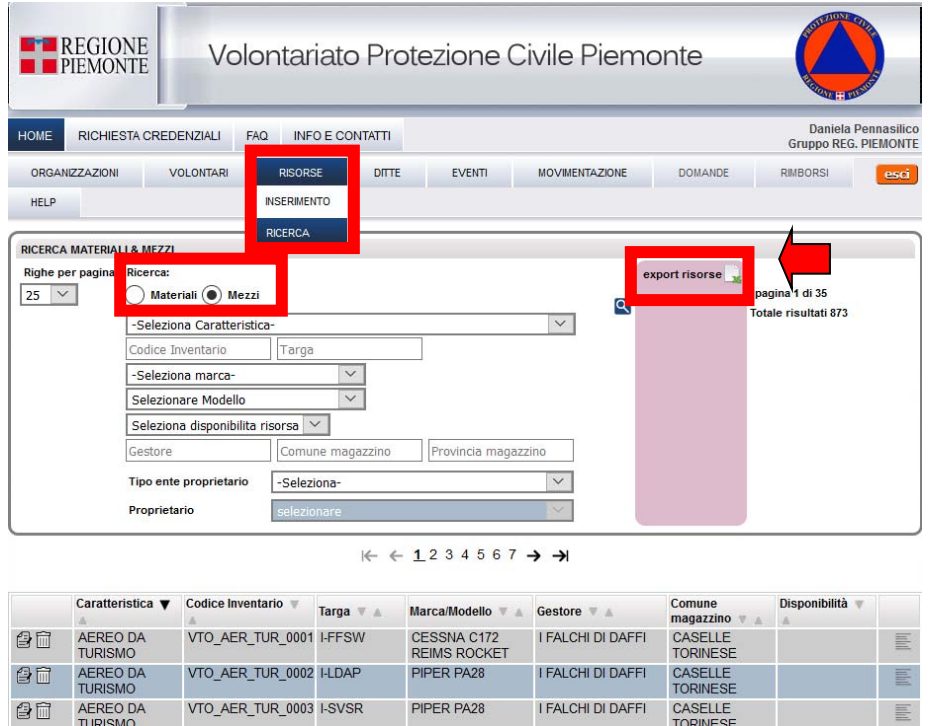

Dal menù **RISORSE – RICERCA** è, inoltre, possibile effettuare un **EXPORT DATI** – l'**export Risorse** contenente l'elenco delle risorse – materiali e mezzi – disponibili per ciascuna Organizzazione.

*In Risorse - Ricerca – MEZZI – Export anagrafica sono stato inseritinell' export 2 campi obbligatori (Data scadenza revisione - Data scadenza assicurazione):* 

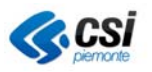

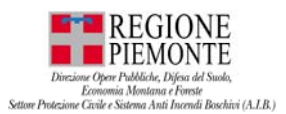

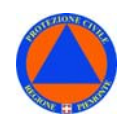

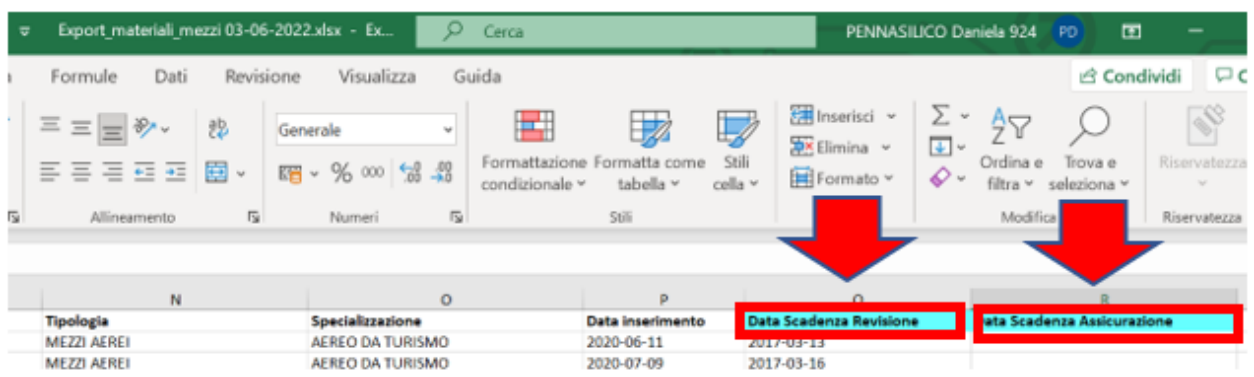

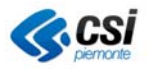

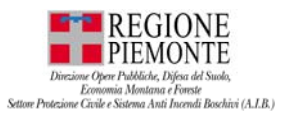

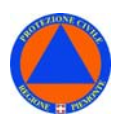

### **DITTE**

La sezione **DITTE** consente di censire le ditte per le quali lavorano i volontari.

# **DITTE - INSERIMENTO**

Dalla sezione **DITTE** selezionare la voce **INSERIMENTO**.

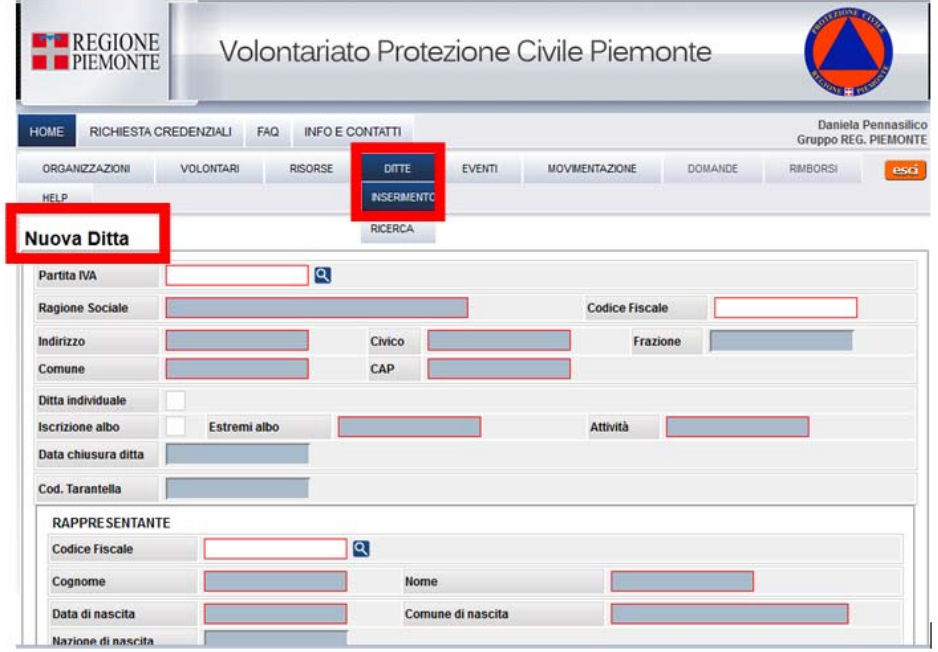

Le **Ditte** per cui lavorano i volontari di un'organizzazione, in occasione di interventi, esercitazioni e attività di formazione, possono richiedere il **rimborso** formulando opportuna **richiesta di rimborso** ai sensi dell' **art. 39-40 D.Lgs 1/2018**.

Per la compilazione delle **domande di rimborso** ai sensi dell' **art. 39-40 D.Lgs 1/2018**  occorre compilare tutti i campi della relativa scheda.

**N.B.** I campi obbligatori sono riquadrati in rosso.

In fase di **inserimento** di una **nuova Ditta**, occorre inserire la **Partiva IVA** della Società: il sistema effettuerà un controllo al fine di verificare se la Ditta non risulti già presente nell'applicativo.

- *in caso di ditta individuale, il CF del soggetto è il dato obbligatorio da inserire;*
- *in caso di ditta non individuale, la PIVA della società è il dato obbligatorio da inserire;*
- *se la Ditta è già presente: il sistema proporrà la schermata con le INFO compilate relative alla Società della quale è stata inserita la Partita IVA;*
- *se la Ditta non è già presente: il sistema proporrà la schermata con i campi da compilare relativi alla nuova Società;*

**N.B.** L'associazione di un volontario ad una Ditta - in qualità di dipendente o lavoratore autonomo – è possibile solo dopo avere censito la ditta nella relativa sezione.

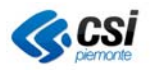

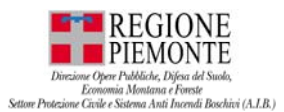

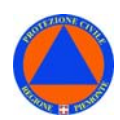

# **DITTE - RICERCA**

Dalla sezione **DITTE** selezionare la voce **RICERCA**.

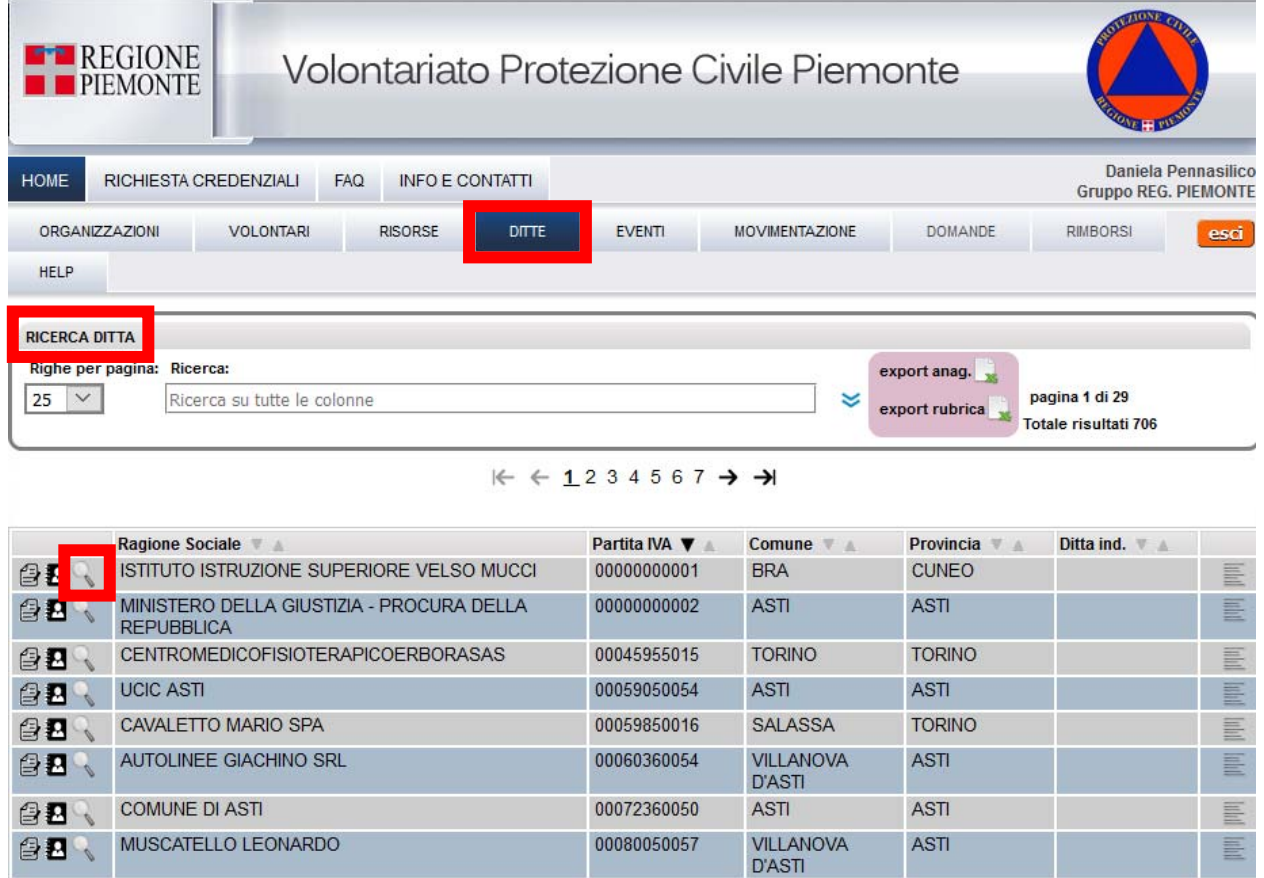

Dalla sezione, è possibile consultare il dettaglio delle "**Sedi**" ("lente d'ingrandimento") relativo alla Ditta, la "**Rubrica**" e la "**Scheda Ditta**" con le informazioni relative alle **Ditte** censite nell'applicativo per cui lavorano i volontari, selezionando una delle icone accanto alle voci dell'elenco.

#### **SCHEDA DITTE – DETTAGLI SEDI**

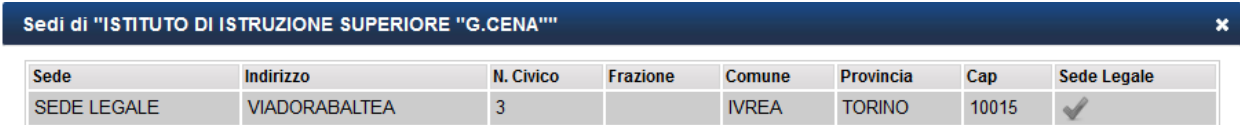

La "**Scheda Ditte**" consente di consultare il dettaglio delle sedi della Ditta.

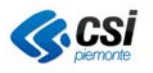

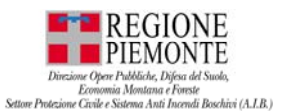

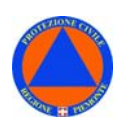

#### **SCHEDA DITTE – RUBRICA**

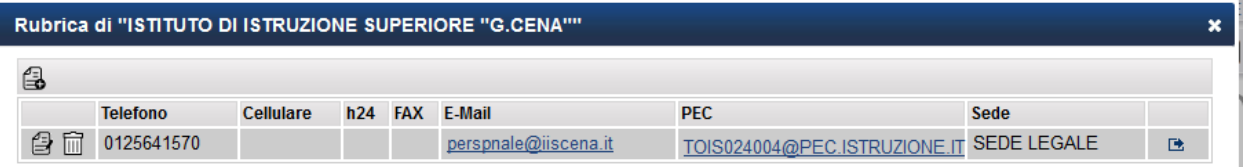

La "**Scheda Rubrica**" consente di consultare i contatti relativi alla Rubrica della Ditta.

# **SCHEDA DITTE – ANAGRAFICA**

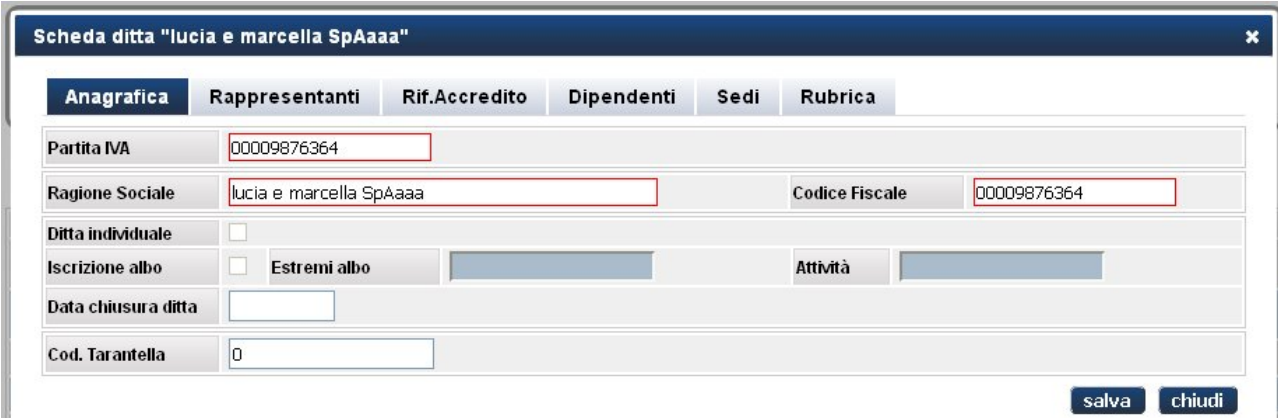

La **"Scheda Ditta"** - menù **"Anagrafica"** - riporta le informazioni relative all'anagrafica della Ditta.

## **SCHEDA DITTE – RAPPRESENTANTI**

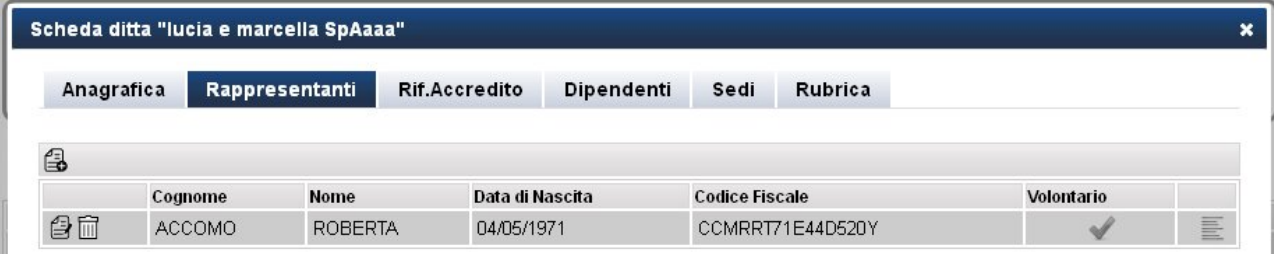

La **"Scheda Ditta"** - menù **"Rappresentanti"** - riporta le informazioni relative ai rappresentanti della Ditta. Possono essere riportati uno o più rappresentanti relativi a ciascuna Ditta.

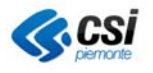

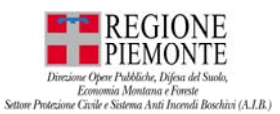

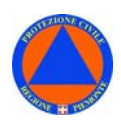

### **SCHEDA DITTE – RIF. ACCREDITO**

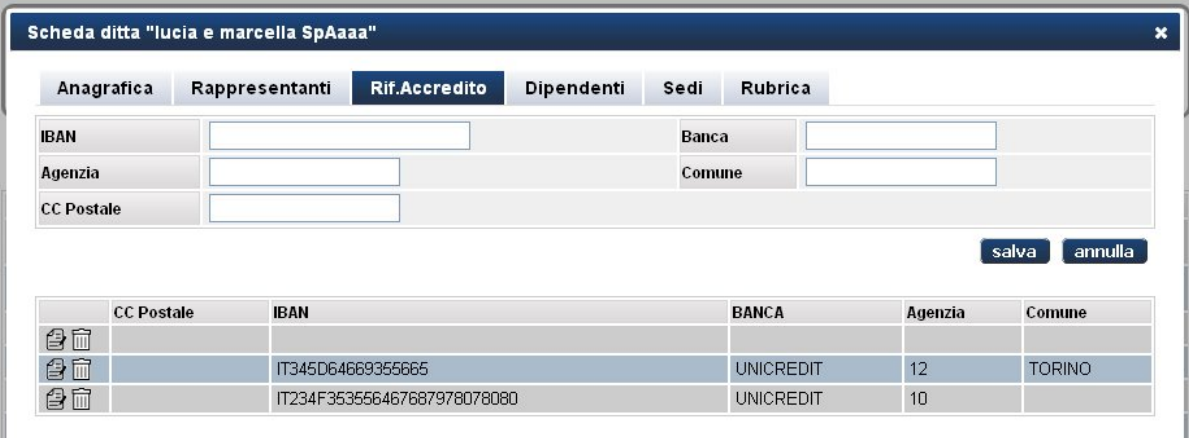

La **"Scheda Ditta"** - menù **"Rif. Accredito"** - riporta gli estremi utili per l'accredito degli importi relativi all'impegno dei volontari relativi a ciascuna Ditta.

Per ciascuna Ditta è possibile specificare più di un riferimento di accredito.

#### **SCHEDA DITTE – DIPENDENTI**

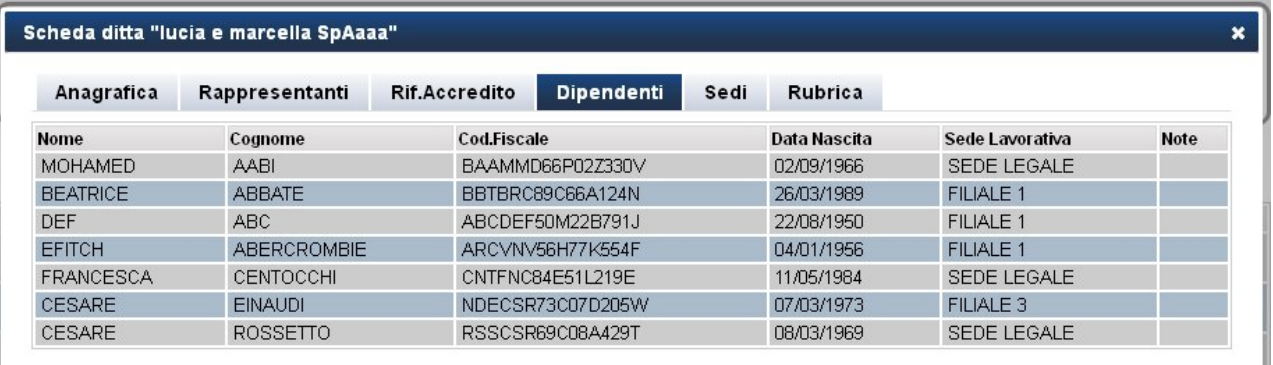

La **"Scheda Ditta"** - menù **"Dipendenti"** – consente la consultazione dell'elenco dei dipendenti di una Ditta censiti sull'applicativo, associati ad una Organizzazione. Si ricorda che l'associazione di un volontario ad una viene Organizzazione deve essere fatta dalla "Scheda volontario".

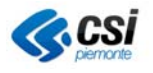

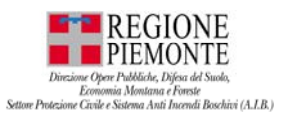

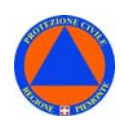

#### **SCHEDA DITTE – SEDI**

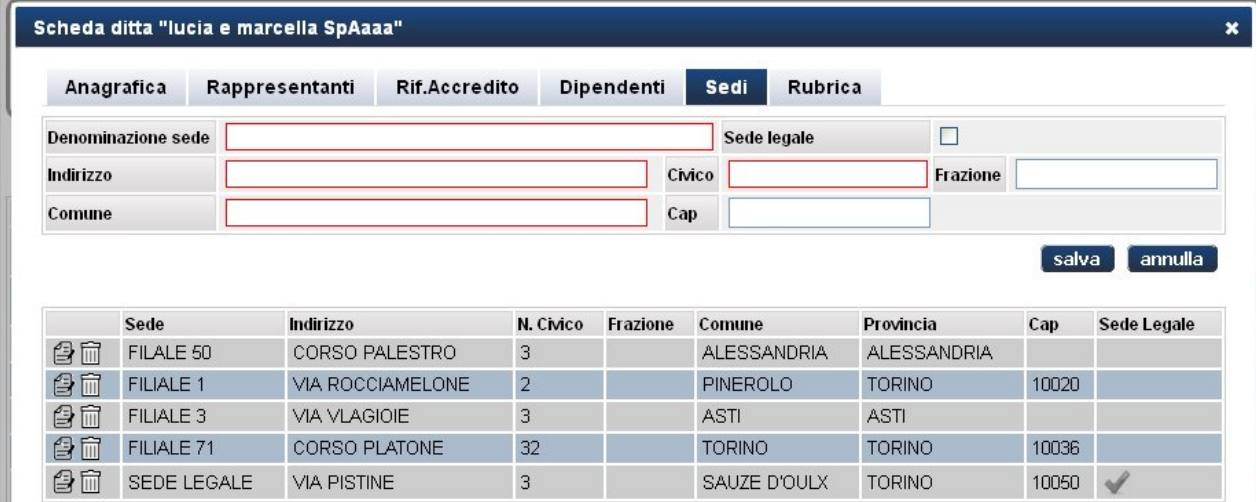

La **"Scheda Ditta"** - menù **"Sedi"** – consente la consultazione delle sedi relative ad una Ditta.

#### **SCHEDA DITTE – RUBRICA**

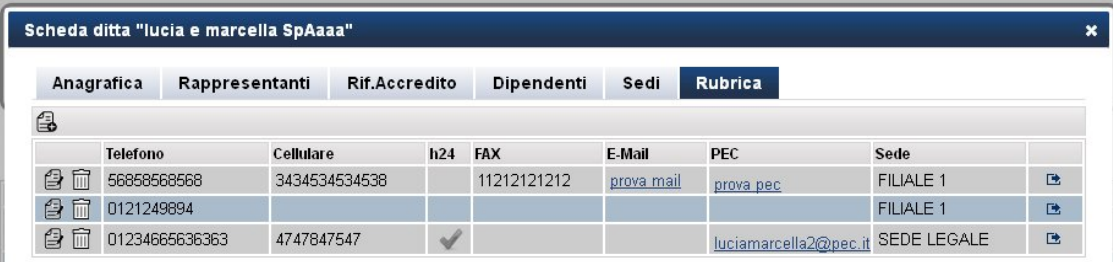

La **"Scheda Ditta"** - menù **"Rubrica"** – consente la consultazione dei contatti relativi alla Ditta.

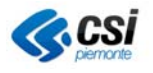

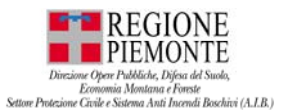

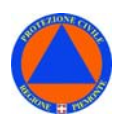

# **DITTE – RICERCA – EXPORT ANAGRAFICA**

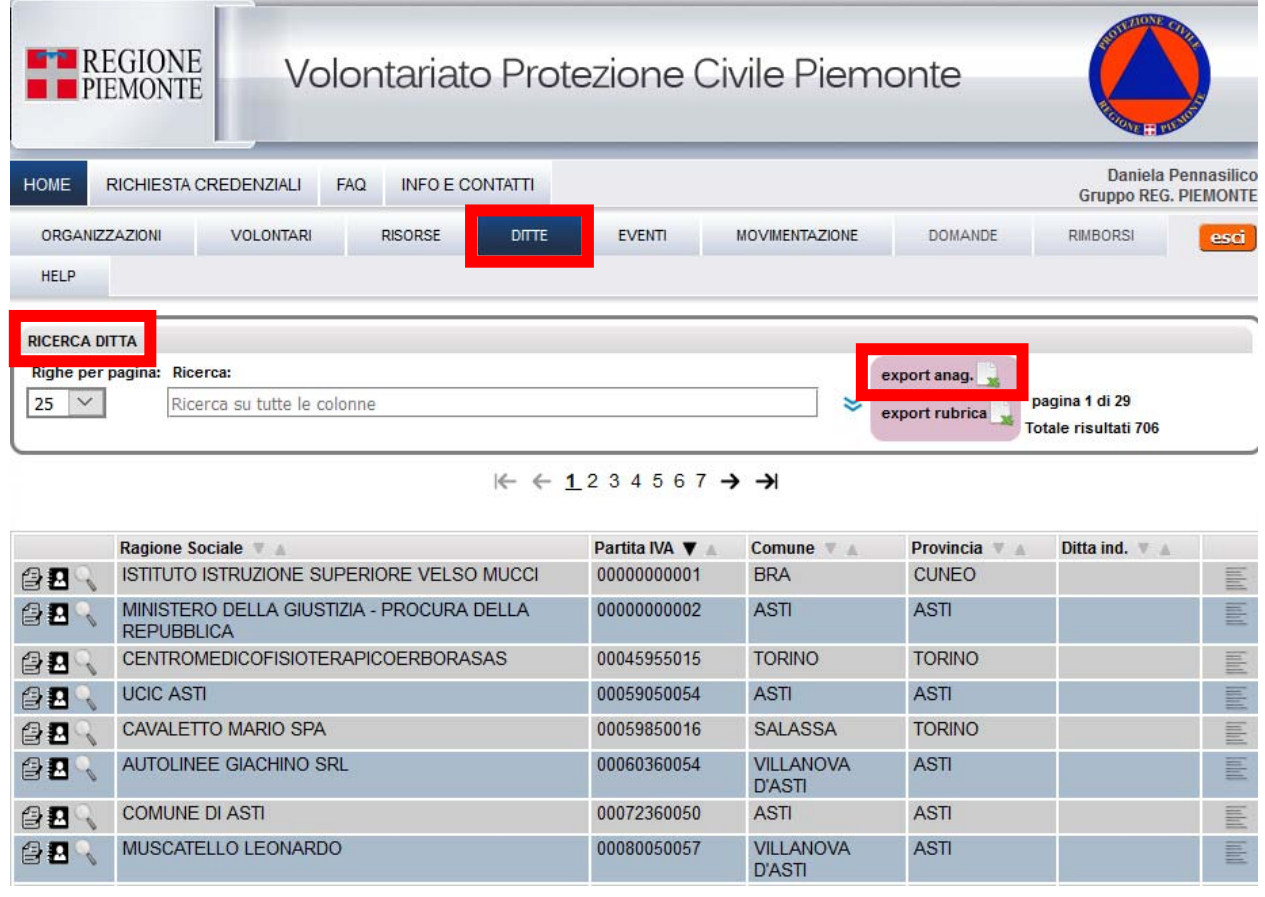

Dal menù **DITTE – RICERCA** è, inoltre, possibile effettuare un **EXPORT DATI** – l'**export Anagrafica** contenente l'elenco dell'anagrafica delle Ditte.

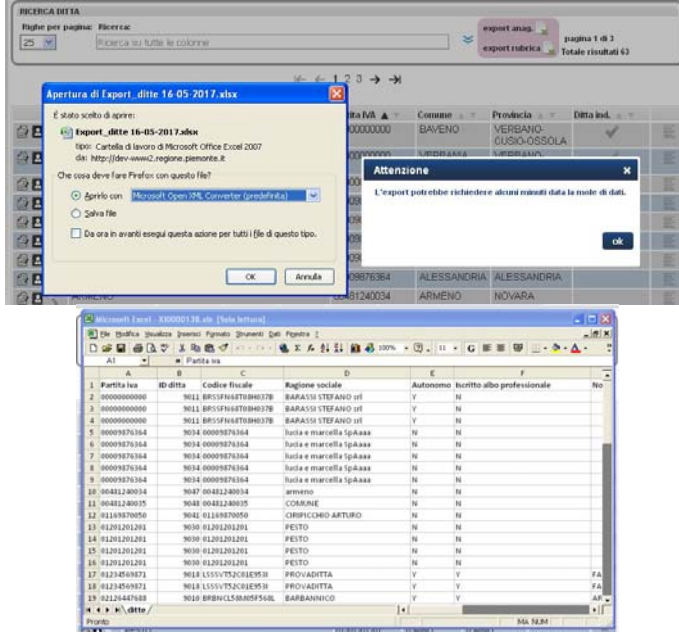

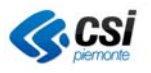

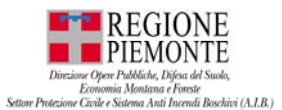

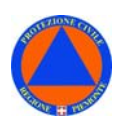

# **DITTE – RICERCA – EXPORT RUBRICA**

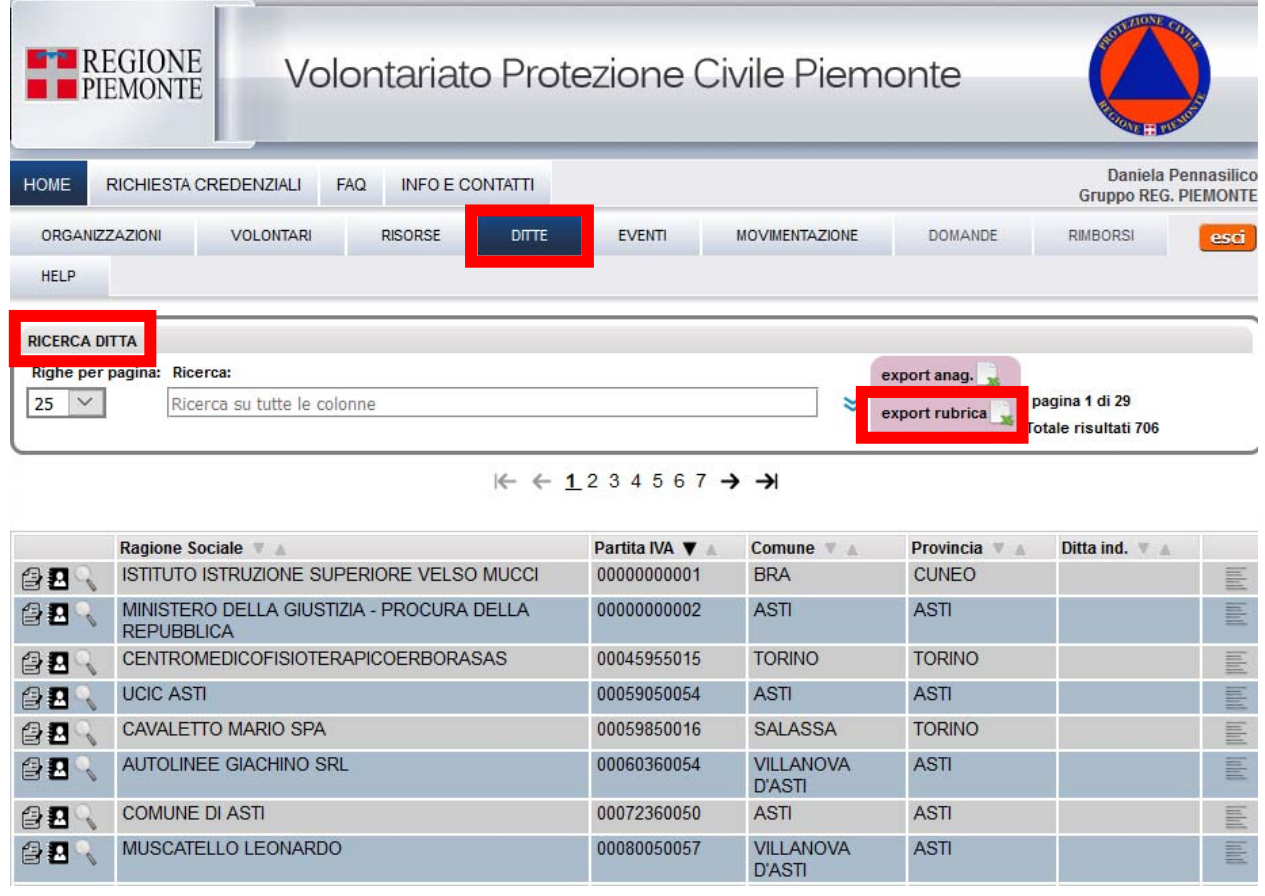

Dal menù **DITTE – RICERCA** è, inoltre, possibile effettuare un **EXPORT DATI** – l'**export Rubrica** contenente l'elenco dei contatti relativi a ciascuna Ditta.

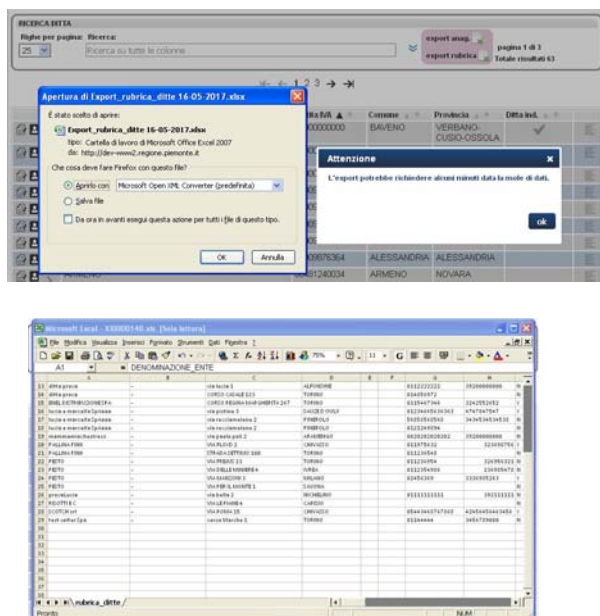

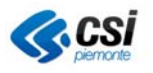

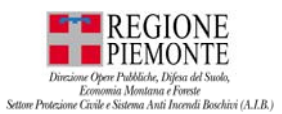

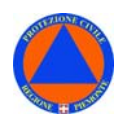

### **EVENTI**

La sezione "**EVENTI**" consente l'inserimento e la modifica di **eventi**, che a loro volta ricomprendono **interventi** ai quali partecipano i **volontari** in occasione di emergenze, esercitazioni o attività di formazione.

E' possibile distinguere **due tipologie di EVENTI**, con e senza benefici.

Per **Eventi con benefici**, le Ditte per cui lavorano i volontari possono formulare **richiesta di rimborso** ai sensi degli **art. 39-40 D.Lgs 1/2018**.

*N.B. L'applicativo, attualmente, consente di inserire in EVENTO volontari NON appartenente alla propria organizzazione. Si era deciso per le "maglie larghe". Tuttavia, in futuro questa possibilità sarà ridimensionata. Pertanto, in futuro, non sarà più consentito di inserire in EVENTI volontari NON appartenenti alla propria organizzazione;* 

# **EVENTI – INSERIMENTO**

Dalla sezione **EVENTI** selezionare la voce **INSERIMENTO**.

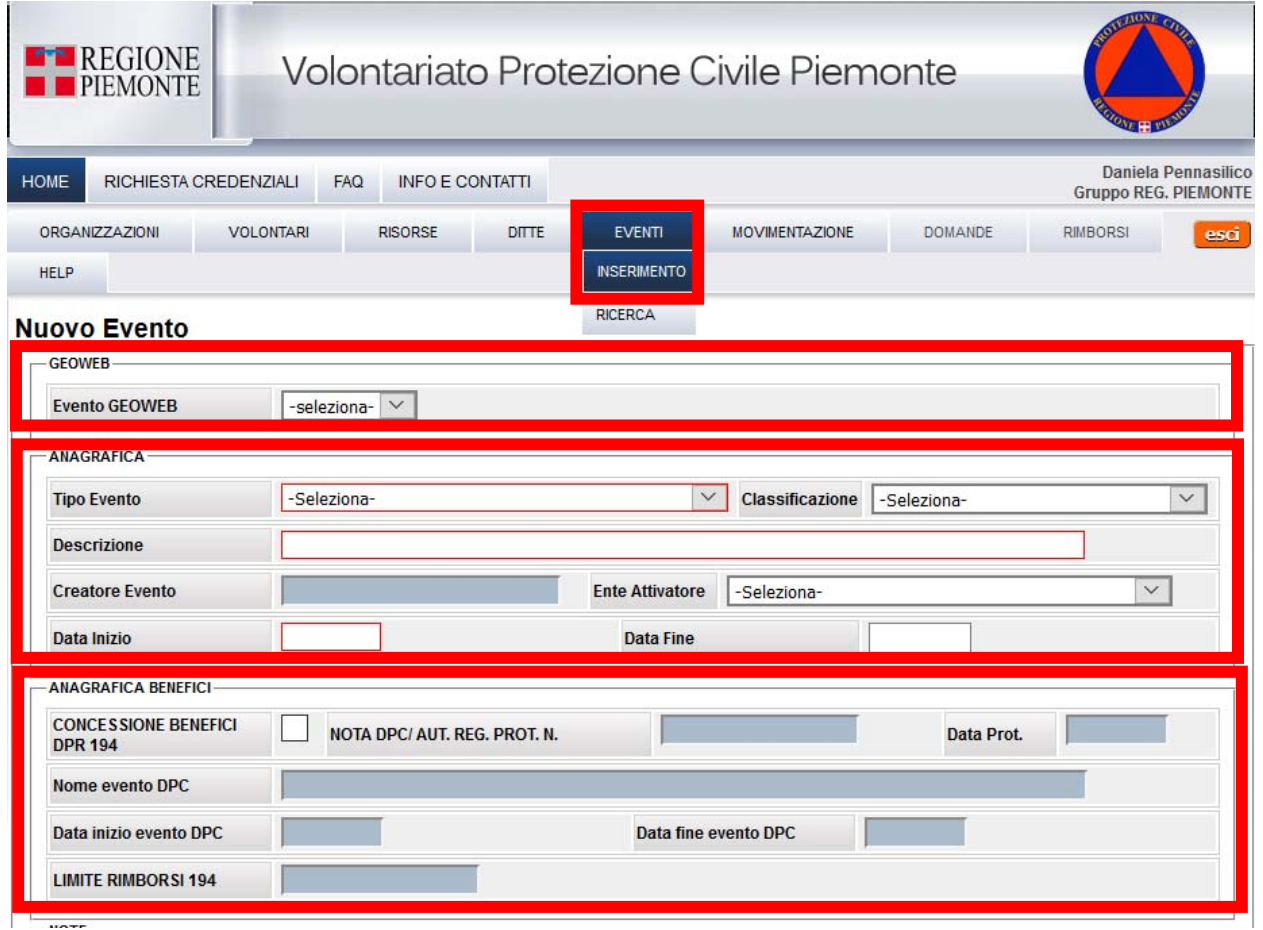

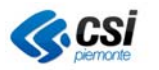

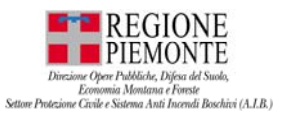

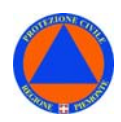

Dalla sezione è possibile **inserire** un **nuovo Evento**.

L'inserimento o la modifica di **eventi senza benefici** di legge può essere fatto a cura dei seguenti profili utenti abilitati: Regione, Provincia e Coordinamenti.

L'inserimento o la modifica di **eventi con benefici** di legge è di esclusiva competenza di un funzionario abilitato della Regione Piemonte - Settore Protezione Civile, o della Provincia.

Le informazioni di base indispensabili per l'inserimento di un nuovo evento comprendono l'indicazione del tipo di evento, la descrizione, data inizio e data di fine.

**N.B.** I campi obbligatori sono riquadrati in rosso.

#### **EVENTI – INSERIMENTO – GEOWEB**

La sezione "**Geoweb**" consente di associare - ad un evento presente nell'applicativo GEOWEB - il nuovo evento che si sta inserendo nell'applicativo VOLTER.

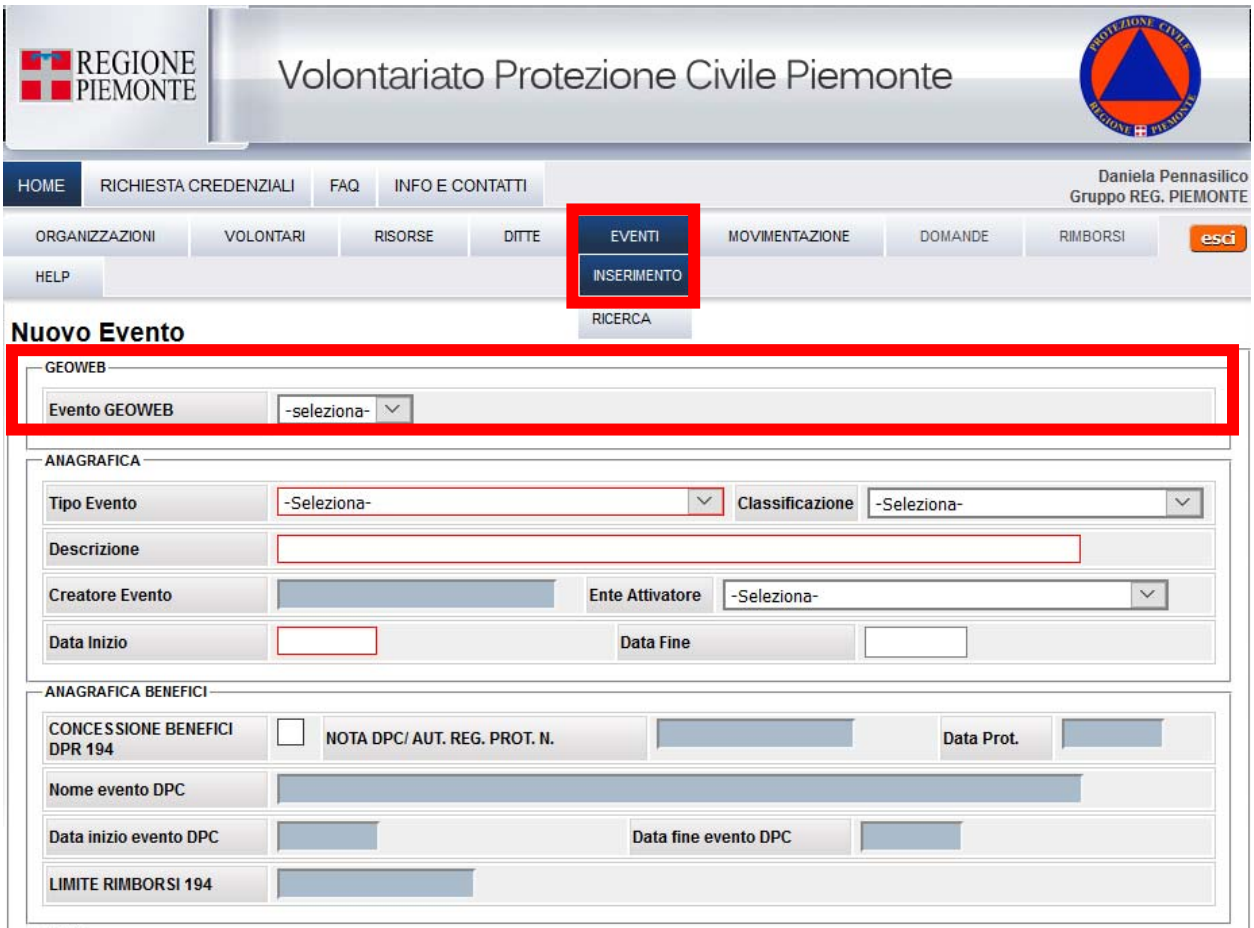

Selezionando un "**Evento GEOWEB**", è possobile far ereditare al nuovo evento i dati dall'evento selezionato.

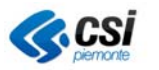

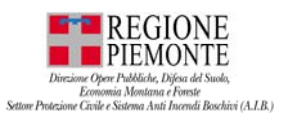

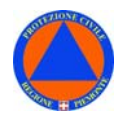

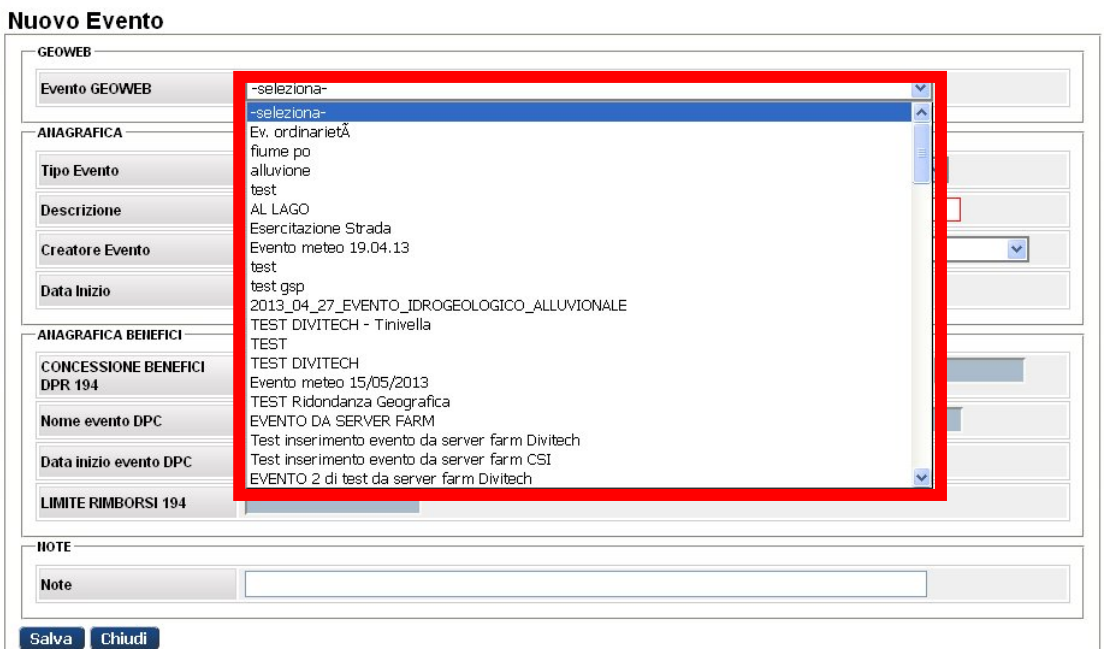

#### **EVENTI – INSERIMENTO - ANAGRAFICA**

La sezione "**Anagrafica**" consente di inserire i dati relativi ad **Eventi senza benefici.** 

Il **"Tipo di evento"** si seleziona tra le tipologie disponibili nell'elenco dal menù tendina.

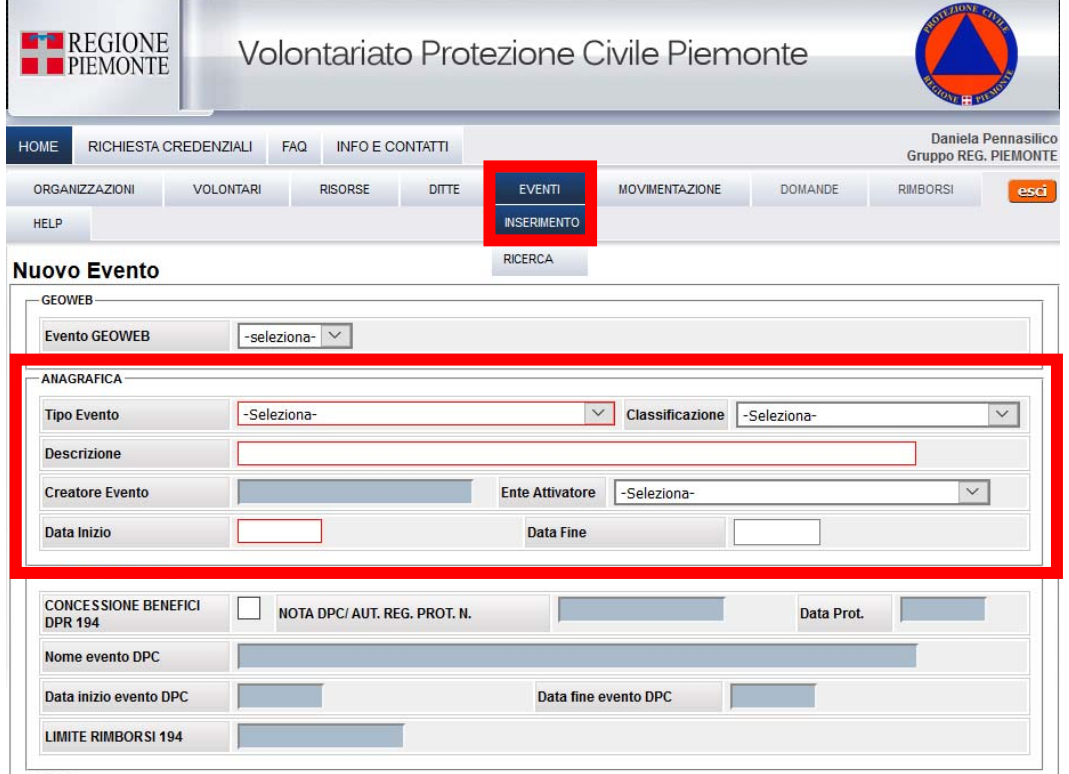

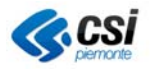

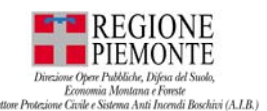

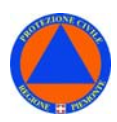

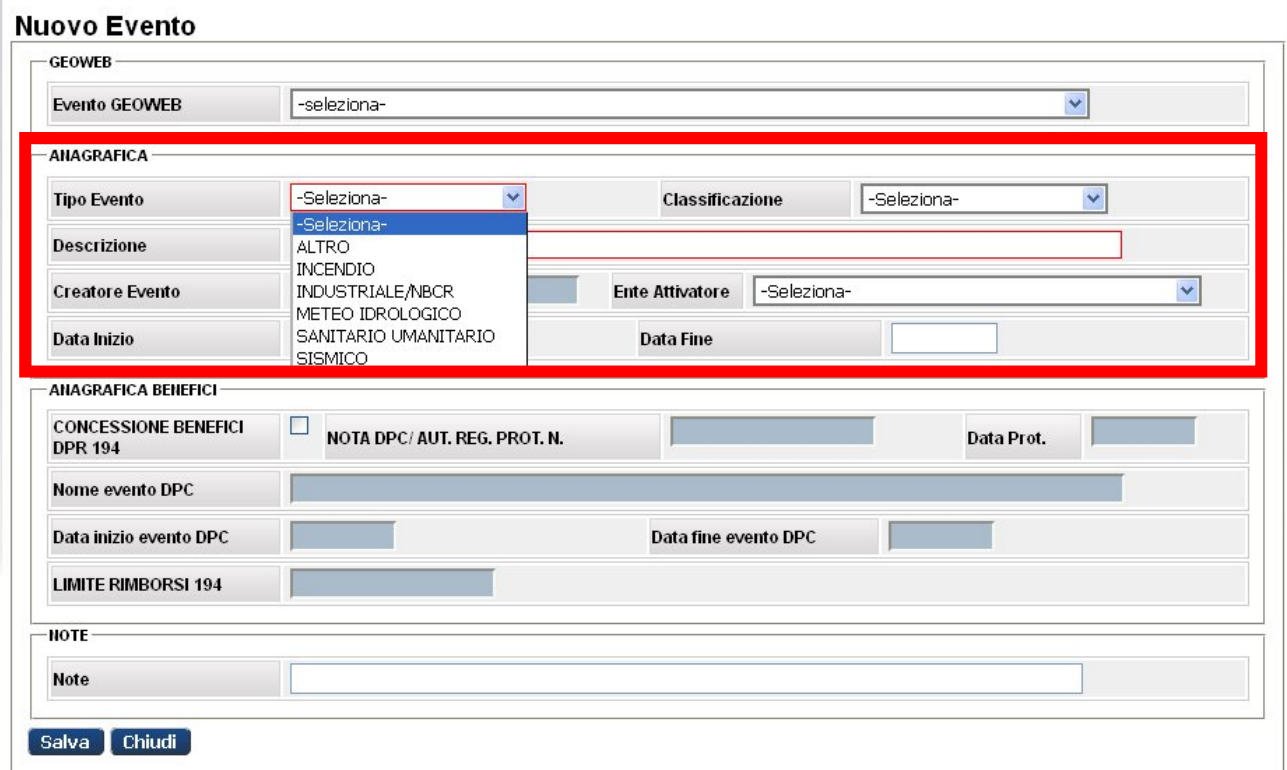

La "**Descrizione**" – che corrisponderà al titolo dell'evento – è libera. La "**Data di inizio**" dell'evento è un'informazione obbligatoria.

Nel caso in cui sia spuntata la voce "**Nota DPC AUT. REG. PROT. N**." – ossia l'evento sia convalidato da lettera ufficiale del Dipartimento di Protezione Civile – è possibile, a cura delle Ditte, formulare la **richiesta di rimborso ai sensi degli art. 39-40 D.Lgs 1/2018** per i giorni di assenza nei quali il lavoratore sia stato impegnato in interventi di eventi in ambito di Protezione Civile in qualità di volontario.

I dati inseriti relativi alla richiesta di rimborso saranno utilizzati anche i fini della "**Stampa attestato**".

Spuntando la voce "**CONCESSIONE BENEFINI art. 39-40 D.Lgs 1/2018**" le informazioni contenute nei campi "**Descrizione**" e "**Data Inizio**" della sezione "ANAGRAFICA" saranno ereditate automaticamente nei relativi campi "Nome evento DPC" e "Data Inizio evento DPC" della sezione "ANAGRAFICA BENEFICI".

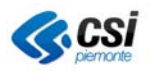

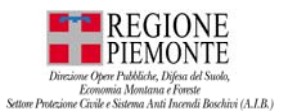

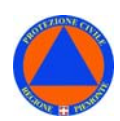

#### **EVENTI – INSERIMENTO – ANGRAFICA BENEFICI**

La sezione "**Anagrafica Benefici**" consente di inserire i dati relativi ad **Eventi con benefici** per la **richiesta di rimborso** ai sensi degli **art. 39-40 D.Lgs 1/2018**.

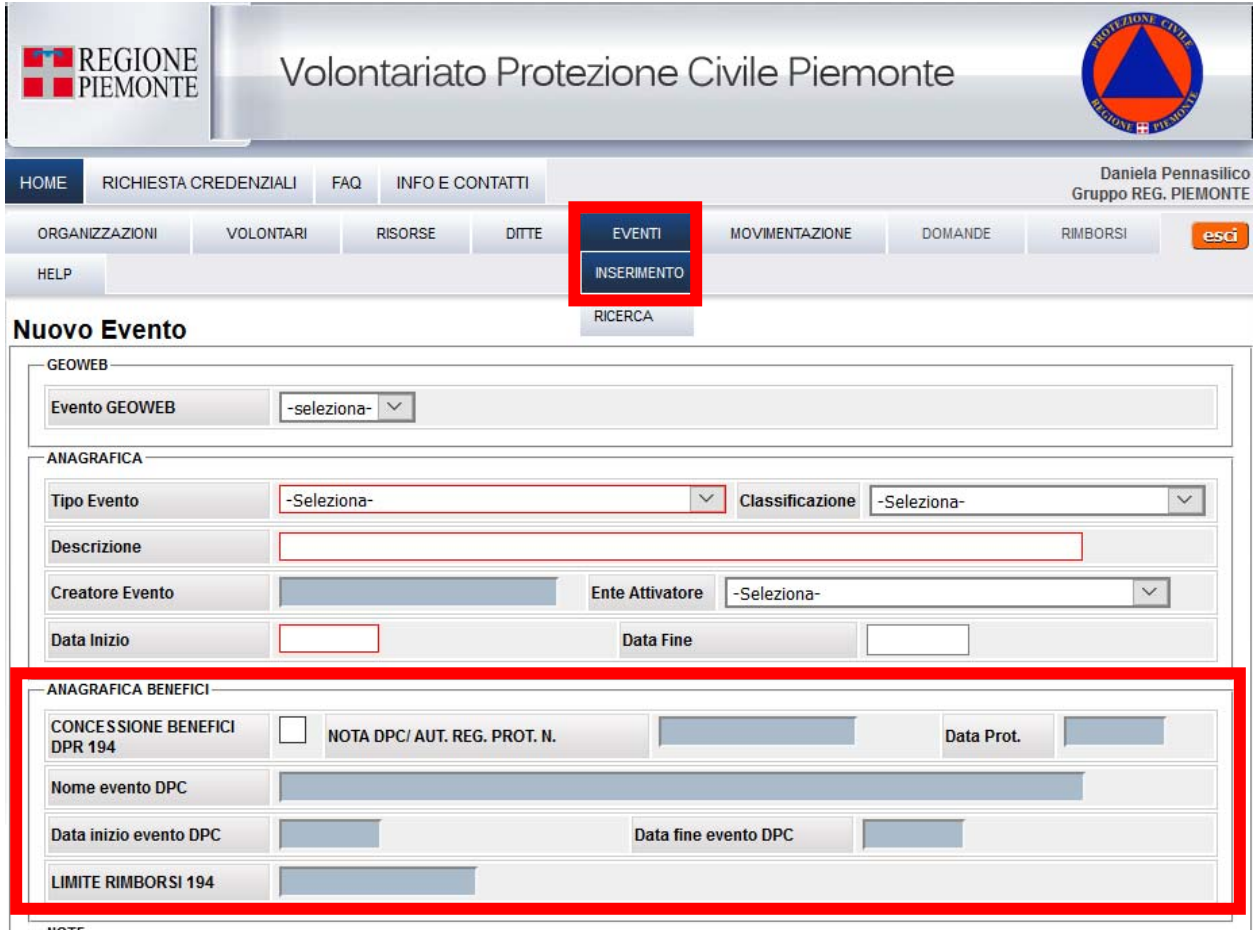

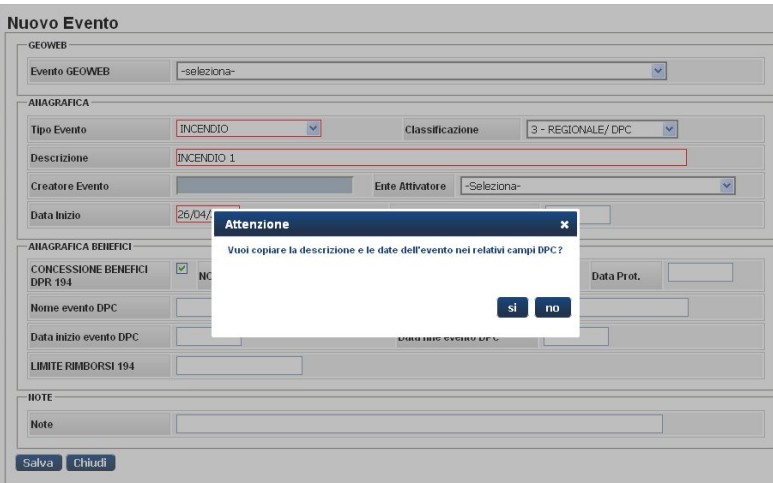

Una volta salvato il nuovo evento inserito, questo sarà visibile e ricercabili nell'elenco degli eventi accessibile dalla sezione EVENTI – menù RICERCA.

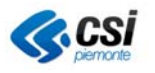

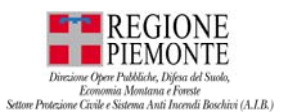

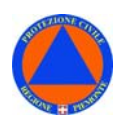

**EVENTI - RICERCA** 

Dalla sezione **EVENTI** selezionare la voce **RICERCA**.

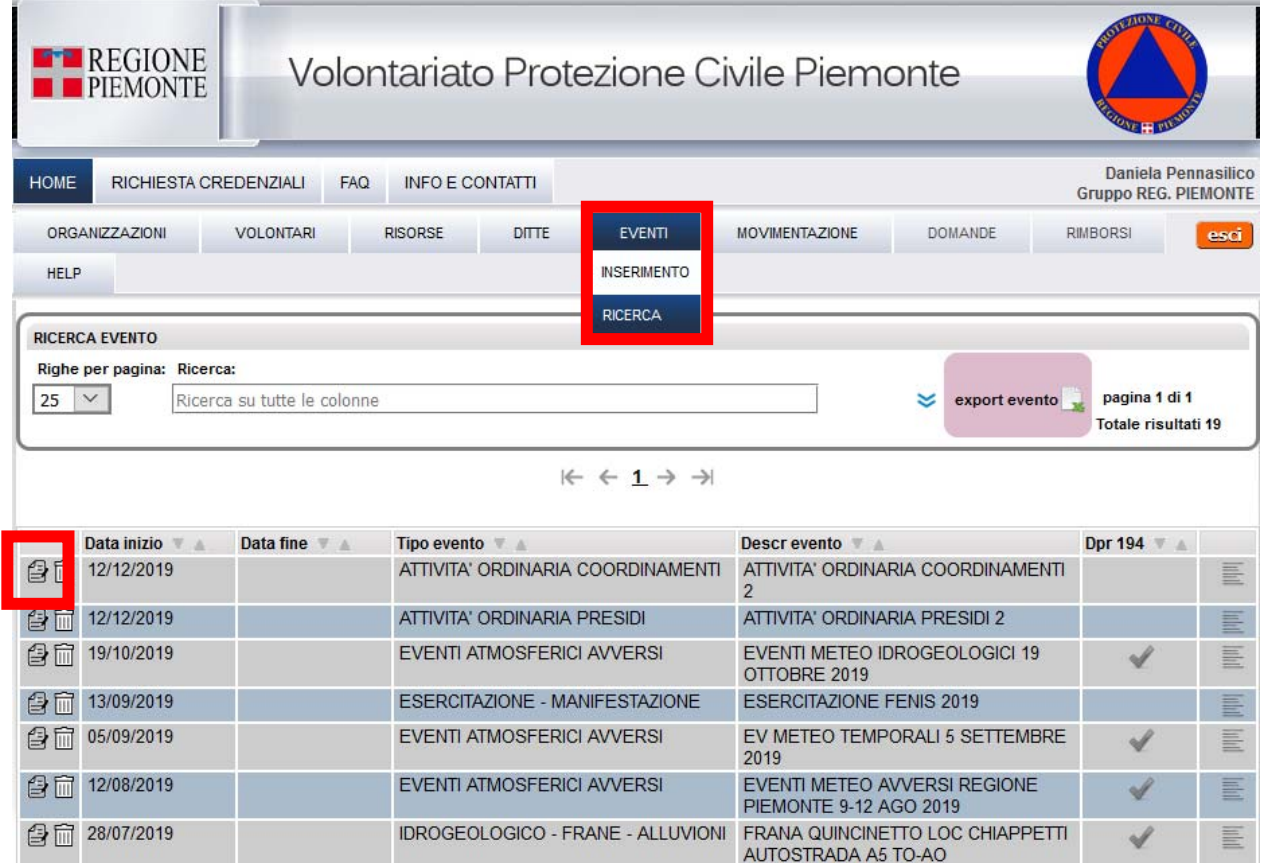

Dalla sezione, è possibile consultare l'elenco degli eventi censiti nell'applicativo e consultare le relative schede, selezionando l'apposita icona ("Modifica scheda evento") accanto all'evento di interesse.

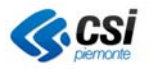

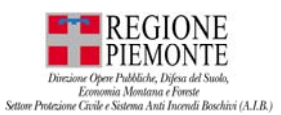

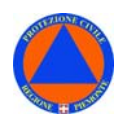

#### **EVENTI – Interventi volontari – Filtri di ricerca**

*In EVENTI – Interventi volontari – Filtri di ricerca è stato aggiunto un filtro di ricerca per ricercare gli interventi volontari aperti al fine di consentire a Regione Piemonte e alle Segreterie dei coordinamenti di verificare quali interventi volontari risultino ancora aperti nell'ambito di un Evento, pertanto da chiudere, al fine di chiudere l'Evento.* 

*N.B. Il campo "Stato" è settare di DEFAULT su interventi TUTTI e consente di consultare tutti gli interventi (aperti e chiusi) nell'ambito dell'evento* 

*E' possibile selezionare le voci:*

- *APERTI per consultare solo gli interventi (aperti) nell'ambito dell'evento;*
- *CHIUSI per consultare gli interventi chiusi nell'ambito dell'evento;*

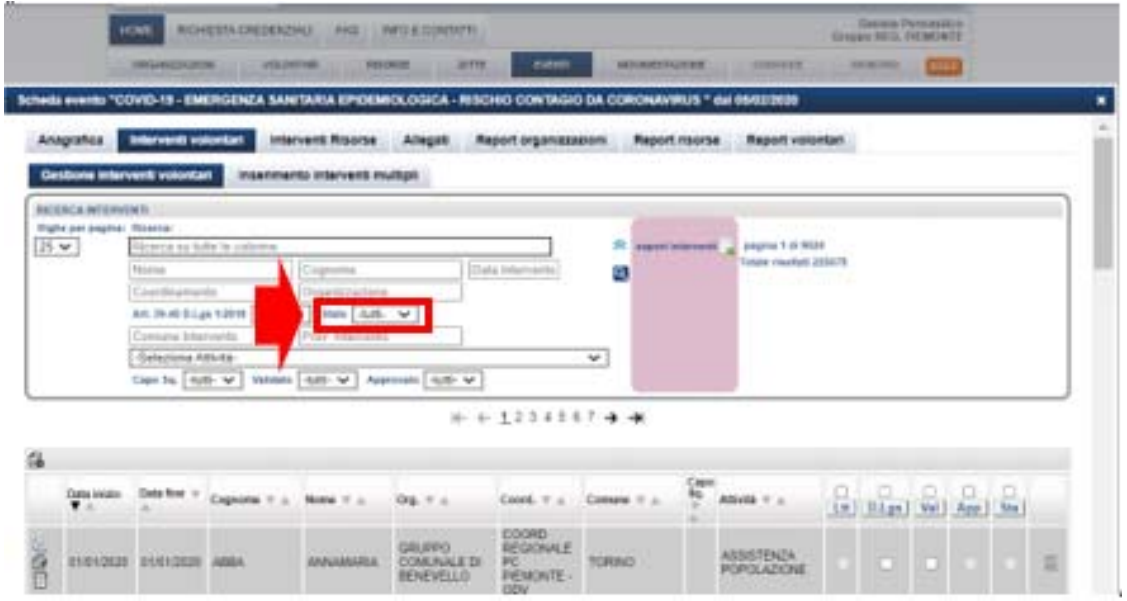

# **SCHEDA EVENTI – ANAGRAFICA**

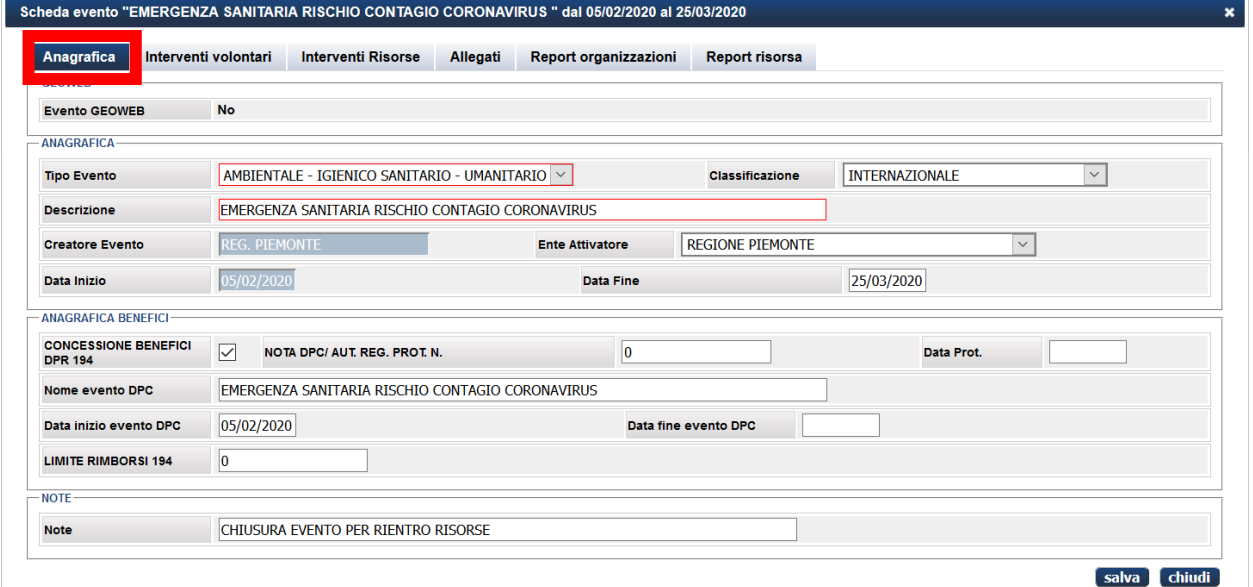

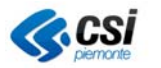

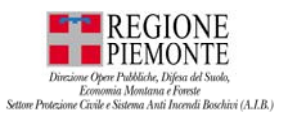

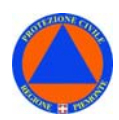

La Scheda "**Eventi**" – "**Anagrafica**" contiene i dati anagrafici relativi all'evento.

### **SCHEDA EVENTI – INTERVENTI VOLONTARI – GESTIONE INTERVENTI**

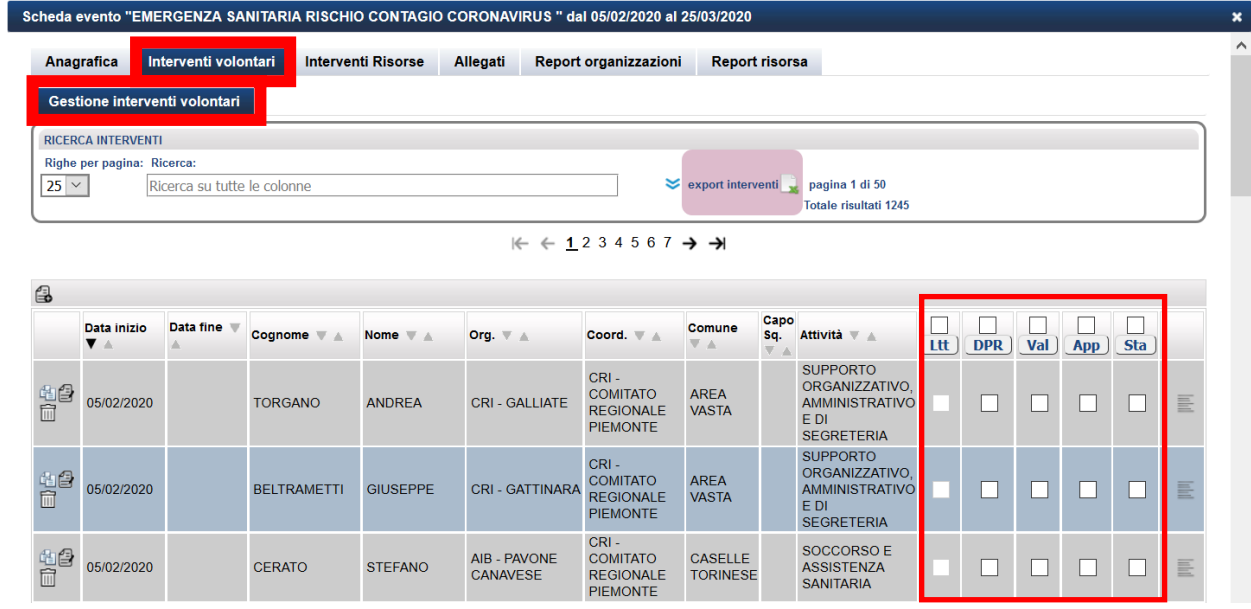

La Scheda "**Eventi**" – "**Interventi volontari**" – "**Gestione interventi**" contiene i dati relativi agli interventi effettuati con riferimento all'evento.

Se, con riferimento ad un volontario, nella casella **VAL – validazione** – è presente la spunta, per la **stampa** dell'**attestato di partecipazione** occorre spuntare la casella **STA – stampa attestato**: sarà dunque possibile effettuare la stampa dell'attestato di partecipazione, che riporterà i relativi dati anagrafici del volontario che ha partecipato ad eventi – interventi, esercitazioni o corsi di formazione.

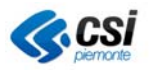

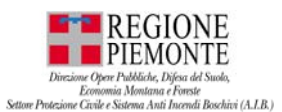

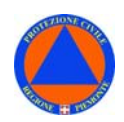

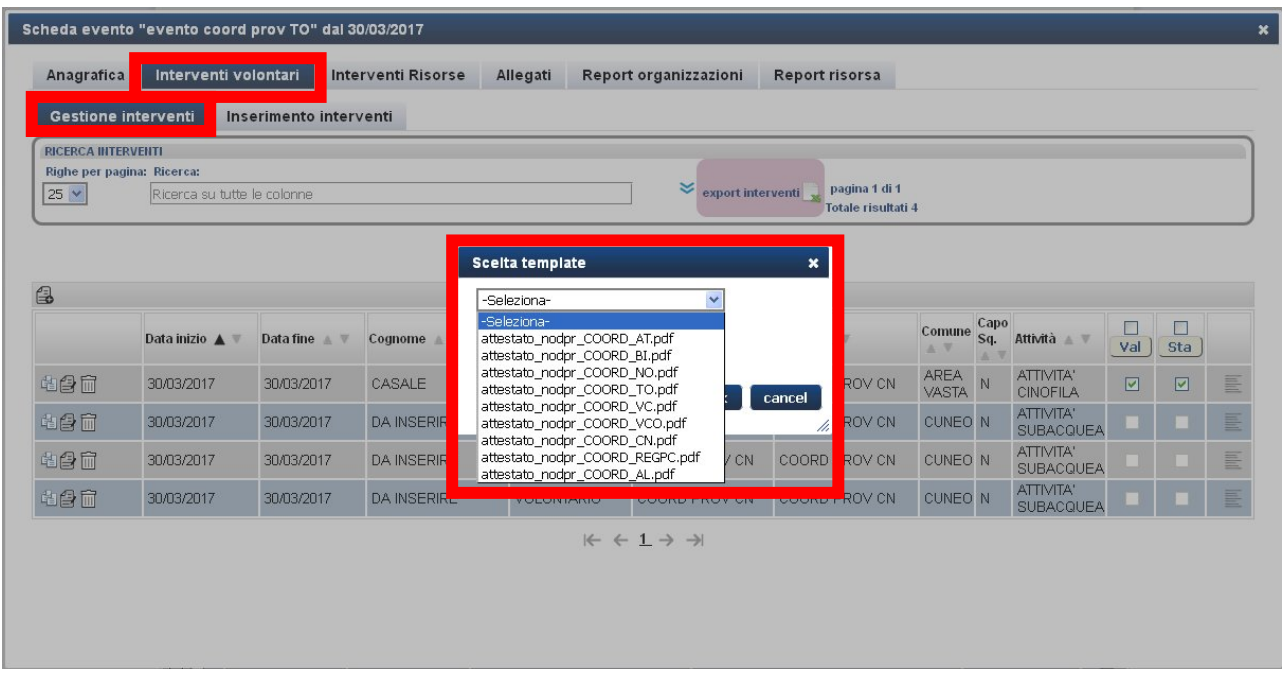

Selezionando dall'elenco il **template** (o modello di attestato) di interesse, si aprirà il documento relativo all'**attestato di partecipazione** con i dati del volontario, di cui sarà possibile effettuare la stampa.

#### *EVENTI – STAMPA ATTESTATO – TEMPLATE*

*L'applicativo propone 2 template – Stampa Attestato - entrambe a firma del Dirigente Settore Protezione Civile:* 

- *per eventi con benefici di legge;*
- *per eventi senza benefici di legge;*

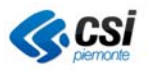

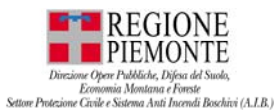

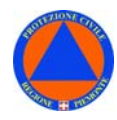

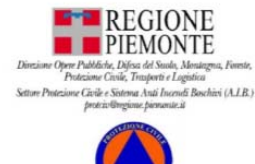

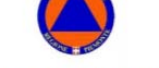

#### **ATTESTATO DI PRESENZA**

Si attesta che il/la signor/a ALBERA MICHELE, C.F.LBRMHL62M04F952D in qualità di volontario di protezione civile appartenente all'Organizzazione CROCE ROSSA ITALIANA - COMITATO LOCALE DI OLEGGIO, aderente al CROCE ROSSA ITALIANA COMITATO REGIONALE PIEMONTE, è stato/a impegnato/a nelle attività connesse alla gestione dell'evento COVID-19 - EMERGENZA SANITARIA EPIDEMIOLOGICA - RISCHIO CONTAGIO DA CORONAVIRUS dal 05/02/2020 al 29/02/2020

Si rilascia per gli usi consentiti dalla legge, ed in particolare per le finalità previste dall'art. 39-40 D.Los 1/2018.

TORINO, 10/05/2021

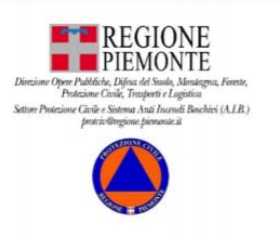

#### **ATTESTATO DI PRESENZA**

Si attesta che il/la signor/a FOSSATO PAOLA, C.F.FSSPLA67B55F351P in qualità di volontario di protezione civile appartenente all'Organizzazione ASSOCIAZIONE PROTEZIONE CIVILE DI DOGLIANI ODV, aderente al COORDINAMENTO TERRITORIALE DEL VOLONTARIATO DI PROTEZIONE CIVILE DI CUNEO, è stato/a impegnato/a nelle attività connesse alla gestione dell'evento **ATTIVITA'** COORDINAMENTI E PRESIDI dal 08/05/2021 al 08/05/2021.

Il presente attestato non ha validità per gli usi consentiti dalla legge, ed in particolare per le finalità previste dal D.Lgs. N°1/2018

Il Dirigente<br>Arch. Franco De Giglio\*

Petuti, Filalisto Lie Cagino<br>Filma autografa sostituita dall'indicazione<br>del soggetto responsable, art.3, comma 2, DLas, 39/1993

FOSSANO 10/05/2021

Corso Marche, 79<br>10146 Torina<br>Tel. 011.4326600<br>Errett 1.1.1000

#### *EVENTI – LETTERA DI ATTIVAZIONE – TEMPLATE*

Il Dirigente<br>Arch. Franco De Giglio\*

"Firma autografa sostituita dall'indicazione<br>alto responsabile, art.il, comma 2, DLgs. 39/1993

*L'applicativo propone 1 template – Lettera di attivazione – per eventi CON benefici a firma del Dirigente Settore Protezione Civile:* 

10146 Torino<br>Tel. 011.4326600

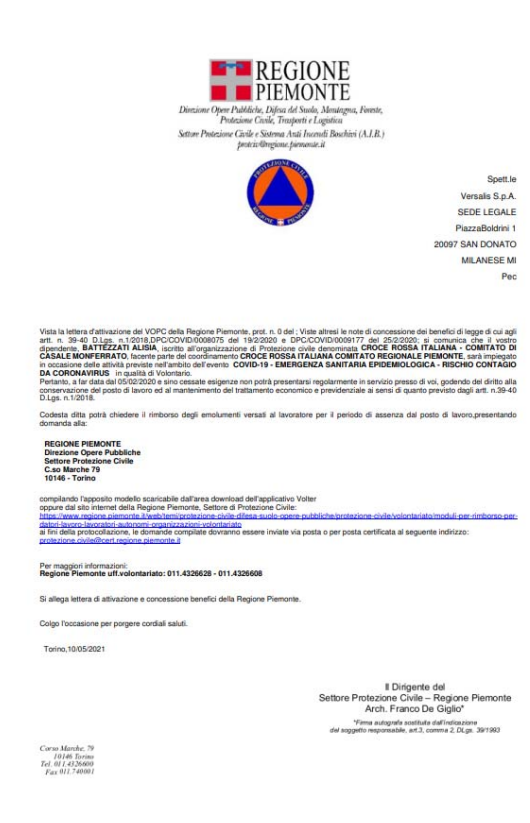

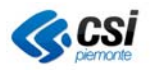

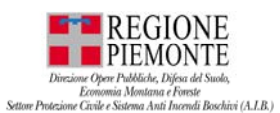

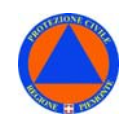

L'applicativo è stato inoltre implementato della funzionalità "**STAMPA ATTESTATI FINALE**" per gi EVENTI CON BENEFICI, che riassume tutti gli INTERVENTI VOLONTARIO effettuati dal volontario nell'ambito dello specifico EVENTO (Include tutte le date intervento volontario in un solo attestato):

- selezionare "**Stampa attestato**";
- selezionare il **template** (**attestato\_presenza.pdf**);
- spuntre la voce "Attestato unico comulativo per volontario";

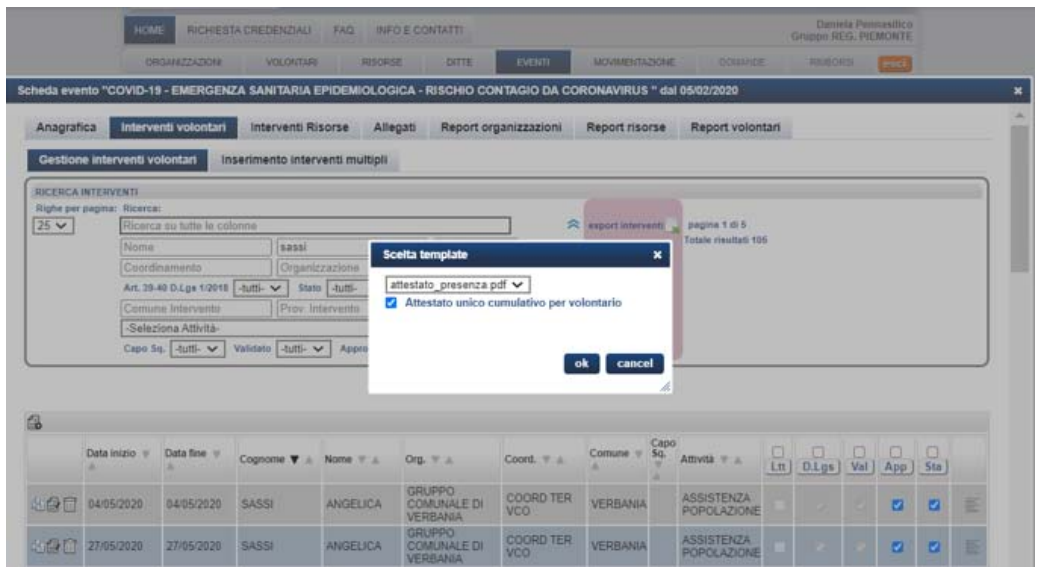

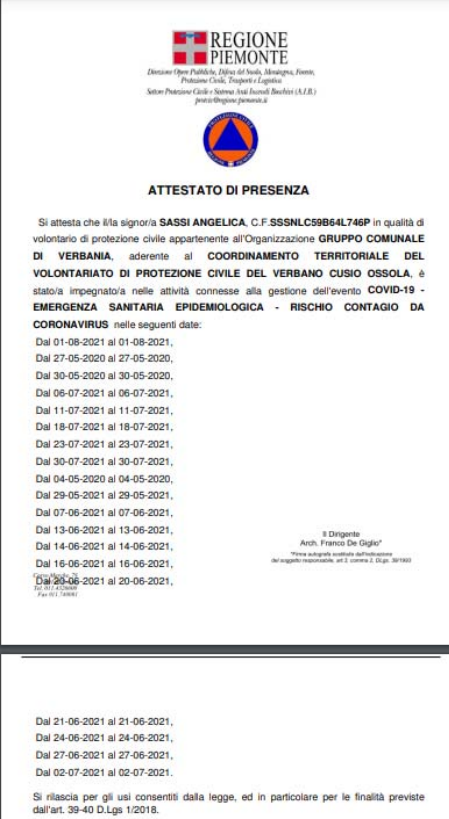

TORINO, 27/06/2022

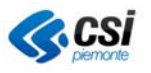

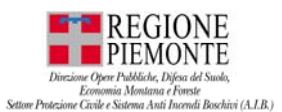

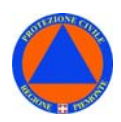

Con riferimento ad ogni intervento, è, inoltre, possibile **inserire nuovi interventi** utilizzando l'apposita icona presente in alto a sinistra.

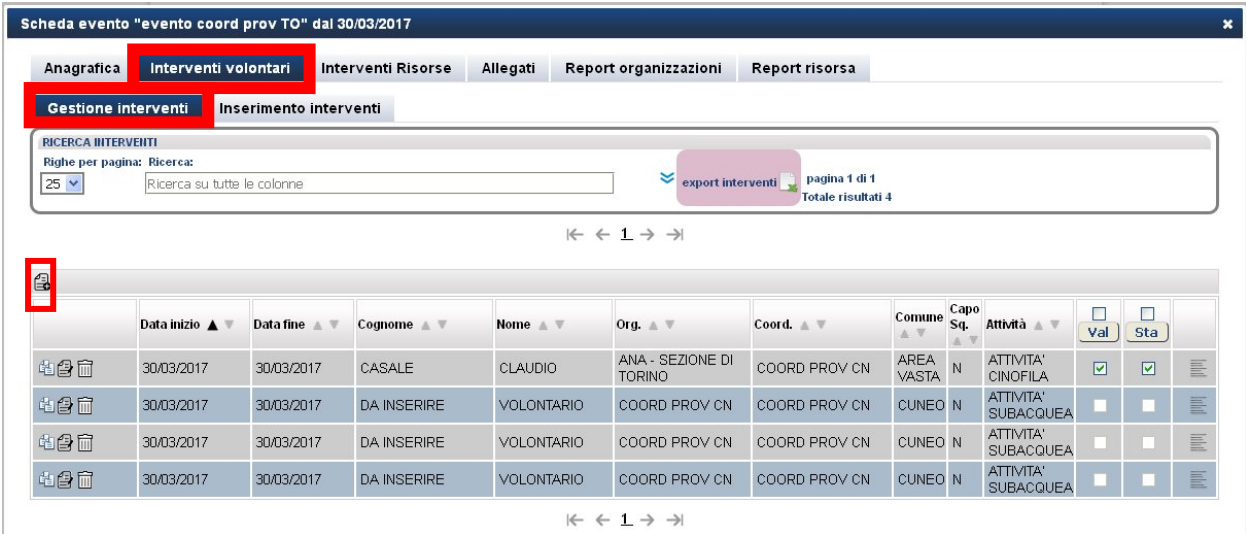

**N.B.** In fase di **inserimento** di **nuovi interventi**, si raccomanda di inserire preferibilmente il **Codice Fiscale** del volontario di cui si intende inserire l'intervento.

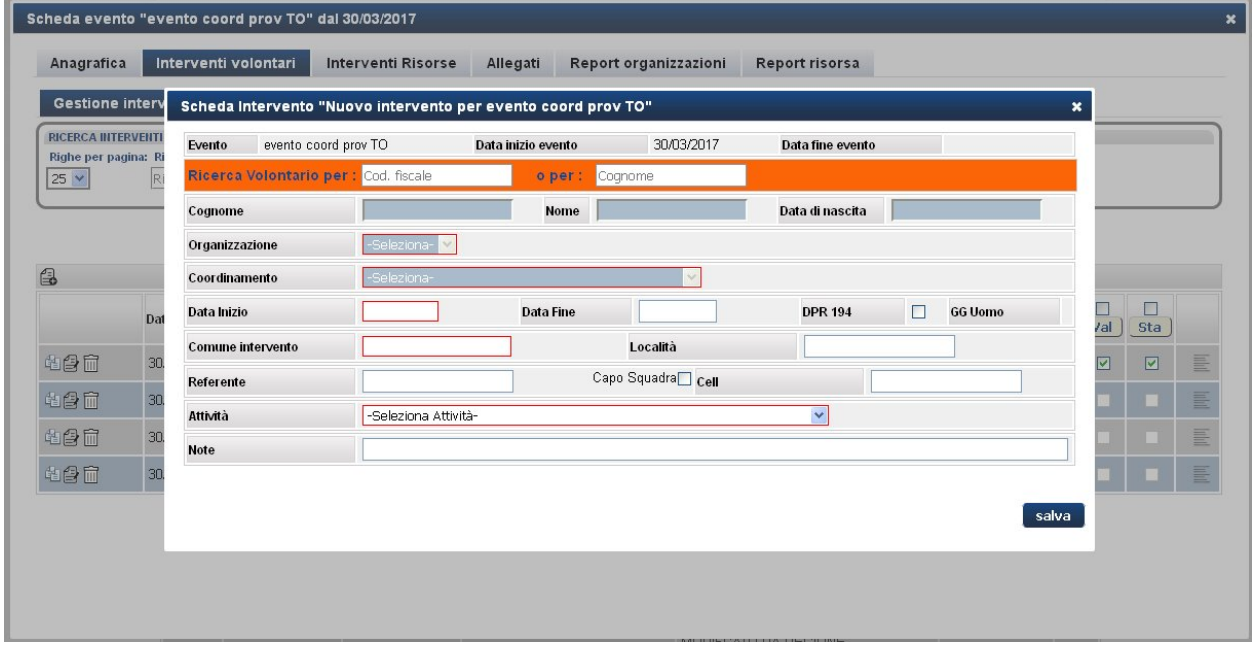

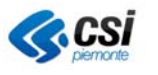

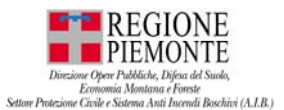

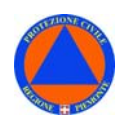

#### **SCHEDA EVENTI – INTERVENTI VOLONTARI – EXPORT INTERVENTI**

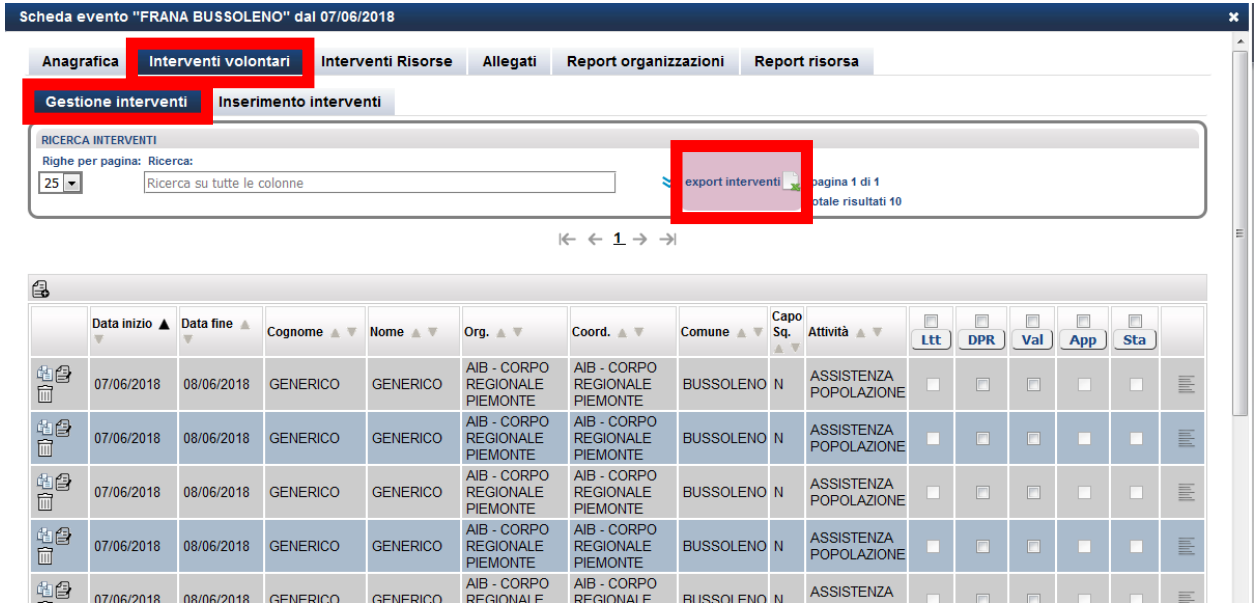

La Scheda "**Eventi**" – "**Interventi volontari**" – "**Export interventi**" consente di effettuare un **EXPORT di DATI**, contenente i dati relativi agli interventi effettuati con riferimento all'evento.

#### **SCHEDA EVENTI – INTERVENTI VOLONTARI – INSERIMENTO INTERVENTI**

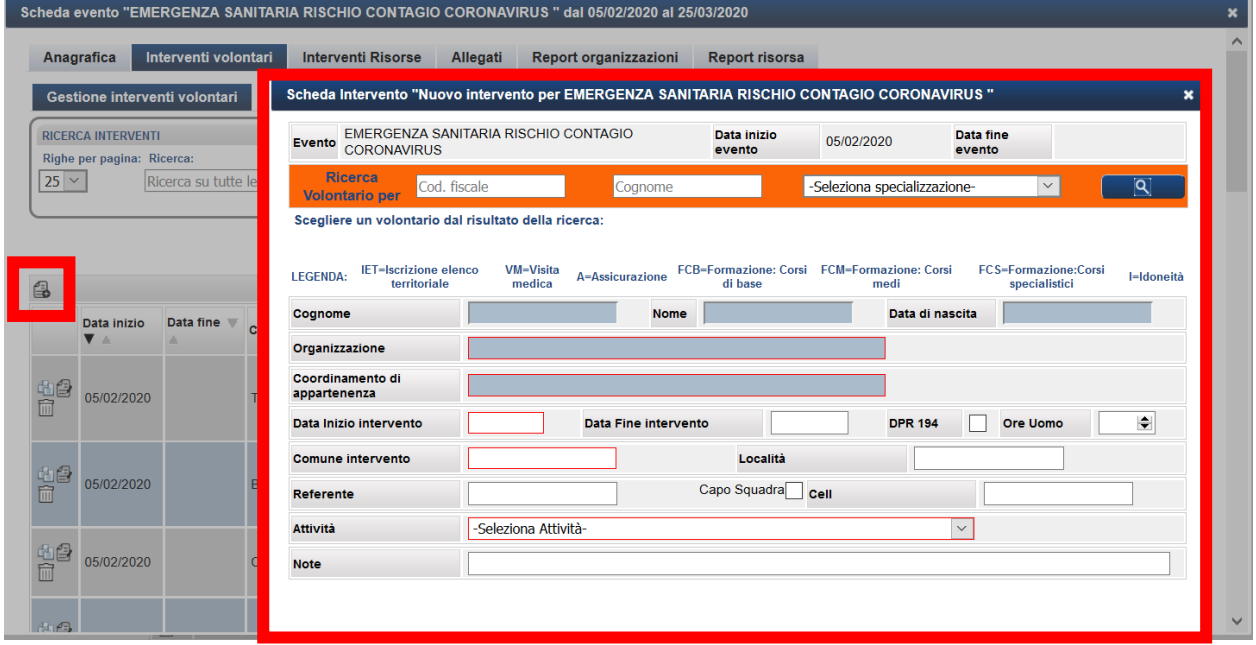

Per inserire **nuovi interventi volontari**, selezionare l'apposita icona (riquadrata di rosso) dalla Scheda "**Eventi**" – "**Interventi volontari**": sarà possibile inserire nuovi interventi volontari con riferimento all'evento. Selezionata l'icona, si aprià la **scheda nuovo intervento** (riquadrata di rosso).

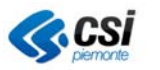

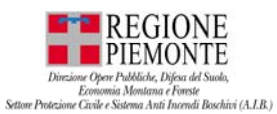

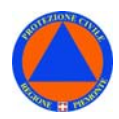

L'applicativo è stato implementato tenendo conto dell'impegno del volontario in Eventi. *L'impegno è consultabile dalle seguenti funzionalità:* 

- *EVENTI Interventi volontari Inserimento nuovo intervento*
- *EVENTI Interventi volontari Report volontari*
- *VOLONTARI Scheda volontario Interventi volontario IMPEGNO volontari*

*N.B. L'impegno volontari andrà tuttavia rivisto e perfezionato, con i criteri concordati con Regione Piemonte.* 

*N.B. E' stato inserito un sistema di controllo che, a seconda del profilo utente con cui si accede all'applicativo, consente di ingaggiare SOLO volontari aderenti ad ODV affiliata al Coordinamento attivatore, escludendo pertanto volontari di ODV non affiliate al Coordinamento attivatore.* 

#### **SCHEDA EVENTI – INTERVENTI VOLONTARI – CENTRI VACCINALI**

*L'applicativo è stato implementato inserendo l'attività "Assitenza ai centri vaccinali" tra le attività del volontario in Eventi* 

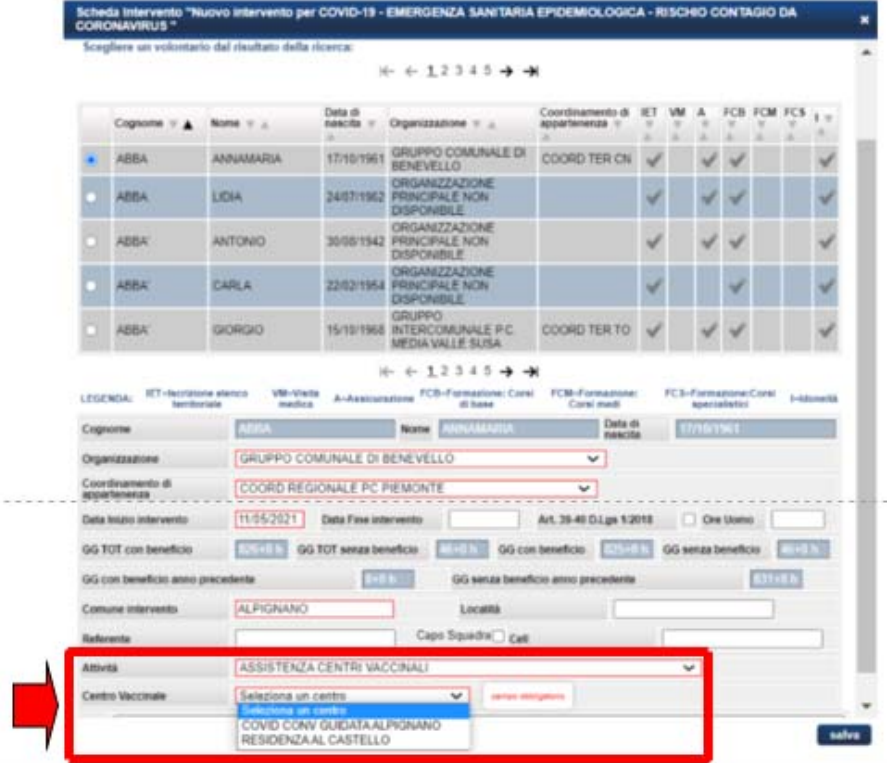

*Inserito un comune, l'applicativo propone l'elenco dei centri vaccinali attivi presenti nel comune selezionato.* 

*Fonte dati - SIRVA (Sistema Informativo Regionale per la gestione delle Vaccinazioni).* 

*Le ASL inseriscono i dati relativi ai centri vaccinali piemontesi, incluse le denominazioni.* 

*Il DB comprende tutti i centri vaccinali attivati in Piemonte (data\_fine\_validita NULL), ad oggi 1358 records. I centri vaccinali non più attivi hanno data\_fine\_validita NOT NULL.* 

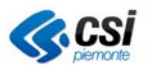

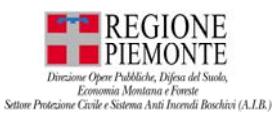

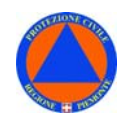

*N.B. Si ricorda di svuotare la cache dopo il primo accesso applicativo, dopo il rilascio del 20/05/2021.* 

#### **EVENTI – Interventi risorse – Filtri di ricerca**

*In EVENTI – Interventi risorse – Filtri di ricerca è stato aggiunto un filtro di ricerca per ricercare gli interventi risorse aperti al fine di consentire a Regione Piemonte e alle Segreterie dei coordinamenti di verificare quali interventi risorse risultino ancora aperti nell'ambito di un Evento, pertanto da chiudere, al fine di chiudere l'Evento.* 

*N.B. Il campo "Stato" è settare di DEFAULT su interventi TUTTI e consente di consultare tutti gli interventi (aperti e chiusi) nell'ambito dell'evento* 

*E' possibile selezionare le voci:*

- *APERTI per consultare solo gli interventi (aperti) nell'ambito dell'evento;*
- *CHIUSI per consultare gli interventi chiusi nell'ambito dell'evento;*

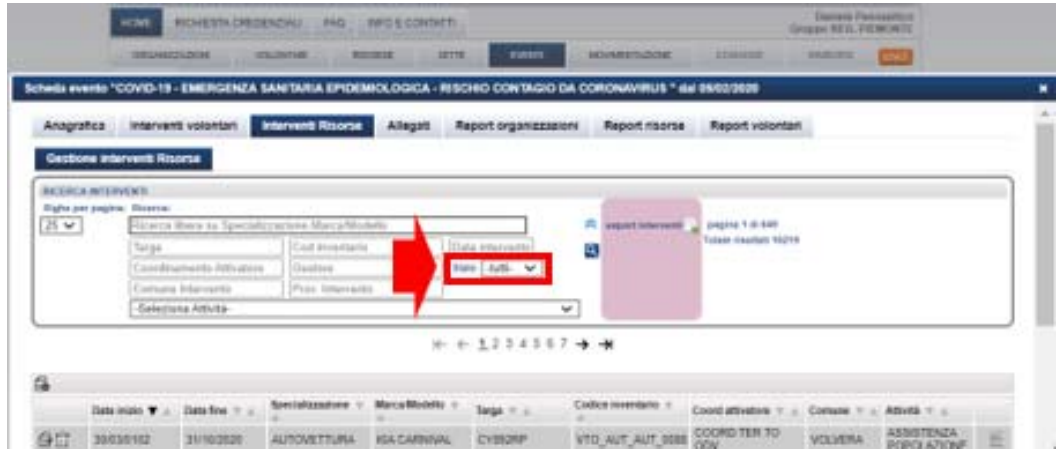

#### **SCHEDA EVENTI – INTERVENTI RISORSE – GESTIONE INTERVENTI RISORSE**

Scheda evento "EMERGENZA SANITARIA RISCHIO CONTAGIO CORONAVIRUS " dal 05/02/2020 al 25/03/2020

AUTOMEZZO<br>FUORISTRADA

AUTOMEZZO<br>FUORISTRADA

AUTOCARRO

LAND ROVER<br>DEFENDER 90

FIAT PANDA 4X4 EK657FE

TATA TALCOLINE CW852GZ

ZA466RX

VTO\_AUT\_FUO\_0010 COORD TER TO

VTO\_AUT\_FUO\_0046 COORD TER TO

VTO\_AUT\_CAS\_0018 COORD TER TO

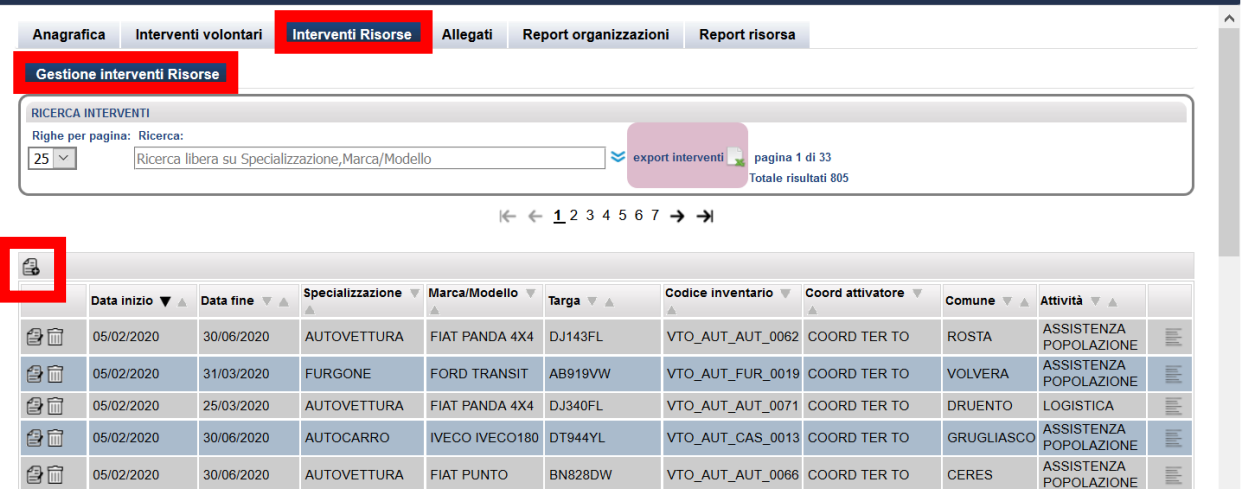

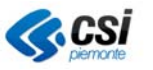

05/02/2020

05/02/2020

图 05/02/2020

自而

自命

30/06/2020

25/03/2020

25/03/2020

 $\equiv$ 

AREA VASTA ASSISTENZA

LOGISTICA

POMARETTO LOGISTICA

**TORINO** 

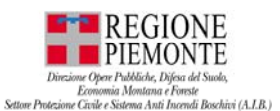

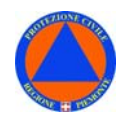

La Scheda "**Eventi**" – "**Interventi risorse**" – "**Gestione interventi risorse**" consente di gestire le risorse impiegate in interventi riferiti ad un evento.

Dal menù "**Gestione interventi risorse**" è possibile modificare, o cancellare le risorse utilizzate in un intervento.

Per inserire **nuovi interventi risorse**, selezionare l'apposita icona (riquadrata di rosso) dalla Scheda "**Eventi**" – "**Interventi Risorse**" – "**Gestione interventi risorse**" consentirà appunto di inserire nuovi interventi risorse con riferimento all'evento. Selezionata l'icona, si aprià la **scheda** - **nuovo intervento** (riquadrata di rosso).

#### **SCHEDA EVENTI – INTERVENTI RISORSE – INSERIMENTO INTERVENTI RISORSE**

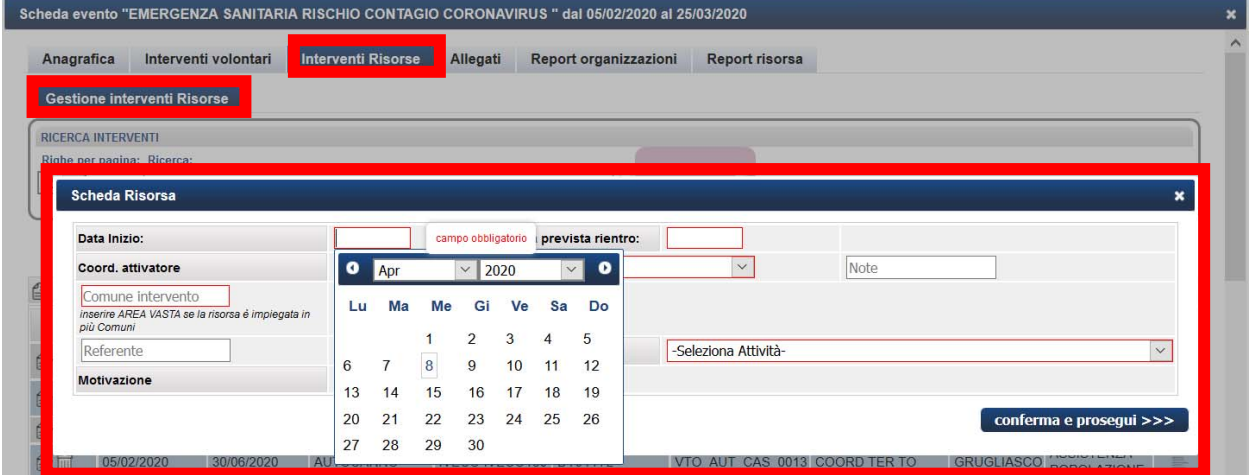

La Scheda "**Eventi**" – "**Interventi risorse**" – "**Inserimento interventi risorse**" consente di inserire le risorse impiegate in interventi riferiti ad un evento.

Dal menù "**Inserimento interventi Risorse**" è possibile inserire le risorse utilizzate in un intervento.

Nel caso in cui la risorsa risulti utilizzata in più Comuni, in fase di compilazione - con riferimento al campo "**Coord. Attivatore**" riferito all'ambito di impiego della risorsa - è possibile selezionare l'opzione Comune "**AREA VASTA**".

Nel caso in cui la risorsa risulti impiegata in più attività, in fase di compilazione - con riferimento all'attività – è possibile selezionare tra le attività l'opzione "**MULTIATTIVITA'**".

**N.B.** L'applicativo consente di inserire **interventi risorse** scegliendo **SOLO** tra le **risorse di PROPRIETÀ** o **in GESTIONE** delle SOLE ODV affiliate al Coordinamento cui si appartiene.

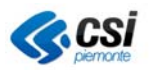

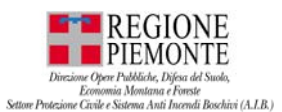

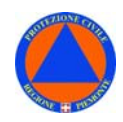

**N.B.** Con riferimento alla Data di inizio intervento risorsa, in fase di inserimento Intervento risorsa, l'applicativo consente di inserire una *Data inizio risorsa* (materiale / mezzo) NON antecedente a *Data inizio evento*.

L'inserimento della data è possibile scegliendo sia da calendario, sia digitando la data nel campo.

#### **N.B.** I profili **COM** e **ORGANIZZAZIONE**:

- NON accedono al tab **EVENTI**
- NON sono abilitati ad effettuare:
	- Inserimento interventi risorse;
	- Inserimento interventi volontari;
	- $-$  stampa attestati;
	- stampa lettera di attivazione;

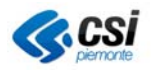

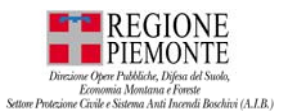

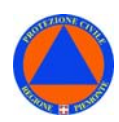

#### **SCHEDA EVENTI – INTERVENTI VOLONTARI – INSERIMENTO INTERVENTI MULTIPLI**

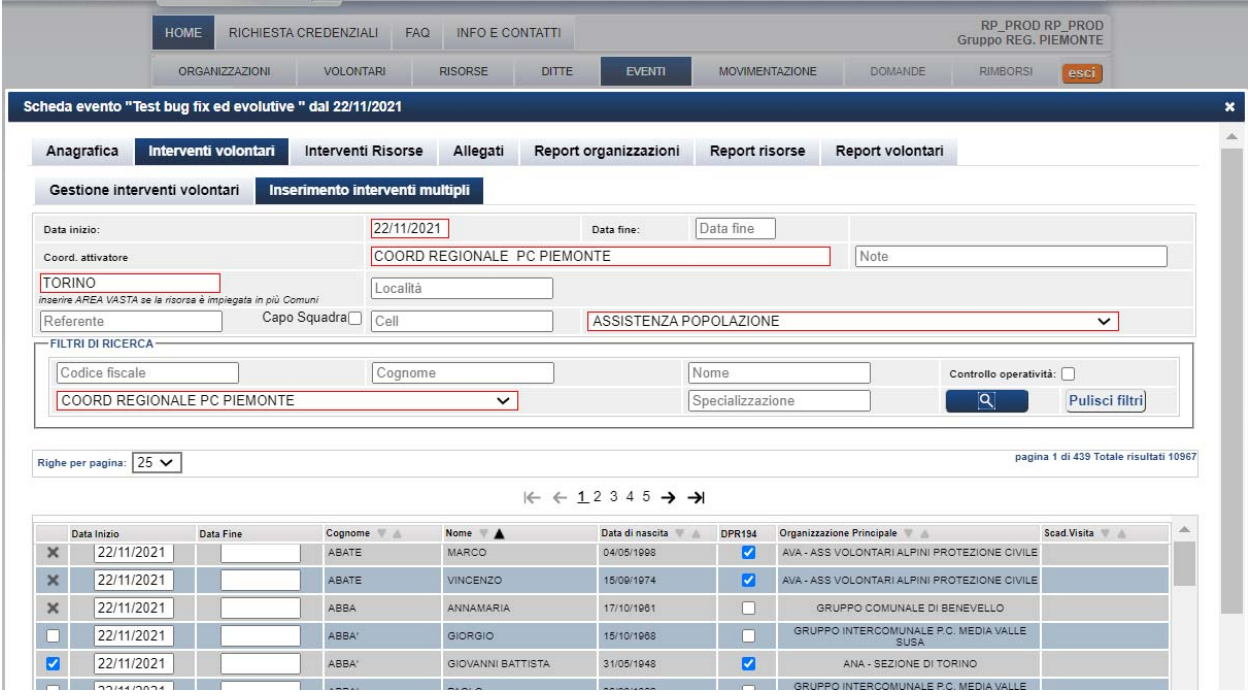

E' stata ripristinata la funzionalità che consente di effettuare inserimento multiplo di interventi volontari.

Impostato i parametri per l'ingaggio di più volontari appartenenti ad una ODV, è possibile selezionare più volontari - da ogni pagina della sezione applicativa – ed effettuare l'inserimento degli interventi volontari.

Cambiando pagina, i parametri impostati restano invariati, sarà pertanto possibile selezionare altri volontari da ingaggiare.

#### **SCHEDA EVENTI – ALLEGATI**

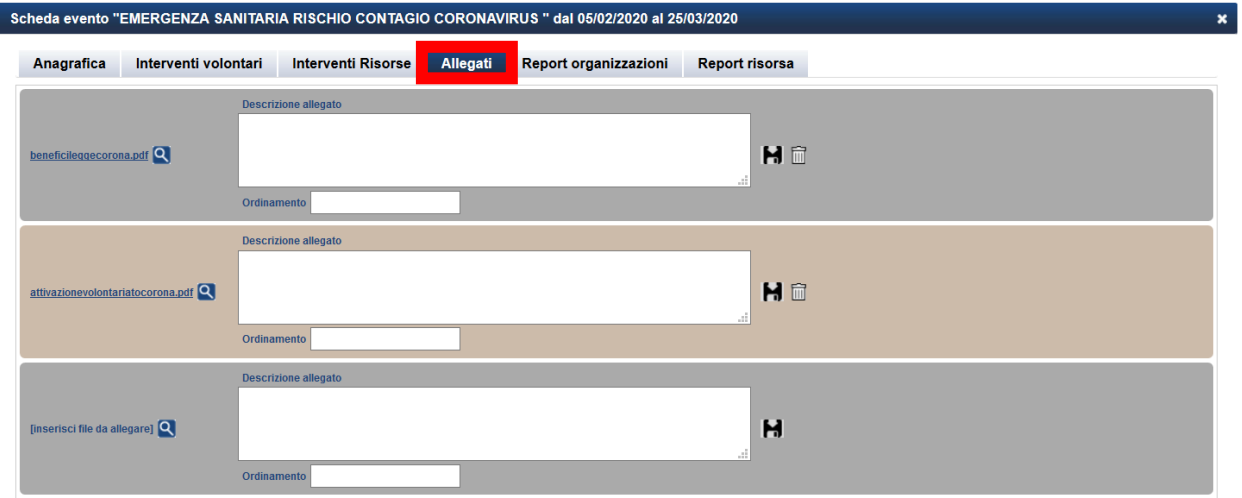

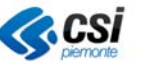

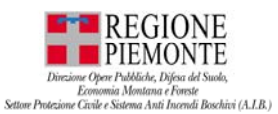

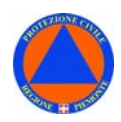

La Scheda "**Eventi**" – "**Allegati**" consente di inserire allegati (documenti e/o immagini in vari formati) relativi a interventi riferiti ad un evento.

#### **SCHEDA EVENTI – REPORT ORGANIZZAZIONI**

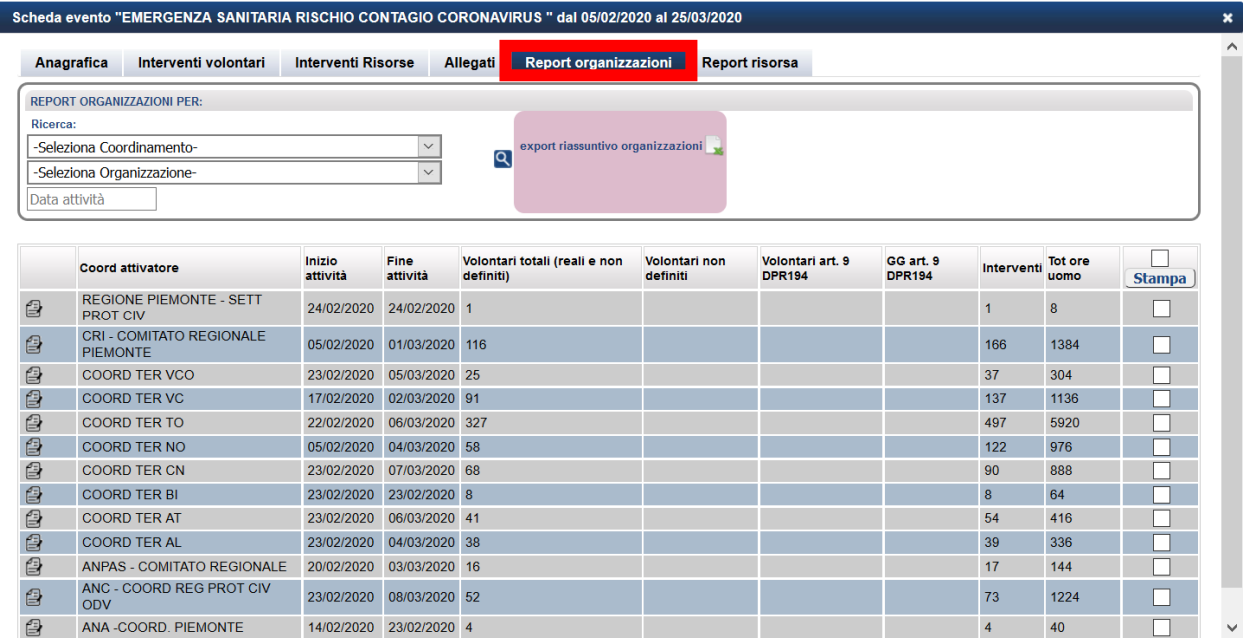

La Scheda "**Eventi**" – "**Report organizzazioni**" consente di consultare l'elenco delle organizzazioni che hanno partecipato a interventi relativi ad un evento.

Il campo "**Data inizio attività**" indica la data di inizio attività del primo intervento effettuato.

Il campo "**Data fine attività**" indica la data di fine dell'ultimo intervento effettuato.

Il campo "**Volontari totali (reali e non definiti)**" indica il totale dei volontari impiegati in un evento, reali e generici, ossia non definiti.

Il campo "**Volontari non definiti**" indica il numero dei volontari generici, ossia non definiti, impiegati in un evento.

Il campo "**Volontari art. 39‐40 D.Lgs 1/2018**" indica il numero di volontari che usufruiscono dei benefici di legge ai sensi dell'. **art. 39-40 D.Lgs 1/2018**.

Il campo "**GG art. 39‐40 D.Lgs 1/2018**" indica il numero totale di giorni per i quali i volontari hanno usufruito dei benefici di legge ai sensi dell' **art. 39-40 D.Lgs 1/2018**.

Il campo "**Interventi**" indica il numero totale di interventi effettuati relativi ad un evento.

Il campo "**Tot gg uomo**" indica il numero totale di giorni uomo dei volontari impiegati in un evento.

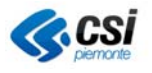

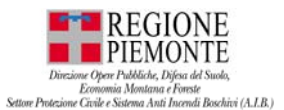

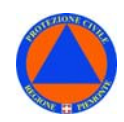

# **SCHEDA EVENTI – REPORT ORGANIZZAZIONI – EXPORT ORGANIZZAZIONI**

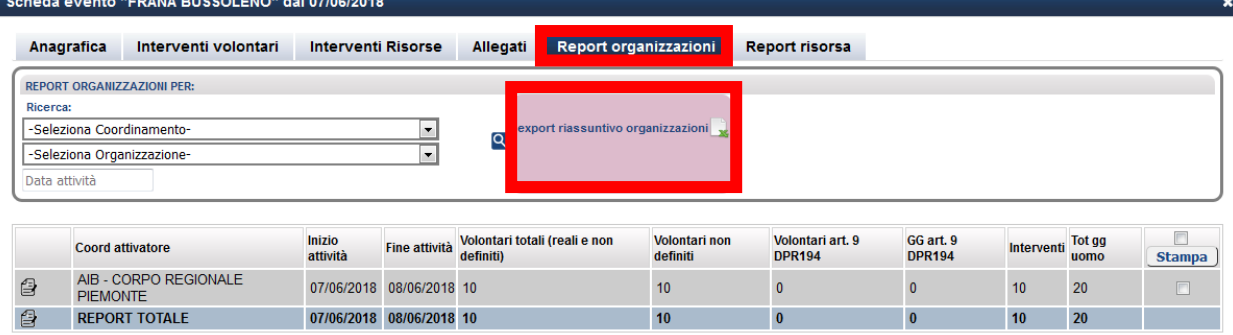

La Scheda "**Eventi**" – "**Report organizzazioni**" – "**Export organizzazioni**" consente di effettuare un EXPORT di DATI contenente l'elenco delle organizzazioni che hanno partecipato a interventi relativi ad un evento.

#### **SCHEDA EVENTI – REPORT RISORSA**

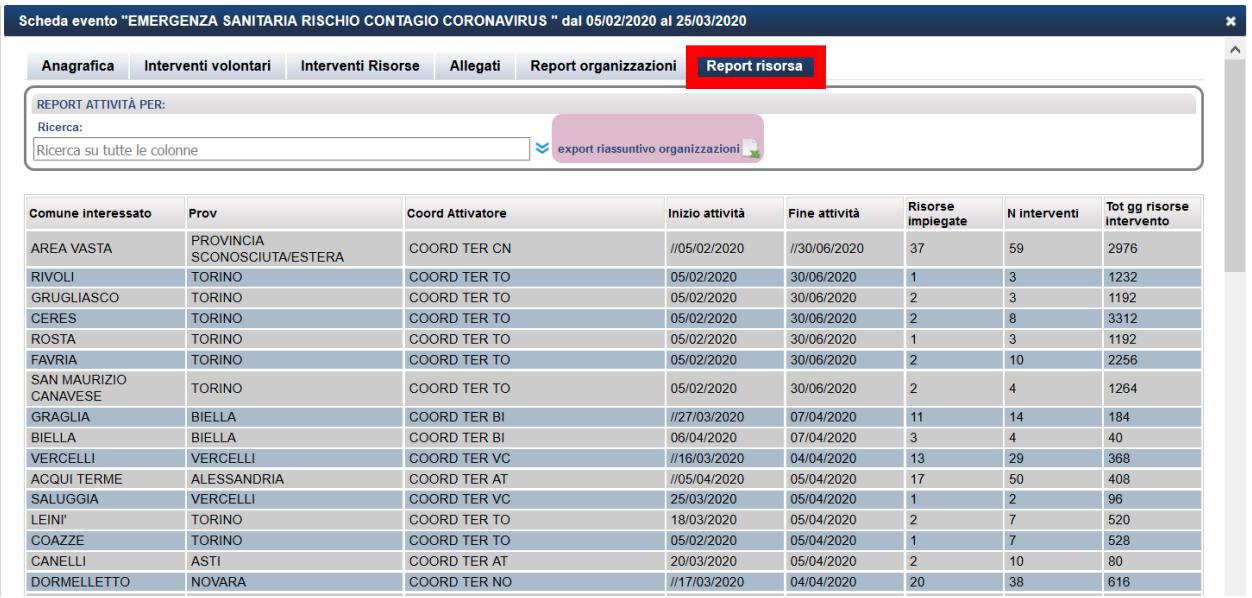

La Scheda "**Eventi**" – "**Report risorsa**" consente di consultare l'elenco delle risorse impiegate in interventi relativi ad un evento dalle organizzazioni che hanno partecipato.

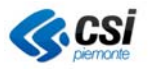

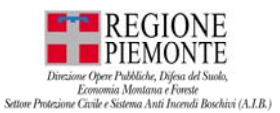

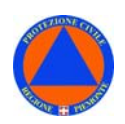

#### **SCHEDA EVENTI – REPORT RISORSA – EXPORT ORGANIZZAZIONI**

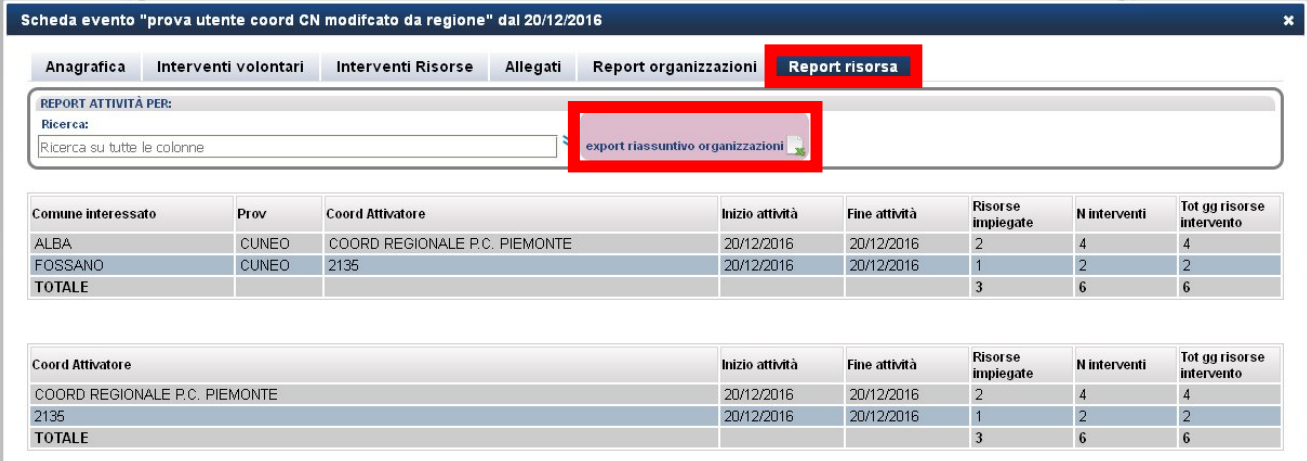

La Scheda "**Eventi**" – "**Report risorsa**" – "**Export organizzazioni**" consente di effettuare un EXPORT di DATI contenente l'elenco delle risorse impiegate in interventi relativi ad un evento dalle organizzazioni che hanno partecipato.

L'Export dati restituisce **due report**:

- Report risorse per Comune interessato;
- Report risorse per Coordinamento attivatore;

Con riferimento a ciascun report, sono indicati:

- "**Inizio attività**" indica la data di inizio dell'ievento;
- "**Fine attività**" indica la data di fine dell'evento;
- "**Risorse impiegate**" indica il numero totale delle risorse impiegate nell'evento;
- "**N. interventi**" indica il numero totale degli interventi effettuati durante l'evento;
- "**Tot gg risorse intervento**" indica il numero totale di giornate effettuati durante l'evento;

Nell'export riassuntivo vengono indicati i dati per Coordinamento Attivatore, con il dettaglio dati su Comuni interessati, specializzazioni e attività svolte.

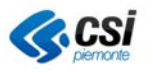

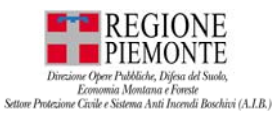

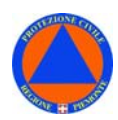

#### **SCHEDA EVENTI – REPORT VOLONTARI**

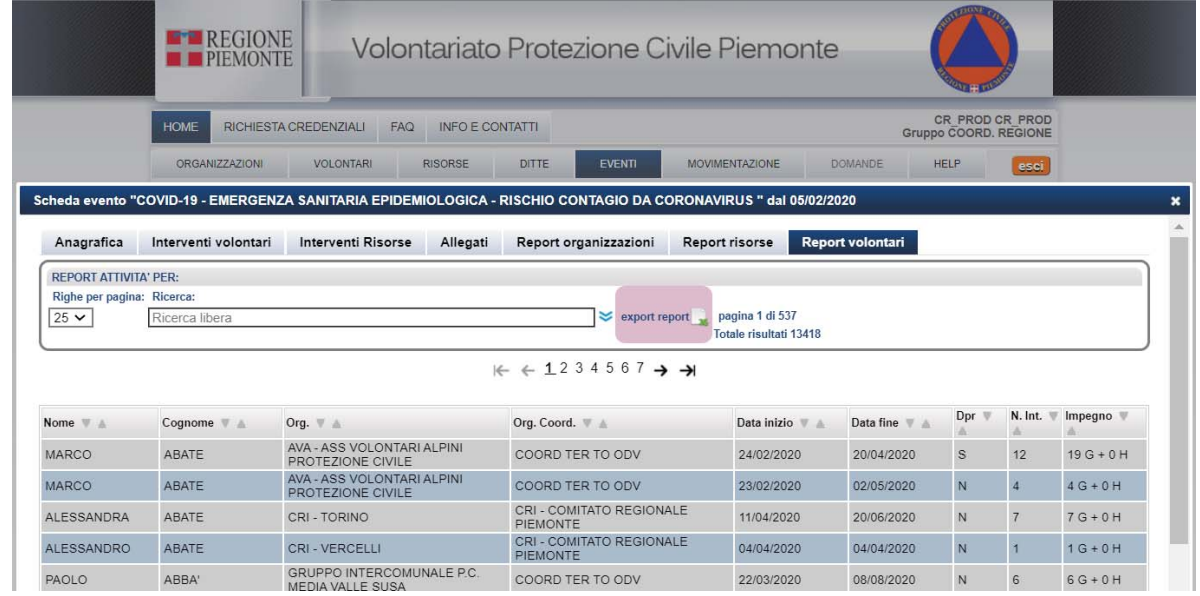

#### La Scheda "**Eventi**" – "**Report VOLONTARI**" consente di avere un report con la sintesi, nell'ambito dell'evento, dei:

- *volontari che hanno partecipato all'evento;*
- *dell'ODV con la quale hanno partecipato;*
- *del Coordinamento a cui sono affiliate le ODV con cui sono intervenuti al'evento;*
- *data inizio e data fine interventi;*
- *se l'intervento è stato effettuato con o senza benefici di legge;*
- *il n. di interventi effettuati nell'ambito dell'evento;*
- *l'impegno epresso in gg uomo;*

*L'applicativo è stato implementato tenendo conto dell'impegno del volontario in Eventi. L'impegno è consultabile dalle seguenti funzionalità:* 

- *EVENTI Interventi volontari Inserimento nuovo intervento*
- *EVENTI Interventi volontari Report volontari*
- *VOLONTARI Scheda volontario Interventi volontario IMPEGNO volontari*

*N.B. L'impegno volontari andrà tuttavia rivisto e perfezionato, con i criteri concordati con Regione Piemonte.* 

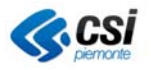
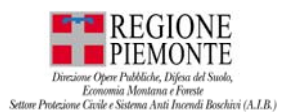

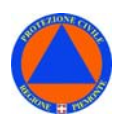

### **MOVIMENTAZIONE**

La sezione "**MOVIMENTAZIONE**" consente l'inserimento di **richieste** relative alla **movimentazione risorse**.

#### *MOVIMEMNTAZIONE ‐Inserimento e ricerca – accessibile a tutti profili utente*

La **funzionalità è accessibile a TUTTI** i **profili utente** in **Inserimento e Ricerca**

- **REG PIEM** (j36\_vt\_t\_gruppo.id\_gruppo = 1)
- **COORD RP** ( $36 \text{ vt}$  t gruppo.id gruppo = 2)
- $-$  **COOR TER** (j36\_vt\_t\_gruppo.id\_gruppo = 3)
- $-$  **COM** (j36\_vt\_t\_gruppo.id\_gruppo = 11)
- **ORGANIZZAZIONE** (j36\_vt\_t\_gruppo.id\_gruppo = 5)

#### **MOVIMENTAZIONE – INSERIMENTO**

Dalla sezione **MOVIMEMNTAZIONE** selezionare la voce **INSERIMENTO**.

- Compilare la richiesta complilando i campi obbligatori (riquadrati in rosso);
- Infine, selezionare "Conferma e prosegui";

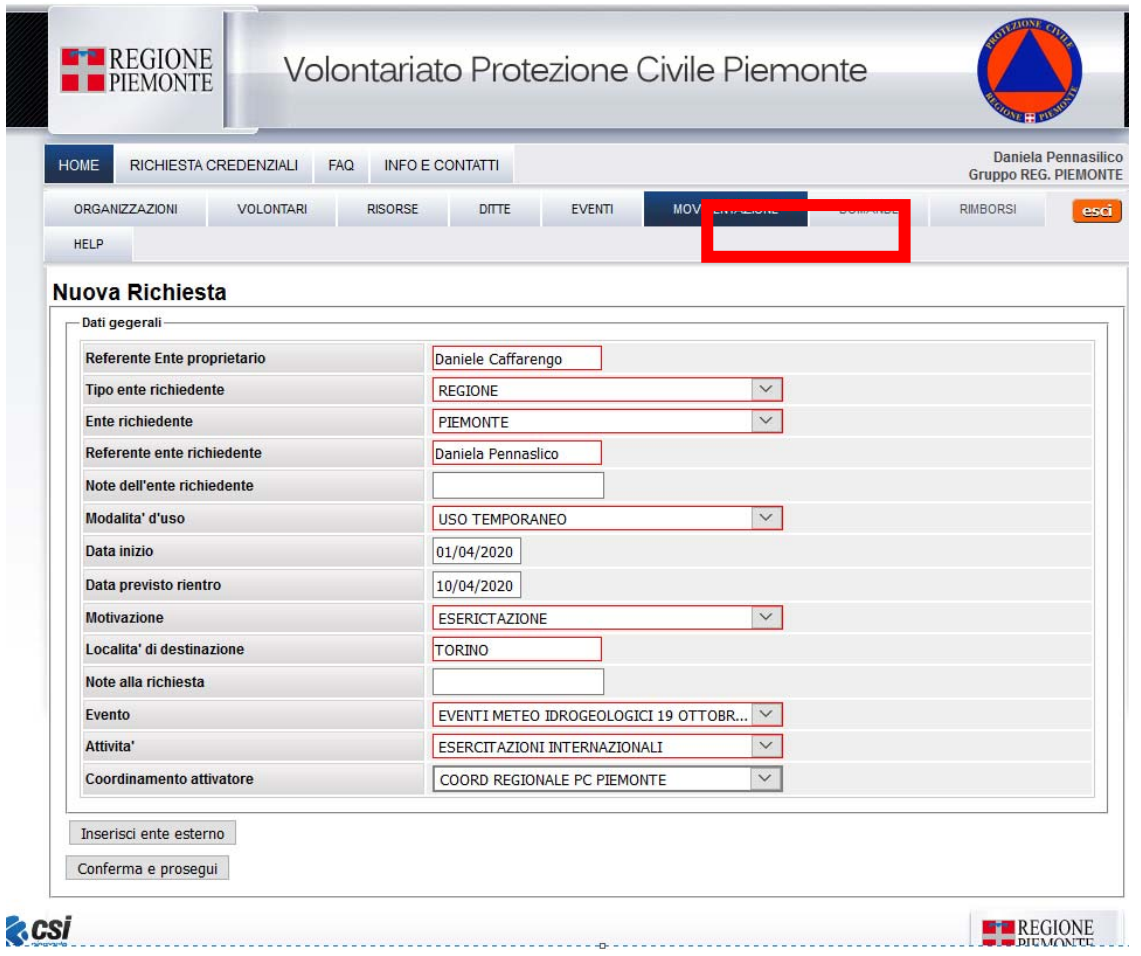

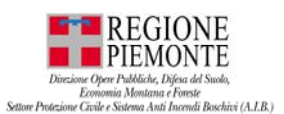

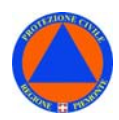

Inserita la richiesta, il sistema restituirà la seguente maschera:

- Spuntare "**Materiali**" per selezionare i materiali che si intende inserire nella richiesta per la movimentazione: il sistema restituirà l'elenco dei materiali disponibili, rispetto ai quali è possibile effettuare la ricerca della tipologia desiderata (es. Badili/pale);
- spuntare i materiali di interesse;
- selezionare "**Aggiungi alla richiesta**";

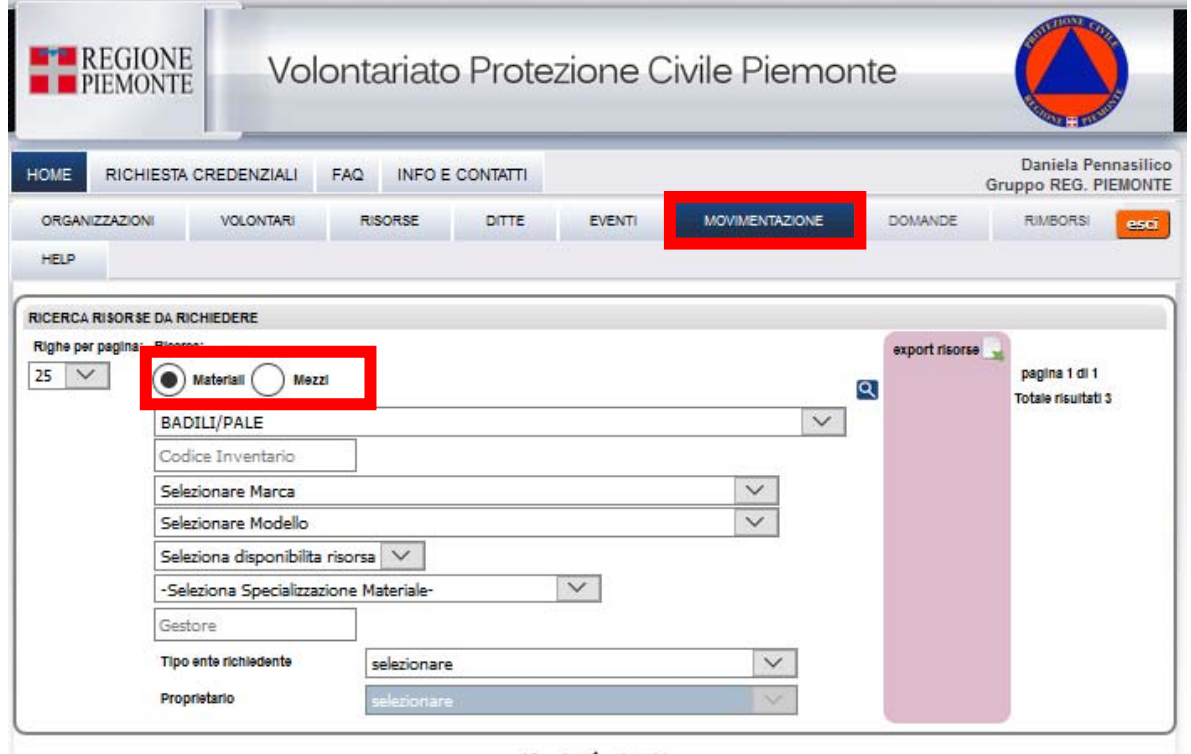

#### $K + 1$  + +

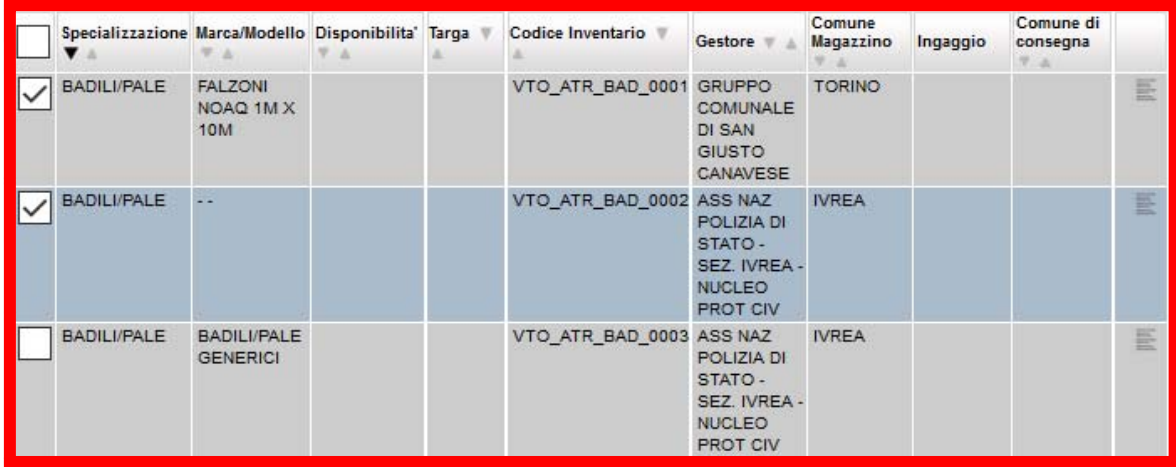

 $\mathbf{r} \in \mathbf{r} \rightarrow \mathbf{r}$ 

Aggiungi alla richiesta

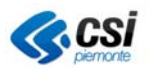

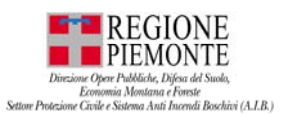

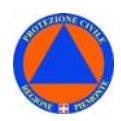

- Spuntare "**Mezzi**" per selezionare i mezzi che si intende inserire nella richiesta per la movimentazione: il sistema restituirà l'elenco dei materiali disponibili, rispetto ai quali è possibile effettuare la ricerca della tipologia desiderata (es. Badili/pale);
- spuntare i mezzi di interesse;
- selezionare "**Aggiungi alla richiesta**";

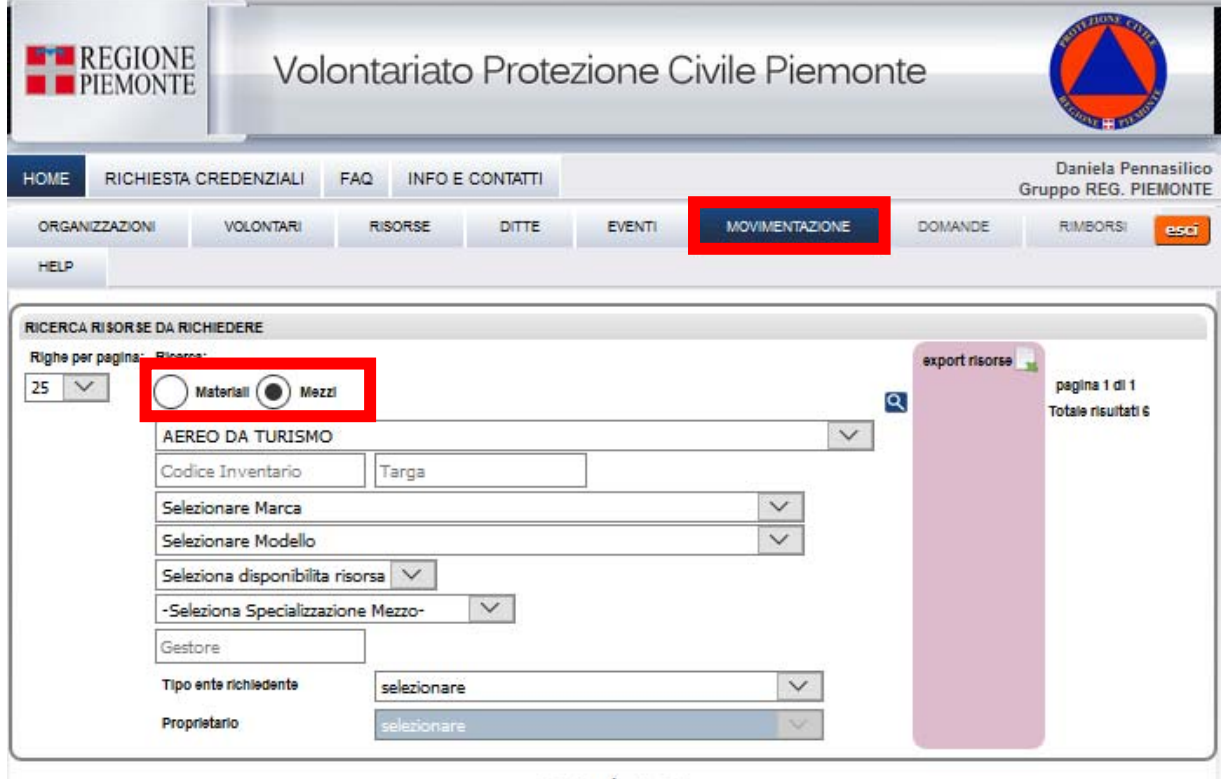

#### $H \in \mathcal{A} \rightarrow H$

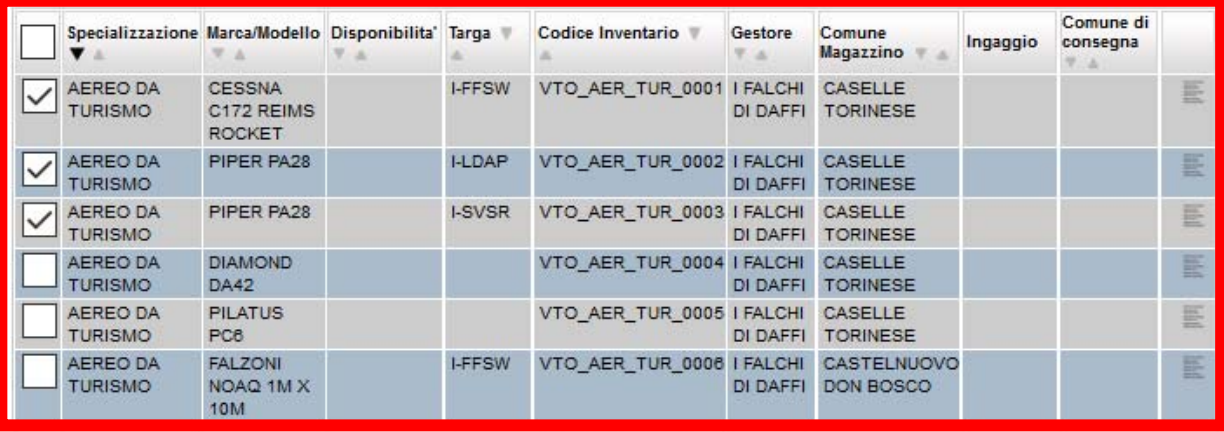

#### $H \in \leftarrow \mathbf{1} \rightarrow H$

Aggiungi alla richiesta

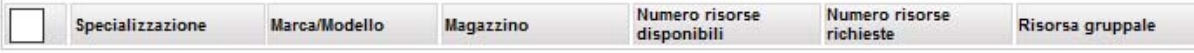

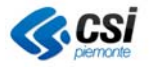

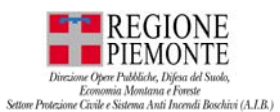

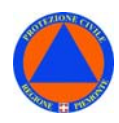

In Movimentazione – in fase di ingaggio delle risorse, nel TOOL TIP a DX accanto a ciascuna risorsa mostrare le seguenti INFO, con la seguente denominazione:

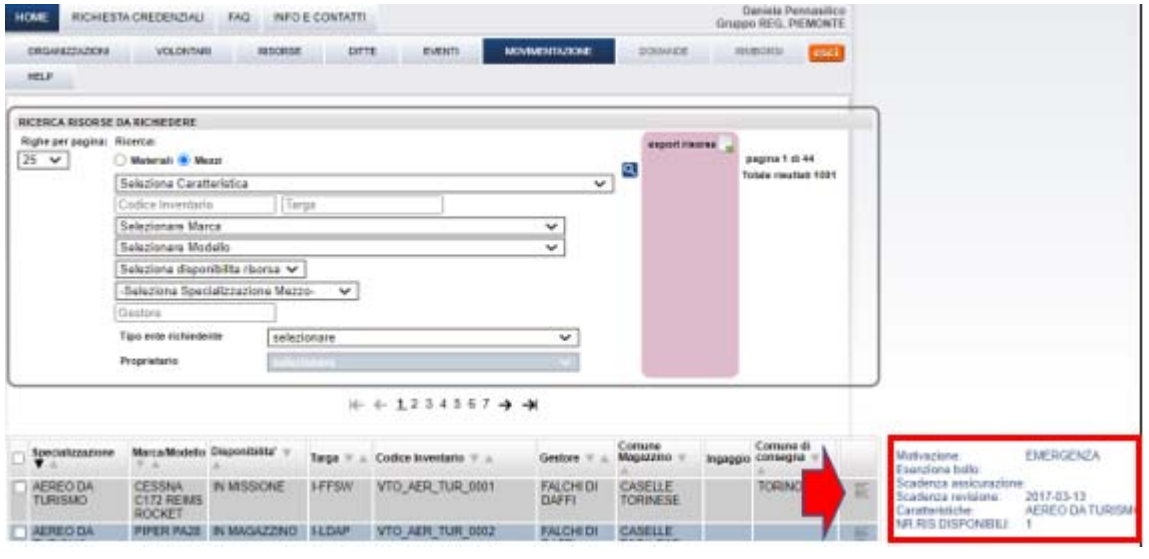

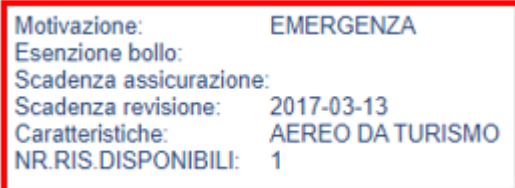

*Nei risultati ricerca comparirà la SPUNTA per l'INGAGGIO, sia per i materiali, sia per i mezzi:* 

*– SPUNTA – PRESENTE – la RISORSA è DISPONIBILE – nel caso di revisione/assicurazione in CORSO DI VALIDITÀ; – SPUNTA – NON PRESENTE – RISORSA NON è DISPONIBILE – nel caso di revisione/assicurazione SCADUTA;* 

*N.B. La SPUNTA - NON è VINCOLANTE – l'INGAGGIO di una risorsa è POSSIBILE anche in caso di SPUNTA – NON PRESENTE;* 

 Nella **scheda richiesta** comparirà l'**elenco** delle **risorse** per le quali si chiede la movimentazione;

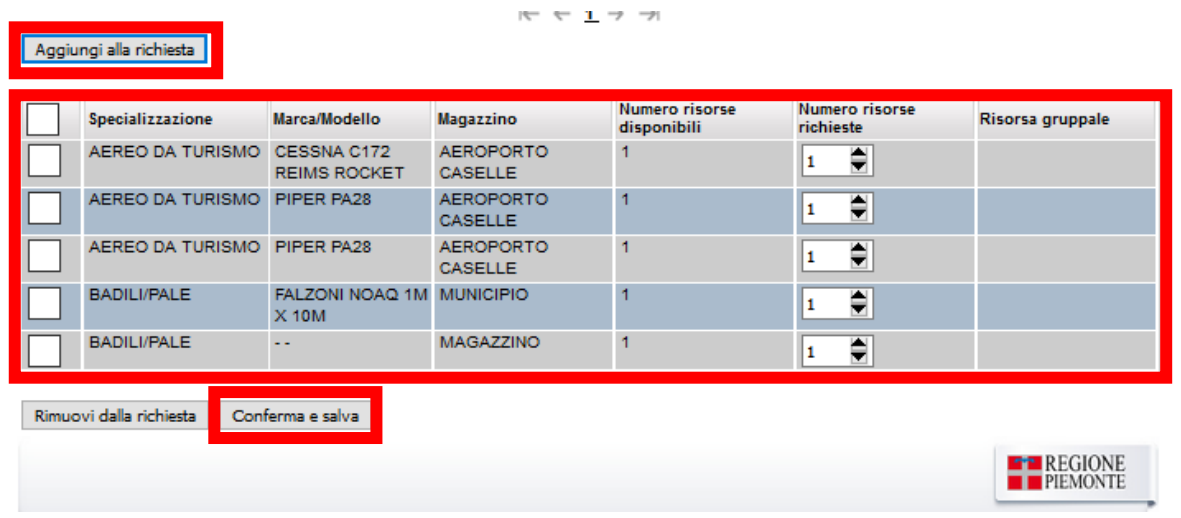

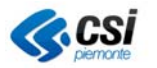

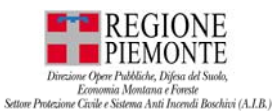

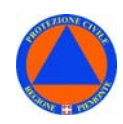

 Selezionare "**Conferma e salva**" per salvare la richiesta movimentazione risorse: il sistema restituirà tra l'elenco delle richiesta inserite la richiesta appena inserita;

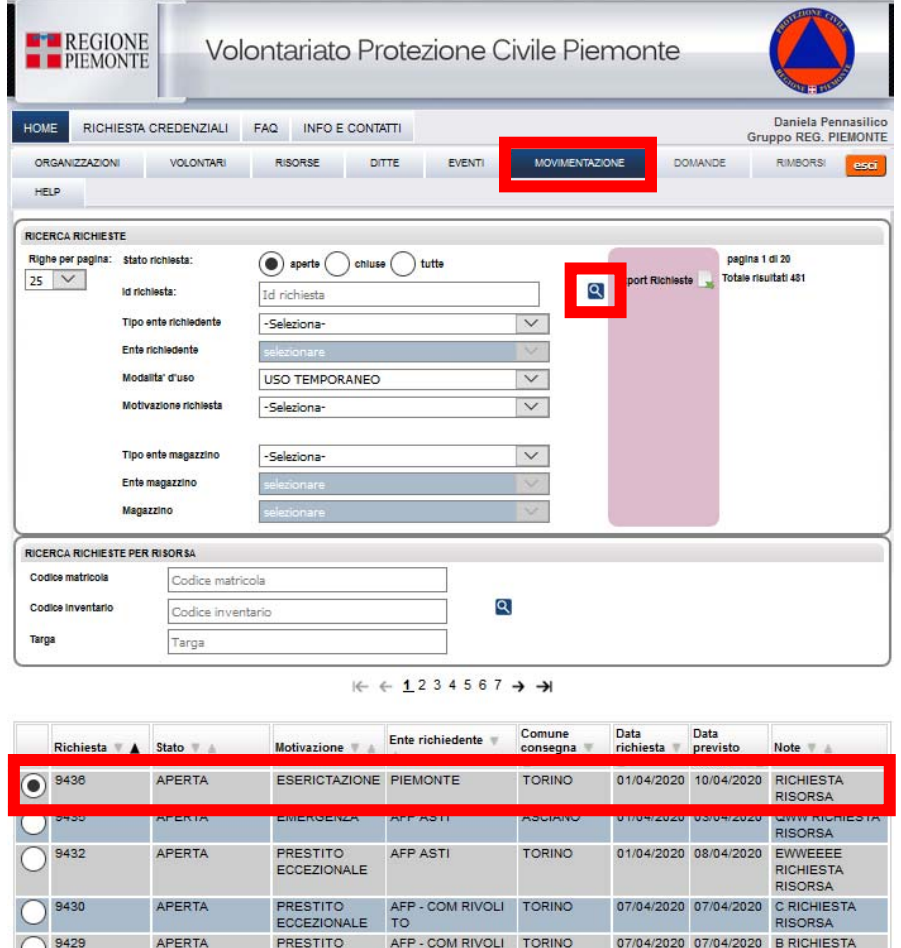

#### **MOVIMENTAZIONE – RICERCA**

Dalla sezione **MOVIMENTAZIONE** selezionare la voce **RICERCA**.

Il sistema restituirà l'elenco delle richieste di movimentazioni inserite.

- Impostare nella sezione ricerca, i parametri utili ad effettuare la ricerca della richiesta di interesse;
- Se noto, selezionare la richiesta spuntando il n. richiesta tra l'elenco delle richieste disponibili;

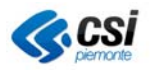

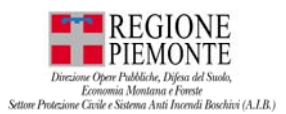

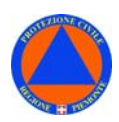

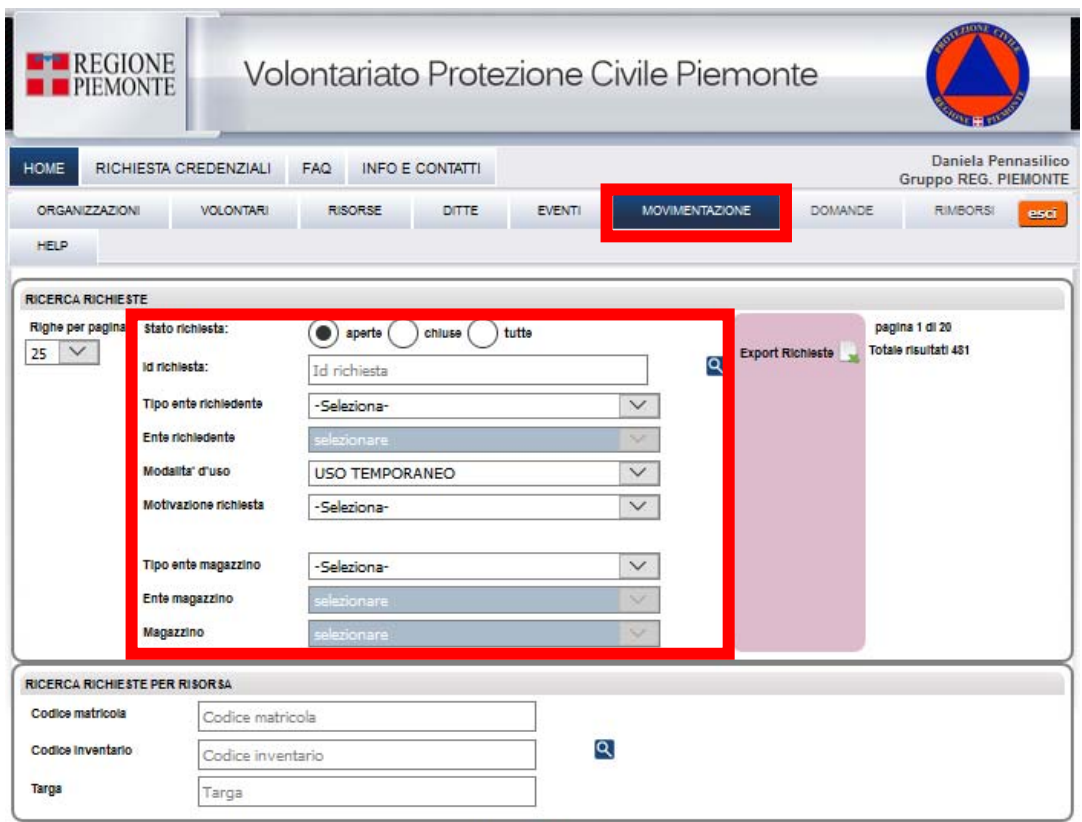

#### $K \leftarrow 1234567$   $\rightarrow$   $\rightarrow$

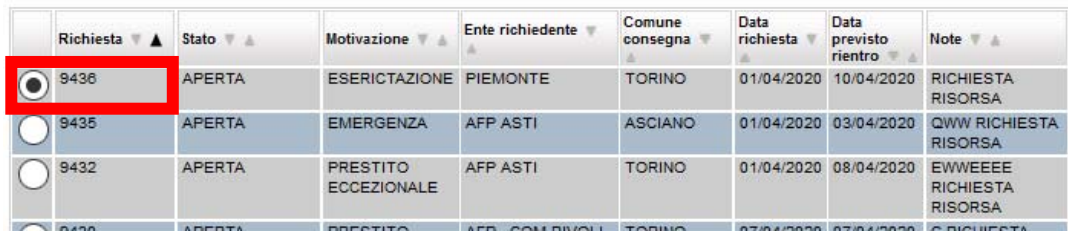

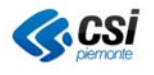

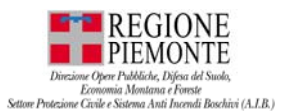

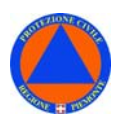

#### **MOVIMENTAZIONE – RICERCA – Id richiesta**

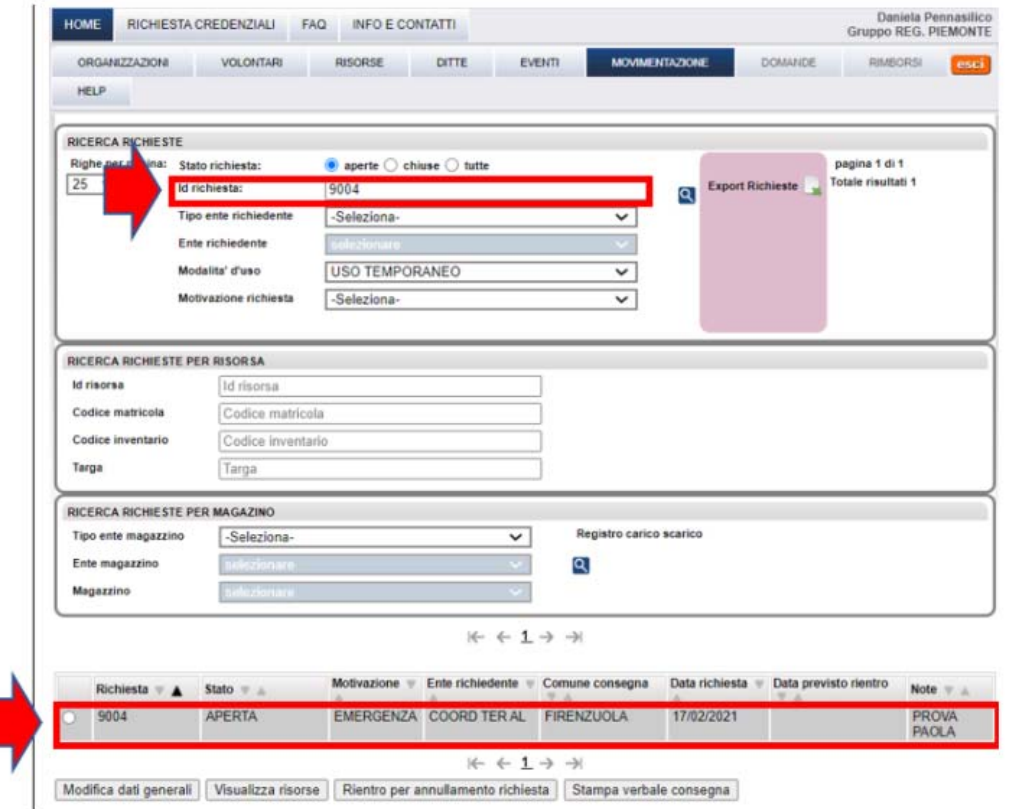

*L'applicativo VOLTER è stato implementato il risultato della ricerca delle movimentazioni per visualizzare l'identificativo della risorsa.* 

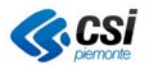

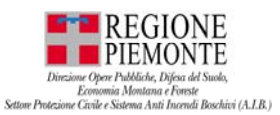

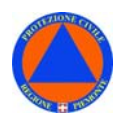

### **MOVIMENTAZIONE – RICERCA – Registro carico scarico**

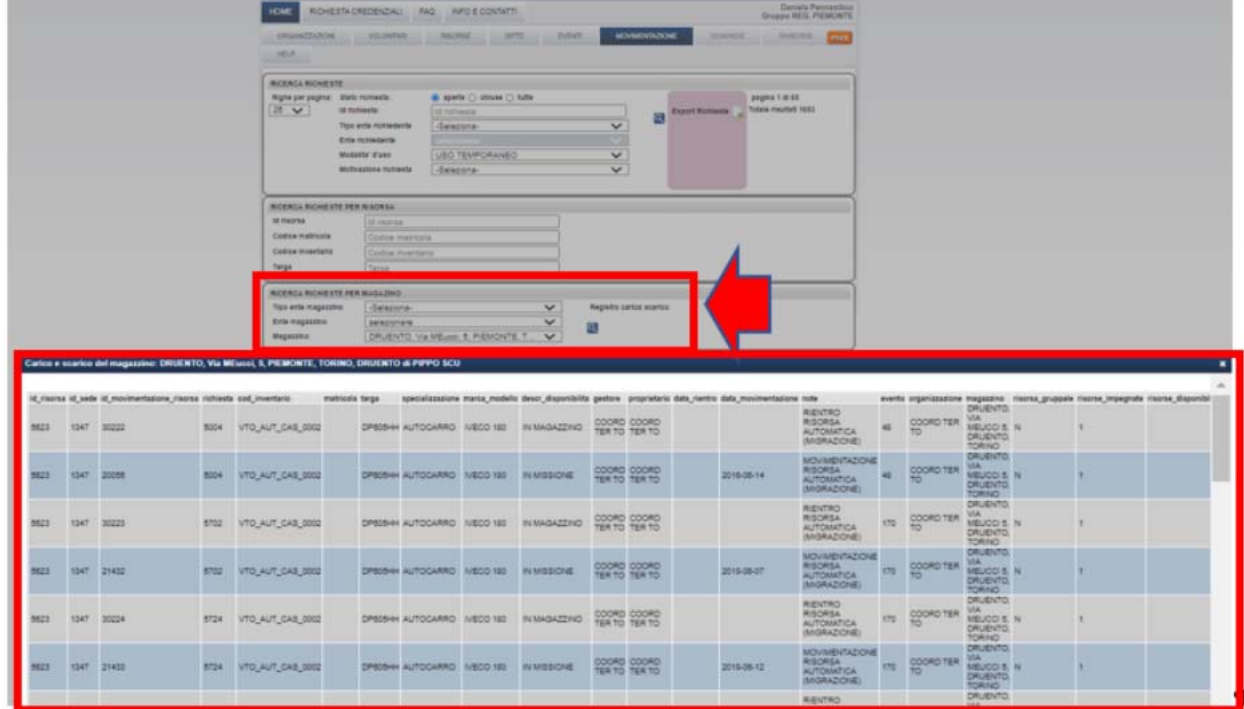

L'applicativo VOLTER è stato implementato del **registro di carico e scarico**. Ad esempio, selezionando un magazzino, l'applicativo restituisce l'elenco delle risorse disponibili in quel magazzino.

Selezionata la richiesta di interesse, è possibile effettuare le seguenti azioni:

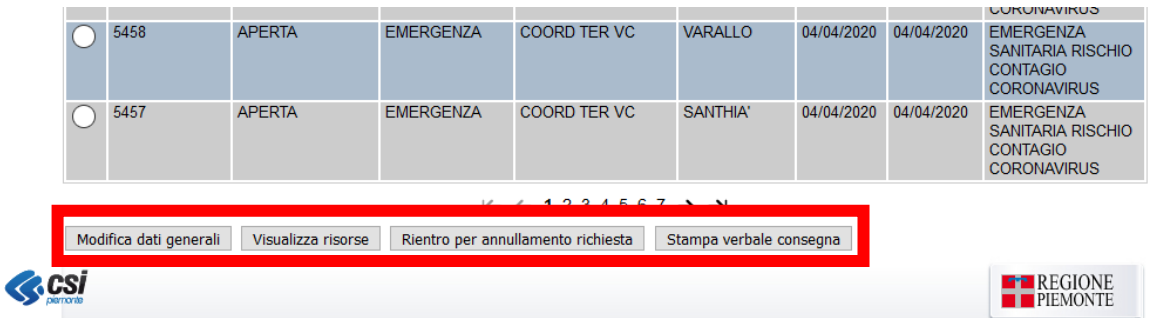

- Modifica dati generali
- Visualizza risorse
- Rientro per annullamento richiesta
- Stampa verbale consegna

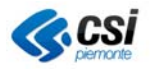

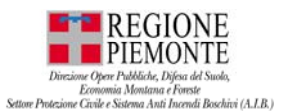

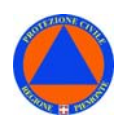

#### **MOVIMENTAZIONE – RICERCA - Modifica dati generali**

Selezionata la richiesta di interesse, selezionare "**Modifica dati generali**": sarà possibile modificare i dati generali della richiesta.

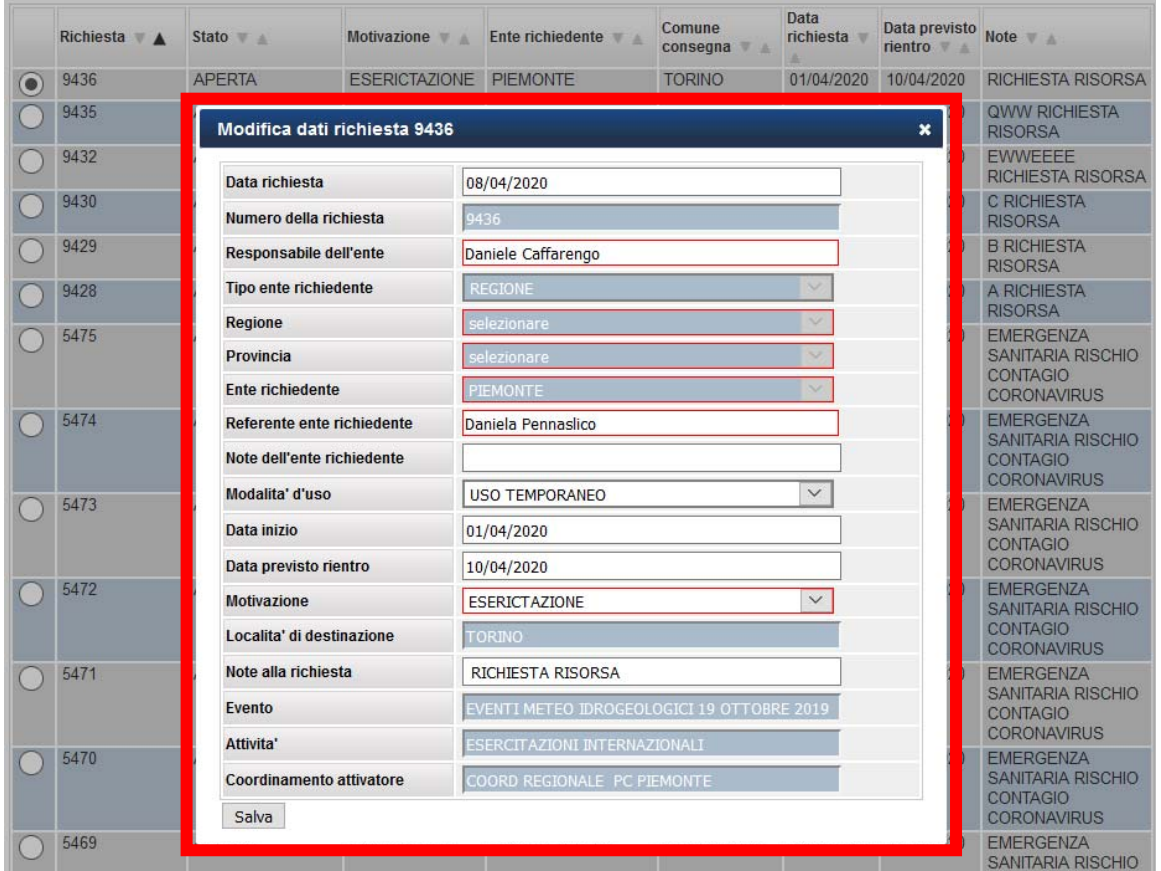

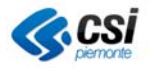

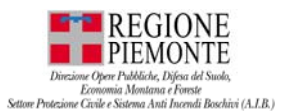

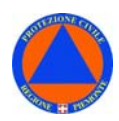

#### **MOVIMENTAZIONE – RICERCA - Visualizza risorse**

Selezionata la richiesta di interesse, selezionare "**Visualizza risorse**".

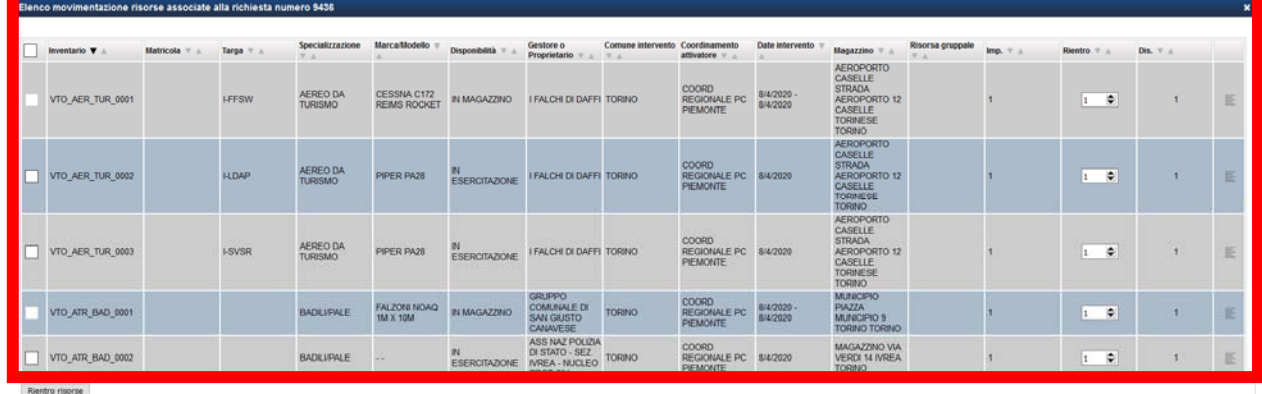

- Accedendo alla richiesta, spuntando sul quadratino a sinistra di ciascuna risorsa è possibile effettuare il rientro delle risorse: nel campo "**Date intervento**" compariranno la **data di inizio** e la **data di fine impiego** della risorsa;

**N.B.** Le risorse rientrate risulteranno rientrate nel magazzino di competenza.

# **MOVIMENTAZIONE – RICERCA - Rientro per annullamento richiesta**

Selezionata la richiesta di interesse, selezionare "**Rientro per annullamento richiesta**".

- Selezionando "**Rientro per annullamento richiesta**", il sistema chiederà se effettivamente si intende chiudere la richiesta: se si conferma, la richiesta verrà annullata e non comparirà più nell'elenco delle richieste;

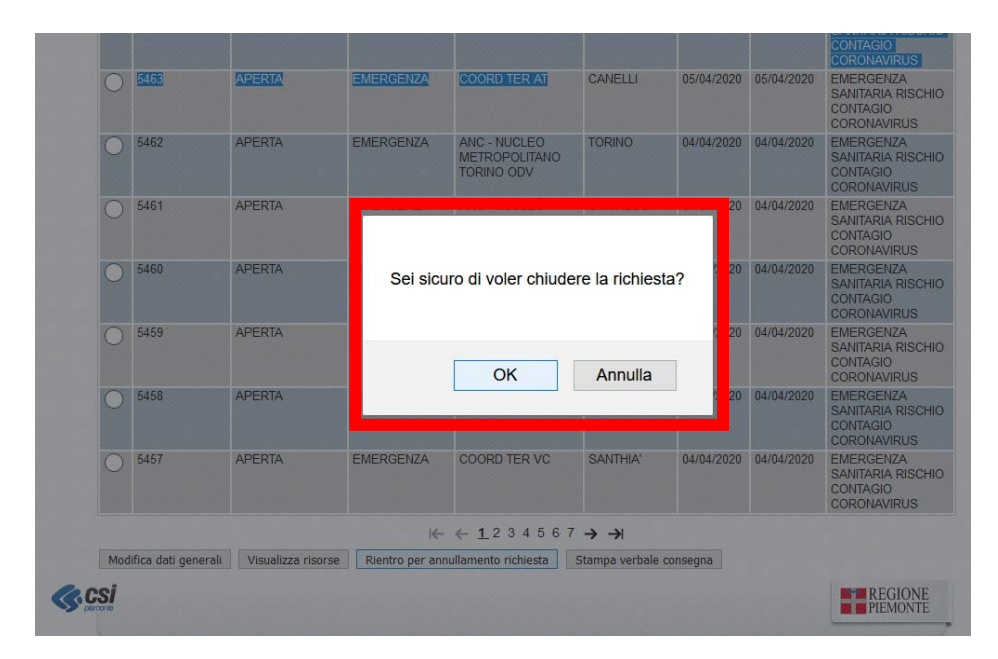

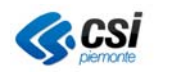

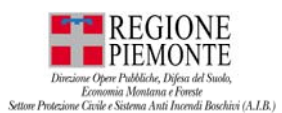

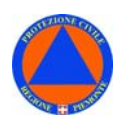

#### **MOVIMENTAZIONE – RICERCA - Stampa verbale consegna**

Selezionata la richiesta di interesse, selezionare "**Stampa verbale consegna**". Il sistema proporrà la seguente maschera: sarà possibile salvare o aprire il file zip:

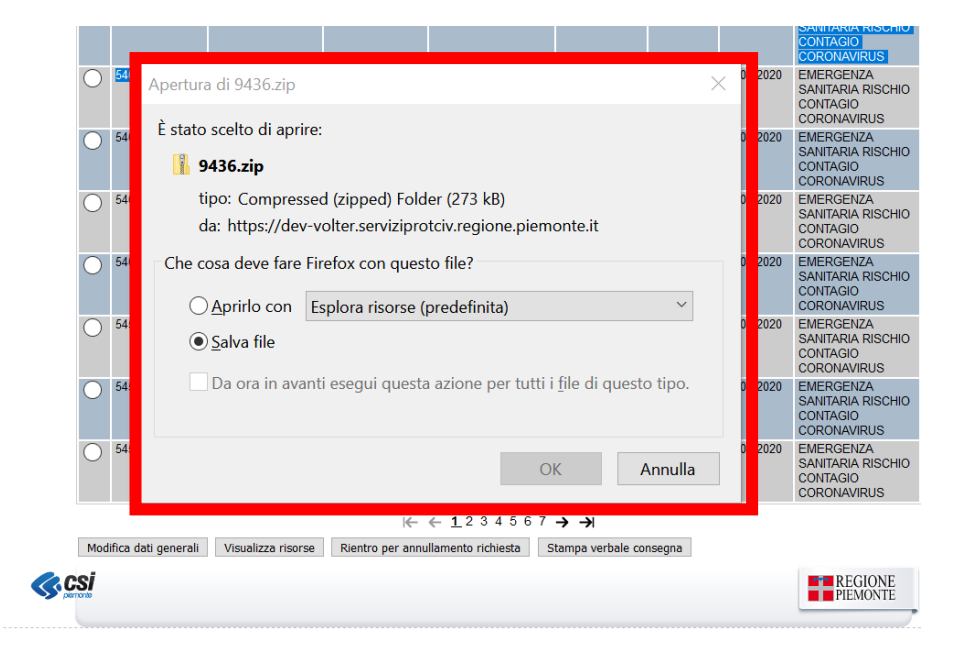

Di seguito il PDF relativo al verbale di consegna con il dettaglio delle risorse contenute nella richiesta di movimentazione.

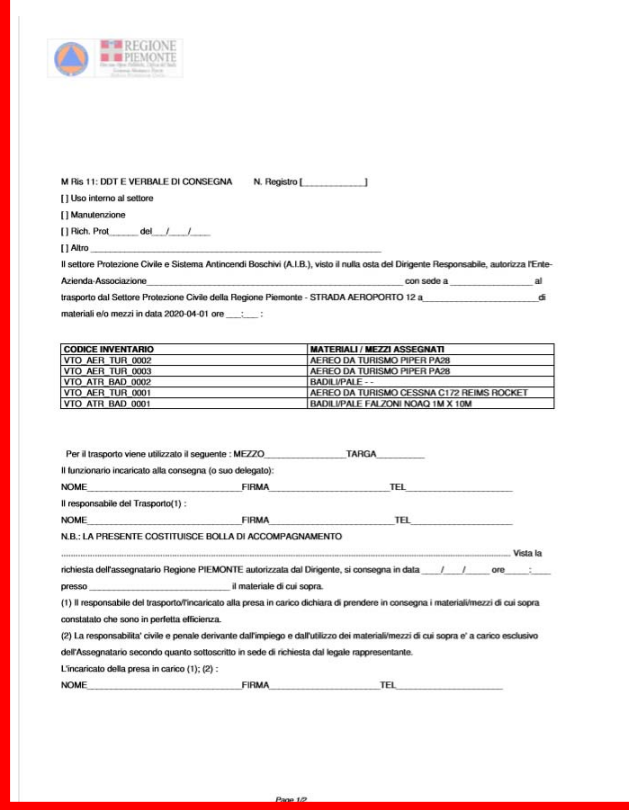

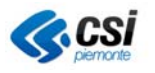

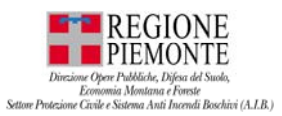

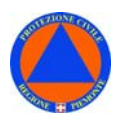

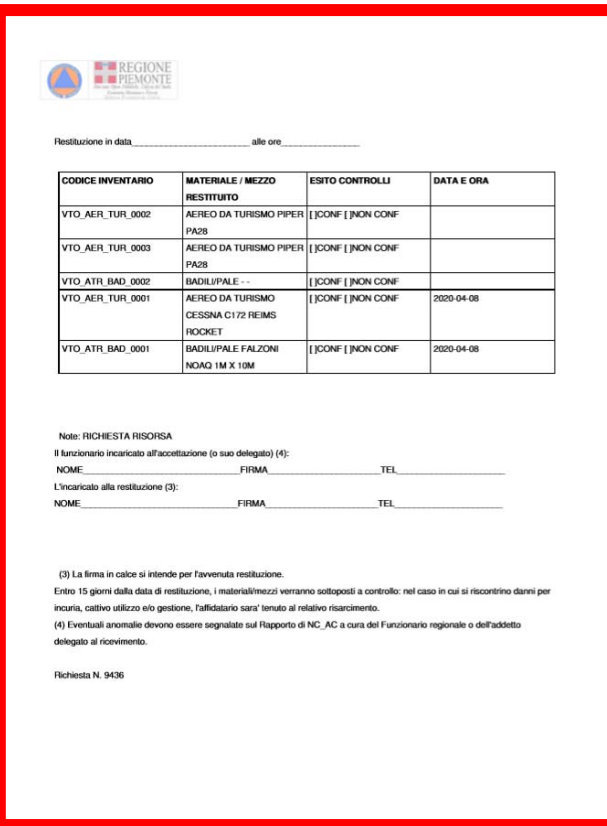

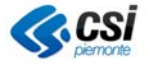

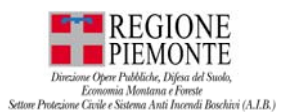

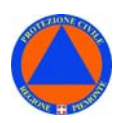

# **MOVIMENTAZIONE – RICERCA – Export Richieste**

Selezionando "**Export Richieste**" il sistema consentità l'export in formato excel dell'elenco delle richieste inserite a sistema.

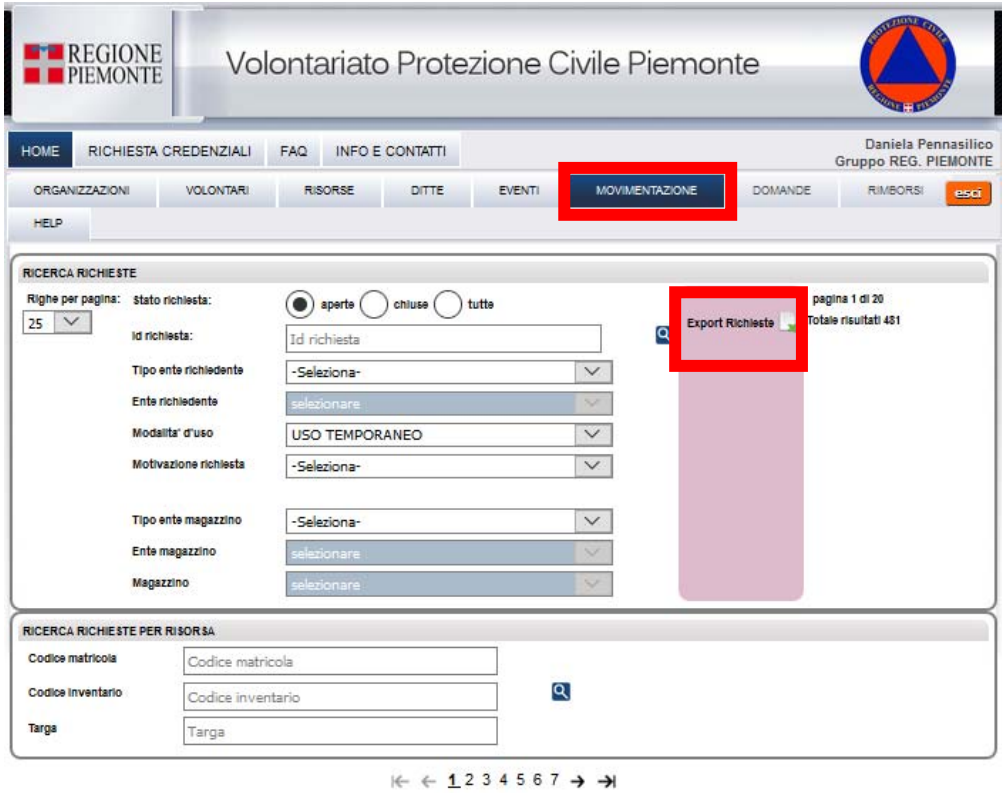

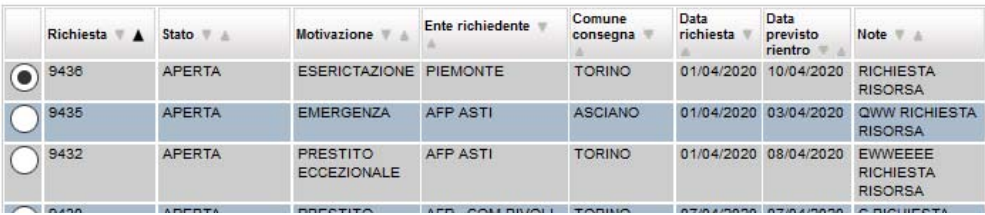

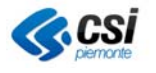

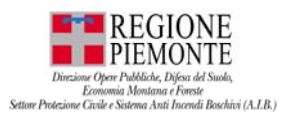

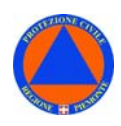

#### **MOVIMENTAZIONE – Ricerca – Registro carico scarico –EXPORT**  In **MOVIMENTAZIONE – Ricerca richieste per Magazzino – Registro carico scarico** – è stato implementato un **EXPORT**

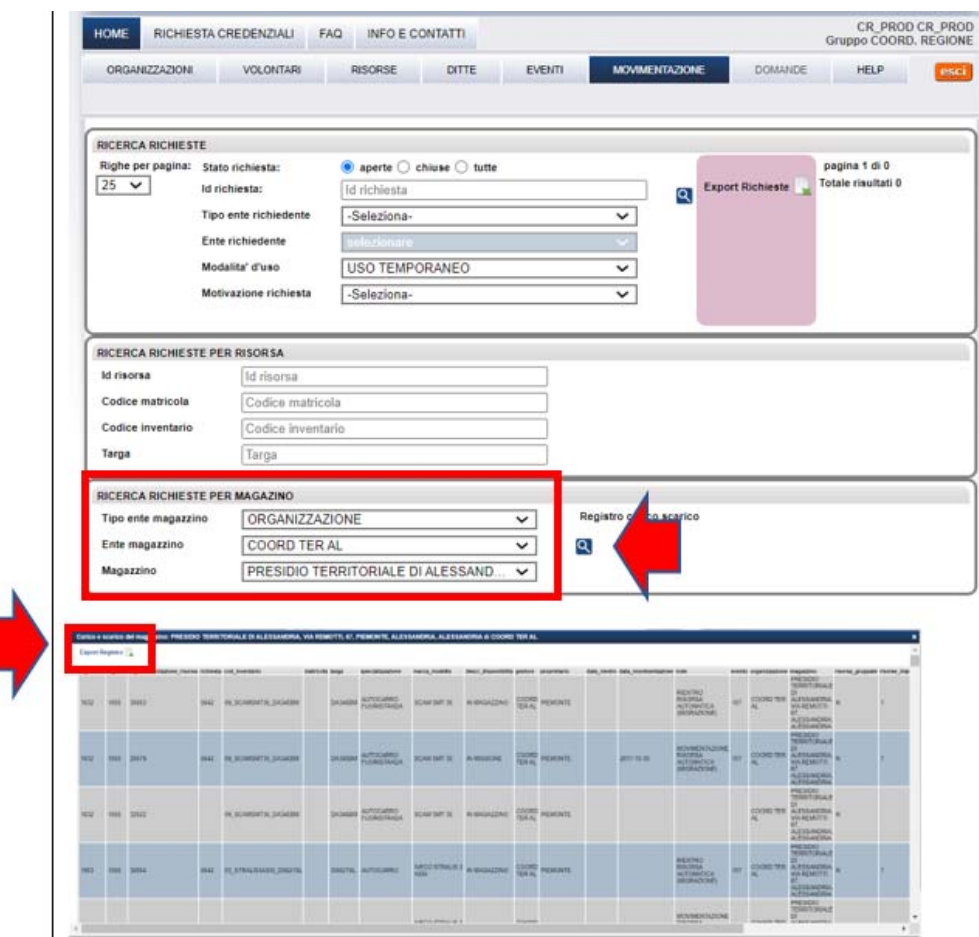

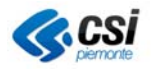

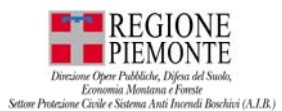

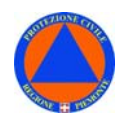

## **DOMANDE**

La sezione "**DOMANDE**" è dedicata alla predisposizione della domanda per la richiesta di rimborso connessa alla partecipazione di un volontario ad eventi e relativi interventi in ambito di Protezione Civile come normato dall' **art. 39-40 D.Lgs 1/2018**.

#### **N.B. La sezione DOMANDE al momento non è disponibile.**

#### **RIMBORSI**

La sezione "**RIMBORSI**" è riservata e dedicata ai soli utenti regionali e provinciali per la gestione della procedura di erogazione di rimborsi secondo quanto normato dall' **art. 39- 40 D.Lgs 1/2018**.

N.B. La sezione RIMBORSI al momento non è disponibile.

#### **HELP**

Dalla sezione "**HELP**" è possibile consultare ed effettuare il **Manuale utente** dell'applicativo VOLTER.

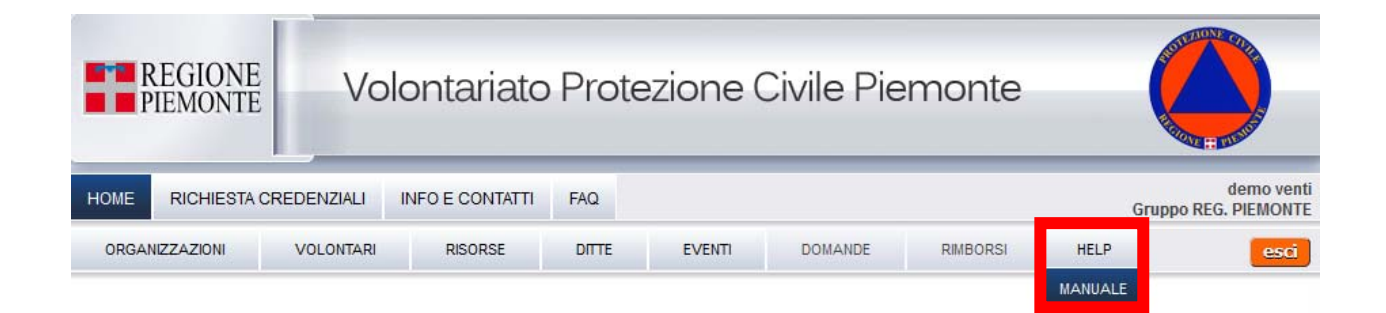

#### **MANUALE VOLTER**

Visualizza il manuale al seguente percorso apri il manuale

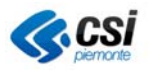